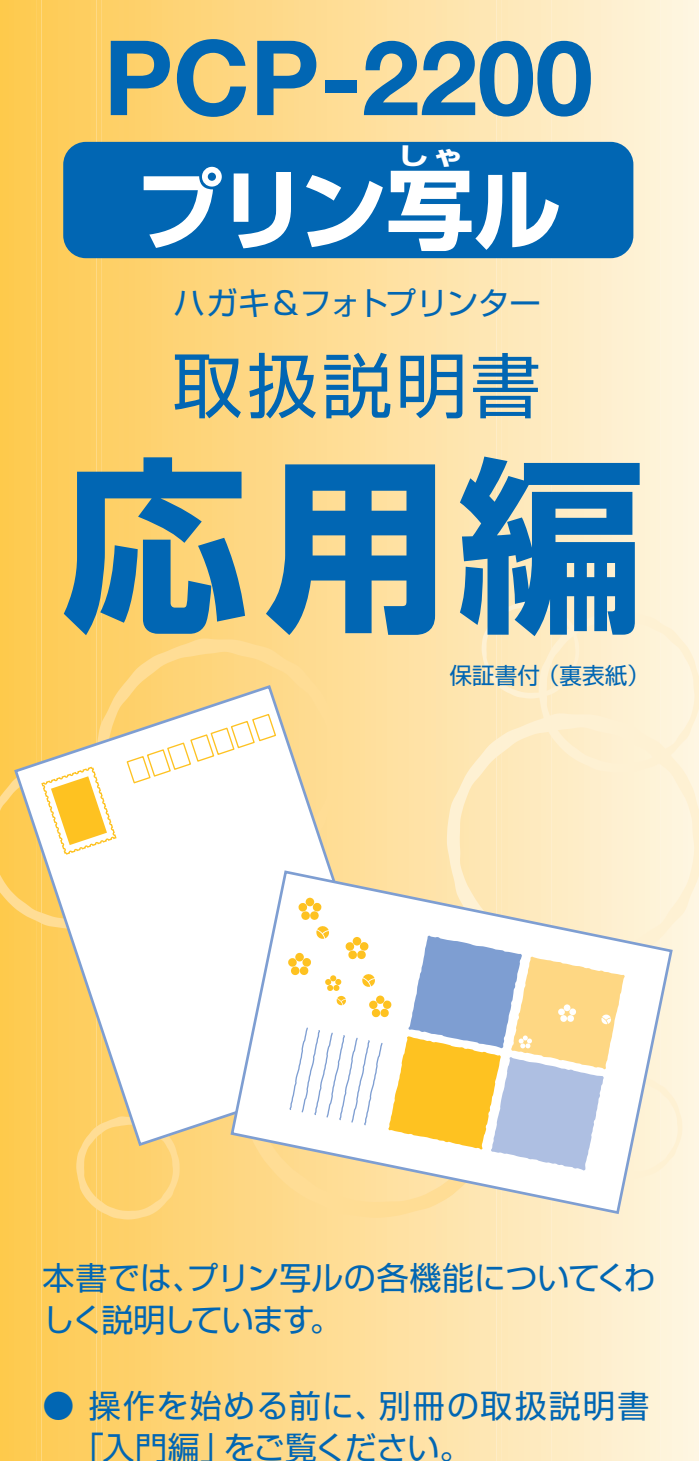

- ご使用の前に「安全上のご注意 | をよく お読みの上、正しくお使いください。
- 本書はお読みになった後も、大切に保管 してください。

本機をお使いになる前に 14ページ

38ページ 文字の入力/修正

はがきの宛名印刷

61ページ

101ページ はがきの文面印刷

写真の印刷

147ページ

お役立ち情報

188ページ

困ったときは

208ページ

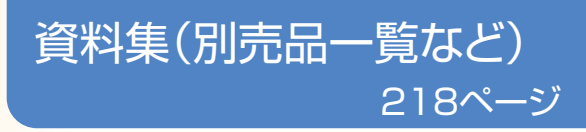

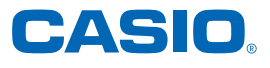

# **こんなときは、どの説明書を読む?**

本機の説明書は次の5種類です。目的に合わせてお読みください。

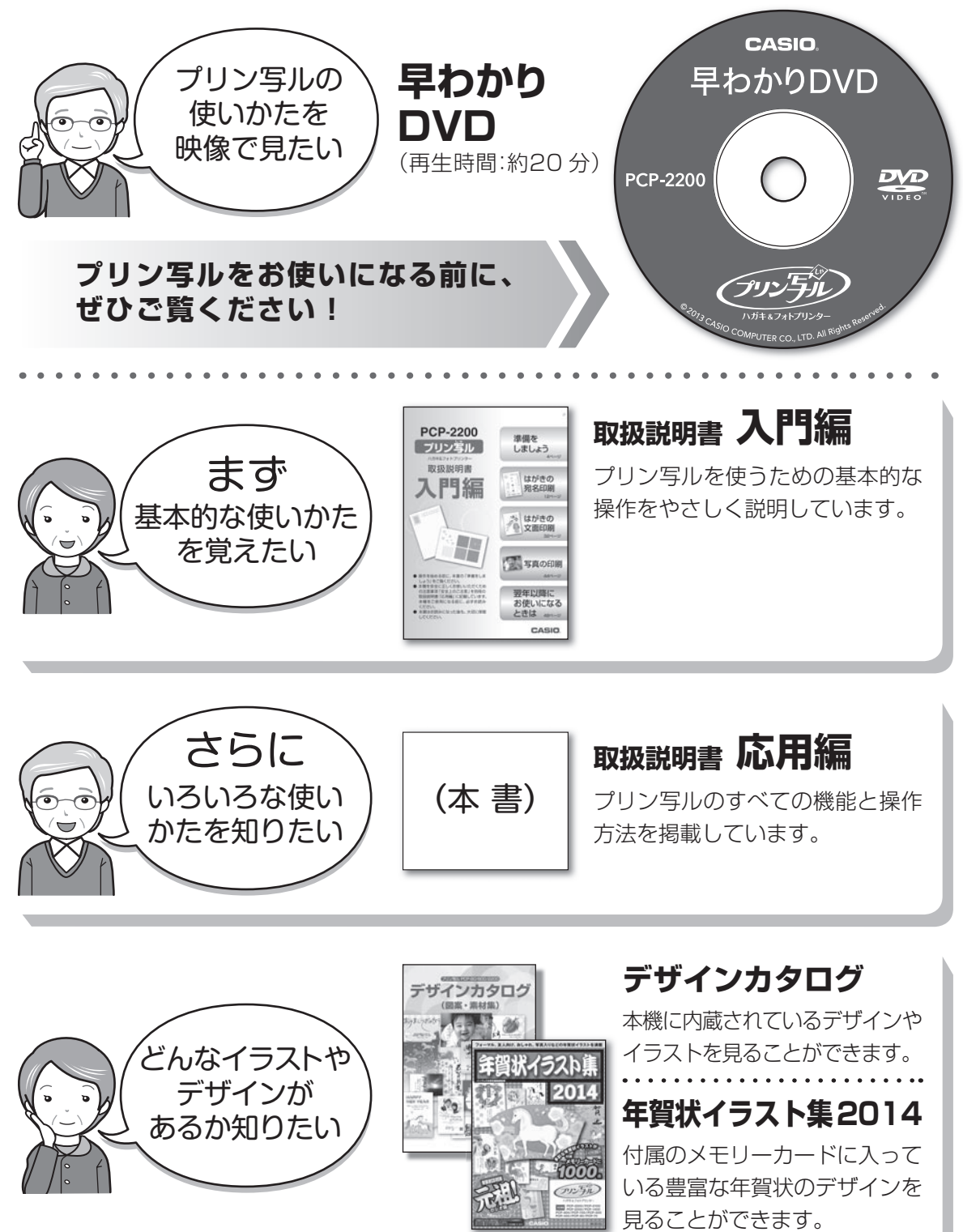

# **安全上のご注意**

このたびは、本機をお買い求めいただきまして、誠にありがとうございます。 ご使用の前に、「安全上のご注意」をよくお読みのうえ、正しくお使いください。 本書はお読みになった後も大切に保管してください。

#### 絵表示について

この取扱説明書および製品での表示では、製品を安全に正しくお使いいただき、あなたや他の人々 への危害や財産への損害を未然に防止するため、いろいろな絵表示をしています。その表示と意 味は次のようになっています。

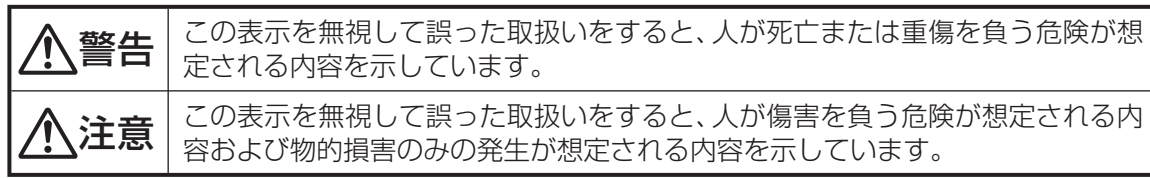

絵表示の例

 $\sqrt{4}$  <  $\triangle$ 記号は「気をつけるべきこと」を意味しています。(左の例は感電注意)

N) 記号は「してはいけないこと」を意味しています。(左の例は分解禁止)

● ●記号は「しなければいけないこと」を意味しています。(左の例はプラグをコンセント から抜く)

# 警告

#### 煙、臭い、発熱などの異常について

 煙が出ている、へんな臭いがする、発熱しているなどの異常状態のまま使用しないでくだ さい。そのまま使用すると、火災・感電の原因となります。すぐに次の処置を行ってくださ い。

- 1. 電源スイッチを切る。
- 2. ACアダプターをコンセントから抜く。
- 3. お買い上げの販売店または「修理に関するお問い合わせ窓口」に連絡する。

#### ACアダプターについて

ACアダプターは使いかたを誤ると、火災・感電の原因となります。

次のことは必ずお守りください。

- 必ず指定品を使用する
- 電源は、AC100V(50/60Hz)のコンセントを使用する
- 1つのコンセントにいくつもの電気製品をつなぐ、いわゆるタコ足配線をしない

#### ACアダプターについて

 ACアダプターは使いかたを誤ると、傷がついたり破損して、火災・感電の原因となります。 次のことは必ずお守りください。

- 重いものを乗せたり、加熱しない
- 加工したり、無理に曲げない
- ねじったり、引っ張ったりしない
- アダプター本体にコードを巻きつけない
- 電源コード/ACアダプターのプラグが傷んだらお買い上げの販売店または「修理に 関するお問い合わせ窓口」に連絡する

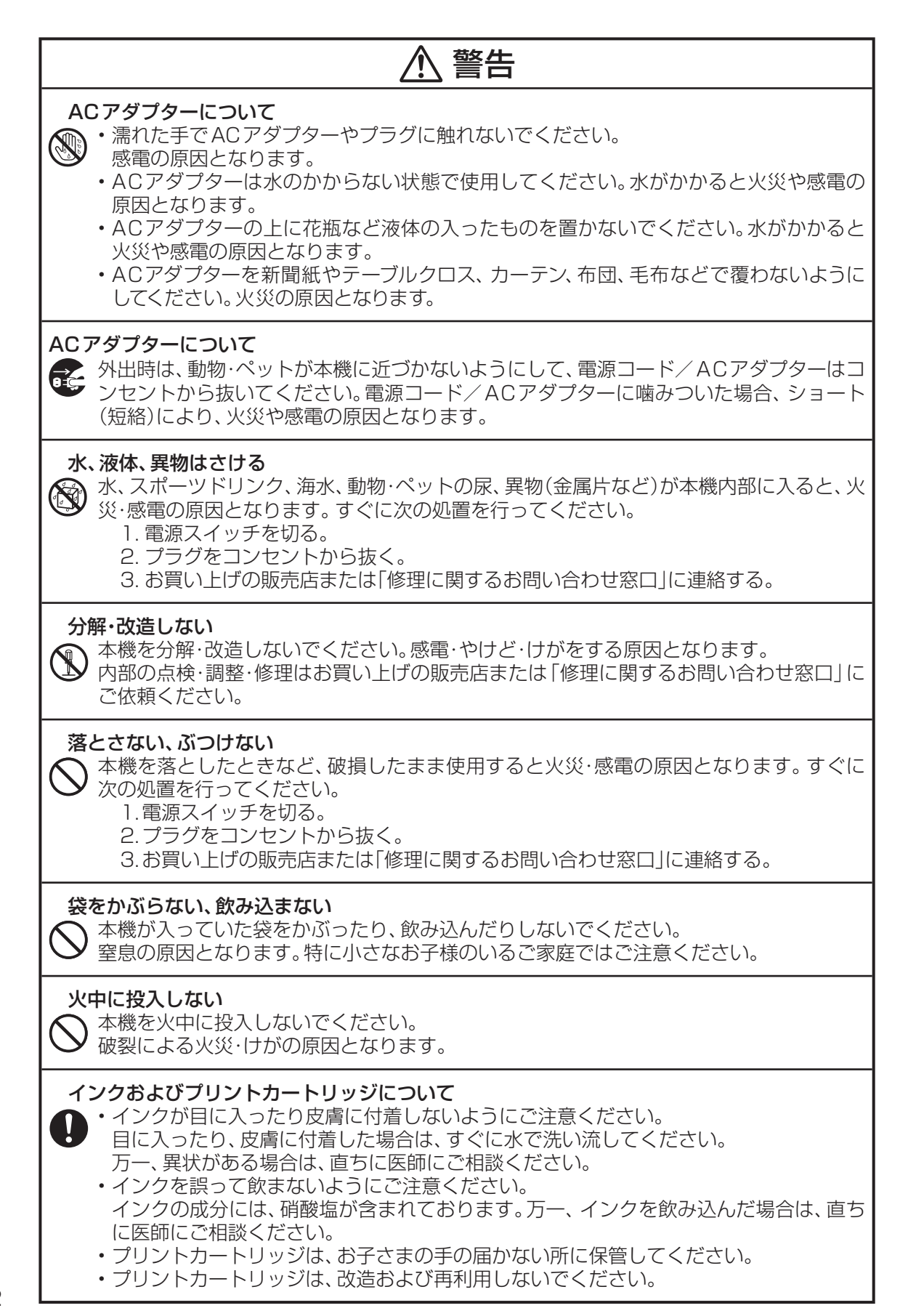

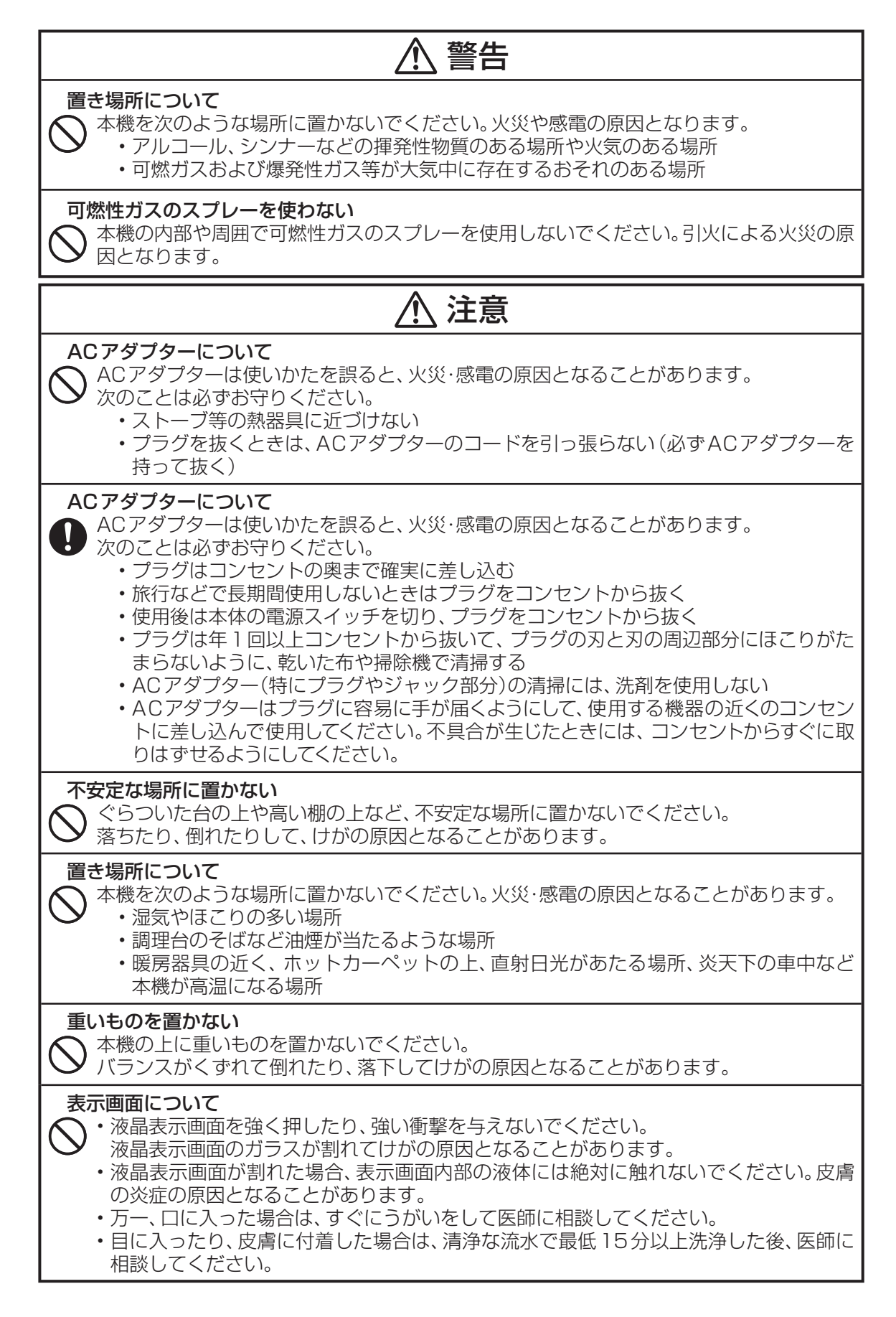

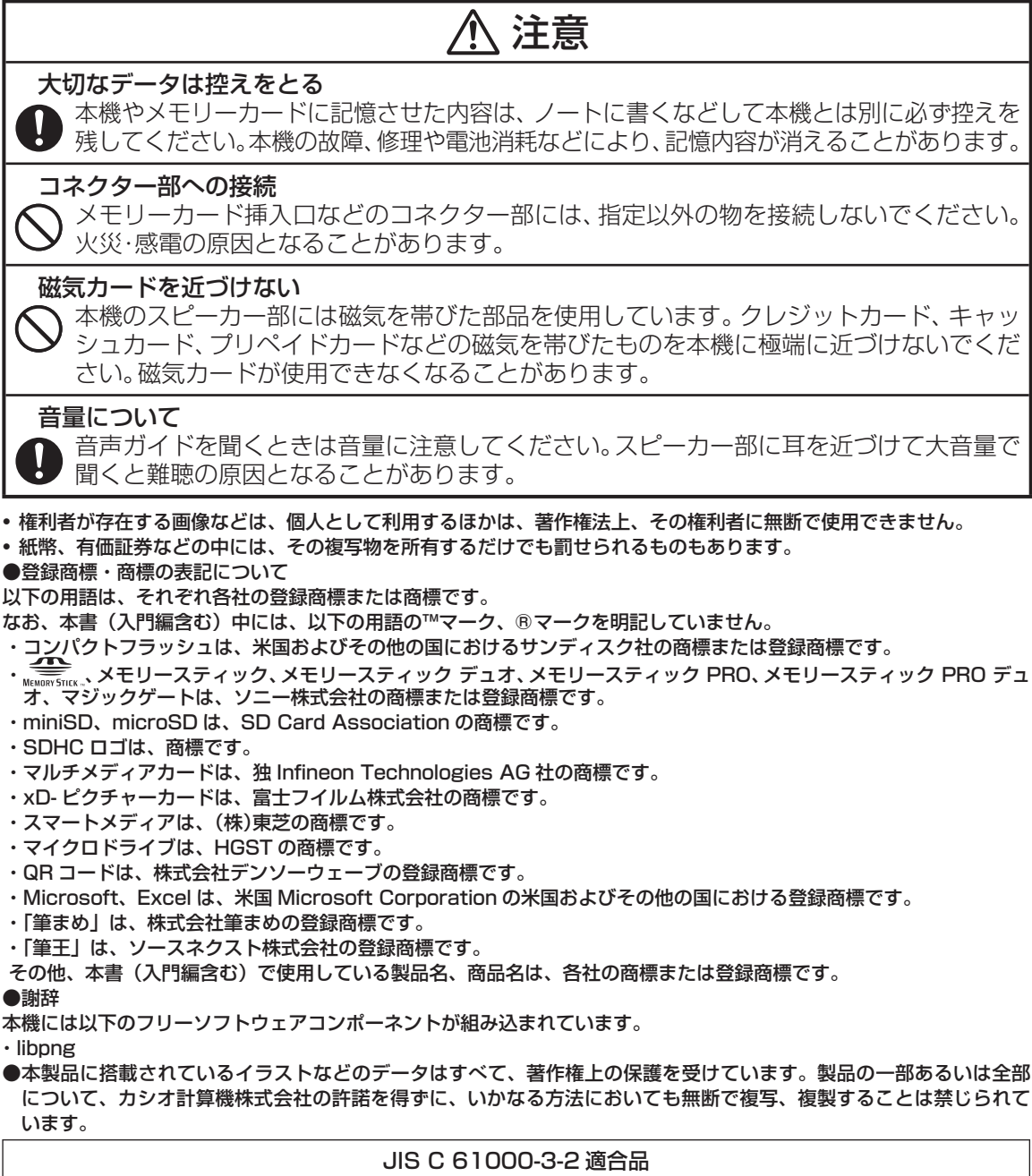

本装置は、高調波電流規格「JIS C 61000-3-2」に適合しています。

#### テレビ・ラジオのそばでのご使用について

 この装置は、クラス B 情報技術装置です。この装置は、家庭環境で使用することを目的としていますが、この装置 がラジオやテレビジョン受信機に近接して使用されると、受信障害を引き起こすことがあります。 取扱説明書に従って正しい取り扱いをしてください。 VCCI-B

- 本書の内容に関しては、将来予告なしに変更することがあります。
- 本書の内容については万全を期して作成いたしましたが、万一不審な点や誤りなど、お気付きのことがありました らご連絡ください。
- 本書の一部または全部を無断で複写することは禁止されています。また、個人としてご利用になるほかは、著作権 法上、当社に無断では使用できませんのでご注意ください。
- 万一、本機使用や故障により生じた損害、逸失利益または第三者からのいかなる請求についても、当社では一切そ の責任を負えませんので、あらかじめご了承ください。
- 故障、修理、電池消耗等に起因する文章の消失による、損害および逸失利益等につきまして、当社では一切その責 任を負えませんので、あらかじめご了承ください。

# **使用上のご注意**

本機を末永くご愛用いただくために、以下の点にご注意ください。

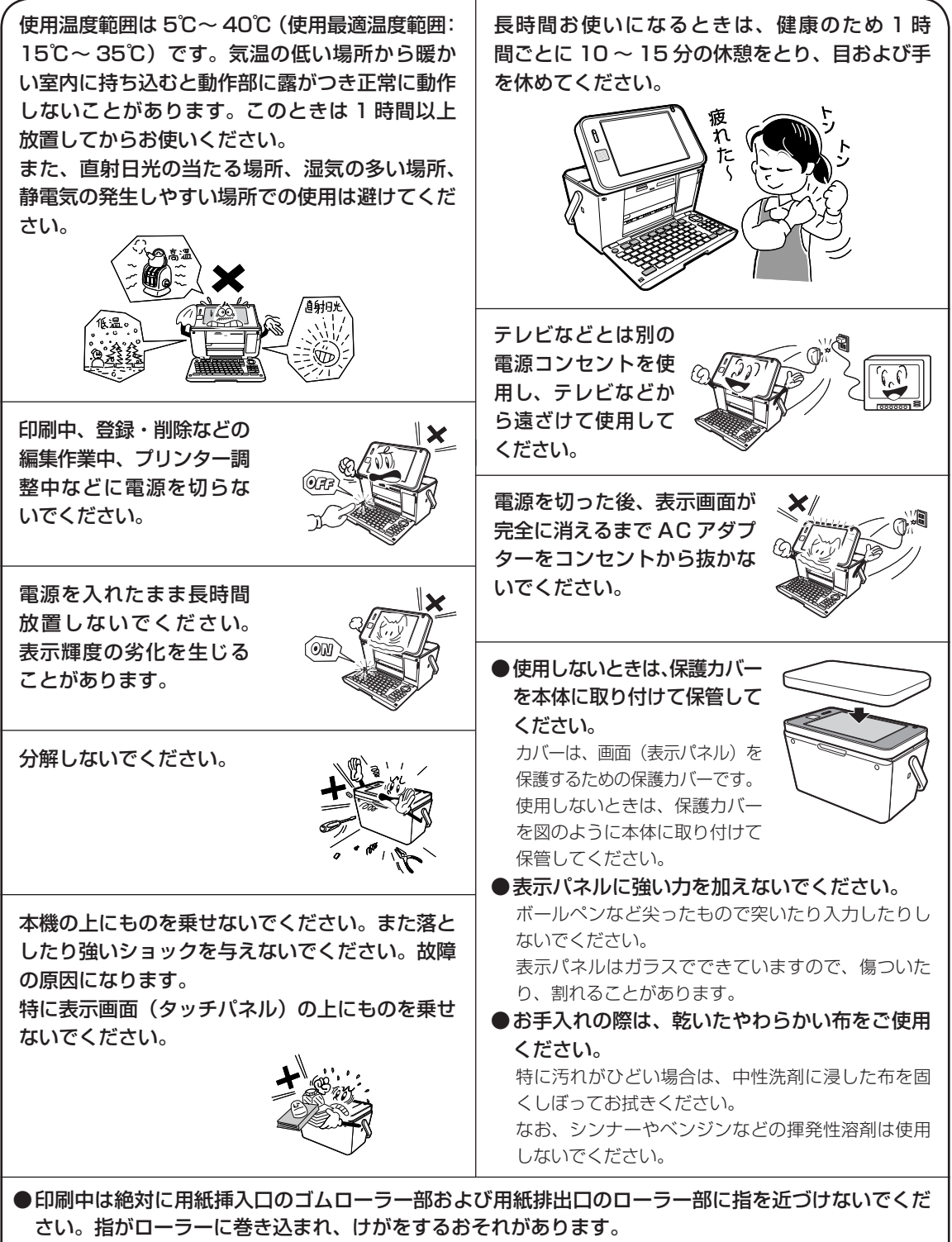

● 本機を使用中、少し熱くなることがありますが、故障ではありません。

# **印刷するときの注意事項**

#### **印刷前の注意事項**

コピー用紙・カレンダーなど指定以外の薄い用紙を使用すると故障の原因となりますので、絶対に 使用しないでください。

- ●プリントカートリッジが確実にセットされていることを確認してく ださい。セットされていないと印刷の動作は実行されません。
- 用紙排出口にものがないことを確認してください。

●排紙トレイを引き出しておいてください。

● フォト光沢はがきなどに両面印刷をする場合は、「宛名」→「写真 印刷」の順番で印刷操作をしてください。 ただし、写真印刷面にスジ状のキズが付着する場合があります。

#### **用紙セット時の注意事項**

● 印刷に適している用紙については、「使用できる用紙」の説明を参照してください (22 ページ)。

- ●次のようなはがきや用紙を使わないでください。
	- 封筒
	- 往復はがき
	- 写真付きポストカード(写真店などで注文できる郵便はがきに写 真が貼り付けられたもの)
	- 表面が凸凹やザラザラのもの
	- フォト光沢紙以外で表面がツルツルのもの
	- 折れ曲がったり、反りの激しいもの
	- 一般の郵便はがきにくらべて、極端に厚い紙や薄い紙、腰の強い用紙
	- 樹脂シートなどのインクを吸収しないもの
	- 極端に、用紙どうしの、すべりがわるい(貼り付きやすい)用紙
- 用紙挿入口に一度にセットできる用紙は、郵便はがきの厚さの場合で「20 枚まで」です(印刷枚数は 「99 枚」まで設定可能です)。
- 「16 分割光沢フォトシール」 「インクジェット写真用年賀葉書」は、1 枚ずつセットしてください。複 数枚セットすると正常に印刷できない場合があります。 光沢でない「インクジェット紙年賀郵便はがき」では、20 枚までセットできます。
- 市販の用紙は、印刷時に、用紙どうしが貼りつきやすい場合があります。間に空気を入れて、十分さば いてからセットしてください。頻繁に2枚同時に用紙が送られる場合は1枚ずつセットしてください。

●給紙がうまくできない場合は、セットする用紙の枚数を減らしてください。

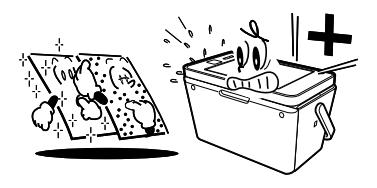

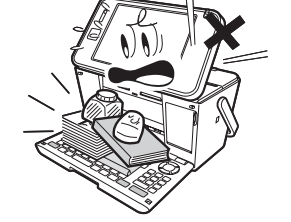

#### **印刷中の注意事項**

- 印刷中に用紙をひっぱったり、押し込んだりしないでください。 印刷不良や故障の原因となります。
- 用紙排出口をふさがないでください。 用紙がつまったり、故障の原因となります。

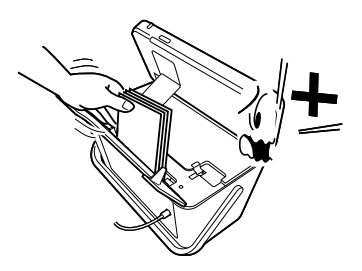

- ●印刷中は必ずキーボードを開き、排紙トレイを出した状態でお使いください。
- 印刷中には用紙を追加することはできません。 印刷中に用紙を追加すると、用紙がつまったり、故障の原因になります。 用紙を追加するときは、セットした用紙のすべての印刷が終わって「用紙切れ」というメッセージが 表示されたのを確認してから行ってください。
- ●印刷中は絶対に用紙挿入口及び用紙排出口のローラー部に指を近づけないでください。 指がローラー部に巻き込まれ、けがをするおそれがあります。

#### **印刷後の注意事項**

- 印刷したものをひっかいたり、こすり合わせたりしないでください。キズや汚れの原因となります。
- ●印刷したものを重ねて放置したり、水にぬらしたり、他の紙にこすったりしないでください。印刷が写っ てしまうことがあります。
- ●印刷したものを、長期間、日の光が当たる場所に置いたままにすると、写真の色が変色することがあ ります。

#### **印刷後のお手入れ**

- ●本機のプリンターはインクジェット方式です。印刷していると、プリントカートリッジ収納部周辺や 製品本体にインクが付着する場合があります。インクが付着したときは、水を浸してかたく絞ったガー ゼなどで拭き取ってください。
- ●長時間使用しないときは、キーボードと排紙トレイを閉めて、タッチパネル保護カバーを付けて保管 してください。
- ●本機を長期間使用しないときは、プリントカートリッジ収納部カバーをしっかりと閉めて、直射日光 のあたらない場所で、高温多湿を避けて、保管・管理してください。
- ●プリントカートリッジは、本機に入れたまま保管してください。プリントカートリッジを単体のまま で長期間保管すると、インクノズル部分の目づまりの原因となります。

#### 次 目

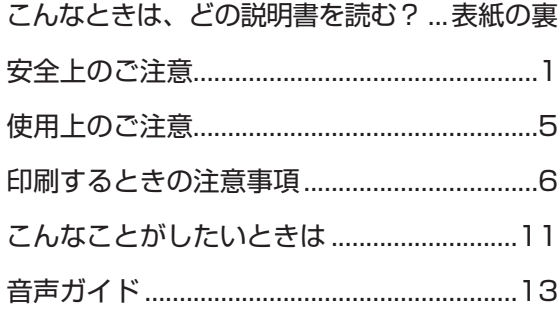

# 第1章 本機をお使いになる前に14

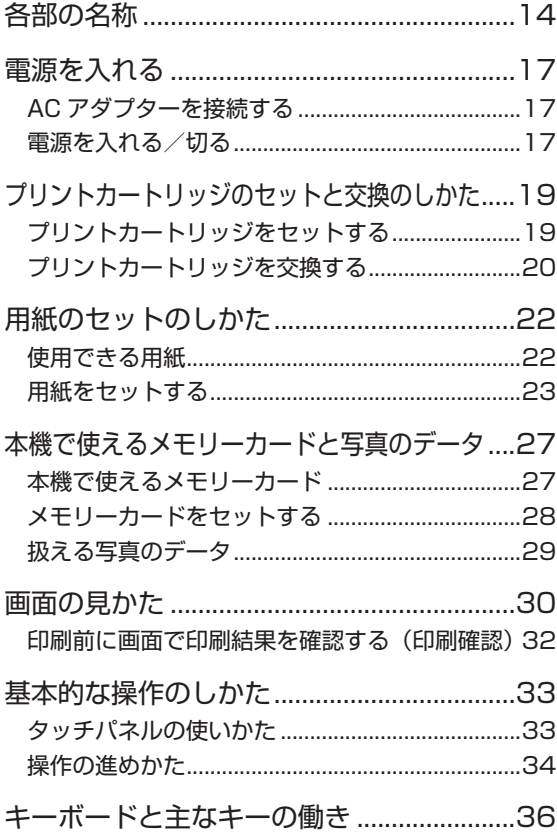

## 第2章 文字の入力/修正 38

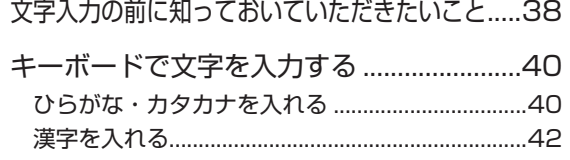

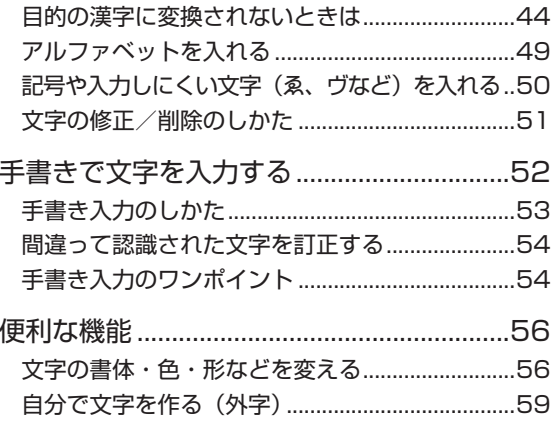

#### 第3章 はがきの宛名印刷 61

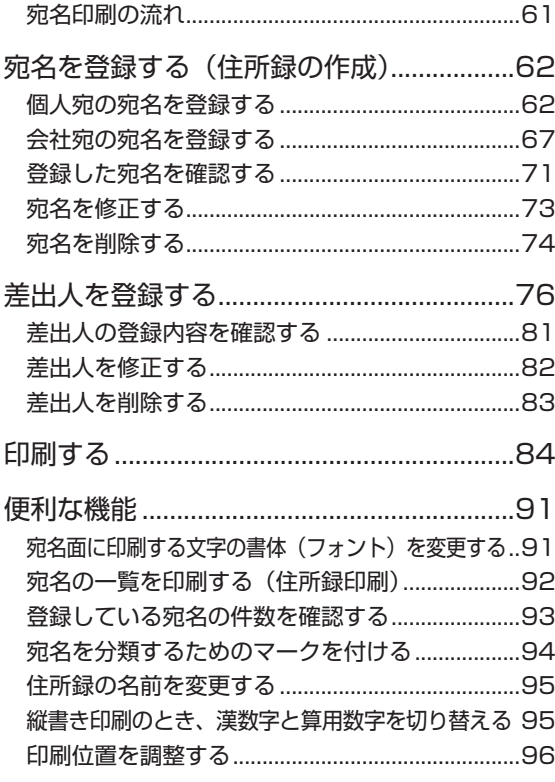

# 第4章 はがきの文面印刷 101

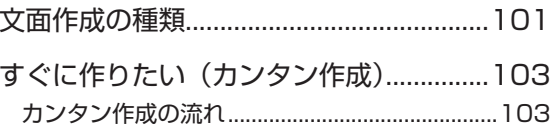

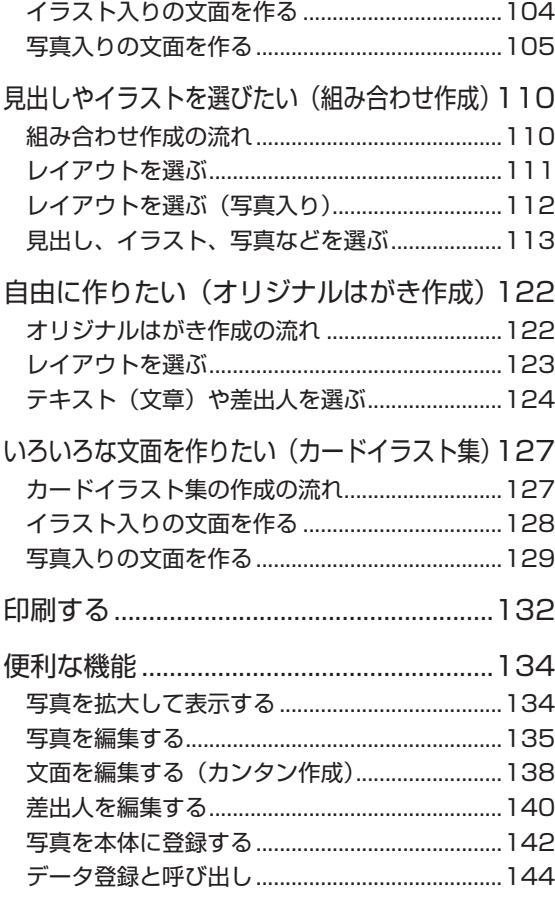

# 第 5 章 写真の印刷 147

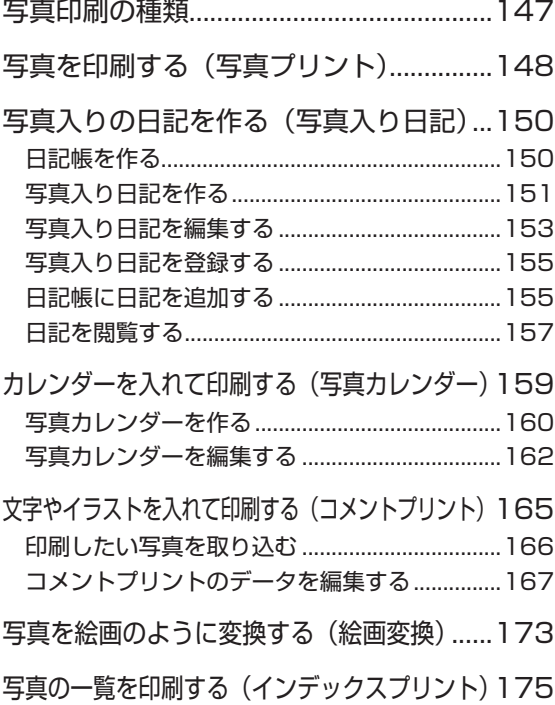

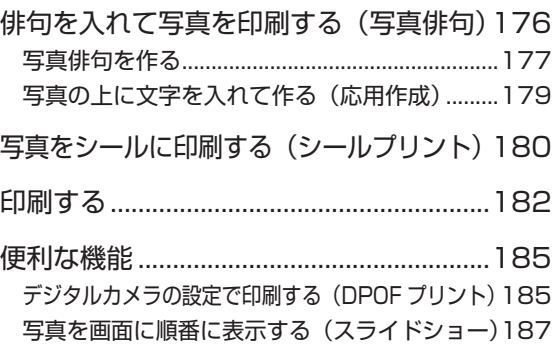

# $\frac{4}{4}$  第6章 お役立ち情報 188

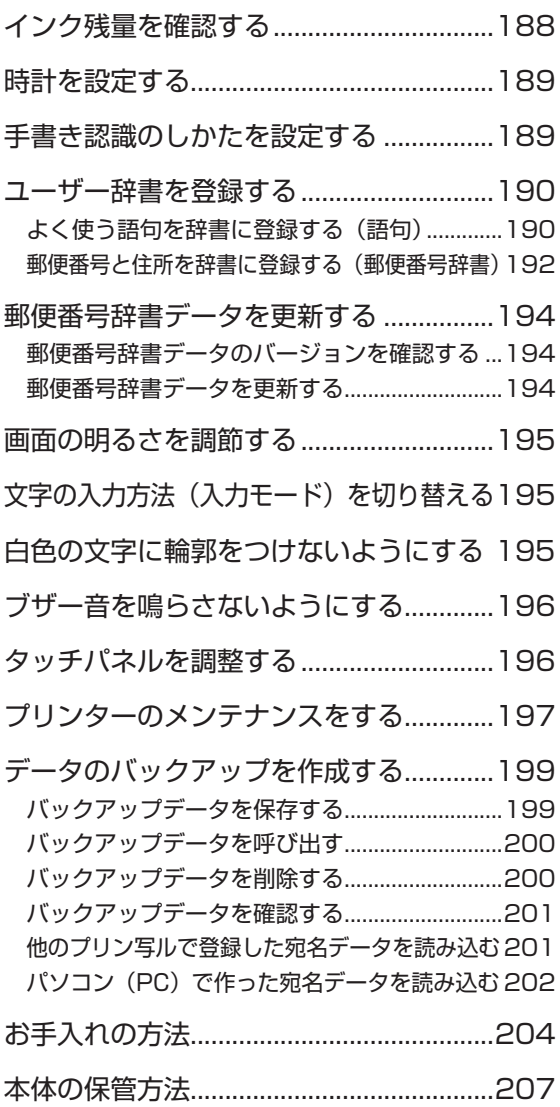

#### 第7章 困ったときは 208

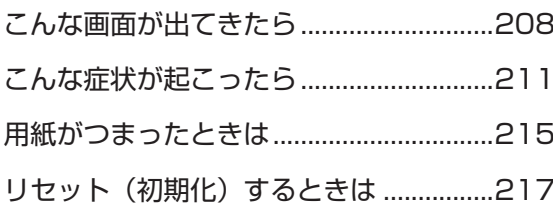

# 第8章 資料集 (別売品一覧など) 218

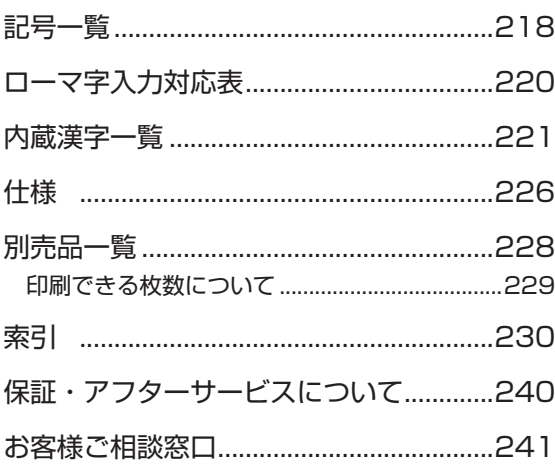

# **こんなことがしたいときは**

宛名面を作りたい → 62 ページ インポー 住所録の一覧を印刷したい → 92 ページ

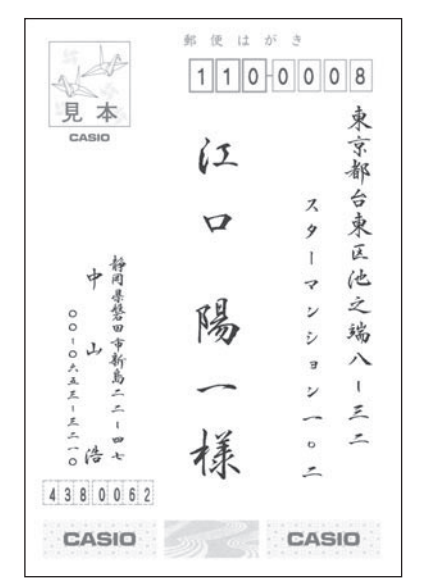

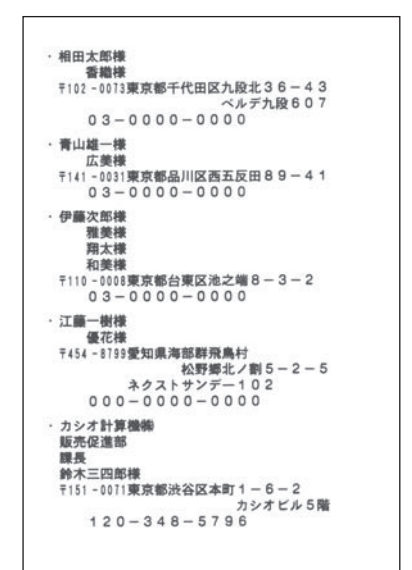

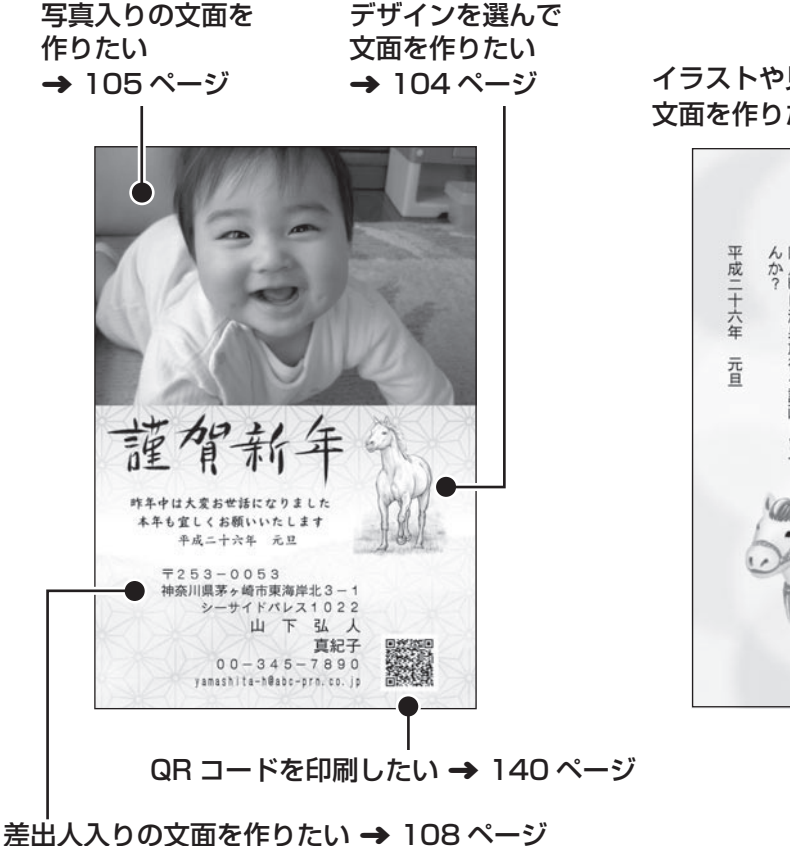

イラストや見出しなどを組み合わせて 文面を作りたい ➜ 110 ページ

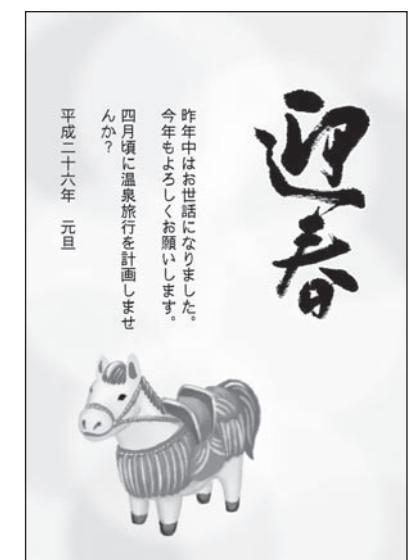

#### 写真を印刷したい ➜ 148 ページ

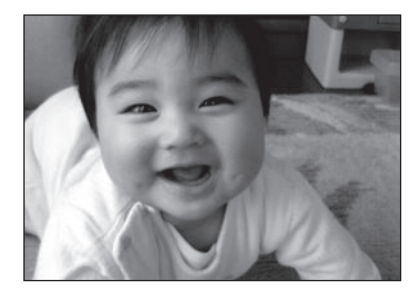

写真入りの日記を作りたい ➜ 150 ページ

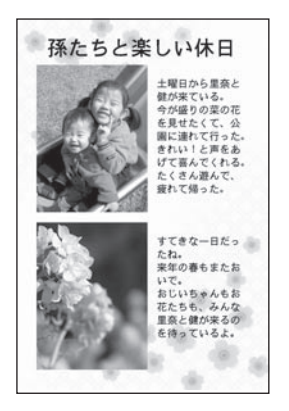

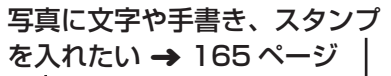

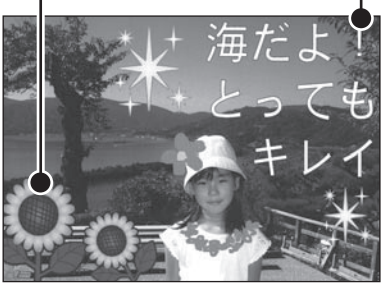

俳句を入れて写真を印刷したい ➜ 176 ページ

写真を入れてカレンダーを印刷したい ➜ 159 ページ

絵画変換をしたい ➜ 173 ページ

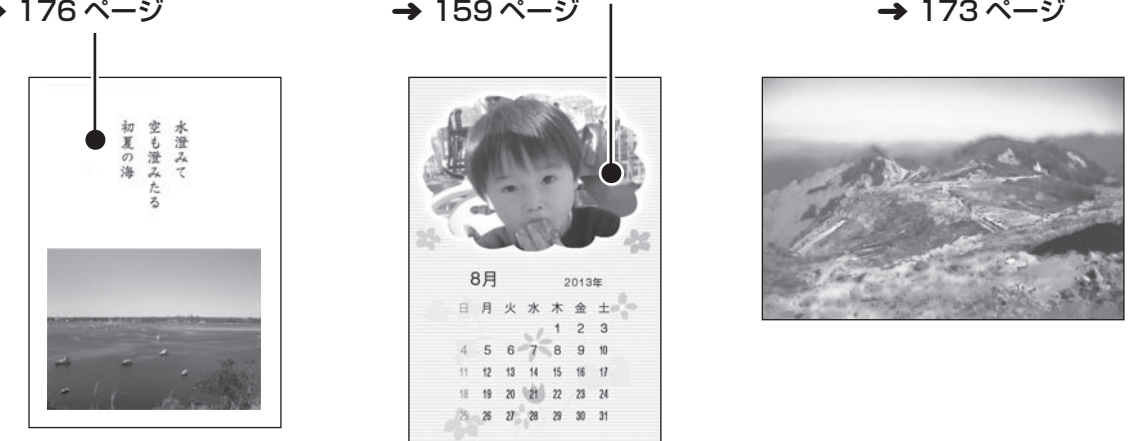

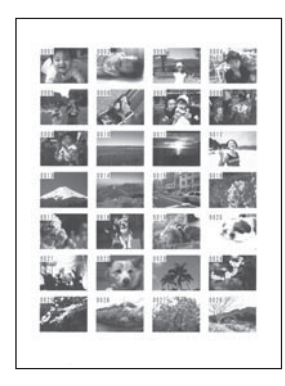

写真の一覧を印刷したい → 175 ページ 写真をシールに印刷したい → 180 ページ

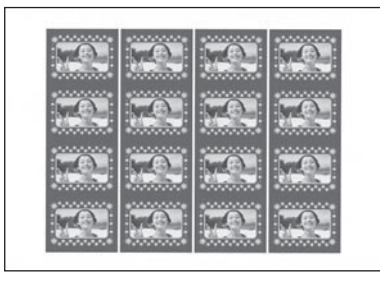

●取扱説明書「応用編」の印字例や画面の内容などは、実際と多少異なることがあります。

# **音声ガイド**

本機では、音声で操作の説明が流れます(音声ガイド)。また、直前に流れた音声ガイドを、もう一度、 聞くこともできます。

• 音声ガイドによる説明のない画面もあります。

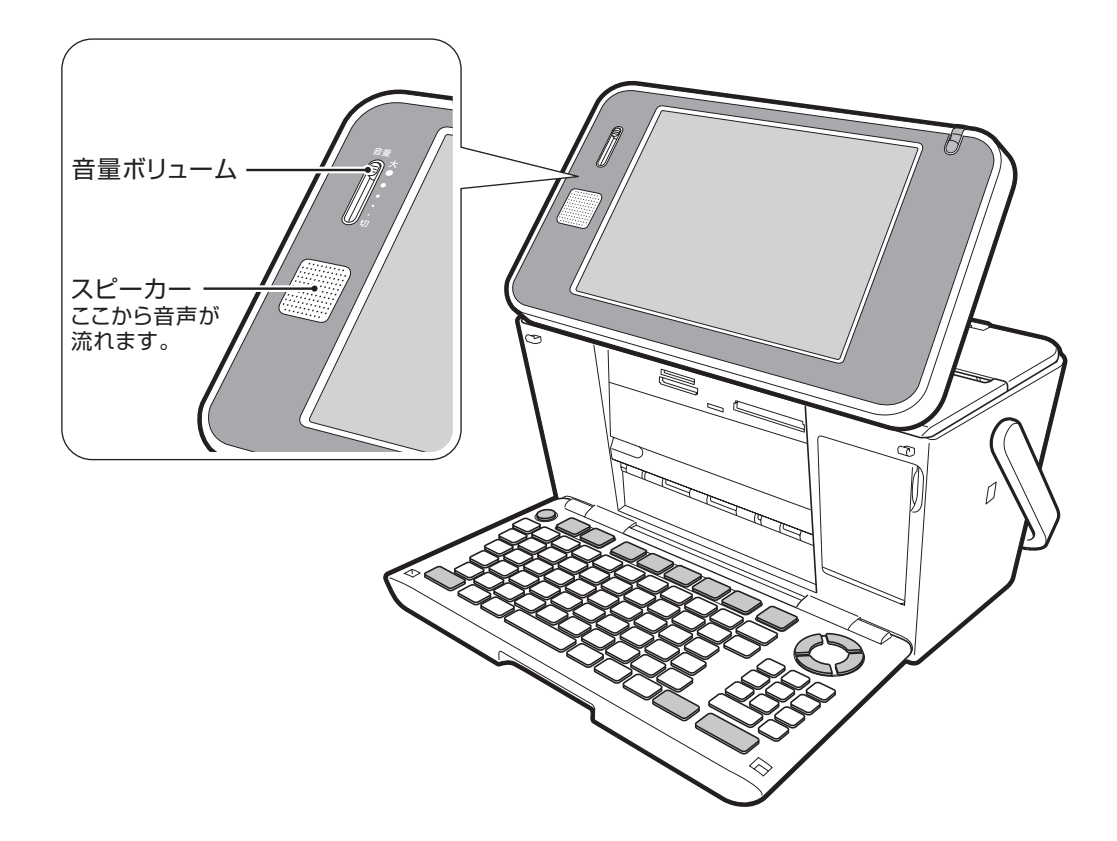

#### ■音量の調節

「音量ボリューム」のつまみを、上方向に動かすと音が大きく、下方向に動かすと小さくなります。

#### ■音声ガイドを消す

「音量ボリューム」のつまみを一番下の「切」の位置まで動かすと、音量はなし(音声ガイド OFF)にな ります。

#### ■音声ガイドをもう一度聞きたいときは

画面の (4) をタッチすると、直前に流れた音声ガイドを、もう一度、聞くことができます。

# 第1章 本機をお使いになる前に

# **各部の名称**

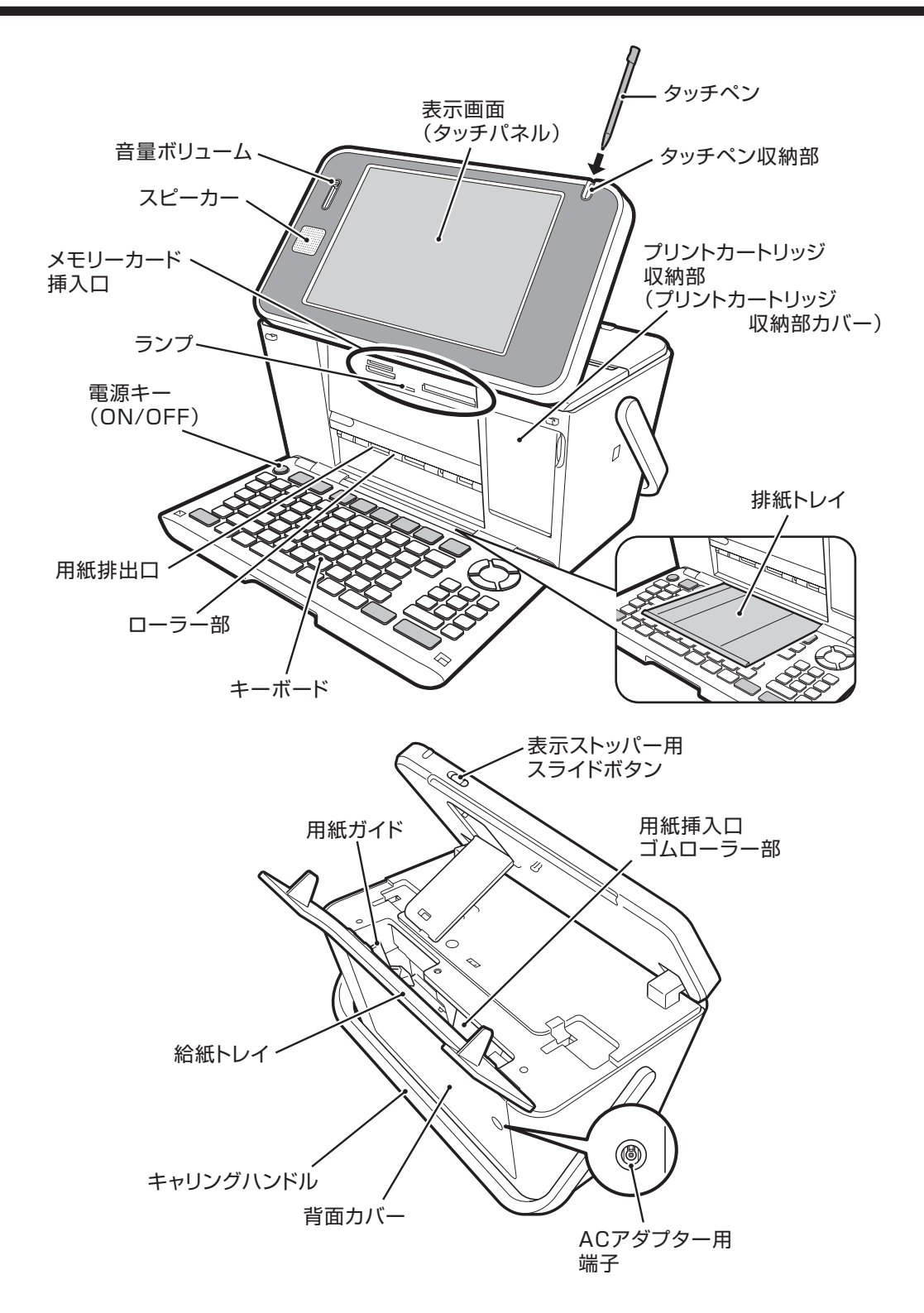

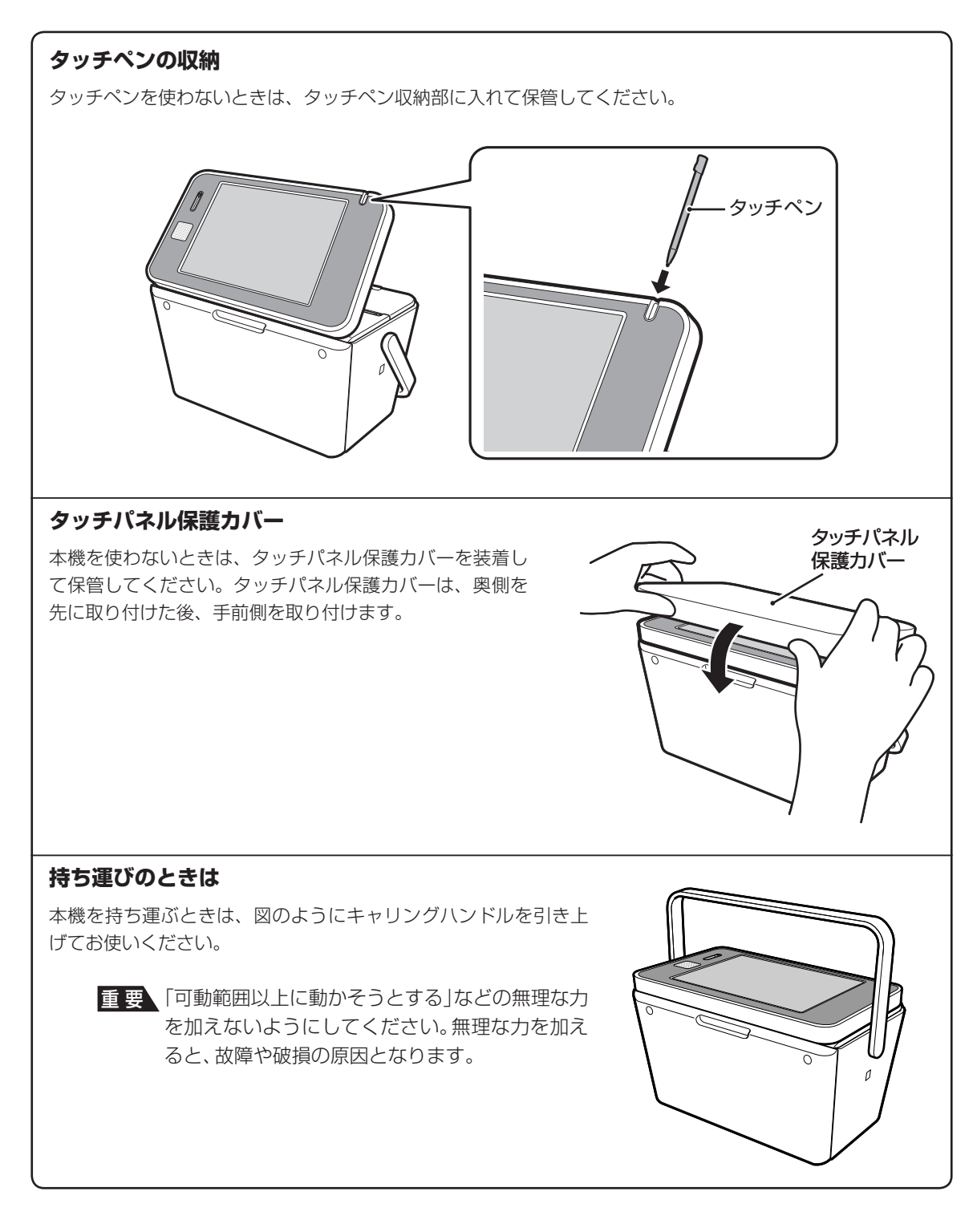

#### **表示画面の角度を調整する**

表示画面は、図のように調整することができます。見やすい角度 に合わせてください。

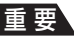

重 要 「可動範囲以上に動かそうとする」などの無理な力 を加えないようにしてください。無理な力を加え ると、故障や破損の原因となります。

画面をタッチするときは、スライドボタンを矢印方向にスライド させて、表示ストッパーを出し、見やすい角度に固定して使用し てください。

表示ストッパー

#### **表示画面(タッチパネル)について**

本機では、表示画面(タッチパネル)にタッチして操作したり、表示画面に手書きで文字を入力することが できます(33、52 ページ)。

- 重 要 タッチパネルの表面を強く押したり、力を込めてタッチまたは入力したりしないでくだ さい。タッチパネルに傷が入ったり、割れたりすることがあります。
	- タッチパネルの上に物を乗せないでください。故障の原因になります。
	- タッチペンでタッチした位置や手書きで入力した文字が、実際の表示の位置とずれてい るときは、タッチパネルの調整をしてください(196ページ)。

#### **キーボードを開く**

文字を入力するときなどは、本体上部を押さえながら、キーボー ドを開いてください。

重 要 「可動範囲以上に動かそうとする」などの無理な力 を加えないようにしてください。無理な力を加え ると、故障や破損の原因となります。

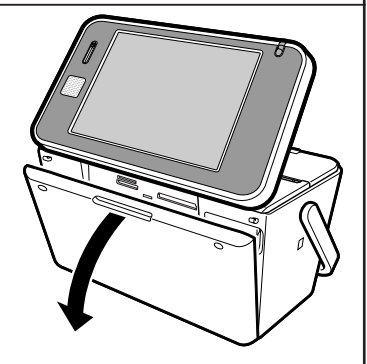

スライドボタン

Þ

#### **キーボードを閉じるときは**

キーボードを「カチッ」と音がするまで押し上げてください。

重 要 • 印刷中は、キーボードを閉じないでください。 • 排紙トレイが出ているときは、必ず排紙トレイ を戻してからキーボードを閉じてください。

 • メモリーカードをセットしたままキーボードを 閉じないでください(必ず、メモリーカードを抜 いてから、キーボードを閉じてください)。

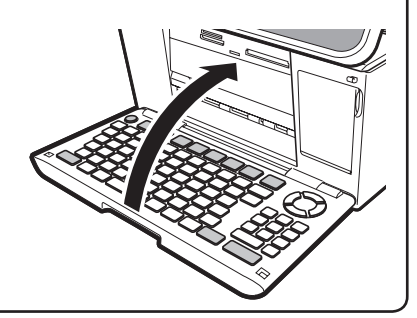

# になる前に本機をお使い 本機をお使い

# **電源を入れる**

1

2

重 要 ご購入後、はじめて電源を入れるときは、リセット(初期化)、プリンターの調整、時計の時刻合わせな どが必要です。別冊の取扱説明書「入門編」の「準備をしましょう」を参照して、必ず行ってください。

# **AC アダプターを接続する**

- 重 要 ACアダプターは必ずAC100Vのコンセント(通常の家庭用コンセント)に差し込んでください。 • 付属のACアダプター以外は使用しないでください。
	- 「安全上のご注意」をお読みのうえ、正しくお使いください(1ページ)。

付属のACアダプターのコネクターを、本体のACアダプター用端子に差し込みます。

ACアダプターのプラグを、ご家庭用のコンセントに差し込みます。

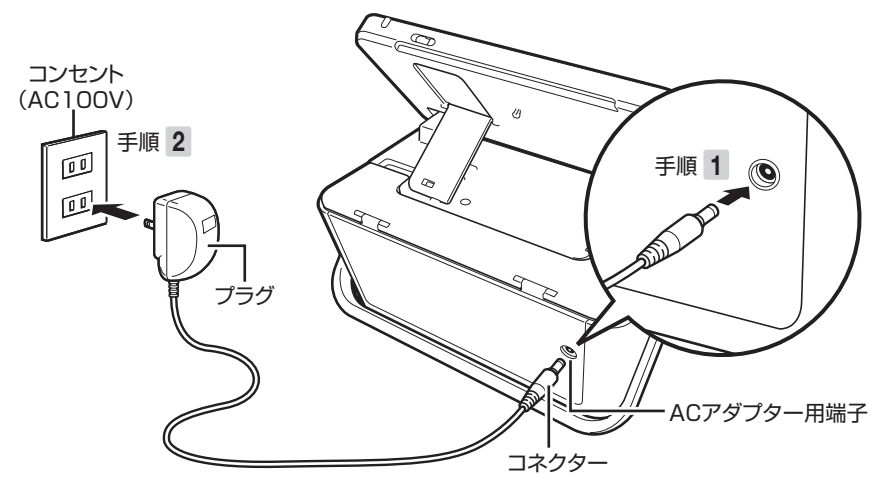

重 要 ACアダプターを本体に接続しているときは、キャリングハンドルを引き上げる操作(15ページ) はしないでください。ACアダプターのコネクターやコードと、キャリングハンドルが接触すると 故障の原因となります。

## **電源を入れる/切る**

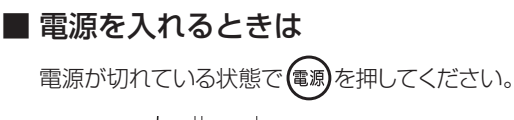

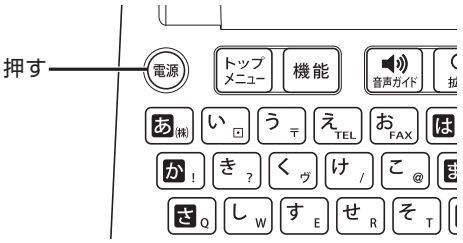

- 重 要 「電源を入れる操作」や「電源を切る操 作」は、完了するまでに10~20秒か かることがあります。完了するまで、そ
	- のまましばらくお待ちください。 • 本機をご使用になるときは、プリント カートリッジがセットされていること を確認してください。例えば、「住所録 の作成1だけをしたいときも、プリント カートリッジをセットしておいてくだ さい。

#### ■ 電源を切るときは

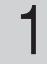

を押して、電源を切ります。

表示画面が完全に消えたことを確認しま す。 2

> 必ず表示画面が完全に消えて から AC アダプターを家庭用 のコンセントから抜いてくだ さい。表示画面が消える前に AC アダプターを抜くと登録 したデータが消えることがあ ります。

ACアダプターのプラグを、ご家庭用のコ ンセントから抜きます。 3

#### ACアダプターのコネクターを、本体の ACアダプター用端子から抜きます。 4

重 要 電源を切るときは、必ず、プリントカート リッジ収納部カバーがきちんと閉まってい ることを確認してください。プリントカー トリッジ収納部カバーが正しく閉められて いないと、インクが乾燥してプリントカー トリッジが使用できなくなったり、プリン ターの故障の原因になることがあります。

#### **オートパワーオフ**

約1時間キー操作をしないと、自動的に電源が切れます。

#### **スライドショー**

スライドショーを自分で開始することができます(187 ページ)。このとき、オートパワーオフは働きませ ん(約 1 時間キー操作をしなくても、電源は切れません)。

#### **AC アダプター使用上のご注意**

AC アダプターのコードの先端や根元部分は、無理に曲げたり、ねじったり、引っ張ったりしないでください。 また、コードの先端や根元部分が折り曲げられた状態での保管は避けてください。コードが断線して故障の 原因となります。

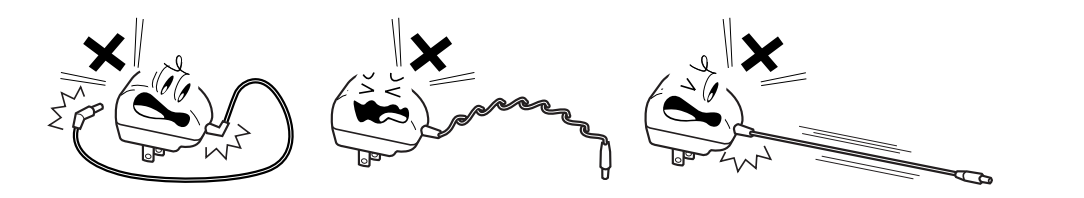

# **プリントカートリッジのセットと交換のしかた**

印刷するときは、プリントカートリッジを使います。

重 要 必ず指定のプリントカートリッジをお使いください(228ページ)。

## **プリントカートリッジをセットする**

ACアダプターを接続して、電源を入れます (17ページ)。

1

プリントカートリッジについているオレンジ またはピンクのタブを引いて、透明のプラ スチックテープをはがします。 2

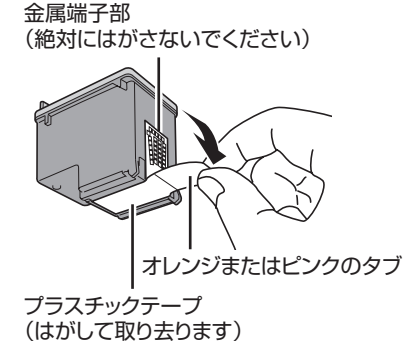

- 重 要 金属端子部は絶対にはがさないでくださ い。プリントカートリッジが使用できなく なります。
	- 一度はがした透明のプラスチックテープ は、絶対に貼り直さないでください。ノズ ル内のインクが混ざり合い、使用できなく なることがあります。
	- プリントカートリッジ収納部カバーを開きます。 プリンターが動きます。 3

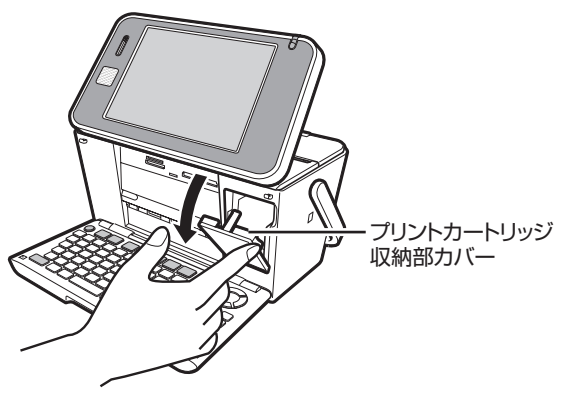

重 要 「可動範囲以上に動かそうとする」などの無理 な力を加えないようにしてください。無理な 力を加えると、故障や破損の原因となります。

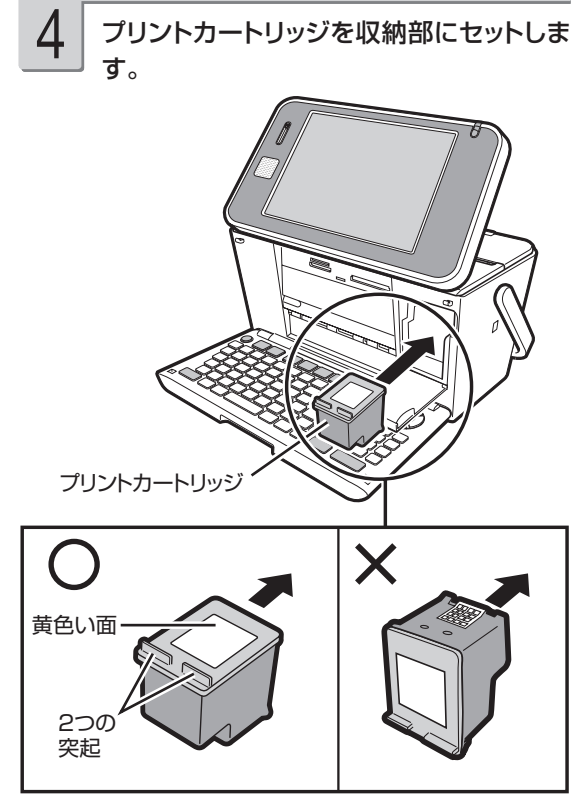

ラベルのある黄色い面を上、2 つの突起がある方を手前に して、セットします。

「カチッ」と音がするまで、奥へ押し込みます

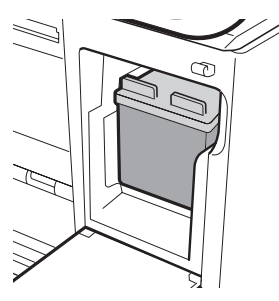

セットされた状態 • 正しくセットしないとプリントカートリッジの故 障の原因となります。

プリントカートリッジ収納部カバーを閉めま す。 5

● カバーが開いていると、エラーが表示されます。

重 要 • 自動的に「プリンターの調整」を行います。 プリンター調整用の用紙をセットして画 面の指示に従って操作してください。 「用紙のセットのしかた |→ 22ページ 「プリンターを調整する |→ 197ページ • プリントカートリッジを正しくセットして も「カートリッジ装着エラー」などのメッセ ージが表示される場合は、プリンターやプ リントカートリッジのクリーニングを行 ったり、汚れを取ってください(→ 198、 204ページ)。

## **印刷できる枚数(目安)**

本機に付属のプリントカートリッジで印刷できる枚数は、印刷する内容によって異なります。 印刷できる枚数については、229 ページをご覧ください。

# **プリントカートリッジを交換する**

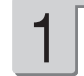

ACアダプターを接続して、電源を入れます (17ページ)。

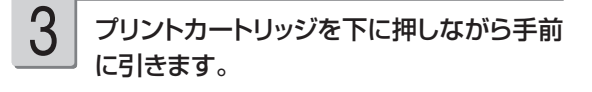

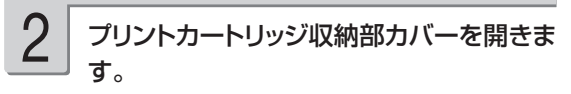

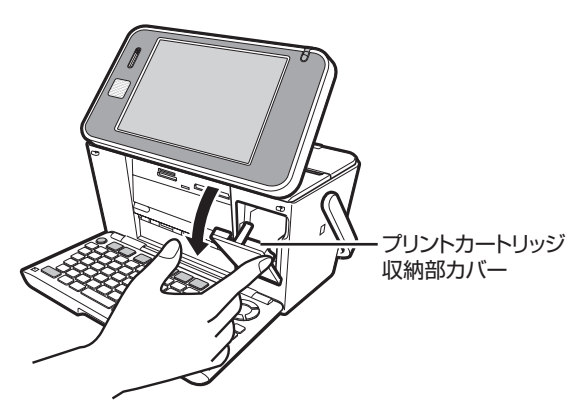

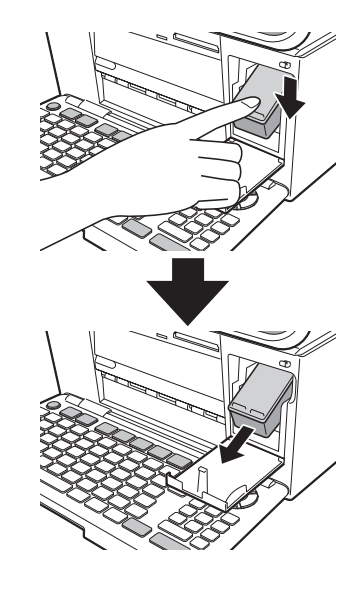

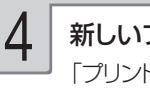

新しいプリントカートリッジをセットします。 「プリントカートリッジをセットする」 19 ペー ジ

## **プリントカートリッジ使用上のご注意**

- インクが目に入ったり皮膚に付着しないようにご注意ください。 目に入ったり、皮膚に付着した場合は、すぐに 水で洗い流してください。 万一、異状がある場合は、直ちに医師にご相談ください。
- インクを誤って飲まないようにご注意ください。 インクの成分には、硝酸塩が含まれております。 万一、インクを飲み込んだ場合は、直ちに医師にご相談ください。
- プリントカートリッジは、お子さまの手の届かない所に保管してください。 •
- プリントカートリッジは、改造および再利用しないでください。 なお、プリントカートリッジの改造やインクのつ め替えなどによって生じたプリンターおよびプリントカートリッジのトラブルについては、当社では一切その責任 を負えませんので、あらかじめご了承ください。
- 振動や衝撃を与えないでください。また、金属端子部には手を触れないでください。 •
- プリンターに装着するまでは包装を開封せずに、直射日光を避け、常温で保管してください。 •
- 使用中のフリントカートリッシは、 本機に人れたまま保管してください。 フリントカートリッジを単体のままで長期 間保管すると、インクノズル部分の目づまりの原因となります。

#### **プリントカートリッジに印刷されている数字の見かた**

- フリントカートリッジに印刷されている数字は、使用期限です(右のイラス トの「2014/12/18」は「2014 年 12 月 18 日」を表しています)。 使用期限までに使い切ってください。
- なお、良質な印刷品質を得るために、使用開始後 6ヶ月以内に使い切るこ とをおすすめします。

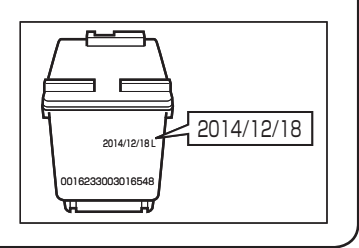

資源の節約・有効利用と環境保護のため、使用済みのプリントカートリッジの回収にご協力ください。 プリン写ルでは、日本ヒューレット・パッカード株式会社製のプリントカートリッジを使用しています。 使用済みのプリントカートリッジは、販売店に設置されている日本ヒューレット・パッカード株式会社指定の 回収ボックスに入れてください。

# **用紙のセットのしかた**

印刷する前に用紙をセットします。

## **使用できる用紙**

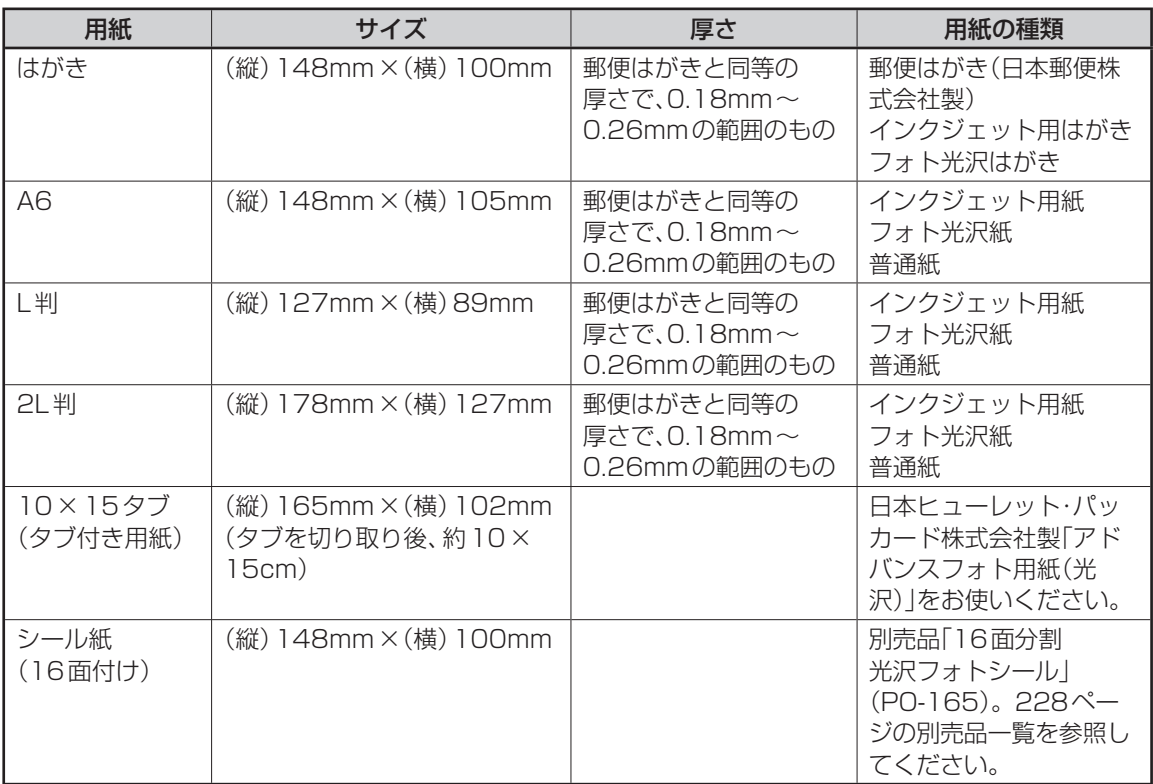

重 要 • 写真店などで注文することができる「写真付きポストカード」(郵便はがきに写真が貼り付けられ ているもの)の宛名面への印刷は、本機ではできません。 用紙づまりや故障の原因となりますので使用しないでください。

- 使用できる用紙は、用紙のサイズ、厚さおよび種類が上記の表の条件に合っているものだけです。
- コピー用紙などの薄い紙や、形状が不定形な用紙などは、故障の原因となりますので、絶対に使用 しないでください。

## ■「タブ付き用紙」とは?

「切り取り可能な部分(タブ)」が付いている印刷用紙のことです。

本機で、10 × 15cm の余白のない写真を印刷するときは、10 × 15 タブをご使用になり、「フチ:なし」 を指定して印刷を行ってください。

印刷後にタブを切り離すと、約 10 × 15cm の余白のない写真ができます。

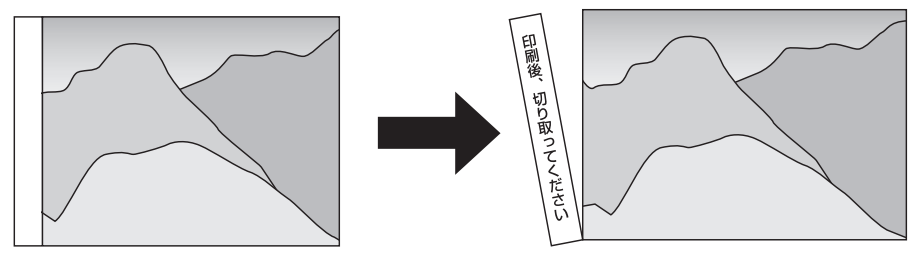

# になる前に本機をお使い 本機をお使い 23になる前に

## **用紙をセットする**

- 重 要 用紙は、必ず、印刷停止中にセットしてください。印刷中に用紙の出し入れは行わないでくださ い。故障の原因になります。
	- 用紙どうしが静電気ではりついているときは、間に空気を入れるなどしてからセットしてくださ  $\bigcup$
	- 印刷中に用紙を追加することはできません。
	- 「16分割光沢フォトシール」「インクジェット写真用年賀葉書」は、1枚ずつセットしてください。
	- 印刷時に用紙どうしが貼りつきやすい場合は、間に空気を入れて、十分さばいてからセットして ください。頻繁に2枚同時に用紙が送られる場合は1枚ずつセットしてください。
	- 印刷途中に絶対に用紙を引き抜かないでください。
	- 用紙に反り・曲がりがあると用紙がつまる原因となります。用紙の反り・曲がりを直してから本体 にセットしてください。
	- 用紙をセットする際は、印刷面を表側にして、必ず用紙の左端を挿入口の左端に沿わせてセット してください。セット後は、必ず「用紙ガイド」を用紙に当たる位置まで動かしてください。

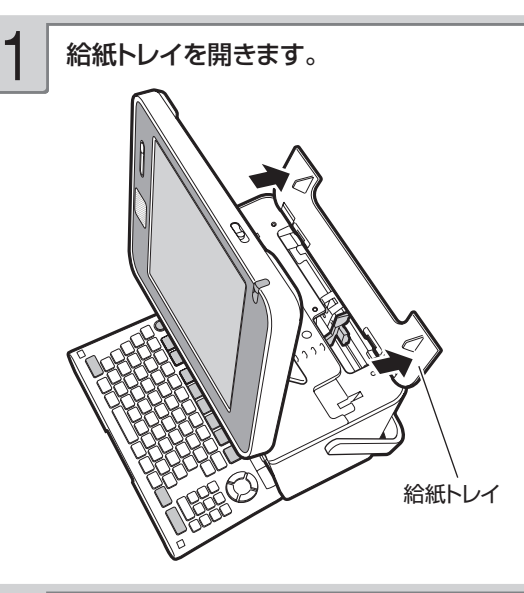

用紙ガイドを右側に拡げます。 2

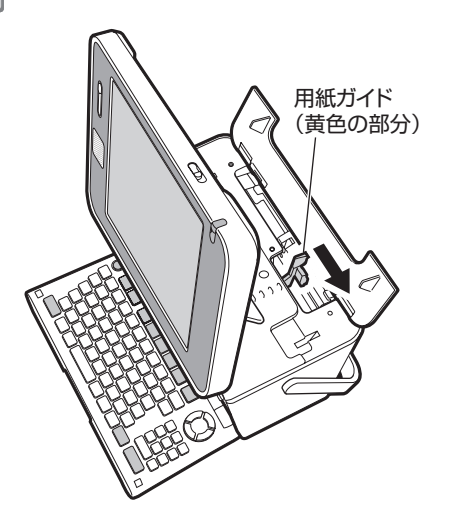

印刷面を表側にして、軽く止まるまで差し 込みます(詳細は、「用紙をセットする向き について」を参照してください(25ペー ジ))。 3

- •一度にセットできる枚数は、20 枚までです (印 刷枚数は 99 枚まで設定可能です)。
- タブが付いている用紙は、 タブが上になるよう にセットします。

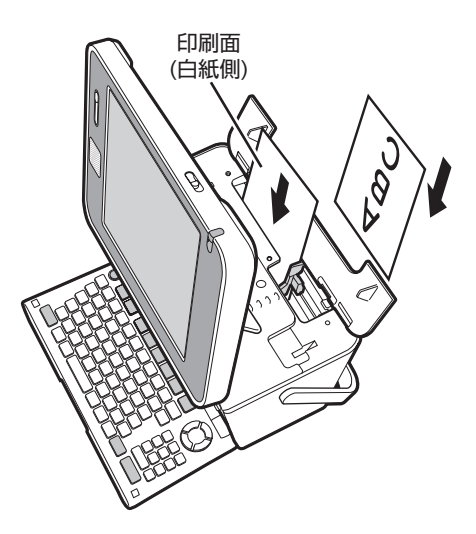

• 用紙の左端を挿入口の左端に沿わせて挿入し ます。

重 要 用紙をセットする際は、用紙の先端を必要以上に奥まで入れすぎないでください。給紙が正しくで きない場合があります(用紙の先端が曲がっていないのが正しい状態です)。

正しい状態 アンチュー アンプログラム アンドン エントン あんてい あんてい こうしゃ コンドル こうしゃ こうしゃ こうしゅう こくさん こうしゃ こうしゃ こうしゃ

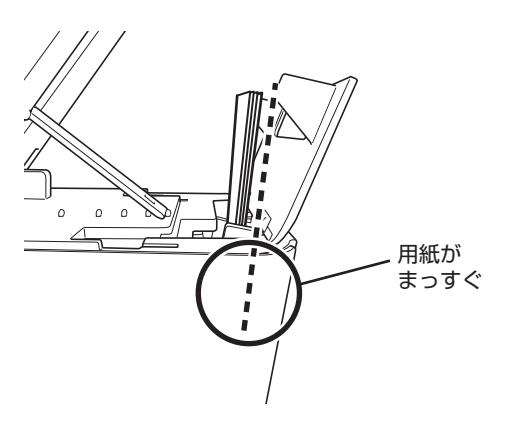

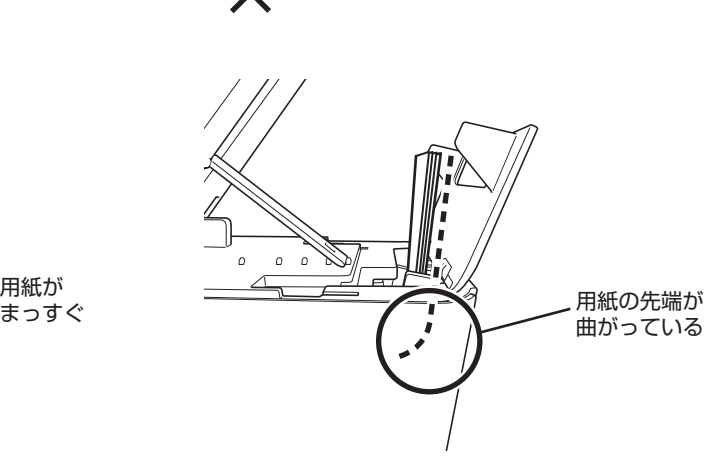

4 用紙ガイドを用紙に当たるまで左側にスラ 5 排紙トレイを引き出します。 イドさせます。

用紙の両端にすき間ができないようにセットして ください。正しくセットしないと、用紙が曲がっ て挿入され、正しく印刷できないことがありま す。

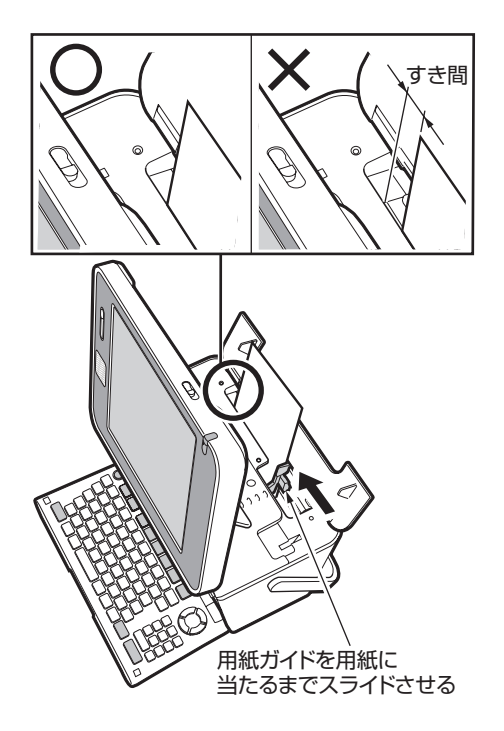

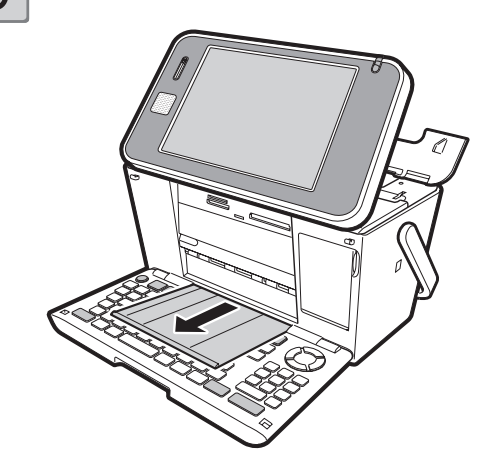

## 用紙をセットする向きについて

用紙の種類や印刷の種類によって、用紙をセットする方向や表裏を確認して、正しくセットしてく ださい。

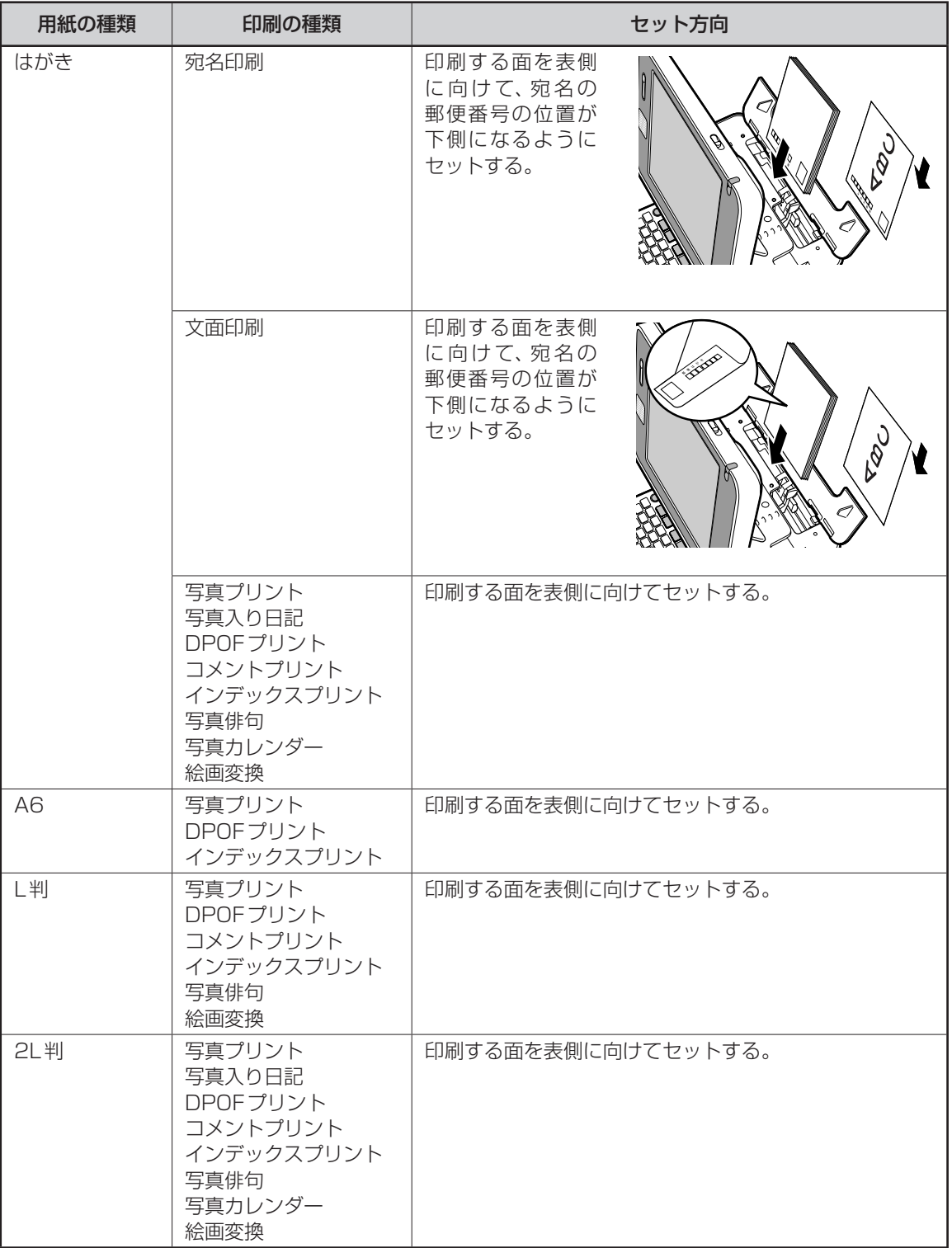

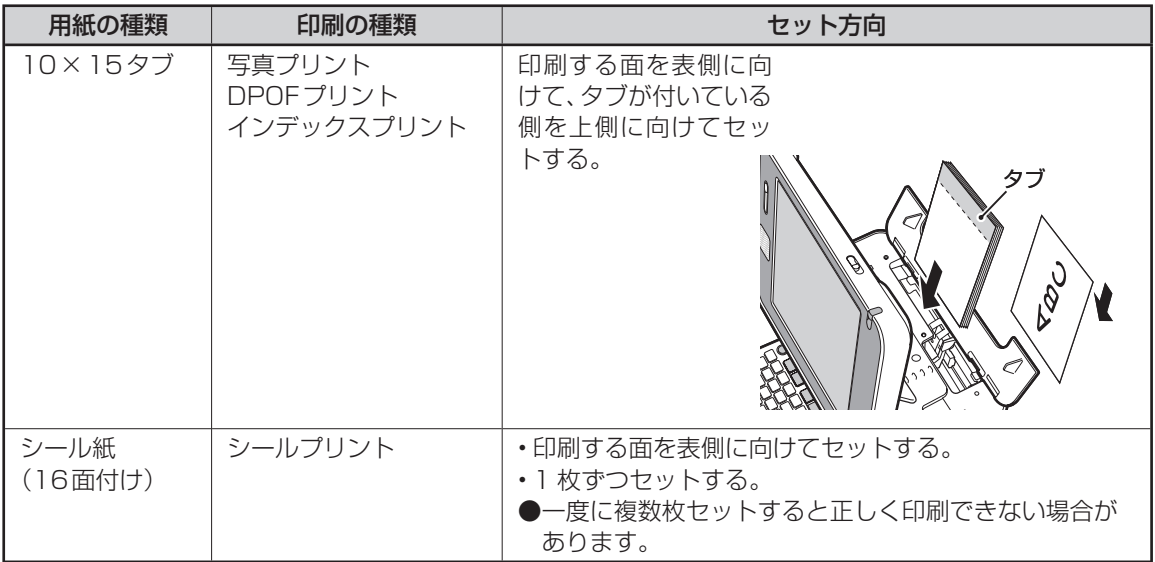

●光沢紙に写真を印刷する場合は光沢面を表側に向けてセットしてください。

●フォト光沢はがきを使用する場合は、1枚ずつセットしてください。

# **本機で使えるメモリーカードと写真のデータ**

メモリーカードに保存されている写真のデータを印刷したり、本機に登録した住所録などのデータ をまとめてメモリーカードに保存することができます。

## **本機で使えるメモリーカード**

本機では、下表のメモリーカードを使うことができます。

重 要 メモリーカード挿入口①~③の位置については、28ページをご覧ください。

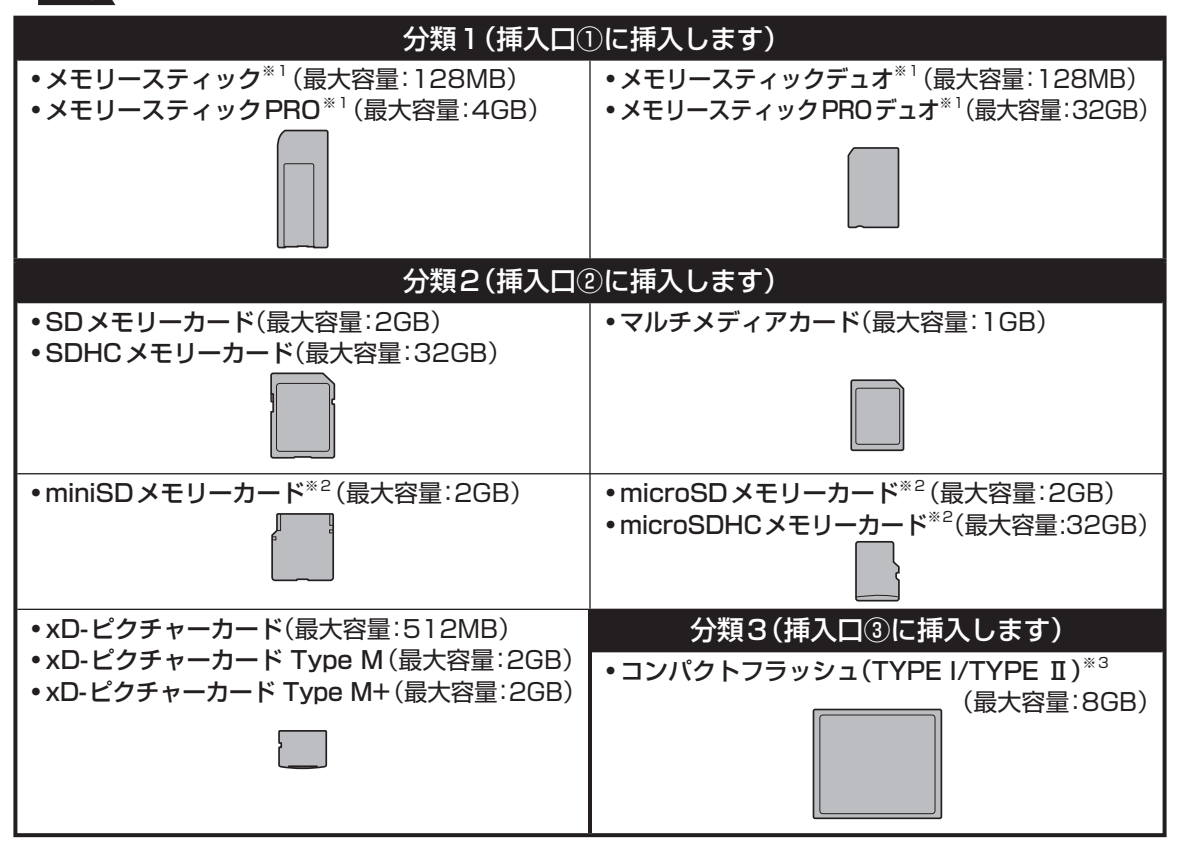

※ 1 マジックゲート機能が必要なデータは扱えません。

※ 2 SD アダプターに取り付けた後、本機に挿入してください。

miniSD メモリーカード:市販の SD アダプターをご使用ください。 •

microSD メモリーカード/ microSDHC メモリーカード: 年賀状イラスト集に付属の SD アダプターを •ご使用ください。

※ 3 UDMA 対応のコンパクトフラッシュカードは対応していません。 SD アダプターへの取り付けは以下のようにしてください。

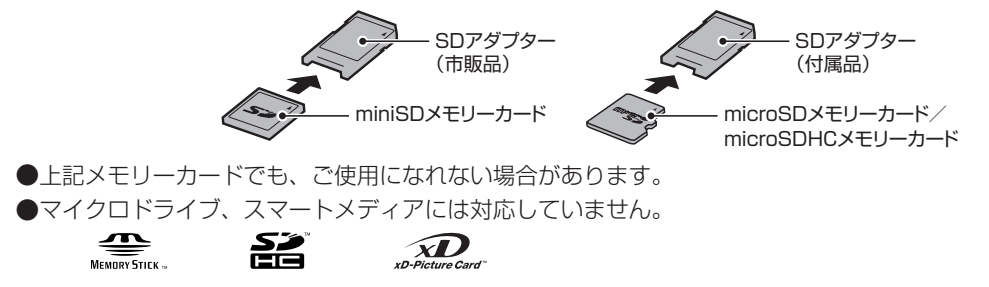

## メモリーカード挿入口

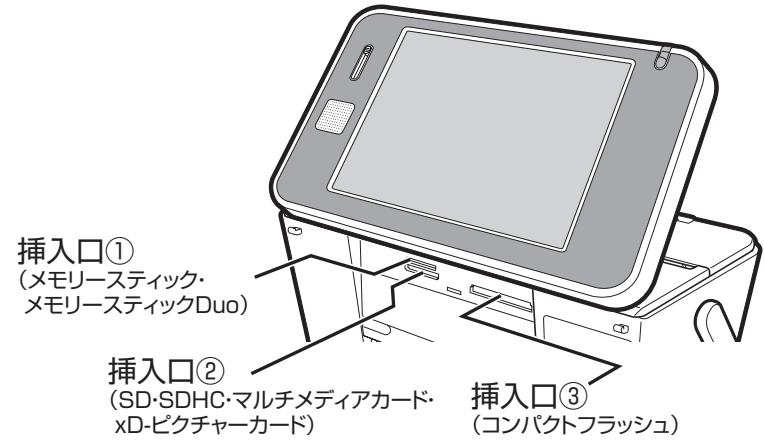

- 重 要 前ページの表以外のメモリーカードを使用すると、本機およびメモリーカードの故障、破損の原因となります。 • 前ページの表のメモリーカードでも、本機やカードの状態によっては認識できない、または正し く動作しない場合があります。
	- メモリーカードは、「デジタルカメラ写真のデータ読み込み」および「バックアップデータの保存」 「文面やコメントプリントなどの作成物の保存」のときに使用します。本機のメモリー増設用(「住 所録の登録件数を増やす」など)としては使用できません。

## **メモリーカードをセットする**

- 重 要 メモリーカードには表裏、前後の方向があります。無理に入れようとすると破損の恐れがあります。 向きや角度に注意して、確実にセットしてください。
	- メモリーカードを使う際は、メモリーカードの取扱説明書もあわせてお読みください。

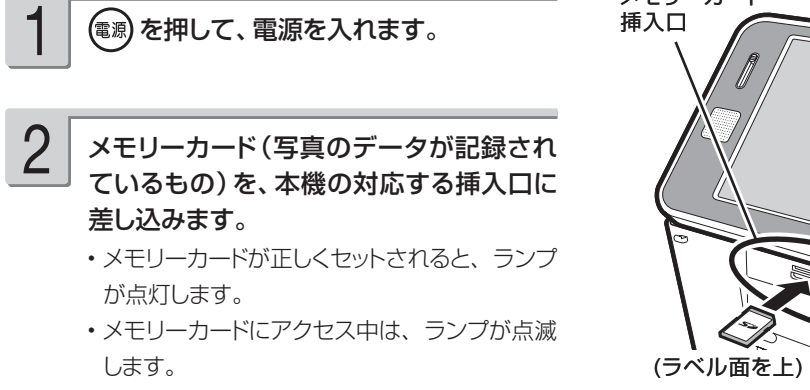

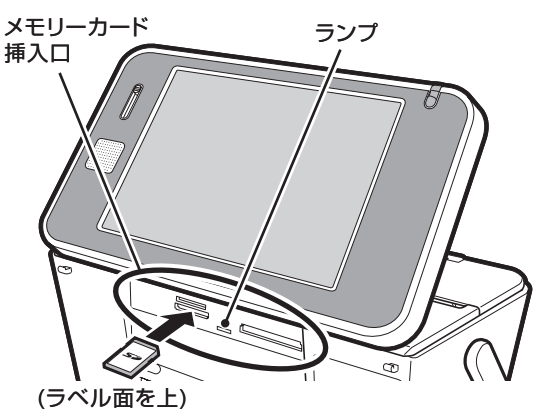

- 重 要 メモリーカードを一度に複数枚セットすることはできません。
	- メモリーカードは、必要以上に強く押し込まないでください。また、メモリーカードがセットさ れている状態で、キーボードを閉めないでください。本機およびメモリーカードの故障、破損の原 因になります。
	- 故障の原因となりますので、メモリーカードの挿入口にはメモリーカード(アダプター含む)以外 のものを入れないでください。
	- 万一異物や水がメモリーカードの挿入口に入り込んだ場合は、本機の電源を切り、ACアダプター を抜いて、販売店または「修理に関するお問い合わせ窓口」にご連絡ください。

ます。

ランプが消えます。

- メモリーカードをまっすぐ手前に引き抜き 車 要 ・写真データの印刷や本体メモリーへの登<br>■ <sub>キキ</sub> 緑、メモリーカードへの登録や呼び出しを 行っているときは、メモリーカードを取り 出さないでください。
	- メモリーカードに保存中に「メモリーカー ドを引き抜かないでください」のメッセー ジが表示されます。メモリーカードを取り 出さないでください。

## ご購入後はじめて使うとき

ご購入後はじめてメモリーカードを使うときは、使用するデジタルカメラで初期化(フォーマット)す ることをおすすめします。

- メモリーカードを初期化しないで写真データを保存した場合、| メモリーカードエラー」になることが あります。
- メモリーカードをパソコンで初期化すると、正しく動作しないことがあります。 •
- メモリーカードを初期化すると、保存されている内容がすべて消えてしまいます。必要のないときは初 期化しないでください。
- カードイラスト集のメモリーカードは、絶対に初期化しないでください。

## **扱える写真のデータ**

本機で印刷できる画像はデジタルカメラなどで撮影した画像で以下の条件を満たすものです。ご使 用になる機能によって印刷できる写真のサイズが異なります。

- (1) DCF Exif2.1 (JPEG 準拠)
- (2) 対応ファイルサイズ
	- 10M byte 以下 : 文面(カンタン作成、組み合わせ作成、オリジナルはがき作成、カードイラスト集) 写真入り日記

コメントプリント

シールプリント

写真俳句

 写真カレンダー 写真プリント

DPOF プリント

絵画変換

スライドショー

写真データ登録

容量の制約なし : インデックスプリント

- (3) 最小画素数 160 × 120 ピクセル
- (4) 画像読み込み可能枚数 9999 枚まで

#### ■ 携帯電話で撮影した写真について

DCF 規格対応の携帯電話でも、撮影時の操作方法によっては DCF 規格とは異なるフォルダー構成下に 写真データが保存される場合があります。このような写真は本機では印刷することはできません。撮影 した画像が DCF 規格に準拠した形式でメモリーカード内に保存されるように操作してください(撮影し た画像が、メモリーカードの「DCIM」フォルダーに保存されます)。また、撮影前にモードの設定が必 要な場合があります。詳しくはご使用になる携帯電話の取扱説明書を参照してください。

# **画面の見かた**

本機の画面にはいろいろな情報が表示されます。

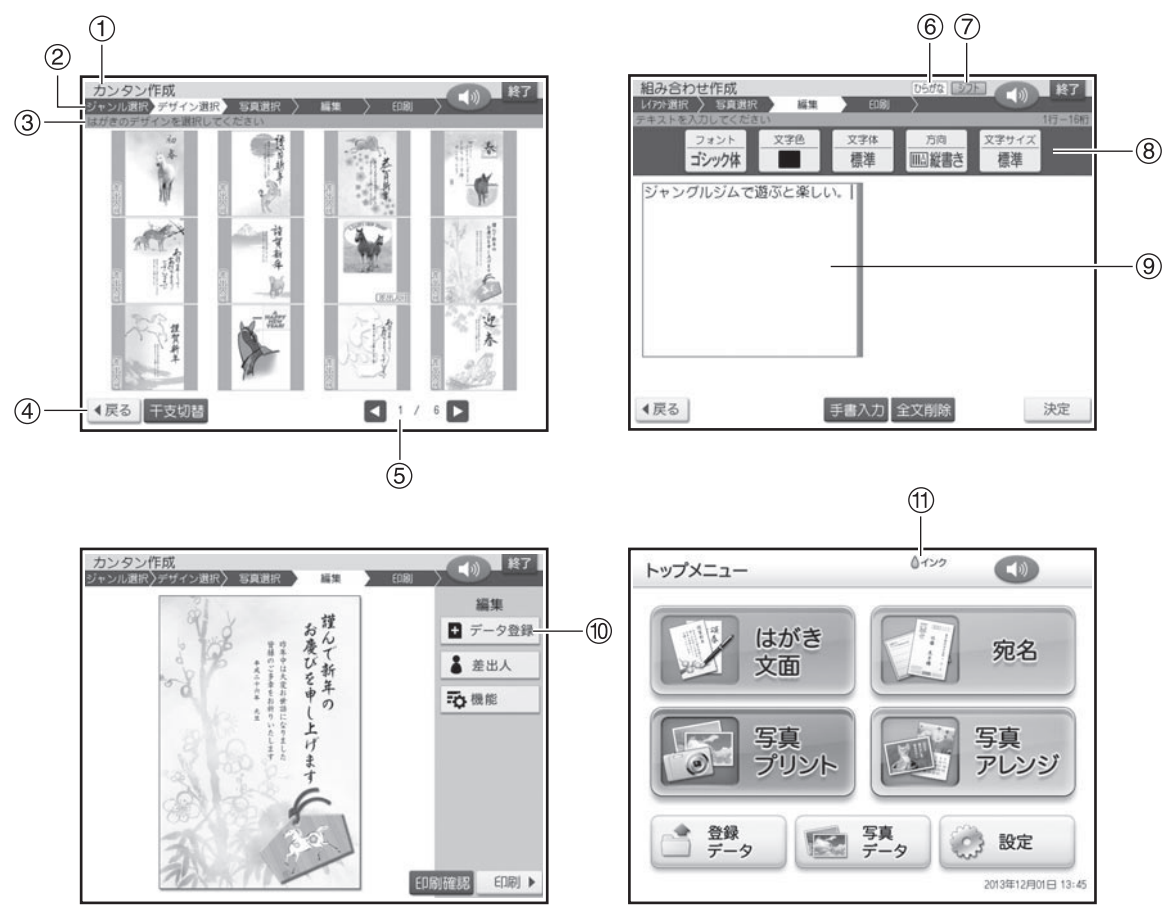

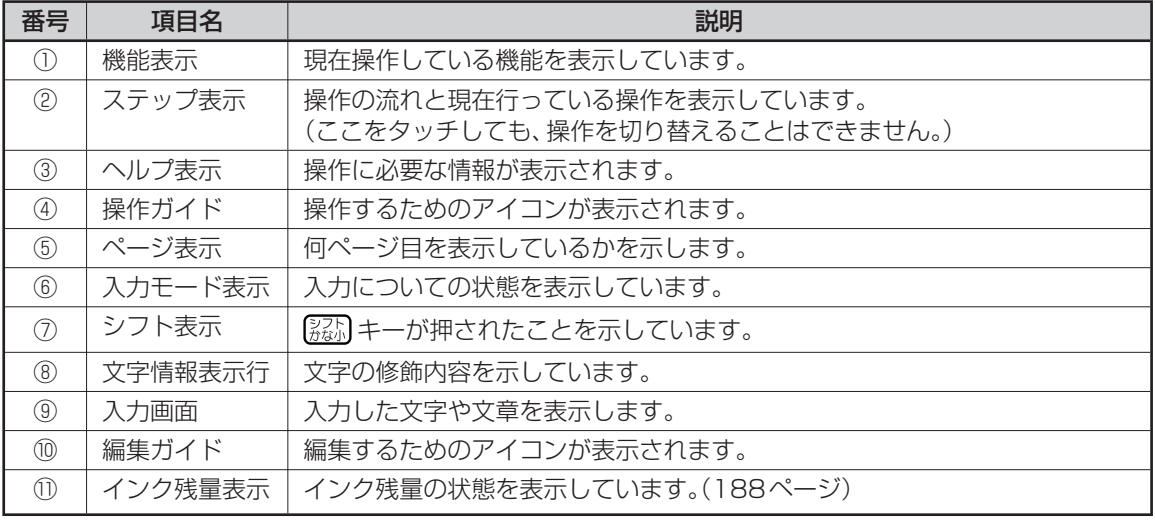

## カーソルの働きと動かしかた

●文面や宛名面に文字を入れているときに、 「| | が表示されます。これは位置を示した 印で、カーソルと呼びます。カーソルが合っ ている位置で文字キーを押すと文字が入り、 [削除]を押すとカーソルの1つ後ろの文字が 消えます。

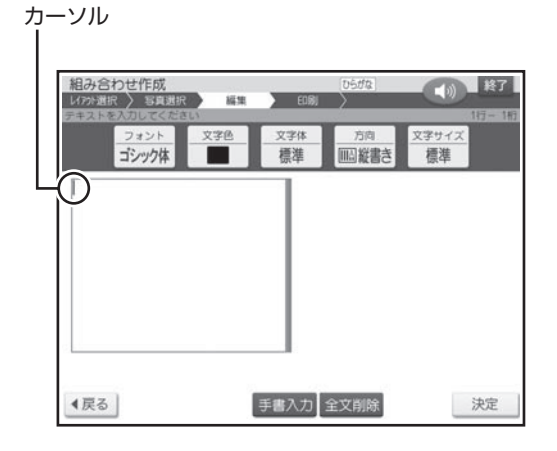

●カーソルは キーボード (36ページ) の  $\bigcap$ 

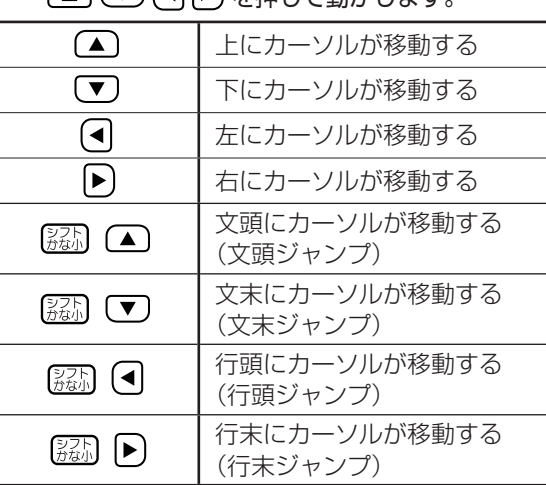

## 画面の動かしかた

画面のスクロールバーを触ったまま上下に動か すと、かくれている文字を見ることができます。 これをスクロールといいます。キーボード(36 ページ)の (■ (▼) (■ ▶ を押してカーソル を動かしても、見ることができます。

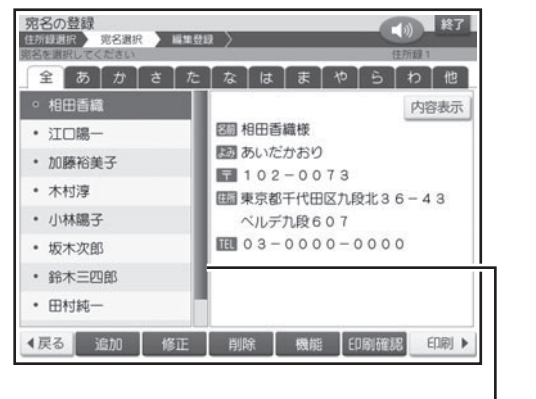

## **印刷前に画面で印刷結果を確認する(印刷確認)**

次の操作をしているとき【 印刷確認 】をタッチすると、印刷結果を画面で確認することができます (印刷確認)。

- 宛名の一覧、差出人を表示しているとき
- •宛名、差出人の登録/修止をしているとき
- カンタン作成、組み合わせ作成、オリジナルはがき作成、カードイラスト集の完成画面を表示してい るとき
- •写真プリント、写真入り日記、写真カレンダー、コメントプリント、写真俳句、シールプリント の作成中(画面下に【 印刷確認 】が表示されているとき)/完成画面を表示しているとき

宛名の一覧を表示している例

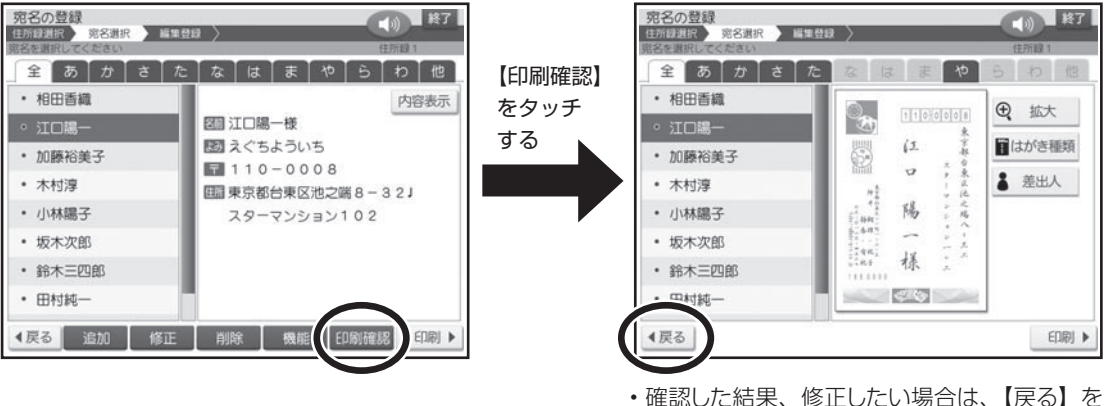

• 傩認した結果、修止したい場合は、【戻る】を タッチして、【修正】をタッチしてください。

#### **印刷確認表示中に操作できるボタン**

【戻る】: 印刷確認前の表示に戻る。 【拡大】: 拡大して表示する。 以下の操作は、宛名/差出人の一覧表示での印刷確認画面の場合のみ有効です。 【印刷】: 印刷確認表示中の宛名面を印刷する。 【はがき種類】: はがき種類選択画面を表示する。 【差出人】: 宛名面に印刷する差出人を設定する。

# **基本的な操作のしかた**

本機は、表示画面(タッチパネル)を付属のタッチペンでタッチして、さまざまな操作をすること ができます。文字はキーボードで入力、または表示画面に手書きで入力することができます(36、 52 ページ)。

## **タッチパネルの使いかた**

- 重 要 タッチするときは、力を入れる必要はありません。
	- タッチパネルの表面を強く押したり、力を込めてタッチまたは入力したりしないでください。 タッチパネルに傷が入ったり、割れたりすることがあります。
	- タッチペンでタッチした位置や手書きで入力した文字が、実際の表示の位置とずれているとき は、タッチパネルの調整をしてください(196ページ)。

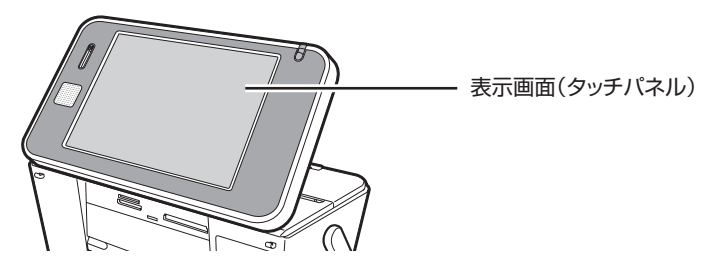

# いろいろなタッチ操作

#### **タッチ**

タッチペンで画面を押して離します。 画面に表示される内容をタッチしていくと、操作できます。

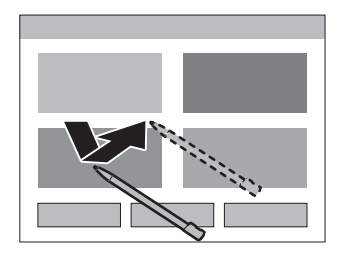

- •本機のタッチバネルは圧力を感知するタイフで す。パネルは確実にタッチしてください。
- タッチペンを使用すると、操作がしやすくなり ます。

#### **ドラッグ**

タッチペンで画面を触ったまま、上下左右に動かします。 写真の切り抜き位置やスタンプなどを移動することができます。

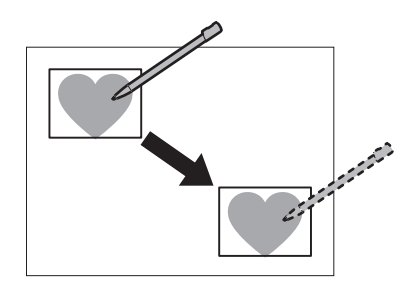

## **操作の進めかた**

# 1

#### を押して、電源を入れます。

トップメニュー画面が表示されます。ここから、 操作が始まります。

トップメニュー画面では、機能の内容やできるこ とがイラストで表示されています。これをアイ コンと呼びます。

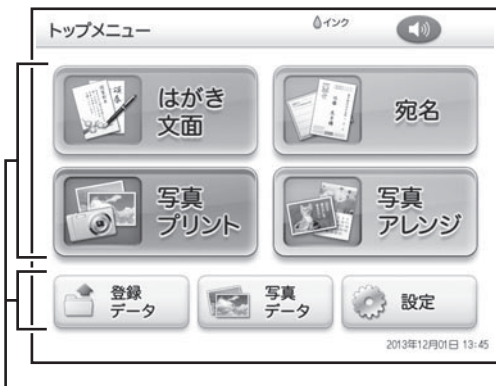

アイコン

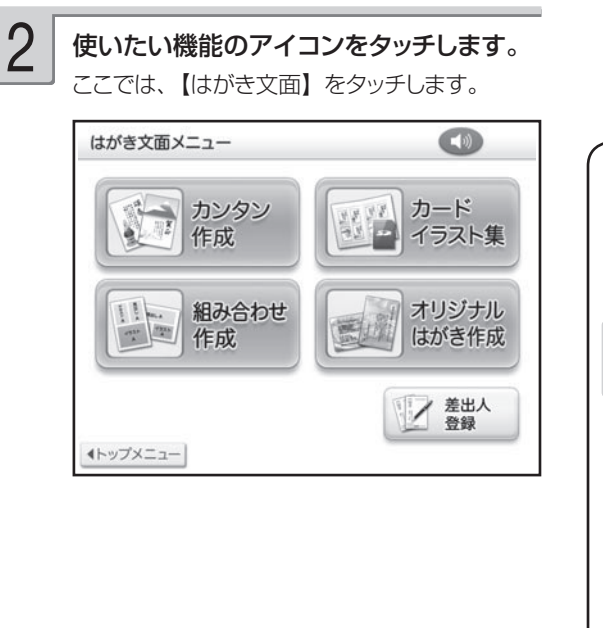

#### 操作を進めていくと、次々と選択画面が表 示されます。 3

#### 選択を間違えてしまったり、前の画面に戻りた いときは、【戻る】をタッチします。

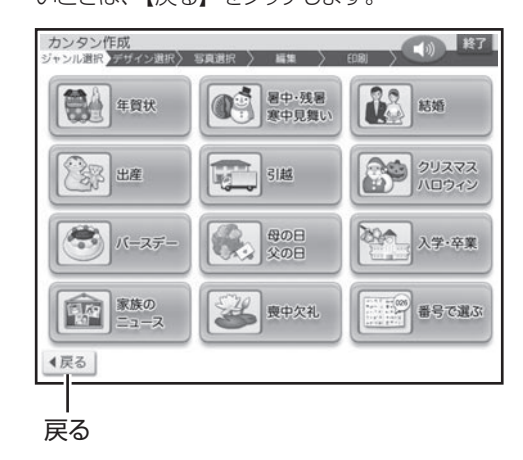

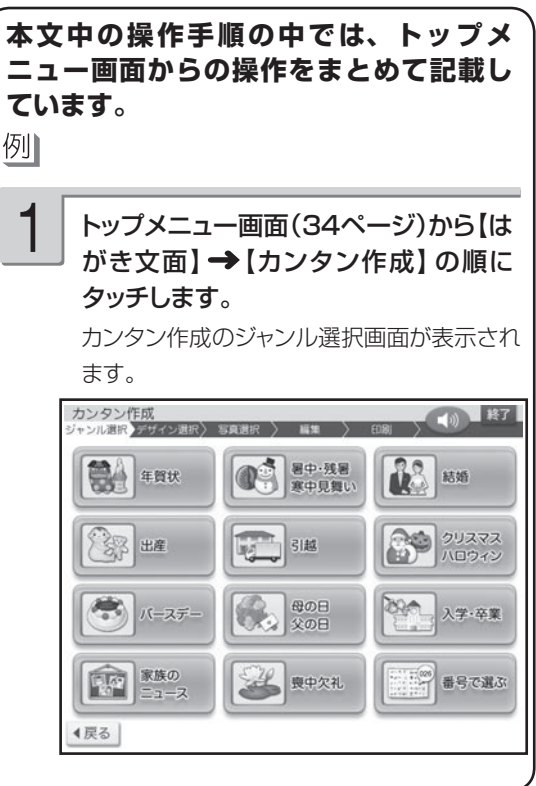
# 基本的なアイコンについて

本機の画面には、さまざまなアイコンが表示されます。ここでは、基本的なアイコンについて説明 しています。

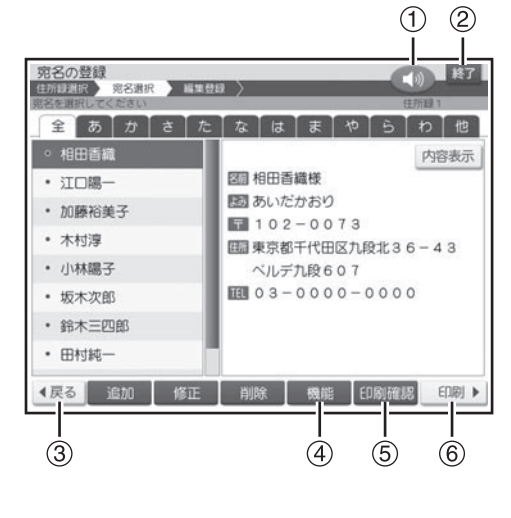

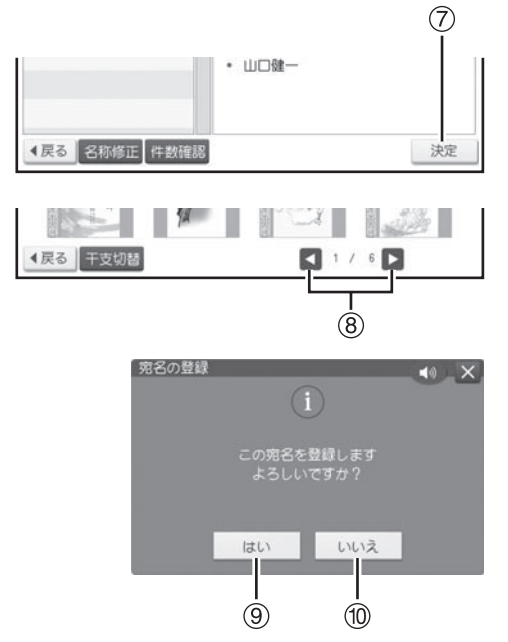

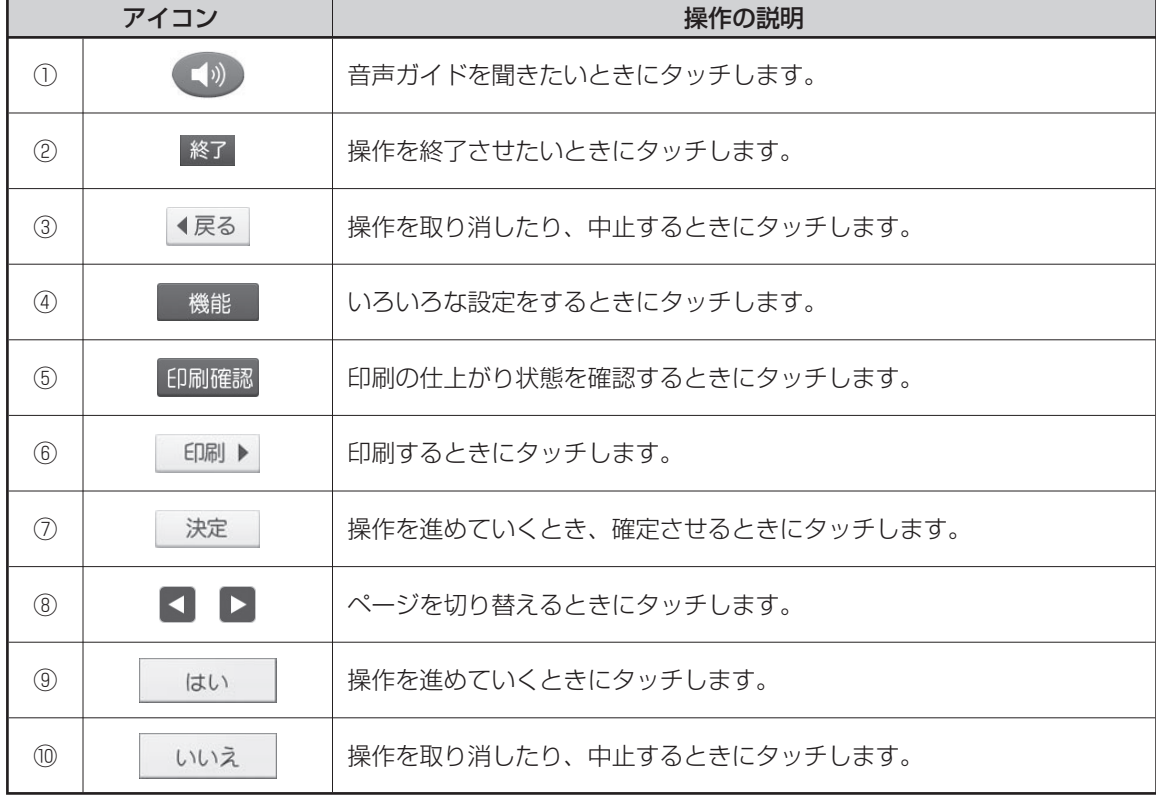

# **キーボードと主なキーの働き**

キーボードには、たくさんのボタンがついています。ボタンのことを、この取扱説明書では「キー」 と呼んでいます。キーを押して、操作を進めることもできます。ここでは主なキーの使いかたにつ いて説明しています。

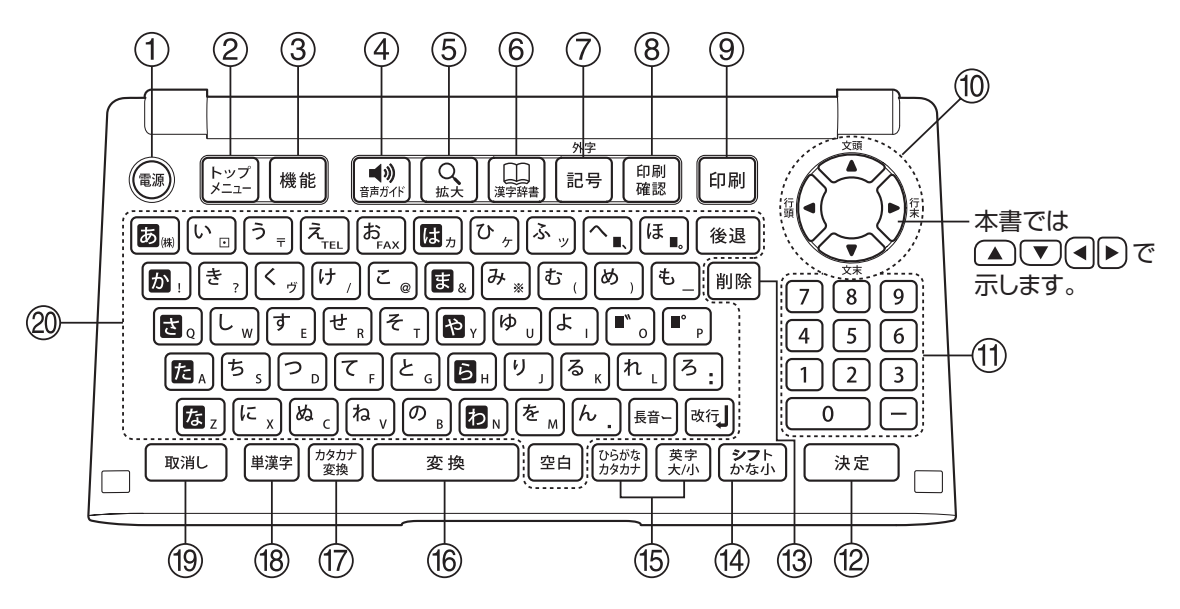

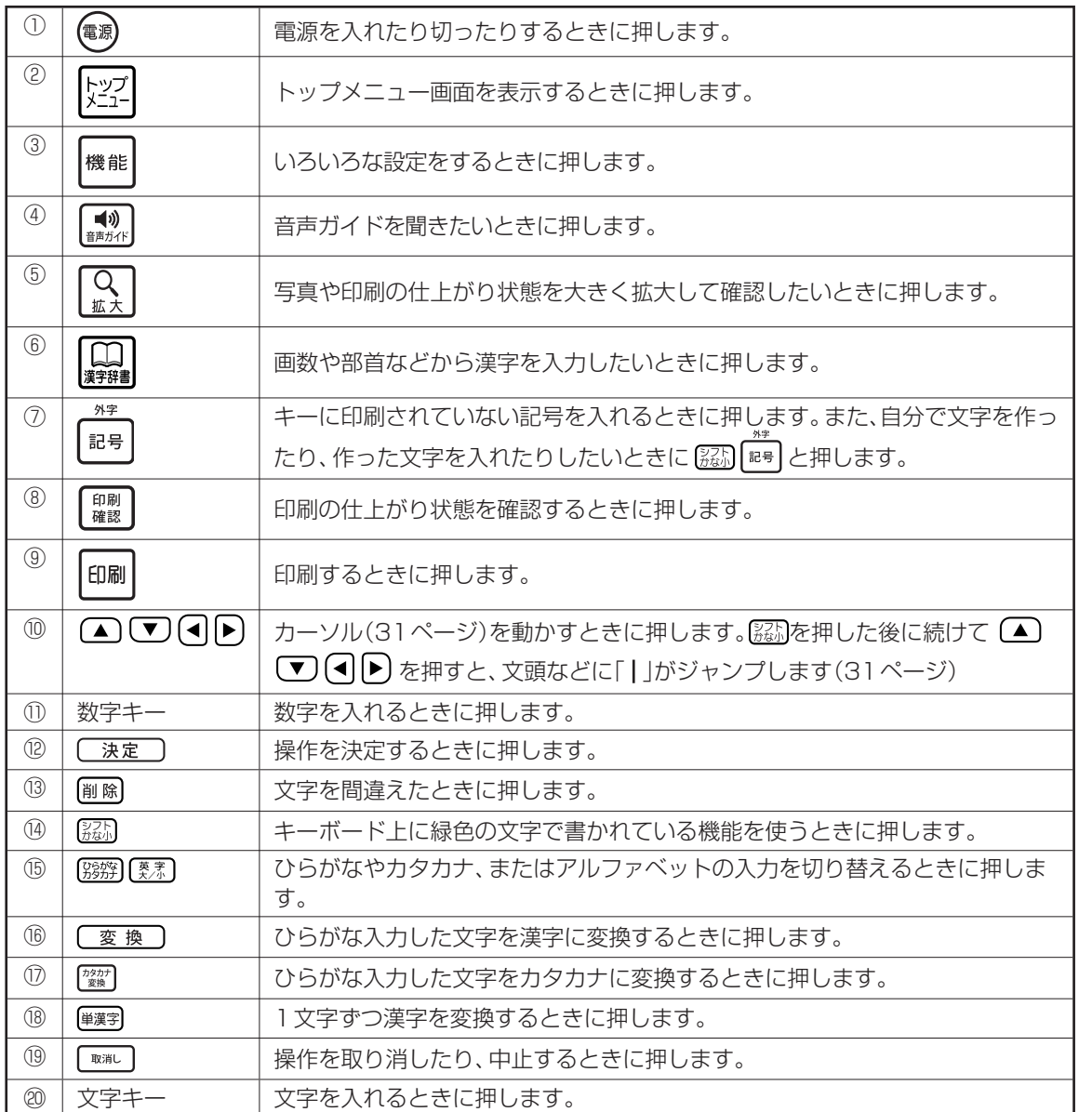

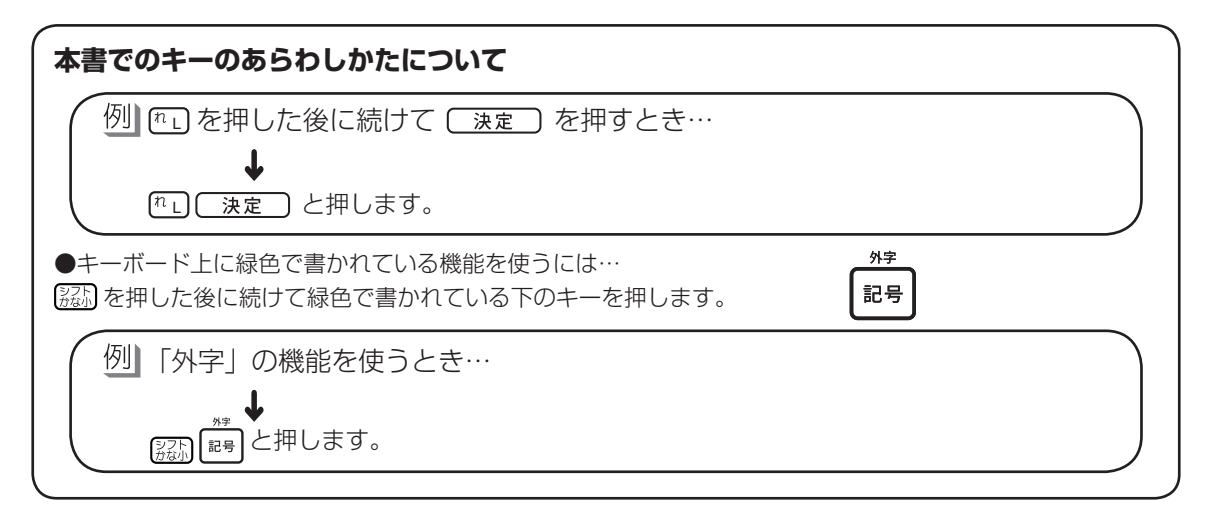

本機をお使い

になる前に本機をお使い

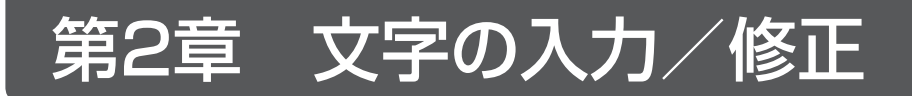

# **文字入力の前に知っておいていただきたいこと**

文字はキーボードで入力、または表示画面に手書きで入力することができます。ここでは、文字の 入れかたの要点を簡単に紹介します。詳しい操作を知りたいときは、それぞれのページを参照して ください。

また、文字を入力する方法は「かな入力」と「ローマ字入力」、「手書き入力」の3種類あります。 「かな入力」と「ローマ字入力」を切り替えたい場合は、195 ページを参照してください。手書き 入力したい場合は、52 ページを参照してください。

# 文字を入れることができる画面は

宛名作成画面(63ページ) 文章編集画面(116ページ)

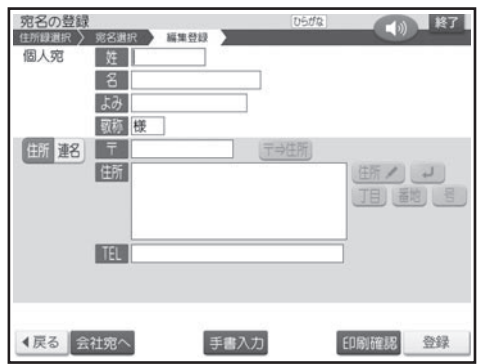

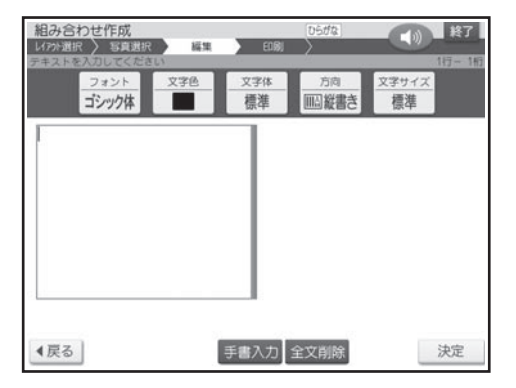

手書き入力できる画面(52ページ)

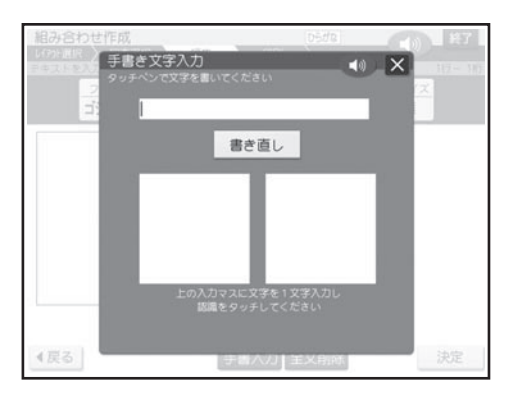

1 つのキーには 2 つの文字が書かれています。

[別形]または [要素] を押して、どの文字を入れるのかを選びます。

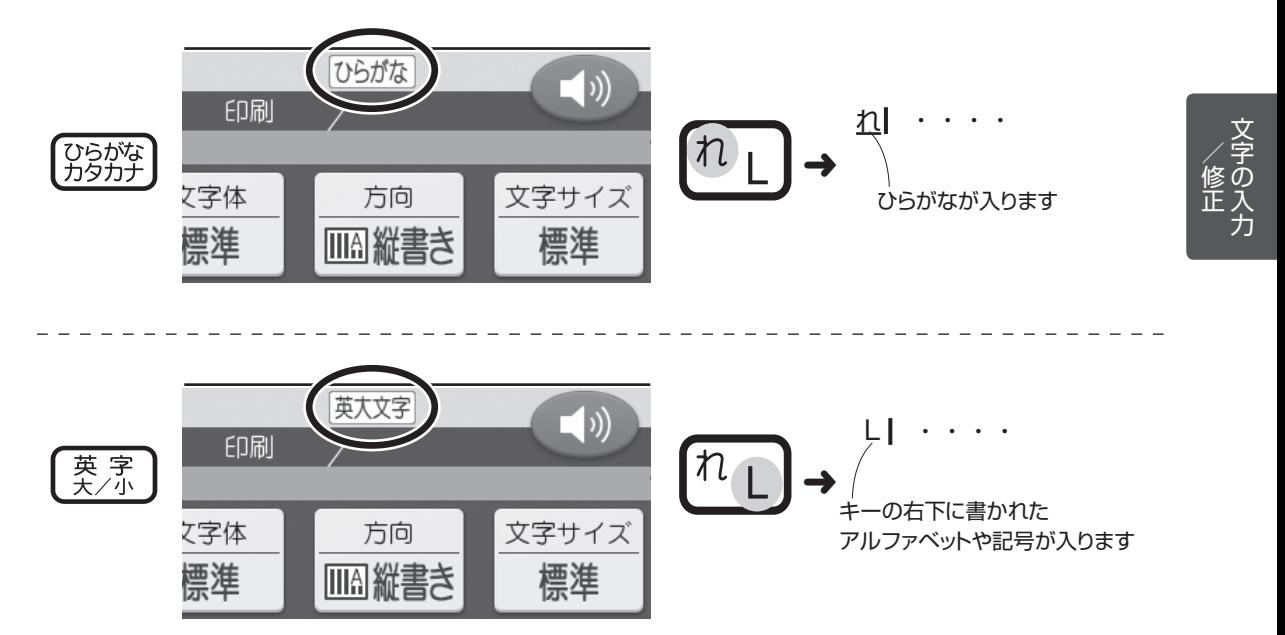

# **キーボードで文字を入力する**

ひらがな、カタカナ、アルファベットなど、文字をキーボードで入力する方法について説明します。

# **ひらがな・カタカナを入れる**

ひらがな・カタカナの入れかたを説明します。

● [第一] (一) と (一) (ハイフン) を間違えないように、注意してください。

# ▶ひらがなを入れる

例】 さくら

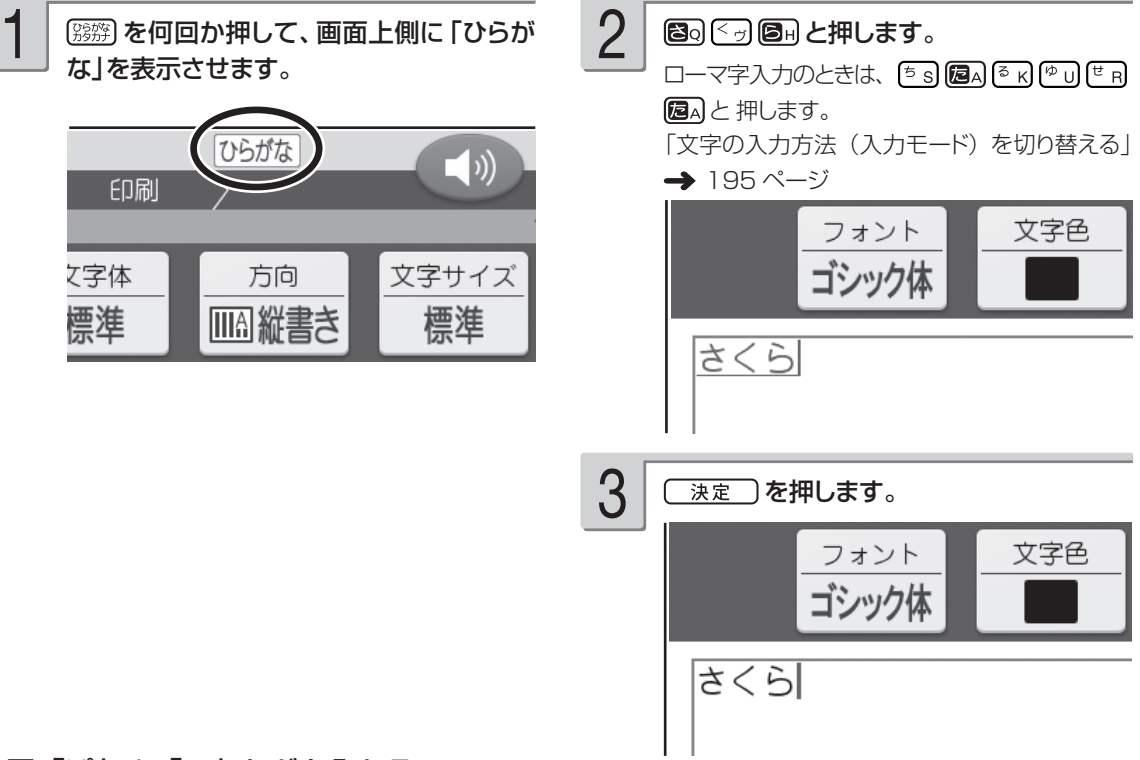

## ■「ぱ」や「ゃ」などを入れる

キーの上に印刷されていない文字を入力するときは、下の表を見て入力してください。また、本機 の前面上部には「かな入力」の場合の入力例が印刷されており、キーボードを開いた状態のとき、 下表に記す文字の入力の方法を、簡単に確認することができます。

ローマ字入力のときの文字の入れかたは、「ローマ字入力対応表」を参照してください(220 ページ)。

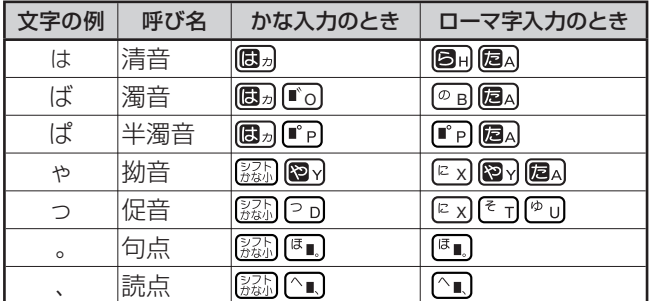

### **キーを押し間違えてしまったら**

• 文字を間違えていたら…「間違えた文字を直す| (51 ページ)

• 文字が抜けていたら…「抜けた文字を追加する| (51 ページ)

- 文字を消したいときは…「最後の文字を消す(入力途中の文字の訂正)」、「途中の文字を消す」(51 ページ)
- •はじめからやりなおしたいときは…「入れた文字を全部消す(全文削除)| (51ページ)

### **画面に同じ文字がいくつも表示されたときは**

キーを長く押し続けていると、その文字が連続して表示されます。そのときは を押します。文字が画 面から消えます。

キーは、ポンッと軽くたたくように、押してください。

■ 要 ● ■ 本押して消すことができるのは、文字が青色で表示されているときだけです。 数字キーを押し続けたときや、文字を確定した後は、消したい文字の前にカーソルを合わせ て[削除]を押します。

小文字や「々」「ゞ」、「ゐ」「ゑ」「ヴ」などの旧仮名遣いの文字などは、「記号」の「入れにくい文字」で入 れることができます(50 ページ)。

# カタカナを入れる

例】 サクラ

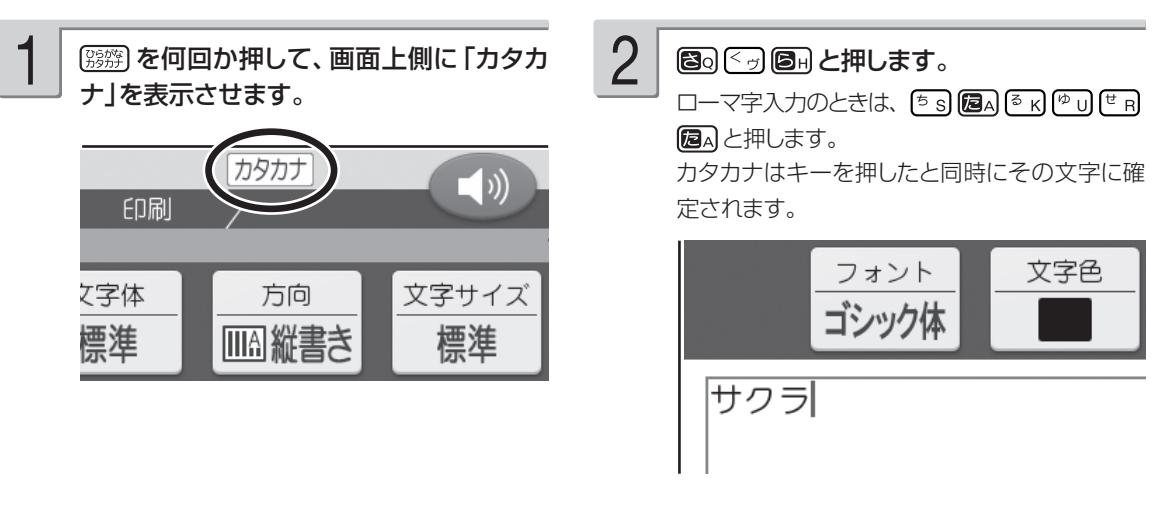

カタカナは、「読み」をひらがなで入力した後、『響 を押して入力することもできます(カタカナ変換)。 例】: さくら ご サクラ

ールー こうしゃ こうしゃ しゅうしょう しゅうしょう しゅうしゃ しゅうしゃ しゅうしゃ しゅうしゅう しゅうしょう しゅうしゅう しゅうしゅう しゅうしゅう しゅうしゃ /修正

# **漢字を入れる**

漢字を入れるには、まずその漢字の「読み」をひらがなで入れます。例えば、「花」は「はな」と入 れます。ひらがなから漢字に変えることを「変換」といいます。 「変換」を何回か押し、使いたい 漢字が表示されたら、「決定」を押して確定します。

目的の漢字に変換できないときは、1文字ずつ漢字を入力します(44 ~ 48 ページ)。

### 例】 今日行きます

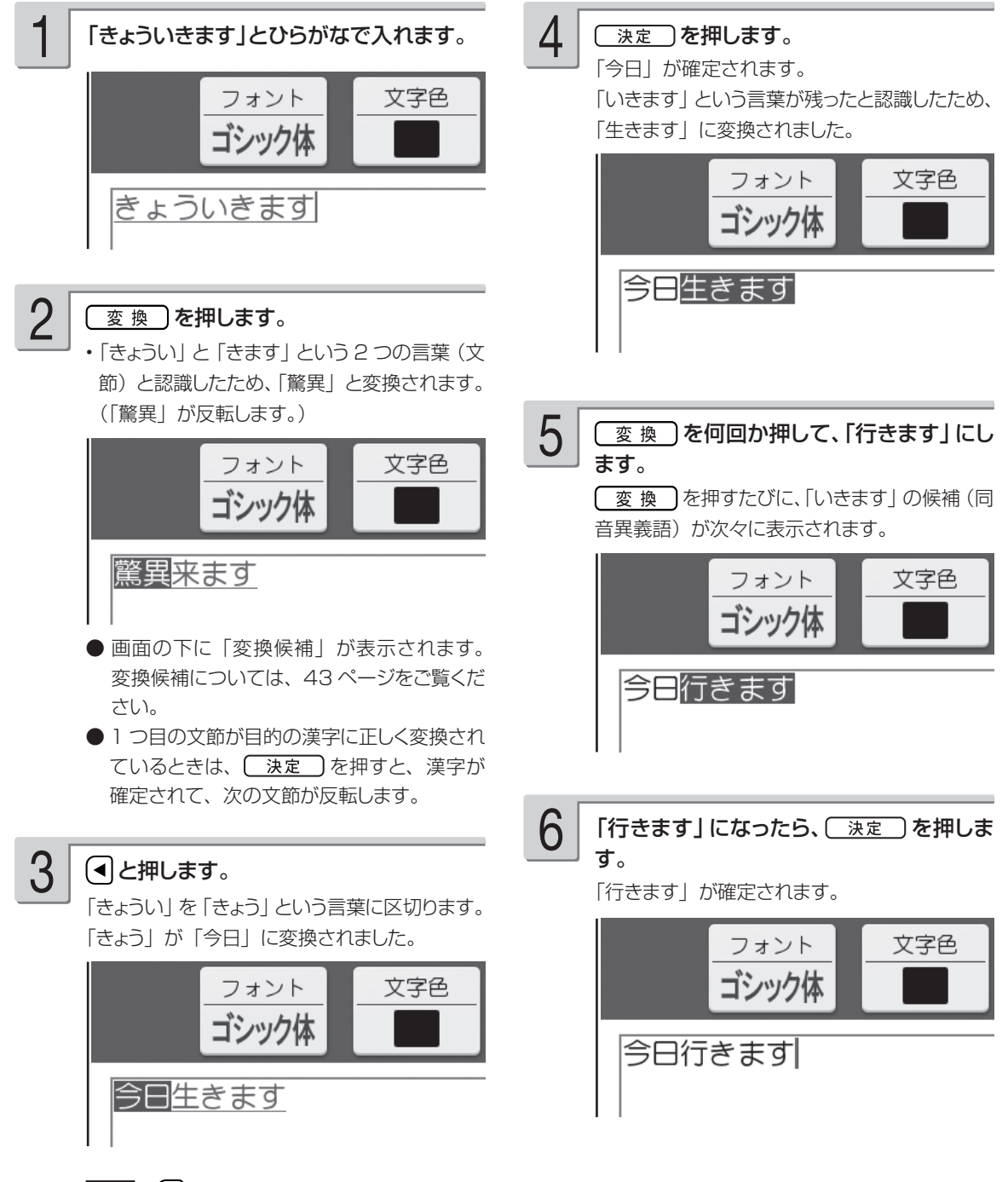

/修正

### **学習機能について**

「こうえん」という読みを「講演」で確定したとします。次回「こうえん」という読みで変換すると、「講演」 が一番はじめに表示されます。これは、前回使った漢字を本機が覚えているためです。 このように、前回使った漢字を最初に表示することを学習機能といいます。

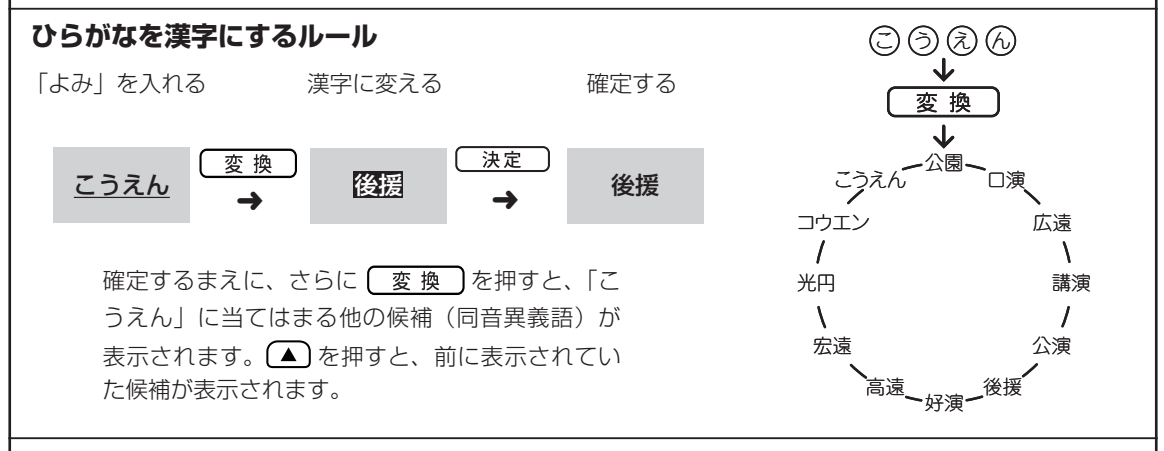

### **変換候補について**

「こうえん」と入力して | 変換 なを押すと、画面の下側に「公園| 「口演| 「広遠| などの候補が表示されます。 使いたい言葉をタッチすると、その言葉が入力されます。候補が多いときは、← 良々タッチして前後の 候補を表示させることができます。

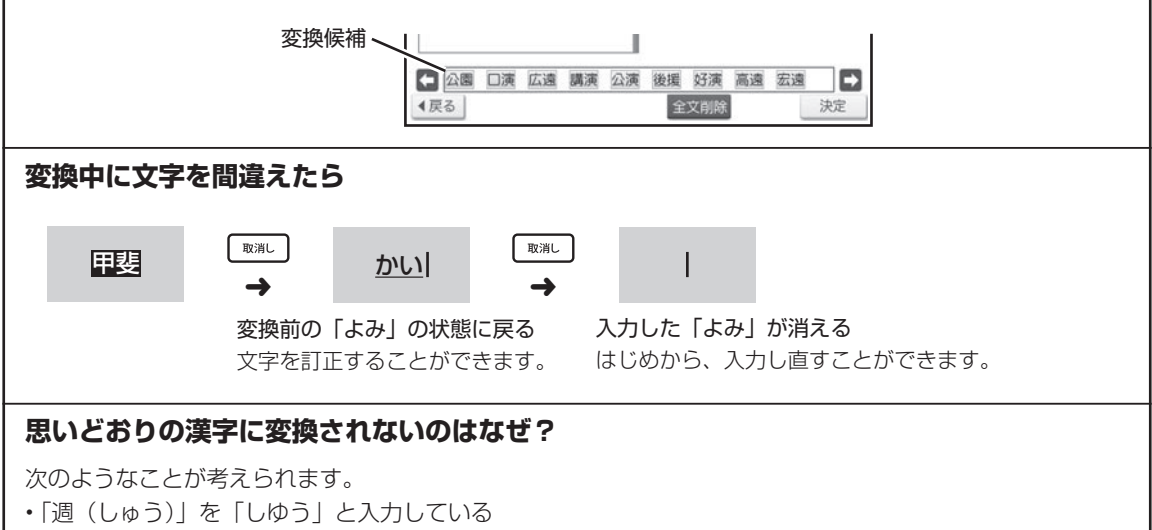

• 「図(ず)」を「づ」と入力している

# **目的の漢字に変換されないときは**

### 単漢字変換をする

難しい漢字や珍しい固有名詞などは、 [変換]を押しても正しく変換されません。このような場合、 1 文字ずつ目的の漢字に変換します。

### 敦廣(あつひろ)

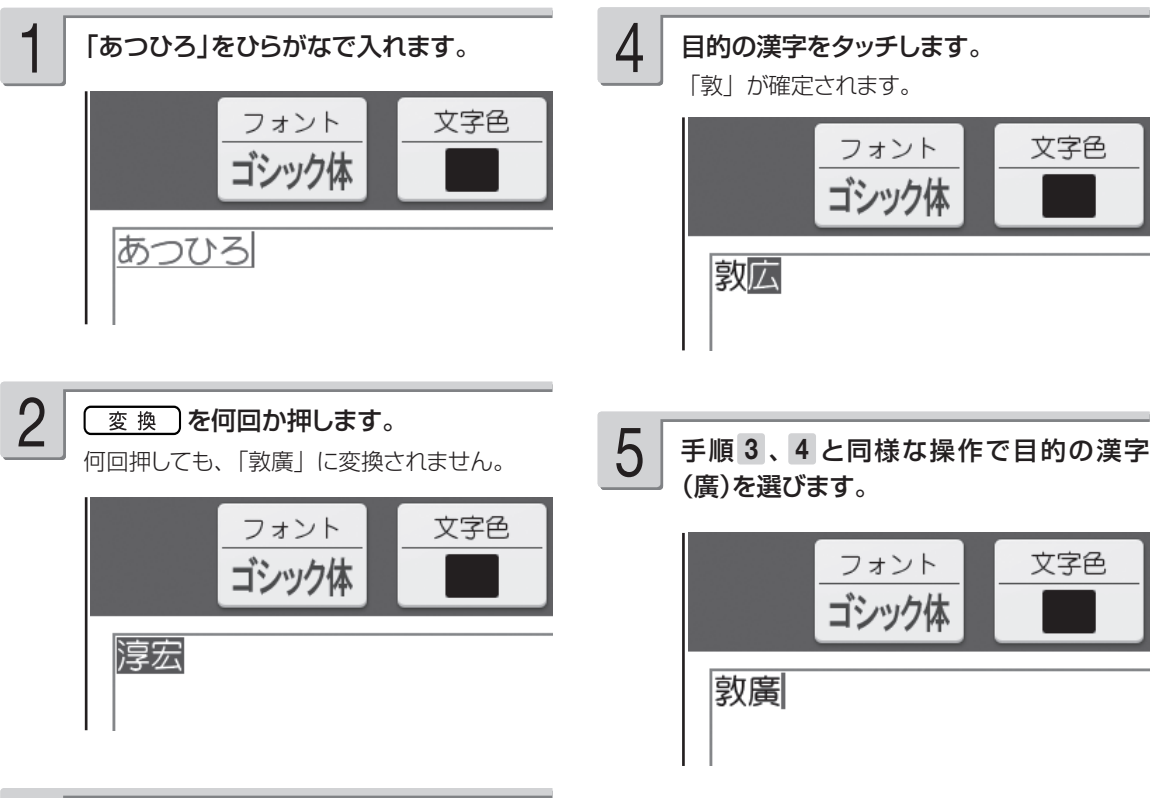

### (単漢字) を押します。 3

「あつ」に合った漢字がいくつか表示されます。 当てはまる漢字が多数あるときは、【▲】【▶】 をタッチして、ページを切り替えることができま す。

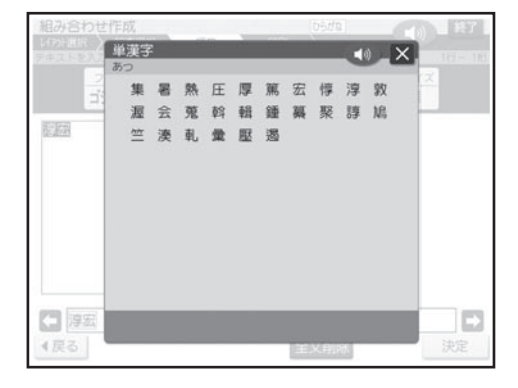

漢字の読みや、画数などから漢字を呼び出すことができます。 漢字の呼び出しかたは、4 種類あります。

- •「読み検索」 :読みから呼び出す。
- •「総画数検索」 :総画数から呼び出す。
- •「部首検索」 :部首から呼び出す。
- •「区点コード検索」 :漢字の一覧表から入力したい文字を見つける(JIS 区点コード)。

漢字辞書機能は文字が入力できる画面および文面、宛名(「読み」および「郵便番号」入力時を除く)の 各入力画面から入ることができます。ただし、文字が未確定のときや、漢字に変換している途中では漢 字辞書は使えません。

/修正

■読みから呼び出す

「挙」という漢字を呼び出す

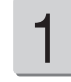

入力したい位置にカーソルを合わせて、 を押します。

4

### 【挙】をタッチします。

「挙」という漢字についての詳細が表示されま す。

2

【読み検索】をタッチします。 「読み」を入力する画面が表示されます。

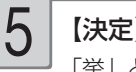

【決定】をタッチします。

「挙」という漢字が入ります。

- 「あげる」と入れて、【検索】をタッチします。 「あげる」と読む漢字の一覧が表示されます。 当てはまる漢字が多数あるときは、【▲】【▶】 をタッチして、ページを切り替えることができま す。 3
	- •「読み」は最大 7 文字まで入力できます。

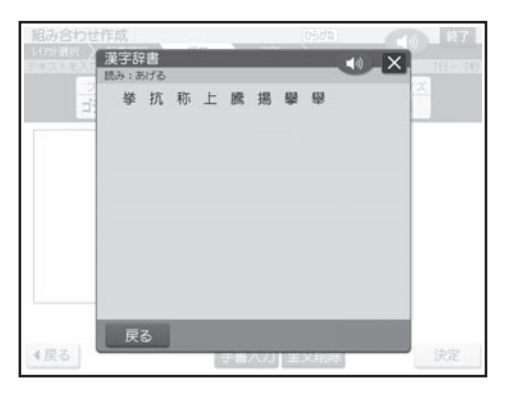

### ■総画数から呼び出す

「挙」という漢字を呼び出す

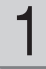

入力したい位置にカーソルを合わせて、 ■ を押します。

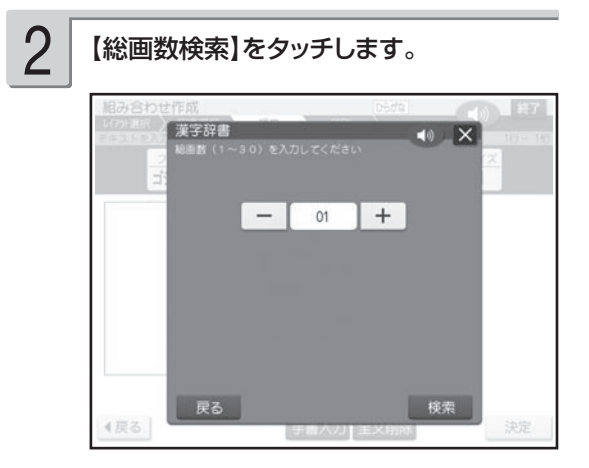

[1] [0] と入れて、【検索】をタッチします。

【+】【-】をタッチして画数を指定することもで きます。

10 画の漢字の一覧が表示されます。

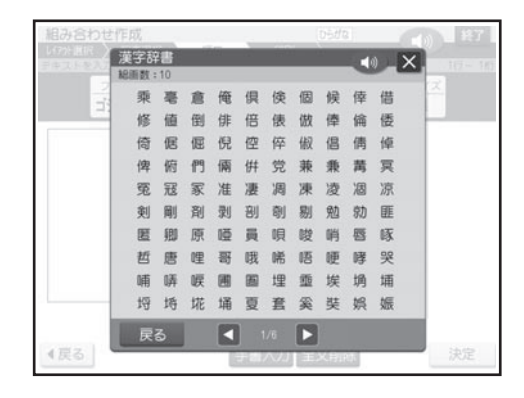

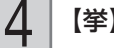

### 【挙】をタッチします。

「挙」という漢字についての詳細が表示されま す。

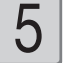

3

### 【決定】をタッチします。

「挙」という漢字が入ります。

### ■部首から呼び出す

「挙」という漢字を呼び出す

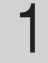

2

入力したい位置にカーソルを合わせて、 ■ を押します。

### 【部首検索】をタッチします。

「部首画数」を入力する画面が表示されます。

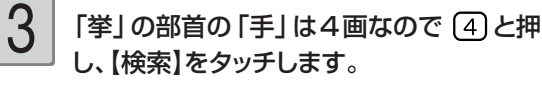

4 画の部首の一覧が表示されます。

【+】【-】をタッチして部首の画数を指定するこ ともできます。

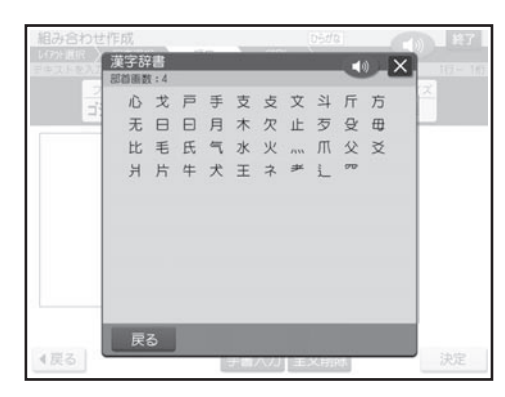

# 4

【手】をタッチします。

部首が「手」の漢字の一覧が表示されます。 当てはまる漢字が多数あるときは、【◀】【▶】 をタッチして、ページを切り替えることができま す。

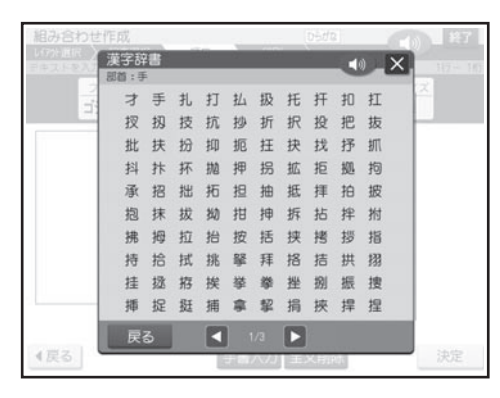

5

【挙】をタッチします。

「挙」という漢字についての詳細が表示されます。

6

【決定】をタッチします。 「挙」という漢字が入ります。

部首がわかりにくい漢字については本来の部首 以外でも呼び出せるものがあります。 (例:「岩」は「山」でも「石」でも呼び出せま す。)

/修正

### ■漢字の一覧表から入力したい文字を見つける(JIS 区点コード)

ワープロやパソコンなどのコンピューター機器は、漢字を番号で管理しています。番号は「区」と 「点」に分かれていて、漢字 1 つに対して 4 つの数字が割り当てられています。コード番号は JIS 規格で定められており、これを JIS 区点コードといいます。

例」「挙」という漢字を呼び出す

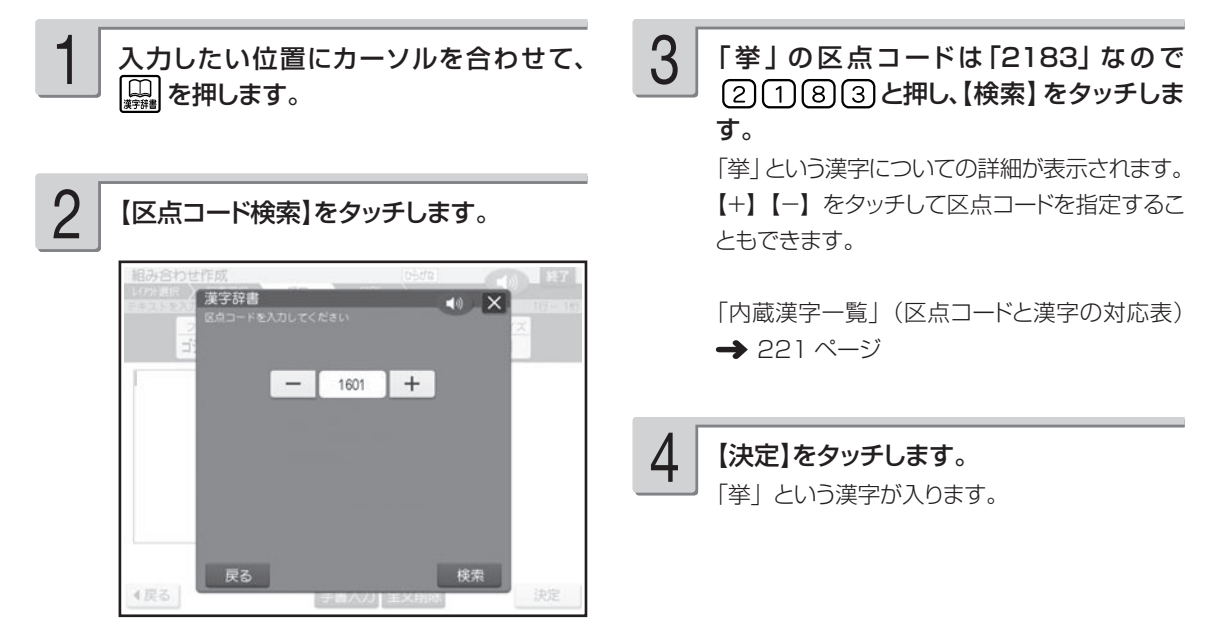

- •「読み」で呼び出すときは「音読み」、「訓読み」、「人名や地名などで使われる特別な読みかた」のいずれで も検索できます。
- フォントのデザインにより同じ漢字でも字の形が異なることがあります。
- 部首は代表的なものを採用しています。学説によっては別の部首とするものもあります。
- JIS 外の漢字の区点コードは「----| と表示されます。
- JIS 規格には収録されていても、多くの辞書で読みも意味も不明として取り扱われている漢字は「音義未詳」 と表示されます。
- 漢字辞書機能で呼び出した場合は、漢字の学習機能は、働きません(43 ページ)。
- 文字が入力されたときは、そのときのカーソル位置のサイズや色などに合わせて入力されます。
- 単位の名称を漢字で表すもの(米:メートル、弗:ドルなど)は訓読みに含め、ひらがなで表示しています。

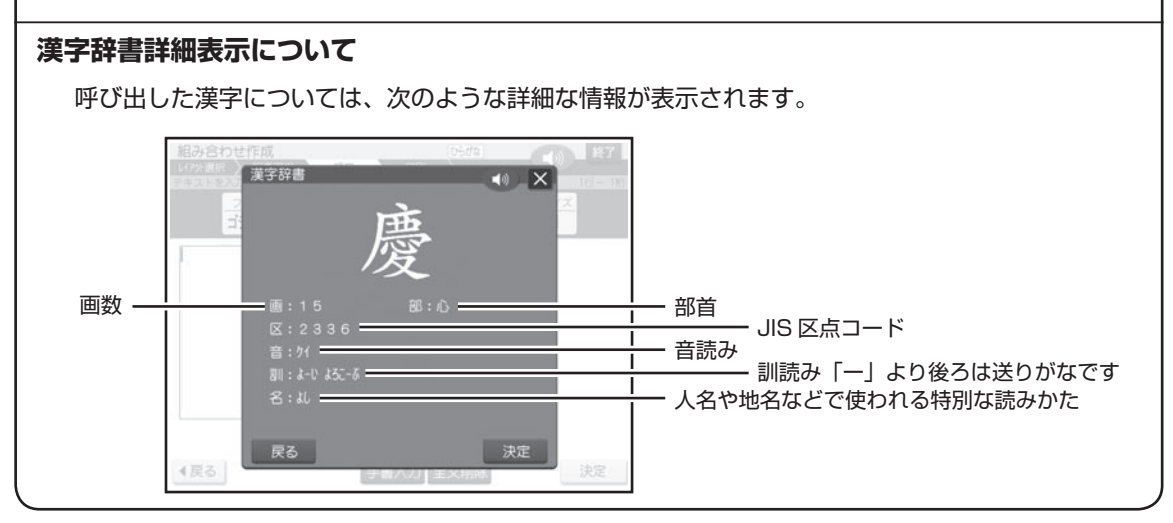

# **アルファベットを入れる**

アルファベット入力の方法は、かな入力・ローマ字入力どちらでも操作は同じです。

例 AKI

1 医 を何回か押して、画面上側に「英大文 2 83685」と押します。 字」または「英小文字」を表示させます。 英大文字:大文字を入力するとき

英小文字:小文字を入力するとき

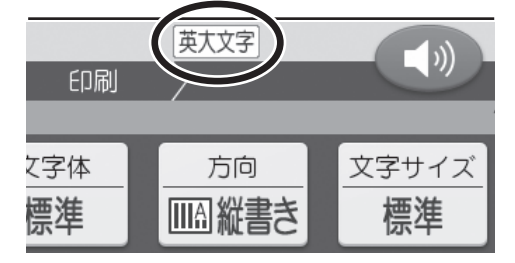

2

アルファベットはキーを押したと同時にその文字 に確定されます。

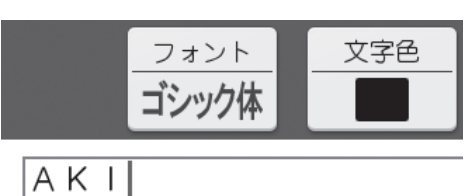

### **大文字と小文字の入力を切り替えるには**

画面上側に「英大文字」が表示されているときに 【 薬】を押すと、小文字が入力できます。 画面上側に「英小文字」と表示されているときに を押すと、大文字が入力できます。

### **,(カンマ) .(ピリオド)を入れるには**

画面右上が「英大文字」または「英小文字」となっているときに、次のキーを押します。 カンマ: (^) ピリオド: [ん]

# **記号や入力しにくい文字(ゑ、ヴなど)を入れる**

# キーに印刷されている記号を入れる

普通の文字の他に、キーに印刷されているいろいろな記号を入れることができます。

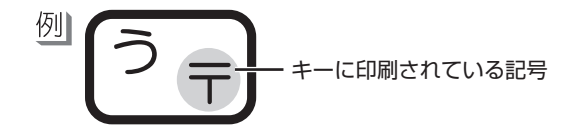

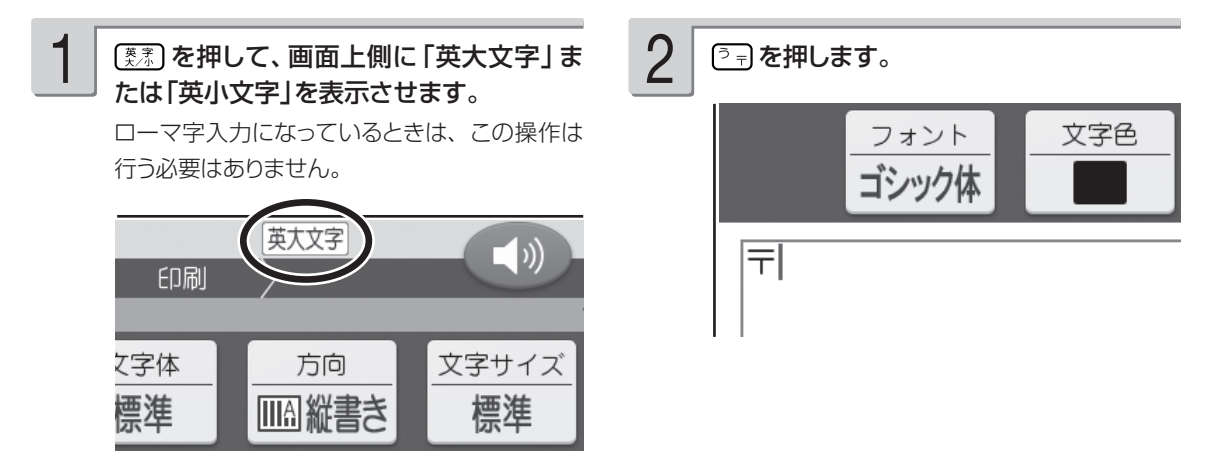

# キーに印刷されていない記号や入力しにくい文字(ゑ、ヴなど)を入れる

記号は、8 つのグループに分かれています。「記号一覧」を見ながら、使いたい記号がどのグルー プに入っているかを確かめてください(218 ページ)。

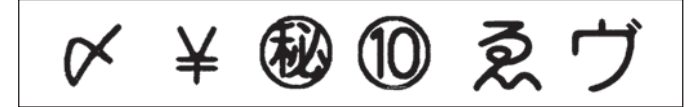

★(グループ:一般)

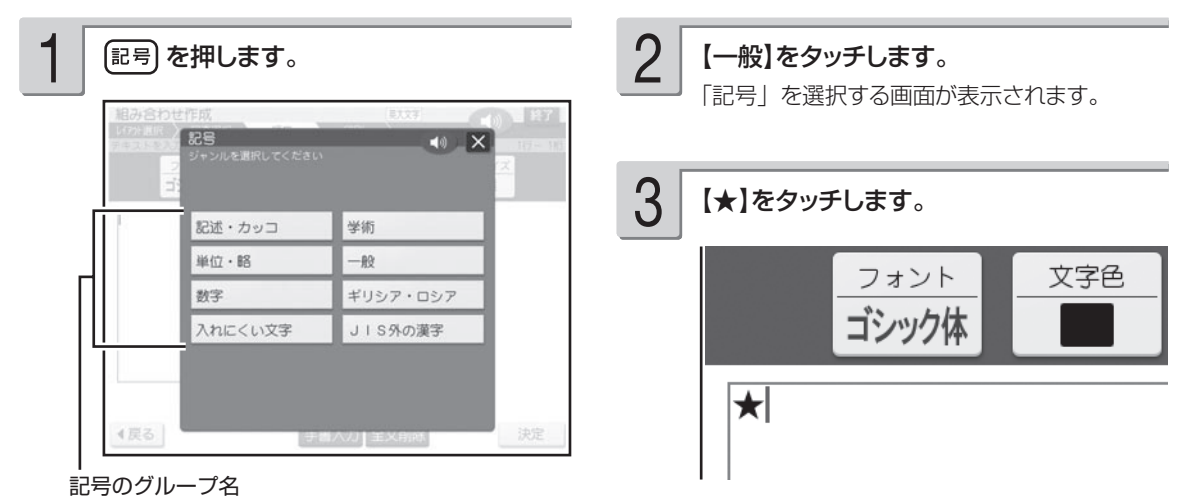

# **文字の修正/削除のしかた**

キーボードで入力した文字の修正、削除のしかたを説明します。

### 間違えた文字を訂正する

文字を間違えて入れたときは、次のようにして訂正します。

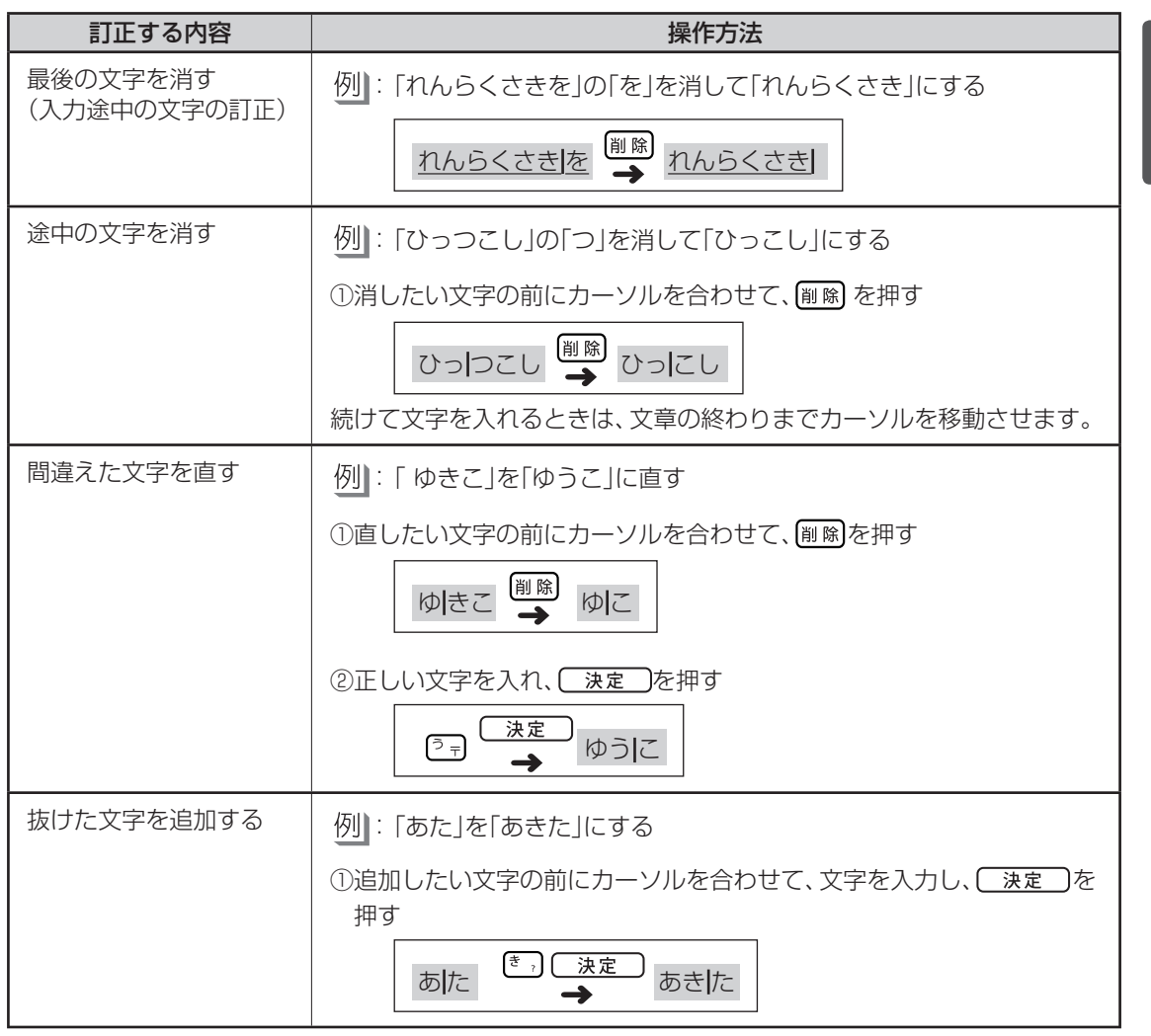

## 入れた文字を全部消す(全文削除)

文字が入力されている画面になっていることを確認してください。

画面に【全文削除】が表示されていることを 確認します。 1

3

【はい】をタッチします。 操作を中止するときは、【いいえ】をタッチして ください。

### 【全文削除】をタッチします。

2

削除を確認する画面が表示されます。

ールー こうしゃ こうしゃ しゅうしょう しゅうしょう しゅうしゃ しゅうしゃ しゅうしゃ しゅうしゅう しゅうしょう しゅうしゅう しゅうしゅう しゅうしゅう しゅうしゃ /修正

# **手書きで文字を入力する**

表示画面に手書きで文字を入力することができます。キーボードからは入力できない漢字も直接入 力できます。

表示画面(タッチパネル)について → 16 ページ

重 要 付属のタッチペンを使用して入力してください。

### ■手書きで入力できる文字の種類

- ひらがな、カタカナ •
- 漢字 •
- ノルファベット (A ~ Z、a ~ z)
- 数字(0〜9)
- 長音 •
- 記号の一部(、。 , . ・ ? ! / \ ~ ( )─ ¥ % & @ l Ⅱ Ⅲ Ⅳ V Ⅵ Ⅶ Ⅷ Ⅸ X)

### ■手書きで入力するには

文字入力画面で【手書入力】をタッチします。

• 文字入力画面の入力モードにより、認識できる文字の種類が異なります。

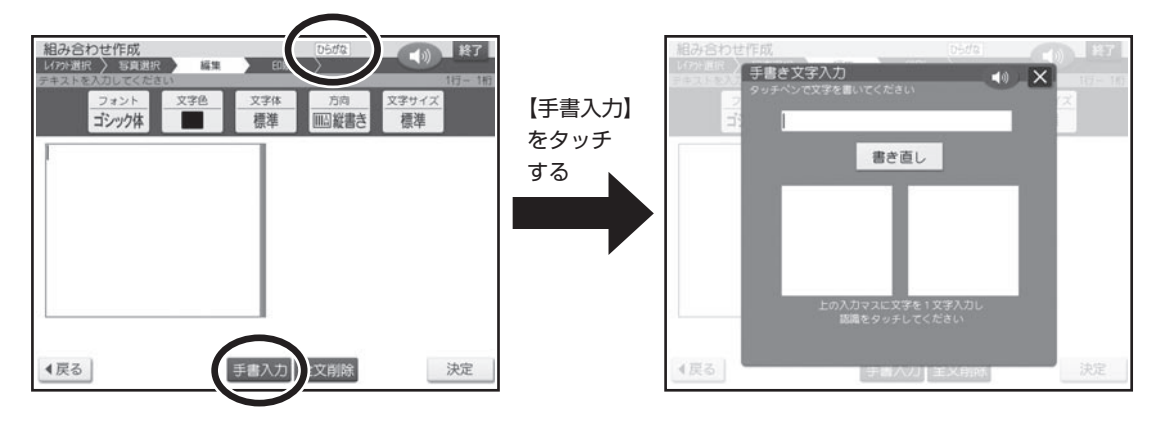

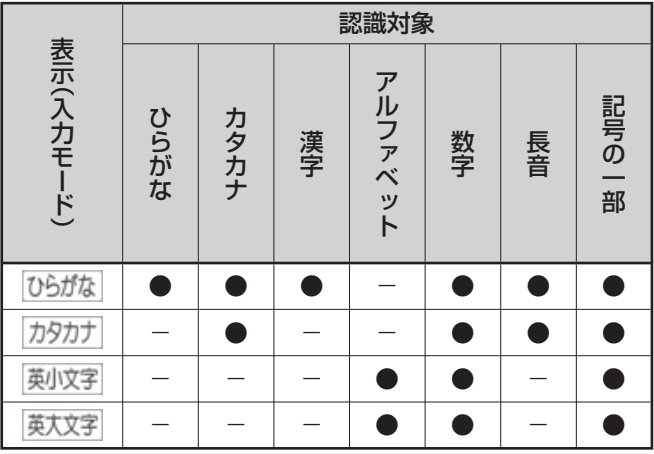

入力モードを切り替えたい場合は、40、41、49 ページを参照してください。 •

• 入力項目によっては認識対象が限られている場合があります。|

• JIS 外の漢字は認識対象に入りません。記号から入力してください(2 19 ページ)。

# **手書き入力のしかた**

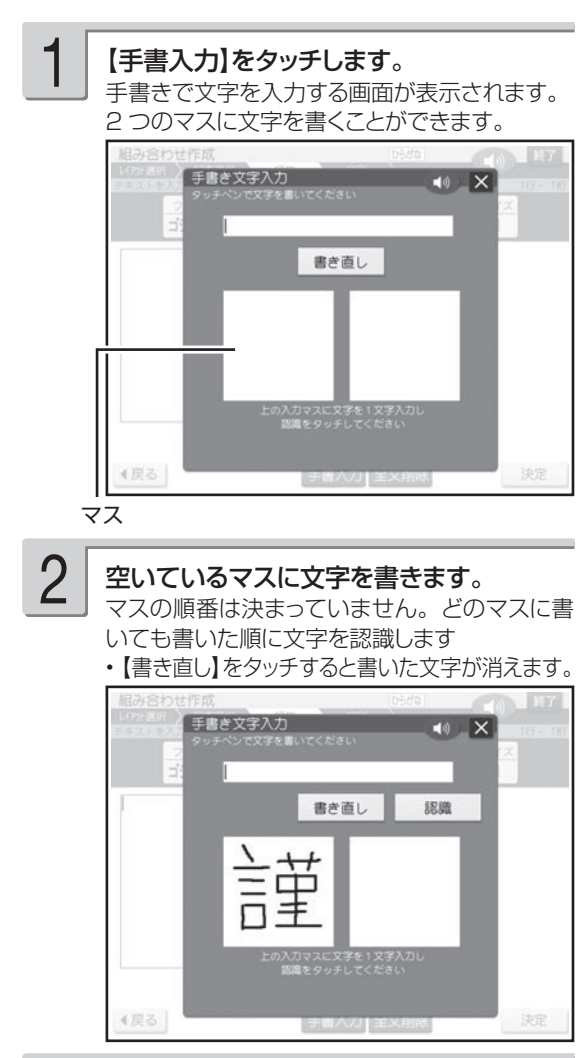

3

続けて、空いている別のマスに文字を書きます。 文字を書き始めると最初に書いた文字が認識さ れ、未確定文字欄に入力されます。

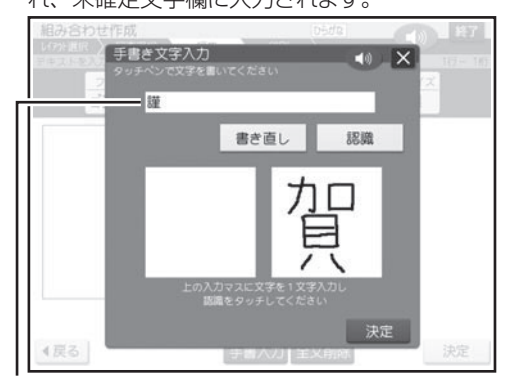

- 未確定文字欄
	- •正しく認識されていない文字があるときは 54 ページ
	- 未確定文字欄の文字を削除する場合は、 (◀||▶)でカーソルを移動させ、 [<sup>後退]</sup>または を押してください。

#### さらに、空いている別のマスに文字を書き ます。 4

2 番目に書いた文字が認識、入力されます。

空いているマスに順番に文字を書く操作を 続け、希望の言葉を入力し終わったら、【認 識】をタッチします。 5

/修正

1文字1文字、正しく認識されたか確認しながら 入力するときは、1文字書くごとに、【認識】を タッチします。

- 2 桁の数字を人力するときは、マス内に l 桁 ずつ手書きしてください。
- 又字を書いてからしはらく操作をしないと、 【認 識】が一定時間、点滅します。【認識】をタッ チしてください。
- 手書きで又字を書くと、何もしなくても約 | 秒後に自動的に認識されるようにすることもで きます(189 ページ)。

【決定】をタッチします。

6

文字入力画面に戻り、手書きで入力した文字が 確定されます。

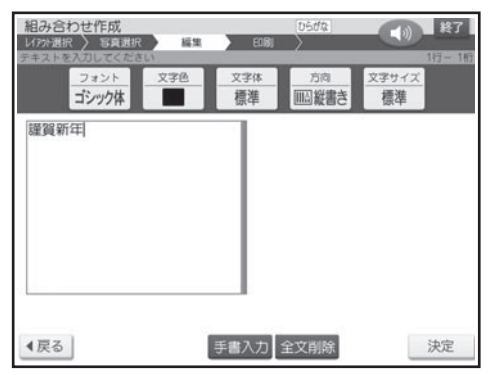

確定させないでまとめて入力できる文字数は、 16 文字までです。「文字数オーバー 文字を 確定してください」のメッセージが表示されたと きは、一度確定させてから入力してください。

# **間違って認識された文字を訂正する**

「あ」と書いたのに未確定文字欄には「お」と表示された、など、正しく認識されなかったときは、 以下のように訂正します。

• 一度確定した文字は、以下の万法では訂止することができません。除Jを押して、文字を消してから、 正しく文字を入力してください。

### 「謹賀新年」と書いたのに「謹資新年」と間違って認識された

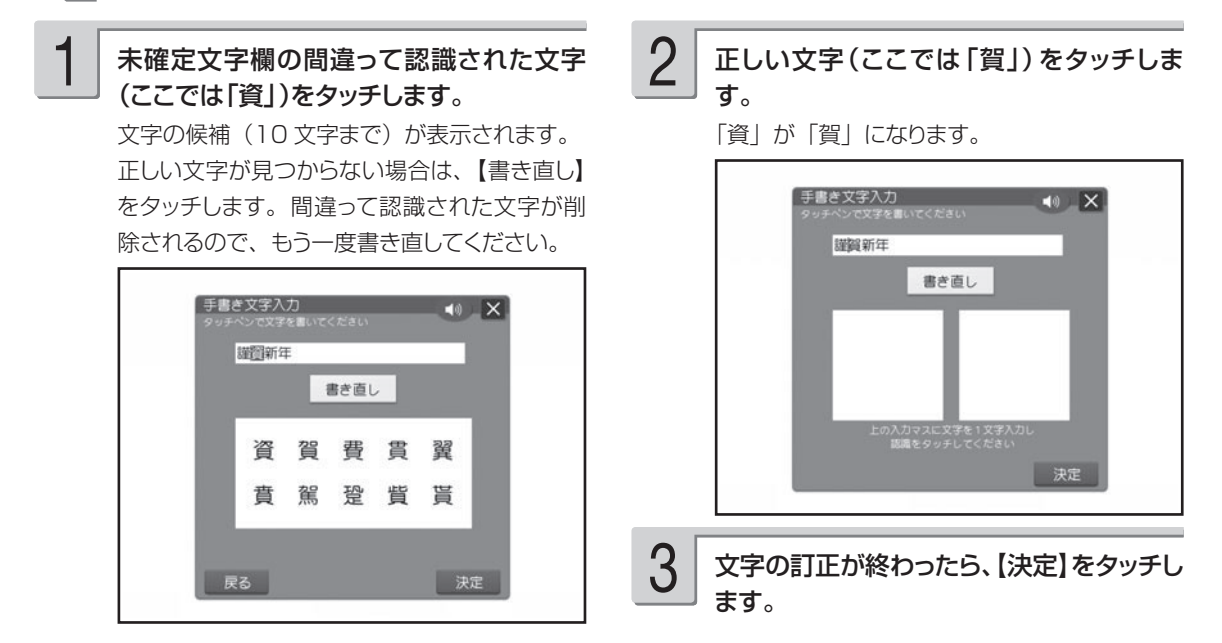

# **手書き入力のワンポイント**

手書き文字の認識率を上げるためのポイントを紹介します。

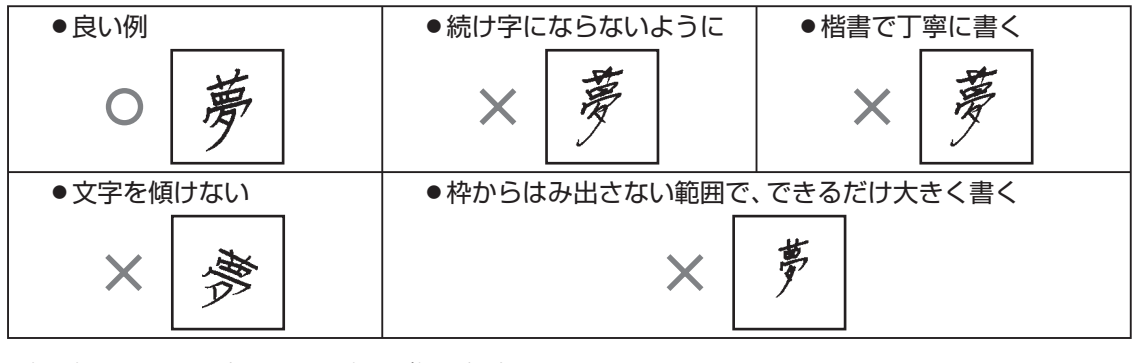

- ・点を打つときは、少し長めに書く(短い場合 は認識されません)
- 正しい書き順で書く •
- 漢字は漢字で書く(かな漢字変換機能はありません)
- 手書き入力用のマス以外の場所に、ペンや手が触れていると、文字を書くことができません。ペン先だ •けが画面に触れるように文字を書いてください。

 $\lambda$ 

### ■ひらがな・カタカナを書くときのポイント

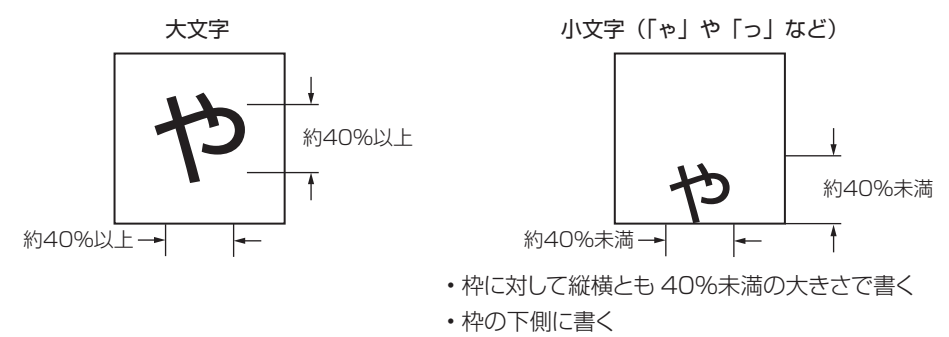

### ■よく似た文字の認識について

■英数字の書きかた

- タ (ゆう) =タ/工 (こう) =エ/力 (ちから) =カ/口 (くち) =ロなど、よく似た漢字とカタカナは、 漢字の表示が優先されます。ただし、未確定文字欄上の 1 つ前の文字がカタカナのときは、カタカ ナ表示が優先されます。
- •ヘ=ヘ/り=リなど、よく似たひらがなとカタカナは、ひらがなの表示が優先されます。ただし、 未確定文字欄上の 1 つ前の文字がカタカナのときは、カタカナの表示が優先されます。

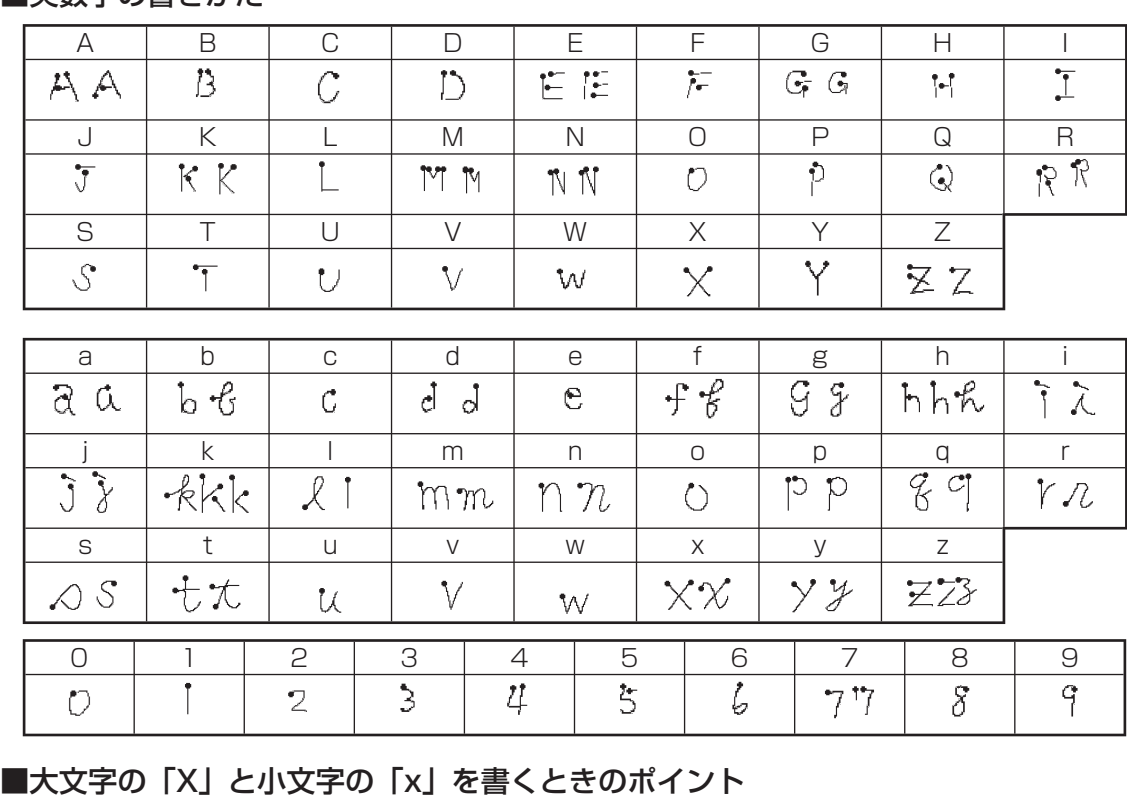

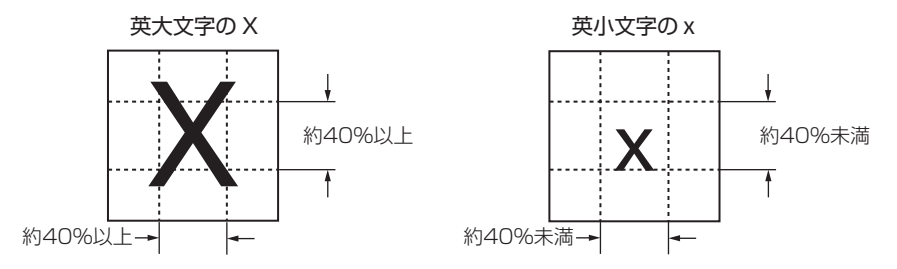

/修正

# **便利な機能**

文字の入力で行える機能(文字の書体の変更、外字の作成など)について説明します。

# **文字の書体・色・形などを変える**

本機は、文面の「見出し」(113ページ)と「テキスト」(116、124、130ページ)で書体(フォ ント)や文字の色(文字色)、文字の形(文字体)を指定することができます。

文字が入力できる画面では、次のようなアイコンが表示されます。 アイコンをタッチして、文字を編集することができます。

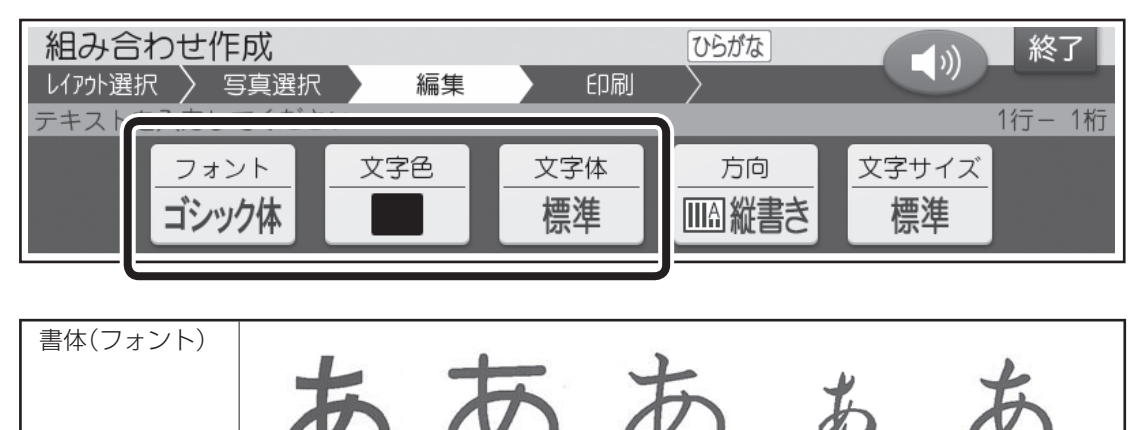

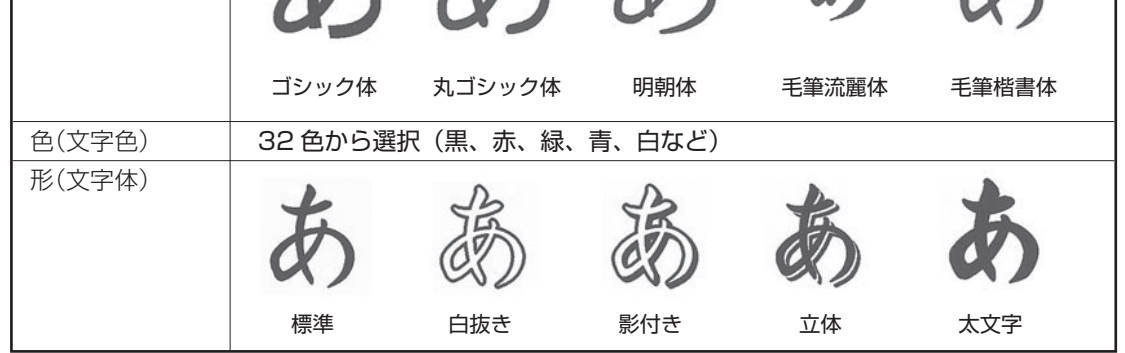

・ここでは、書体(フォント)の変更万法の操作万法を説明しますが、色(文字色)、形(文字体)も、手 順 1 の操作で「文字色」「文字体」を選ぶ以外は同じ操作方法となります。「文字色」は、パレットでそ れぞれの色の■をタッチしてください。

• 又面の | 見出し」| テキスト」で又字を人力できる画面で指定することができます。

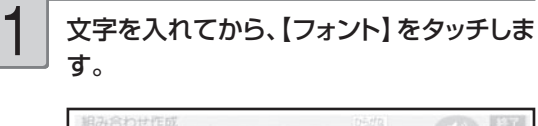

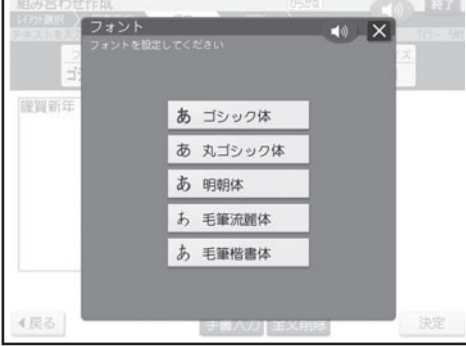

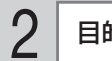

目的の書体をタッチします。

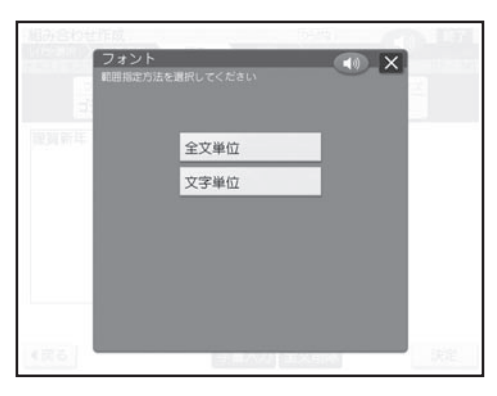

3

### 【全文単位】または【文字単位】をタッチしま す。

【全文単位】をタッチした場合は、文書全体の 書体が変更されます。【文字単位】をタッチし た場合は、以下の画面が表示されます。

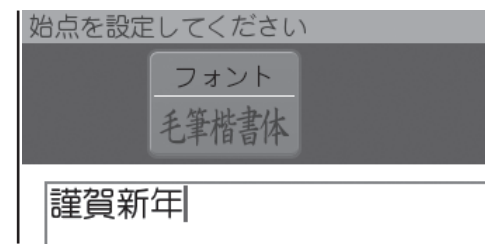

書体を変えたい最初の位置にカーソルを合 わせて【決定】をタッチします。

4

5

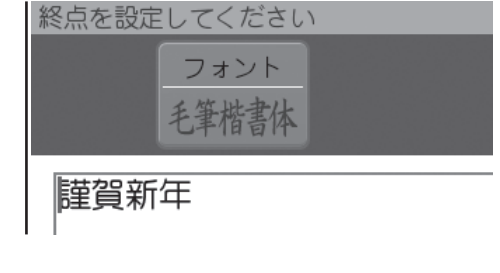

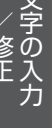

/修正

書体を変えたい最後の位置にカーソルを合 わせて【決定】をタッチします。

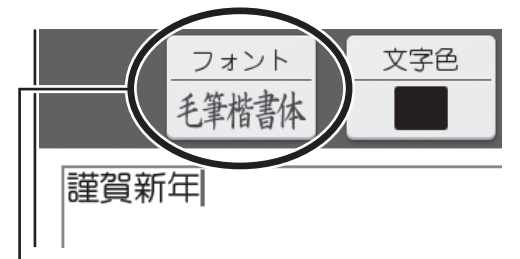

指定した内容が表示されます。(画面では文字に変化は ありませんが、印刷すると指定した内容で印刷されます)。

重 要 毛筆流麗体は他のフォントに比べて 文字が小さくデザインされています。 文面のテキストに利用する場合はご 注意ください。

> また、毛筆流麗体は手書きのように 文字によって大きさが若干まばらに なっています。

$$
\boxed{\begin{array}{c}\n\mathbf{1} \\
\mathbf{1} \\
\mathbf{1} \\
\mathbf{1} \\
\mathbf{1} \\
\mathbf{1}\n\end{array}}
$$

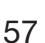

### ■書体(フォント)についてのご注意

• 書体を指定した文字のすぐ後に文字を追加すると、追加した文字もその書体になります。

例| あいうえお → あいうえおかきくけこ  $\mathbf{T}$  , the set of the set of the set of the set of the set of the set of the set of the set of the set of the set of the set of the set of the set of the set of the set of the set of the set of the set of the set of th 丸ゴシック体を指定 アンチャング 追加した文字も丸ゴシック体になる

●「外字」で作った文字に、書体を指定することはできません(59 ページ)。

### ■文字の色(文字色)についてのご注意

文字色の「白」はコメントプリントで写真の上に文字を合成する場合にご利用ください。

- 文字色が「白」の場合は、文字に黒色の輪郭がつきます。輪郭をつけたくないときは、「白色の文字に輪郭を つけないようにする」を参照してください(195 ページ)。
- 白い文字部分はインクによる印刷をしないことによって、その部分の紙の地色が見えるように印刷するも ので、白いインクで印刷するものではありません。

●輪郭をつけないようにした場合は、文面など白い背景の上に白い文字を配置しても、何も印刷されません。

●表示上の文字色と実際に印刷される色味は若干異なる場合があります。

### ■文字の形(文字体)についてのご注意

• 文字体を指定した文字を標準の文字に戻すときは、手順 <sup>2</sup> で【標準】をタッチします。

- 「テキスト」に文字体を指定すると、文字によってはきれいに印刷されないことがあります。はがきなどに 印刷する前に、必ず試し印刷を行って、仕上がりを確認してください。
- ●「毛筆流麗体」(56 ページ)と「外字」(59 ページ)で作った文字に、文字体を指定することはできません。

### **文字の方向を設定する**

文字を縦書き / 横書き、どちらのフォーマットで印刷するか設定することができます。

① 文字を入れてから、【方向】をタッチします。 方向の変更を確認する画面が表示されます。 方向を変更することによって、文章中の改行位置 が変わったり、文章の一部が消えることがありま す。

② 【はい】をタッチします。

③文字の方向をタッチします。 設定した方向で文字の入力画面に戻ります。

### **文字のサイズを設定する**

文字のサイズを設定することができます。

① 文字を入れてから、【文字サイズ】をタッチします。 文字サイズの変更を確認する画面が表示されま す。

文字サイズを変更することによって、文章中の改 行位置が変わったり、文章の一部が消えることが あります。

- ②【はい】をタッチします。
- ③ 文字サイズをタッチします。 設定した文字サイズで文字の入力画面に戻りま す。

# **自分で文字を作る(外字)**

→や などのように、本機にない文字や記号を自分で作ることができます(外字)。 外字は 6 つまで本機の中に登録(記憶)しておくことができます。

# はじめから自分で作る(新規作成)

### 例 1

1

文字入力の画面にします。

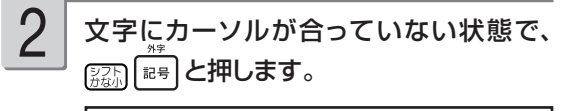

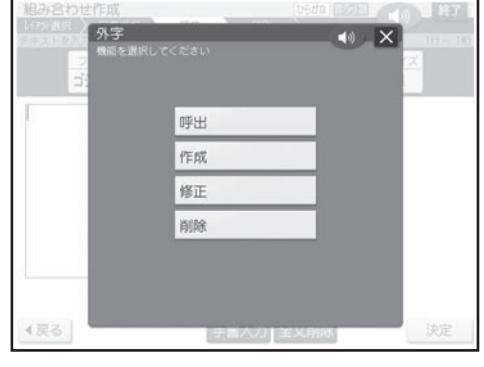

3

### 【作成】をタッチします。

外字作成画面が表示されます。

カーソル…

赤色の■のことです。

スケール…

現在カーソルがどこにあるのかを示します。 カーソルの動きに合わせて動きます。

スケール

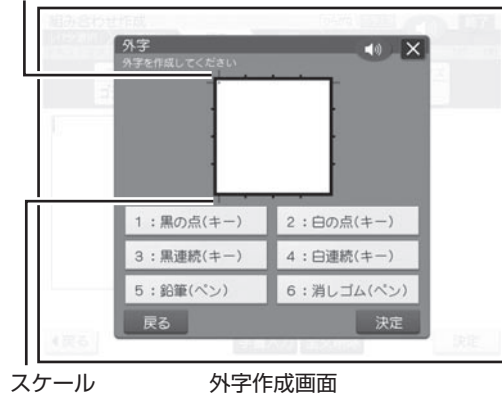

外字作成画面で外字を作ります。 4

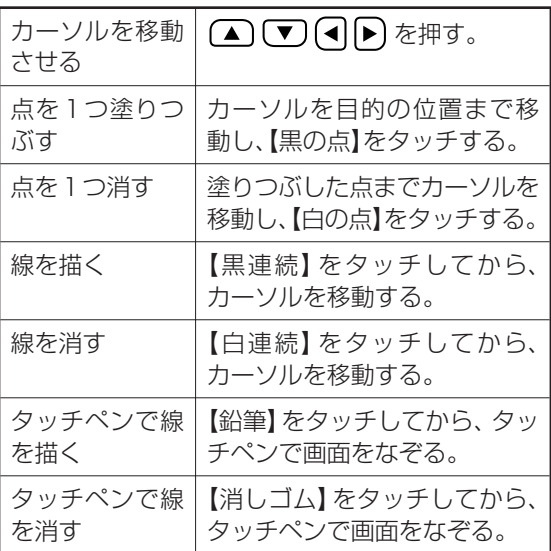

【黒連続】、【白連続】では、斜め方向に連続してドットを 塗りつぶしたり消したりすることはできません。斜め方向 に塗りつぶしたり消したりするときは、1ドットずつ行っ てください。

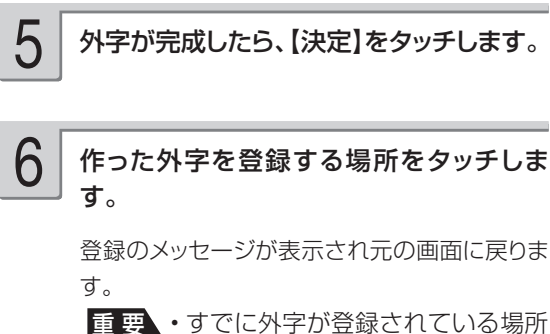

- をタッチすると上書きの確認メッ セージが表示されます。もう一度 登録する場所をタッチします。
	- 外字は、書体の変更(56、91ペー ジ)はできません。

/修正

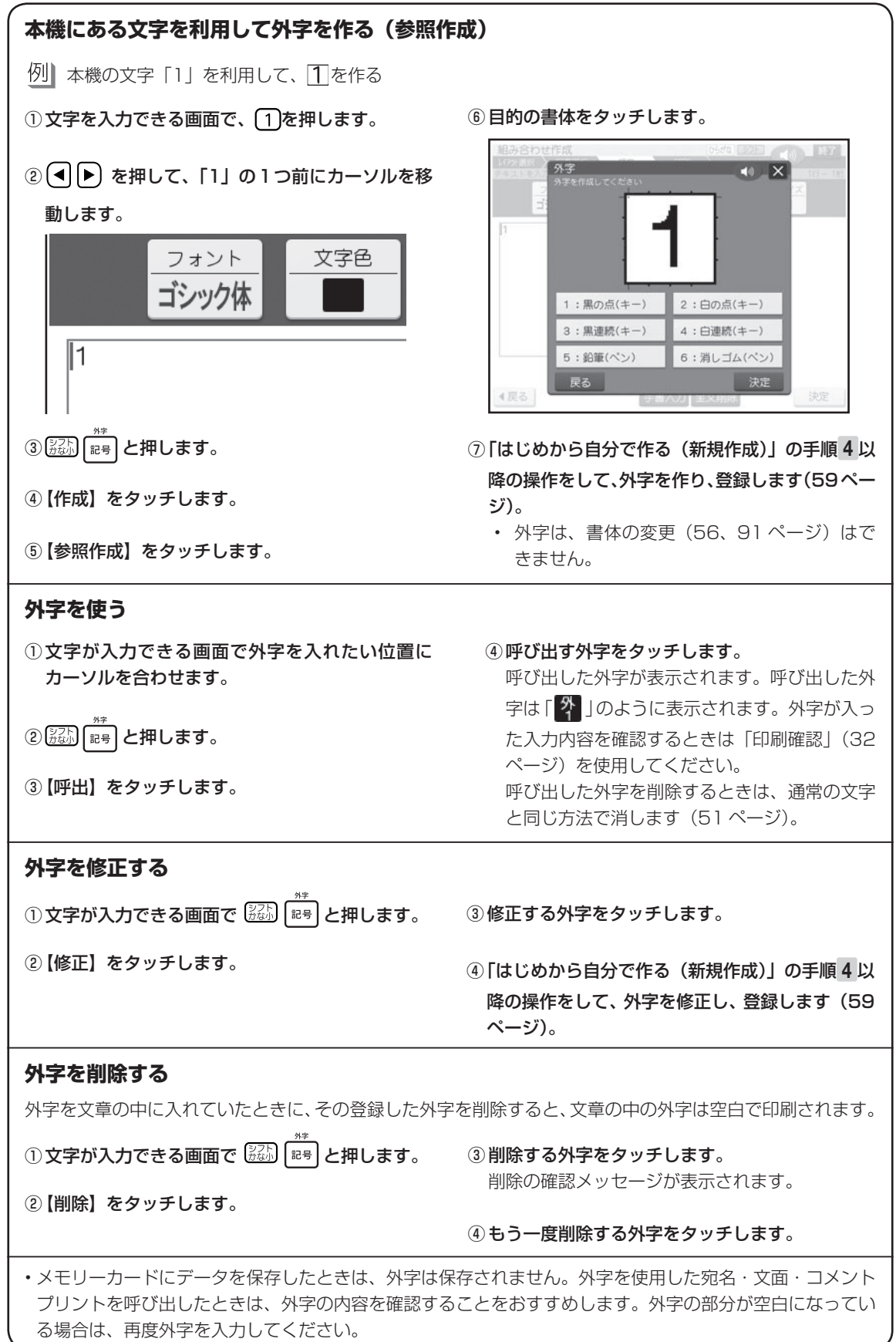

60

# 第3章 はがきの宛名印刷

# **宛名印刷の流れ**

宛名印刷の流れは、次の通りです。

# 宛名を登録する(住所録の作成) 62 ページ 1

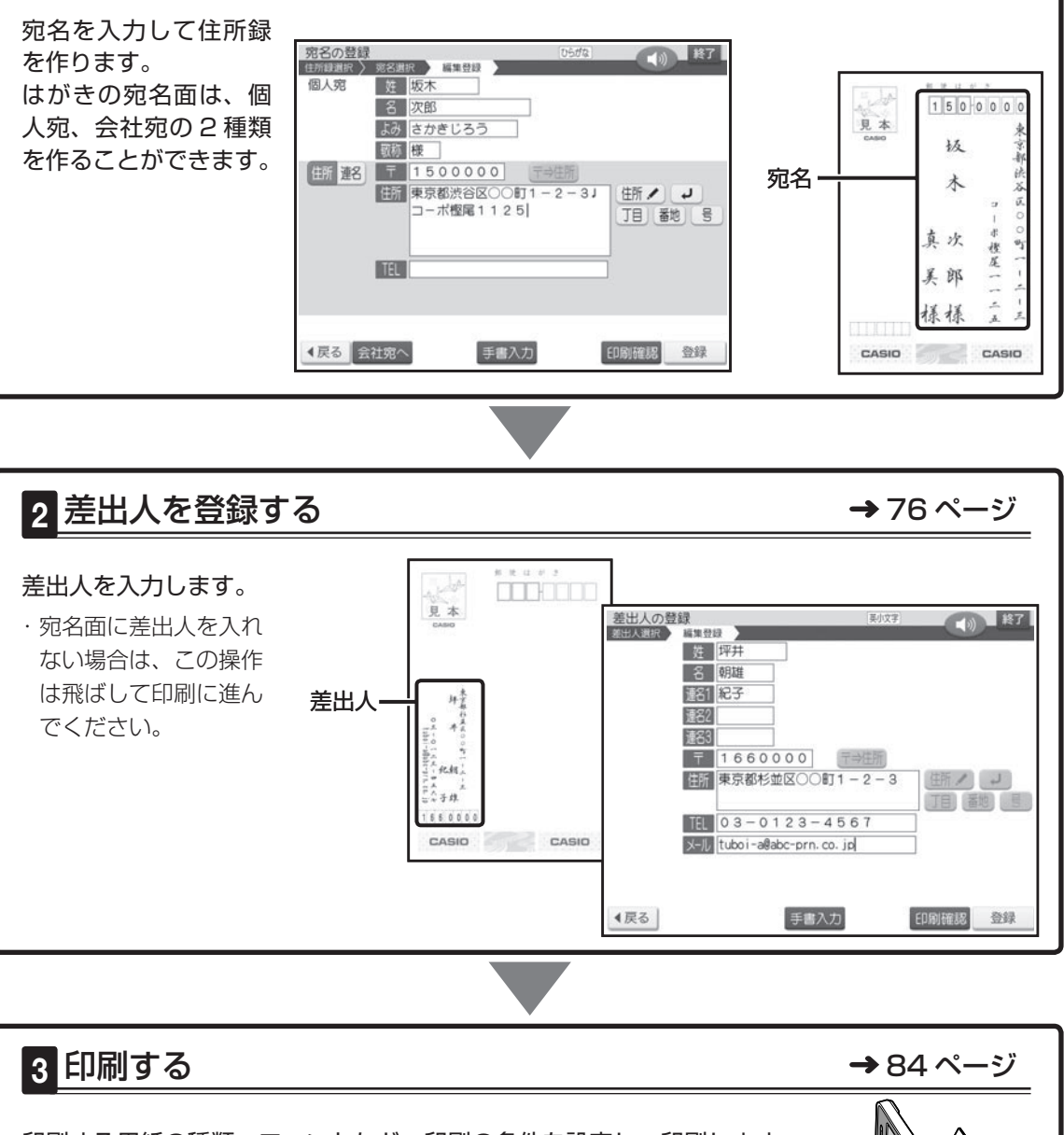

印刷する用紙の種類、フォントなど、印刷の条件を設定し、印刷します。

・印刷前に画面で印刷結果を確認することもできます(印刷確認)(32 ページ)。

・宛名の一覧を印刷(住所録印刷)することもできます(92 ページ)。

宛名印刷 名印刷 61 - キャンプ

# **宛名を登録する(住所録の作成)**

はがきに印刷するための宛名を登録し、住所録として管理することができます。 はがきの宛名面は、個人宛、会社宛の 2 種類を作ることができます。

# **個人宛の宛名を登録する**

個人宛の宛名に登録できる項目は次の通りです。

# 個人宛の項目

個人宛の宛名面では、連名を 3 つまで、住所を 4 行まで登録することができます。

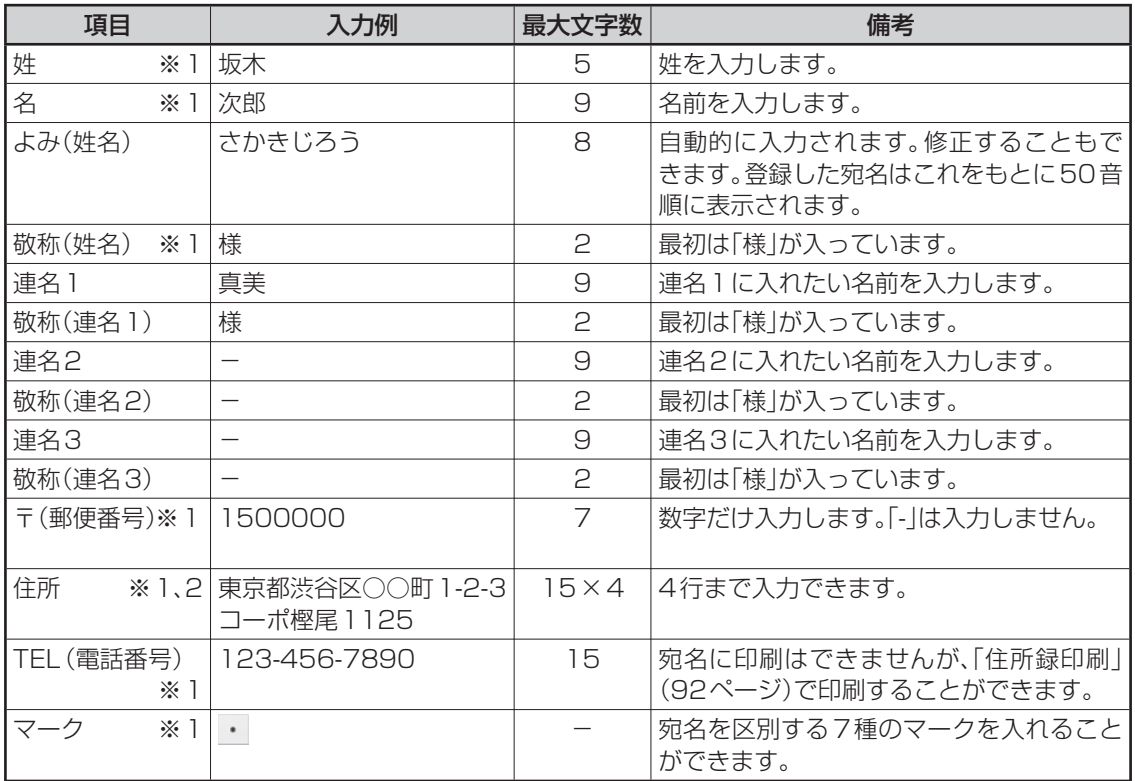

※ 1: 個人宛、会社宛の両方で入力できる項目は、同じデータを使用します。

※ 2: 個人宛と会社宛では、住所を入れられる行数が異なります。個人宛で入力した住所の 3 行目、4 行目は会社宛の住所には表示されません(データが削除されます)。

• 「エコーはがき」「宛名とテキスト」で個人宛の宛名を印刷する場合、「連名2」と「連名3」は印刷で きません。

**印字例**

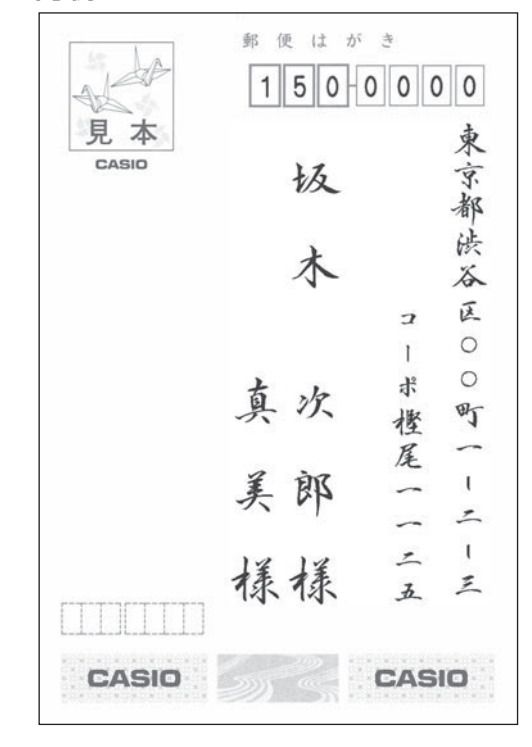

### 次の手順で個人宛の宛名を登録します。

2

文字の入れかたについては、「第 2 章 文字の入力/修正」 を参照してください。

住所の入力は、郵便番号辞書機能により自動的に入力す る方法と都道府県から選択して入力する方法があります。 ここでは、郵便番号辞書機能で入力する方法で説明します。 都道府県から選択して入力する方法は「住所を都道府県か ら選択して入力する」を参照してください(66 ページ)。

トップメニュー画面(34ページ)で【宛名】 をタッチします。 1

宛名メニューで【宛名の登録】をタッチしま

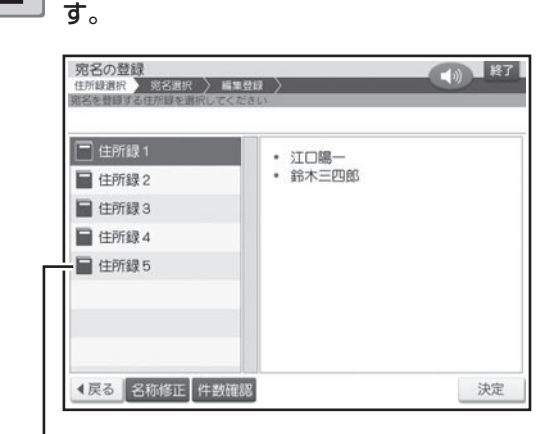

### 宛名を登録したい住所録が選ばれているこ

3

### とを確認し、【決定】をタッチします。 選ばれていない場合は、登録したい住所録を

タッチし、【決定】をタッチしてください。

#### • 宛名が未登録の場合

【宛名の登録】の確認画面が表示されるので、 【はい】をタッチします。手順 5 に進みます。

### • 宛名をすでに登録済みの場合

下のような宛名一覧画面が表示されます。

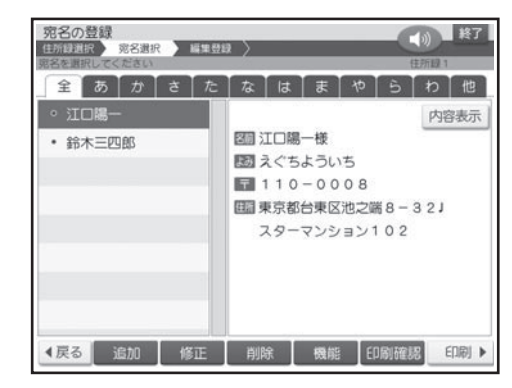

#### 【追加】をタッチします。 4

個人宛の入力画面が表示されます。 【会社宛へ】をタッチすると、会社宛の入力画 面に切り替わります。

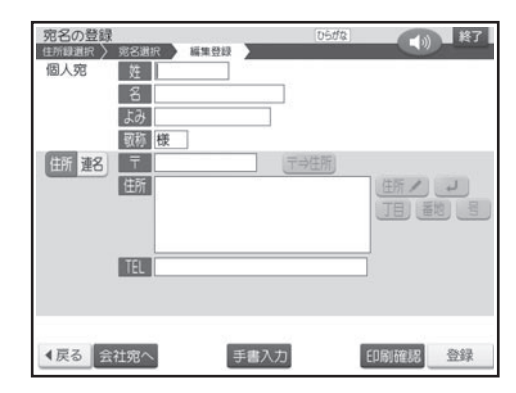

姓を入れます。 5

6

【名】の項目をタッチし、名を入れます。

### 【よみ】の項目をタッチします。

7

自動的に入った【よみ】が正しいかどうか確認し、 必要に応じて修正してください。個人宛で登録 した場合は、宛名の【よみ】をもとに、50 音 順に並び替えられて表示されます(会社宛の会 社名の【よみ】と混在)。

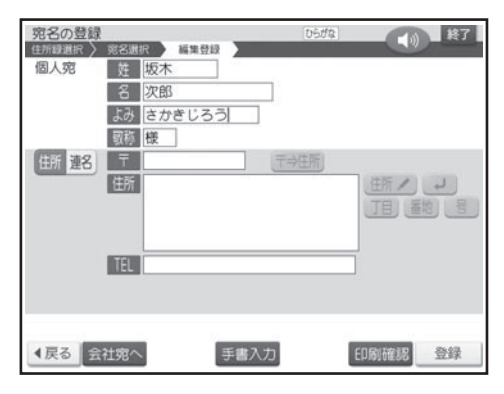

【敬称】の項目をタッチし、敬称を入れます。 最初は「様」が入っています。修正する必要が なければそのまま手順 9 に進みます。 8

#### 【〒】の項目をタッチし、郵便番号を入力し た後、テ⇒住所をタッチします。 9

「ー」(ハイフン)は省いて、7桁の数字だけ入 力してください。

ここで【住所】の項目をタッチすることもでき ます。

郵便番号辞書機能により、自動的に住所が入り ます。

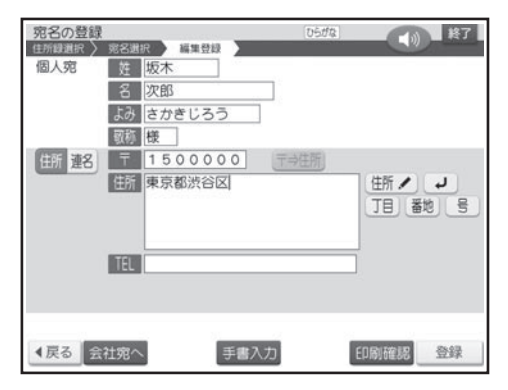

• 入力した郵便番号に該当する住所が複数ある ときは、住所の選択画面になります。入力し たい住所をタッチしてください。また、確認の メッセージが表示されることがあります(100 ページ)。

10

必要に応じて、住所の続きを入力します。

「「目をタッチすると「丁目」が、 番地 をタッチ すると「番地」が、「号 をタッチすると「号」 が入力されます。

住所は 15 文字で自動的に改行されます。住 所が 2 行以上になるときは、印刷したときに読 みやすくなるように、適切な位置で [数] を押し て、改行してください。

住所は 4 行まで入れることができます。

・┃┛」をタッチして改行することもできます。

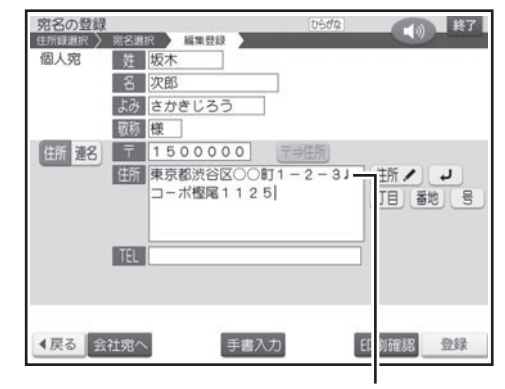

改行マーク

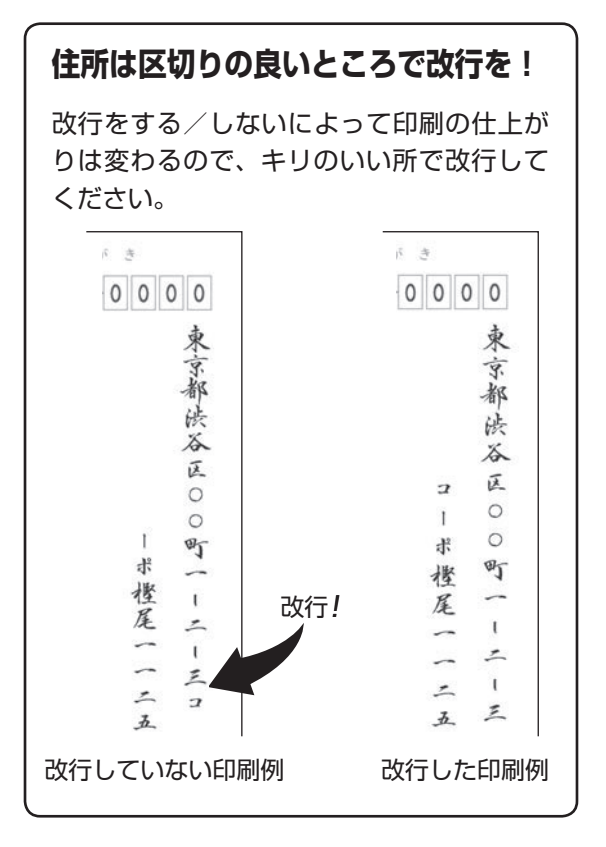

#### 【TEL】の項目をタッチし、電話番号を入力 します。 11

電話番号は、宛名には印刷できませんが、「住所 録印刷|で印刷することができます(92ページ)。 電話番号が不要な場合は、何も入力しないで手 順12に進みます。

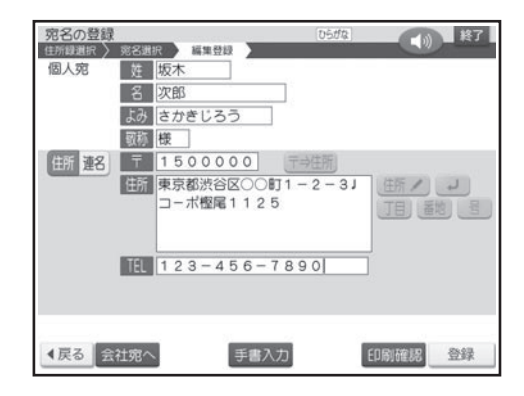

#### 【住所・連名】切り替えアイコンをタッチし、 連名の項目に連名を入れます。 12

連名が不要な場合は、何も入力しないで手順 15に進みます。

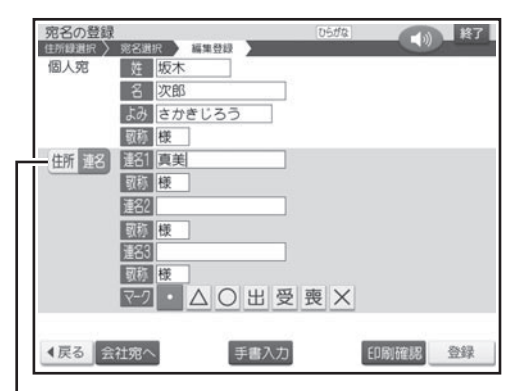

切り替えアイコン

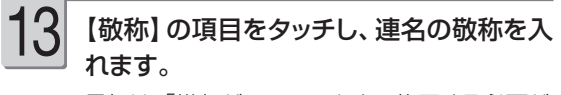

最初は「様」が入っています。修正する必要が なければそのまま手順14に進みます。

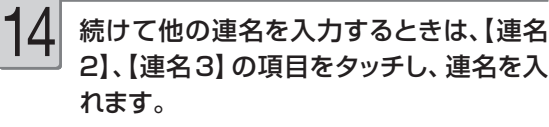

連名は 3 つまで入れることができます。

#### 必要に応じてマークをタッチし、【登録】を タッチします。 15

• マークは宛名を分類するための / 種類の目印 です。最初は「 ・ | になっています。 「宛名を分類するためのマークを付ける」 → 94ページ

入力の終了を確認する画面が表示されます。 【はい】をタッチしてください。

### 宛名の登録が完了すると、「続けて他の宛 名を入力しますか?」という画面が表示され ます。 16

• 続けて宛名を人力する場合

【はい】をタッチして、手順 5 以降の操作を 繰り返してください。

• 登録を終える場合

【いいえ】をタッチしてください。宛名の一覧 表示に戻ります。

宛名の入力中に【印刷確認】をタッチすると、 • 宛名の印刷確認画面(印刷イメージ)が表示 されます。

「印刷確認」 32 ページ

- 宛名を修止・削除したいとき ◆ 73、 74 ペ ージ
- 宛名面に差出人を入れたいとき ➡ 76 ペー ジ
- 宛名面を印刷したいとき ━▶ 84 ページ

### **住所を都道府県から選択して入力する**

住所と郵便番号を都道府県から選択して入力することができます。

- ①「個人宛の宛名を登録する」の手順 8 までの操 作をします (63ページ)。
- ②【住所】の項目をタッチし、 住所ノをタッチします。 都道府県の選択画面が表示されます。

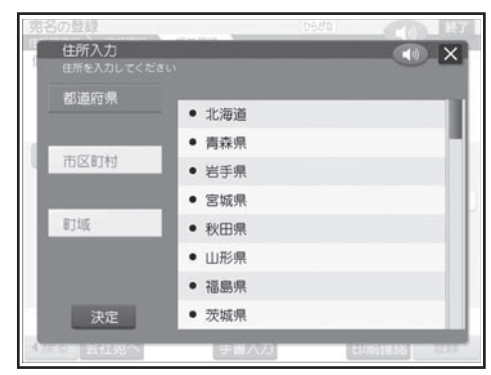

③ 入力したい都道府県をタッチします。 市区町村の選択画面が表示されます。

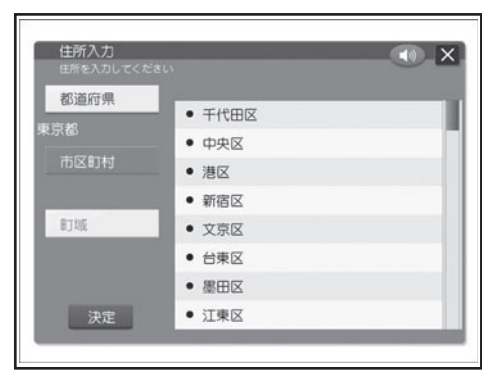

- ④ 入力したい市区町村をタッチします。
	- 町域の選択画面が表示されます。

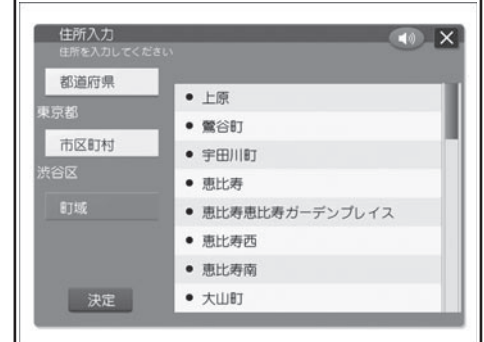

⑤ 入力したい町域をタッチし、【決定】をタッチし ます。

個人宛の入力画面に戻り、郵便番号と住所が入力 されます。

•指定した住所の郵便番号の候補が複数あるとき は、その中の 1 つが入力されます。入力された 郵便番号を確認してから、操作を続けてくださ い。

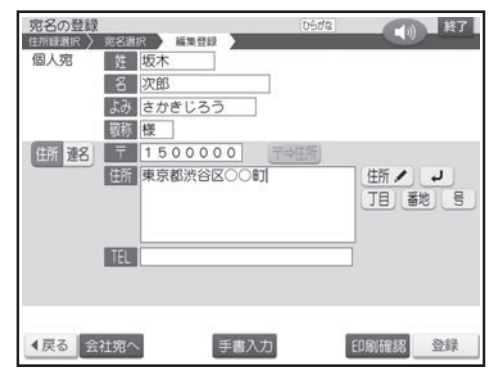

⑥「個人宛の宛名を登録する」の手順10 以降の操 作をします (64ページ)。

# **会社宛の宛名を登録する**

会社宛の宛名に登録できる項目は次の通りです。

# 会社宛の項目

会社宛の宛名面では、会社名、部署名、役職を登録することができます。

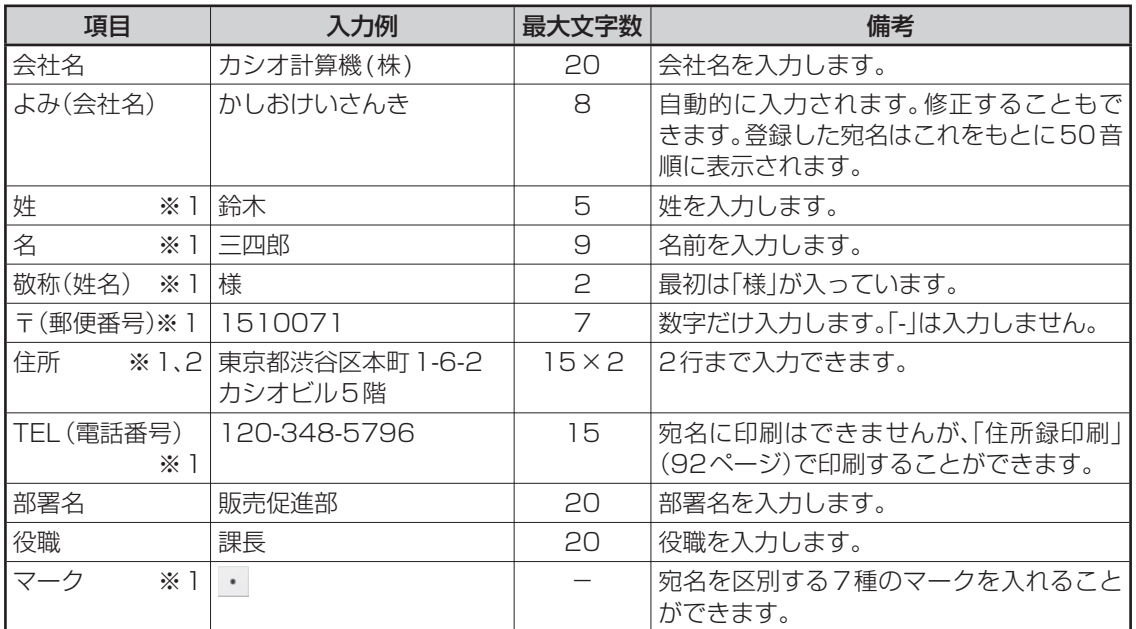

※ 1: 個人宛、会社宛の両方で入力できる項目は、同じデータを使用します。

※ 2: 個人宛と会社宛では、住所を入れられる行数が異なります。個人宛で入力した住所の 3 行目、4 行目は会社宛の住所には表示されません(データが削除されます)。

**印字例**

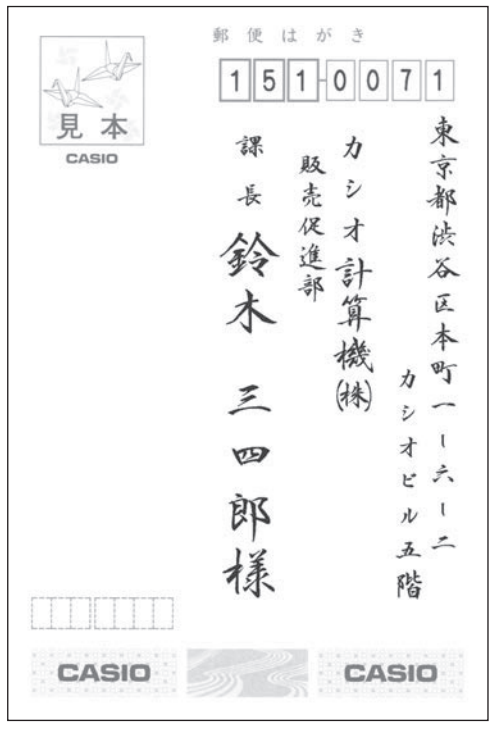

次の手順で宛名を登録します。

「個人宛の宛名を登録する」の手順 4 まで の操作をします。 1

個人宛の入力画面が表示されます。

2

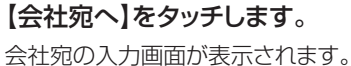

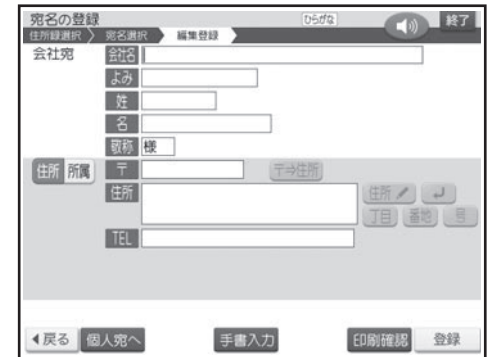

# 3

4

6

### 会社名を入れます。

(株)は、 と押して入力します(50 ページ)。

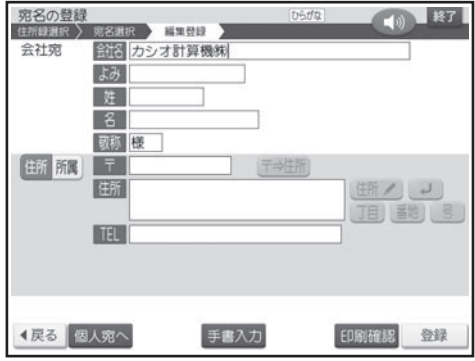

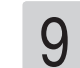

### 【住所・所属】切り替えアイコンをタッチし、 部署名を入力します。

部署名が不要な場合は、何も入力しないで手順 10に進みます。

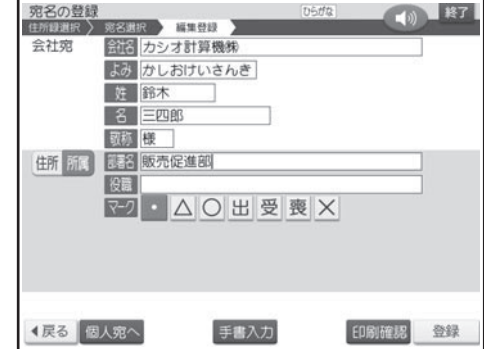

### 【よみ】の項目をタッチします。

自動的に入った【よみ】が正しいかどうか確認し、 必要に応じて修正してください。会社宛で登録 した場合は、会社名の【よみ】をもとに、50 音順に並び替えられて表示されます(個人宛の 姓名の【よみ】と混在)。

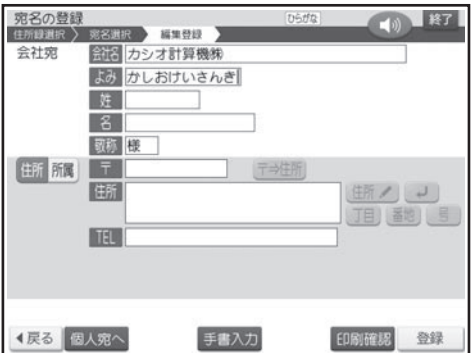

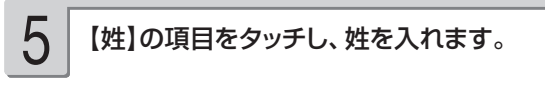

【名】の項目をタッチし、名を入れます。

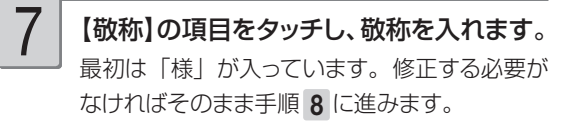

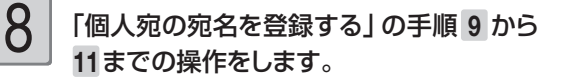

### 【役職】の項目をタッチし、役職を入力しま す。 10

役職が不要な場合は、何も入力しないで手順 11に進みます。

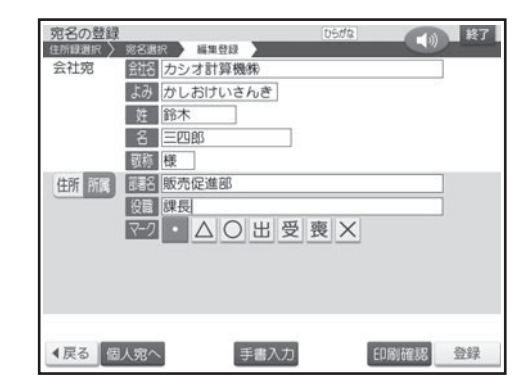

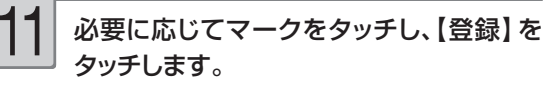

• マークは宛名を分類するための 7 種類の目印 です。最初は「 」になっています。 「宛名を分類するためのマークを付ける」 94 ページ

入力の終了を確認する画面が表示されます。 【はい】をタッチしてください。

宛名の登録が完了すると、「続けて他の宛 名を入力しますか?」という画面が表示され ます。 • 続けて宛名を人力する場合 【はい】をタッチして、手順 3 以降の操作を 12

繰り返してください。

- 登録を終える場合 【いいえ】をタッチしてください。宛名の一覧 表示に戻ります。
- 宛名の人力中に【印刷確認】をタッチすると、 宛名の印刷確認画面(印刷イメージ)が表示 されます。
- 「印刷確認」 32 ページ
- 宛名を修止・削除したいとき ◆ /3、/4 ペ ージ
- 宛名面に差出人を人れたいとき ➡ /6 べー ジ
- 宛名面を印刷したいとき ━ 84 ページ

## **個人宛と会社宛の宛名について**

- 登録した宛名は、個人宛、会社宛が混在して登録されます。個人宛の宛名は「姓名」の「よみ」、会社宛の 宛名は「会社名」の「よみ」をもとに 50 音順に表示されます。
- 個人宛、会社宛の両方で入力できる項目は、同じデータを使用します。
- 個人宛と会社宛の宛名は、【個人宛へ】または【会社宛へ】をタッチすると切り替えることができます。個 人宛の連名や会社宛の会社名など、どちらかでしか入力できない項目は表示されなくなります(データは保 持されます)。
- 個人宛と会社宛では、住所を入れられる行数が異なります。個人宛で入力した住所の 3 行目、4 行目は会 社宛の住所には表示されません(データが削除されます)。

# **連名の名前の位置をそろえて印刷するときは**

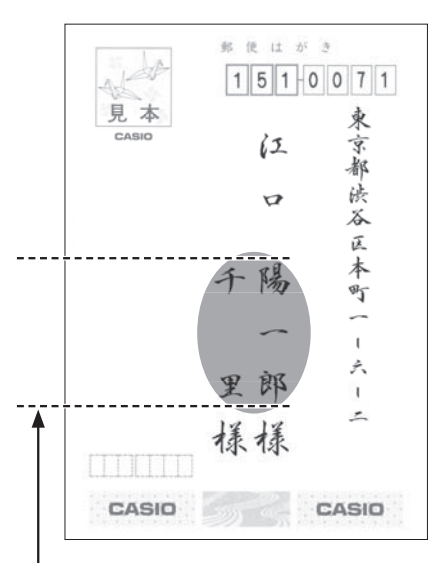

空白を入力して、「名前」と「連名」の文字数を同じにすることにより、位置をそろえることがで きます。

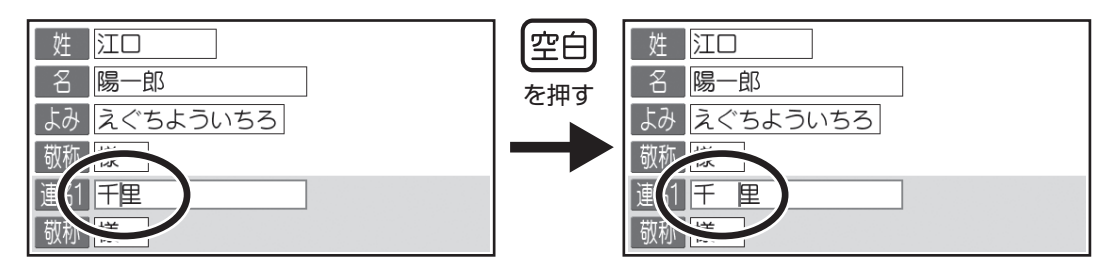

ここでは「陽一郎」と文字数を合わせるために、「千里」に空白を入力します。

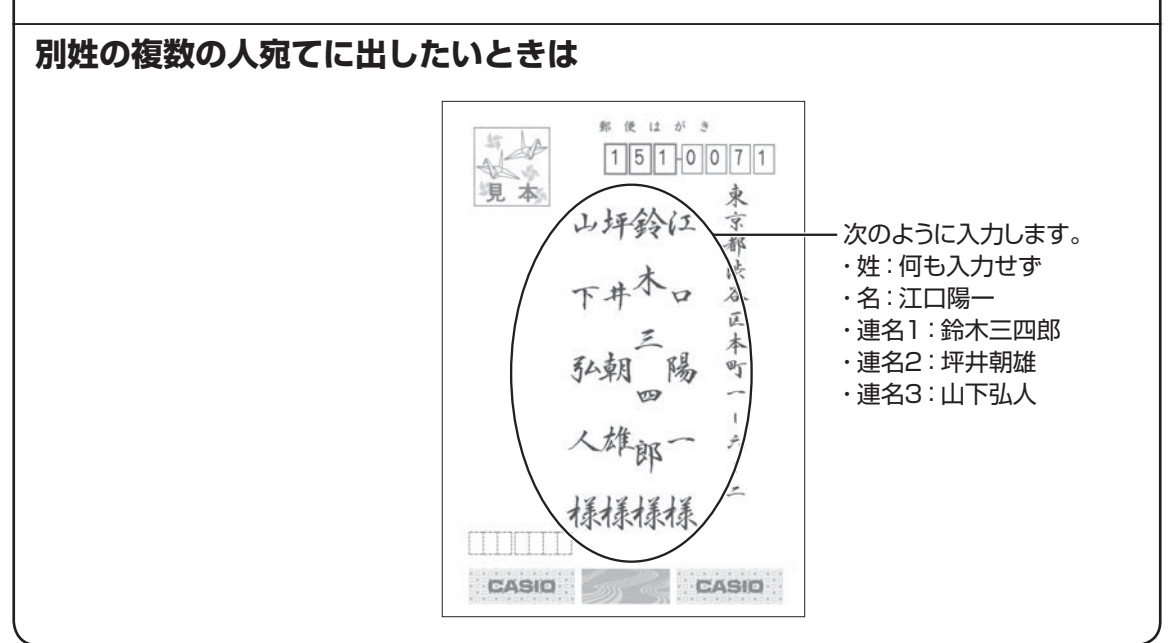
## **登録した宛名を確認する**

確認方法には次の 2 種類があります

- 50 音順に確認する
- 特定の条件に合った人だけ確認する(検索)

50 音順に確認する

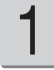

トップメニュー画面(34ページ)から 【宛名】→【宛名の登録】の順にタッチしま す。

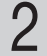

#### 宛名を確認したい住所録が選ばれているこ とを確認し、【決定】をタッチします。 選ばれていない場合は、宛名を確認したい住所

録をタッチし、【決定】をタッチしてください。

50 音順のタブが表示されます。確認したいタ ブをタッチします (「坂木」という宛名を確認す る場合は、【さ】をタッチし、さ行の宛名を表示 させます )。

【全】をタッチすると、すべての宛名が表示され ます。

【他】をタッチすると、アルファベットや記号で はじまる宛名が表示されます。

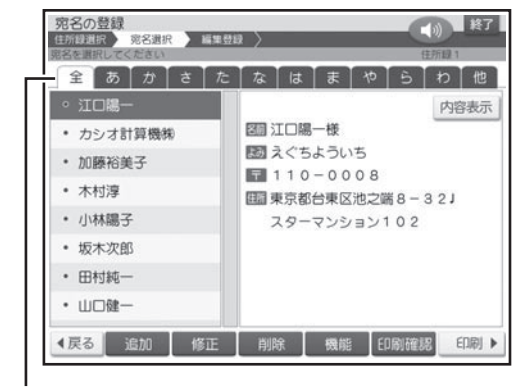

タブ

個人宛で登録した宛名は、名前(姓名)が表示 され、会社宛で登録した宛名は、会社名が表示 されます。

#### 確認したい宛名が選ばれていることを確認 し、【内容表示】をタッチします。 3

選ばれていない場合は、確認したい宛名をタッ チし、【内容表示】をタッチしてください。

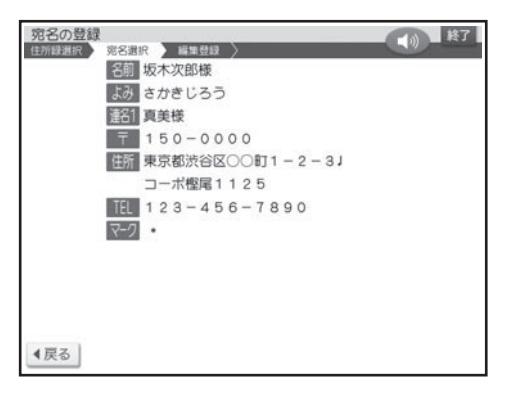

【戻る】をタッチすると、宛名の一覧表示に戻り ます。

- キャンプ

宛名印刷の

## 特定の条件に合った宛名だけ確認する(検索)

下記の条件を指定することで、該当する宛名だけ表示されるので、すばやい確認が可能です。

- 名前で検索する
- 会社名で検索する
- 読みで検索する
- マークで検索する (94 ページ)

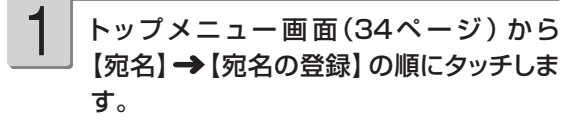

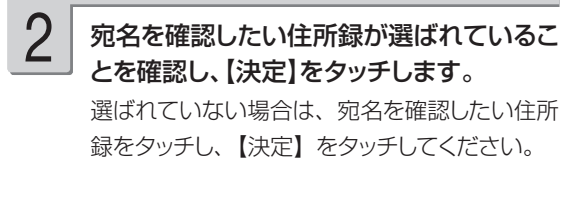

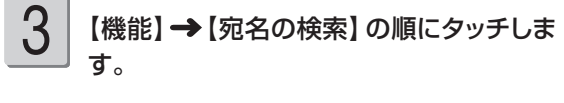

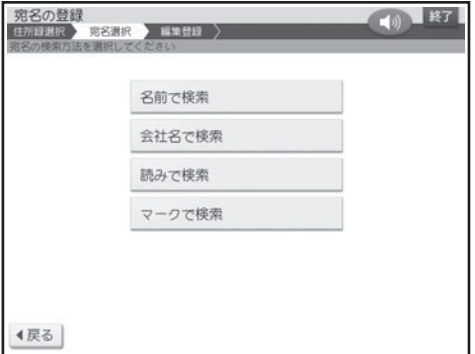

検索方法をタッチします。 4

検索条件を入力します。 ●名前で検索 名前(姓・名)を入れ、【決定】をタッチします。 ●会社名で検索 会社名を入れ、【決定】をタッチします。 5

#### ●読みで検索

読みを入れ、【決定】をタッチします。

●マークで検索

検索対象にするマークをタッチします。

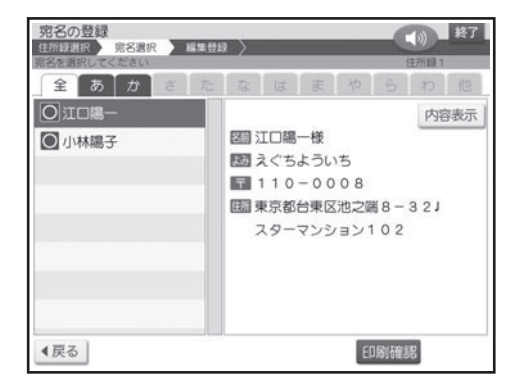

名前で検索、読みで検索、マークで検索の場合、 個人宛、会社宛の両方で入れた宛名が表示さ れます。会社宛は、会社名の順に表示されます。

検索が完了すると、該当する宛名が表示されま す。

ここで【内容表示】をタッチすると、選択され た宛名の登録内容が表示されます。

## **宛名を修正する**

登録した宛名を、次の手順で修正することができます。

- トップメニュー画面(34ページ)から 【宛名】→【宛名の登録】の順にタッチしま す。 1
- 2

宛名を修正したい住所録が選ばれているこ とを確認し、【決定】をタッチします。 選ばれていない場合は、宛名を修正したい住所

録をタッチし、【決定】をタッチしてください。

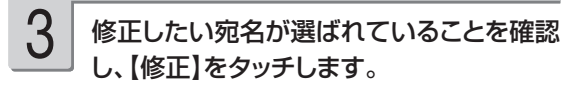

選ばれていない場合は、修正したい宛名をタッ チし、【修正】をタッチしてください。

修正したい項目をタッチし、内容を修正し ます。 4

文字の修正 → 51 ページ

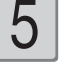

修正が終わったら【登録】をタッチします。 【登録】をタッチするときは、どの項目にカーソ ルがあってもかまいません。 修正を確認する画面が表示されます。

【はい】をタッチしてください。 修正が完了したことを示すメッセージが表示さ れた後、宛名の一覧表示に戻ります。

• 修正を途中でやめるときは、【戻る】をタッチしてください。

- 登録するときと異なり、「姓」、「名」や「会社名」で入れた漢字の読みが「よみ」に反映されません。「姓」、 「名」や「会社名」を変更したときは、「よみ」も必要に応じて変更してください。
- •修正中に【印刷確認】をタッチすると、宛名の印刷確認画面(印刷イメージ)が表示されます。

印刷確認について → 32 ページ

## **宛名を削除する**

登録した宛名を、次の方法で削除することができます。

- 1 件ずつ選んで削除する
- •特定のマークを付けた宛名だけ削除する(94ページ)
- 住所録内のすべての宛名を削除する

トップメニュー画面(34ページ) から 【宛名】→【宛名の登録】の順にタッチしま す。 1

2

3

#### 宛名を削除したい住所録が選ばれているこ とを確認し、【決定】をタッチします。

選ばれていない場合は、宛名を削除したい住所 録をタッチし、【決定】をタッチしてください。

### 削除したい宛名が選ばれていることを確認 し、【削除】をタッチします。

選ばれていない場合は、削除したい宛名をタッ チし、【削除】をタッチしてください。

「特定のマークを付けた宛名を削除する」 ときや 「住所録内のすべての宛名を削除する」ときは、 宛名を指定する必要はありません(そのまま【削 除】をタッチしてください)。

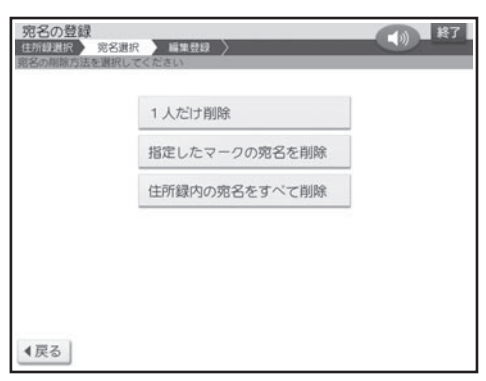

#### 使いたい削除方法をタッチします。 4

削除を確認する画面が表示されます。【はい】 をタッチしてください。

1 人だけ削除

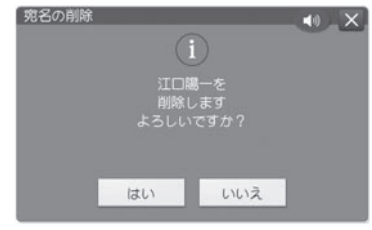

#### 指定したマークの宛名を削除

削除の対象にするマーク (94 ページ ) をタッチ します。

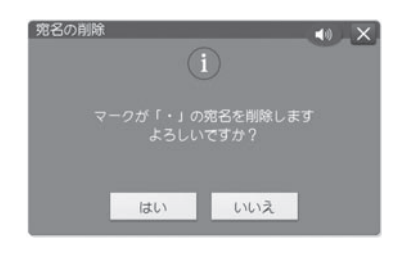

#### 住所録内の宛名をすべて削除

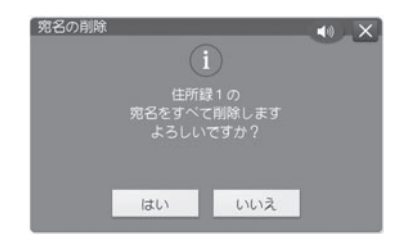

削除が完了したことを示すメッセージが表示さ れた後、宛名の一覧表示に戻ります。

•削除後に宛名が 0 件になった場合は、 住所録 の一覧表示に戻ります。

• 「指定したマークの宛名を削除」選択時に選択しようとしているマークがついている宛名が 1 件も登録され ていない場合は、「該当データなし」のメッセージが表示されます。【確認】をタッチして、マークを選び直 してください。

#### **宛名を複写する**

登録した宛名を、次の方法で他の住所録に複写することができます。

- 1件ずつ選んで複写する
- 特定のマークを付けた宛名だけ複写する(94 ページ)
- 住所録内のすべての宛名を複写する
- ① トッフメニュー画面(34 ページ)から【宛名】 ⑤使いたい複写万法をタッチします。 → 【宛名の登録】の順にタッチします。
- ② 宛名を複写したい住所録が選ばれていることを確 認し、【決定】をタッチします。 選ばれていない場合は、宛名を複写したい住所録 をタッチし、【決定】をタッチしてください。
- ③ 複写したい宛名が選ばれていることを確認し、【機 能】をタッチします。 選ばれていない場合は、複写したい宛名をタッチ
	- し、【機能】をタッチしてください。

「特定のマークを付けた宛名を複写するとき」や 「住所録内のすべての宛名を複写するとき」は、 宛名を指定する必要はありません(そのまま【機能】 をタッチしてください)。

④ 【宛名の複写】をタッチします。

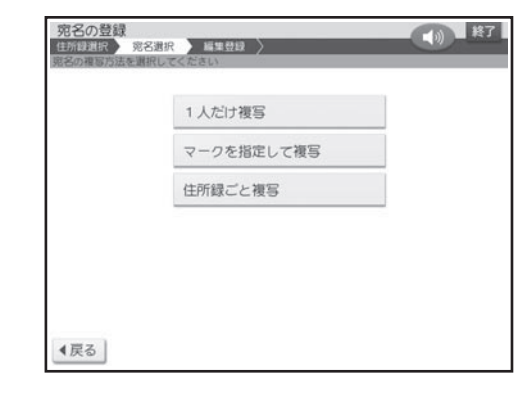

【マークを指定して複写】をタッチしたときは、 次の画面で複写の対象にするマークをタッチしま す。

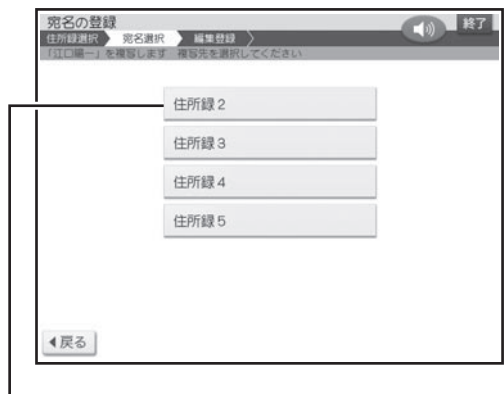

手順②で選んだ住所録は表示されません(同じ住所 録に複写することはできません)

#### ⑥ 複写先の住所録をタッチします。

複写が完了したことを示すメッセージが表示され た後、複写元の宛名の一覧表示に戻ります。

## **差出人を登録する**

住所録には、差出人を 5 人分登録できます。この差出人は、宛名面と文面で共通です。

### 登録フォーマットと印刷例

差出人を連名で印刷するときに便利なように 2 種類のフォーマットを選ぶことができます。 通常は、「登録フォーマット 1」の入力状態になります。登録フォーマット 2 に切り替えて入力し たい場合は、「差出人の登録フォーマットを切り替える」を参照してください(80 ページ)。

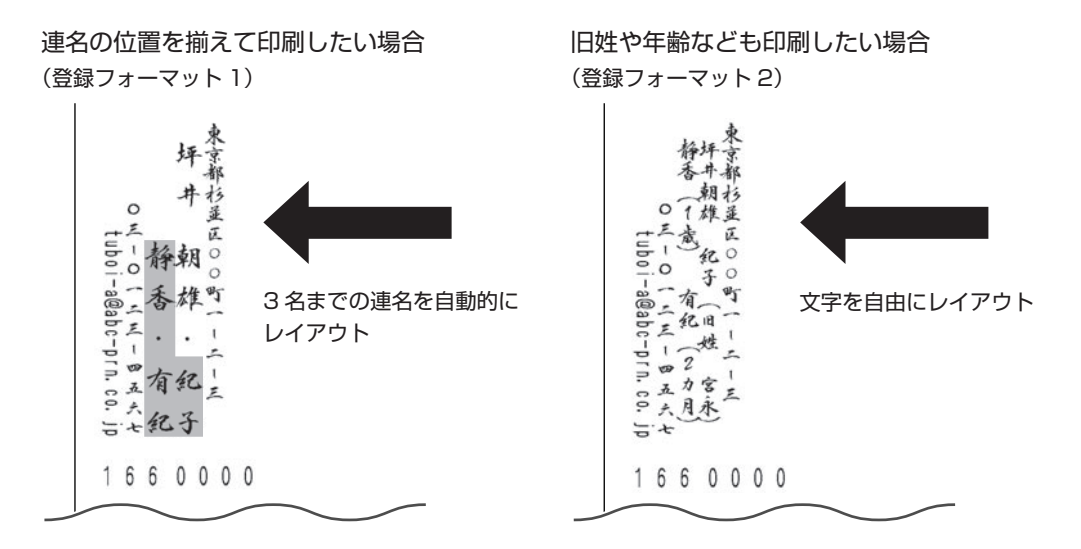

#### ■登録フォーマット 1 の入力項目

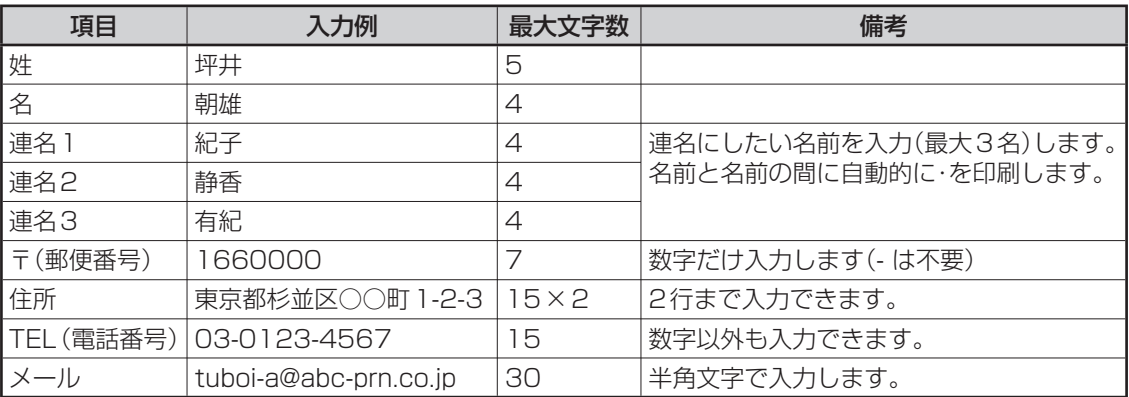

#### ■登録フォーマット 2 の入力項目

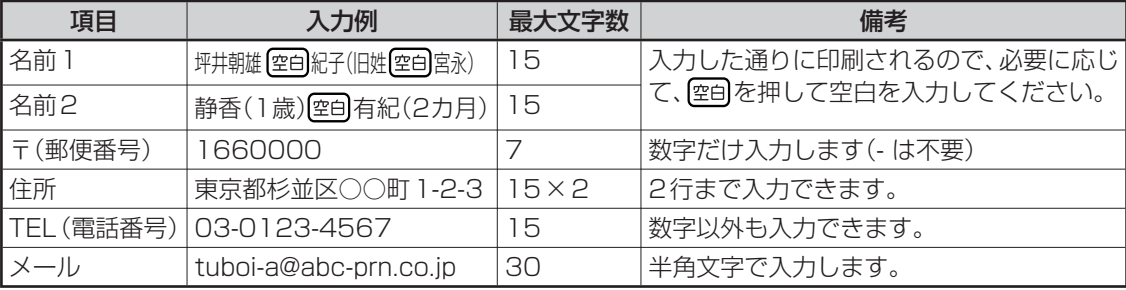

「登録フォーマット2」では、「名前1」「名前2」の入力文字数を同じにすると、入力通りのレイアウトで印刷 されます(空自を入力して文字数を調整します)。

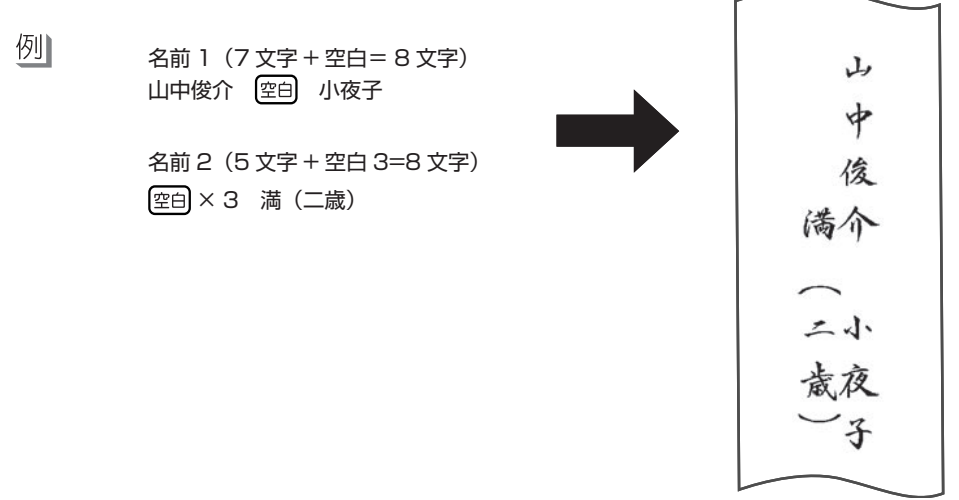

#### 次の手順で差出人を登録します。

2

ここでは、76ページの「登録フォーマット1」と「登録フォーマット2」の例で説明します。 文字の入れかたについては、「第2章 文字の入力/修正」を参照してください(38ページ)。

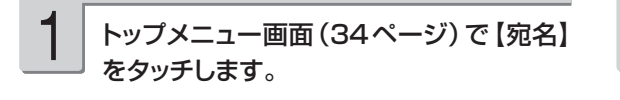

宛名メニューで【差出人の登録】をタッチし ます。

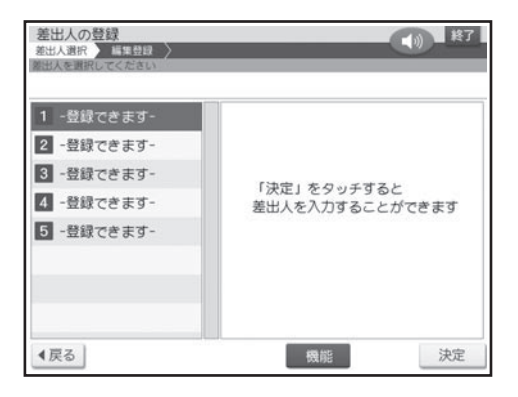

【1】~【5】の登録したい場所が選ばれてい ることを確認し、【決定】をタッチします。 選ばれていない場合は、登録したい場所をタッ 3

チし、【決定】をタッチしてください。

差出人を入力する画面が表示されます。

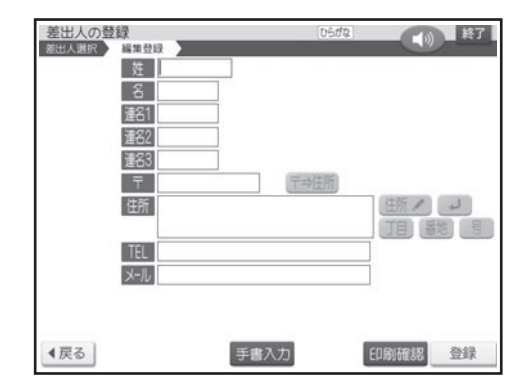

#### 名前や連名を入力します。

1 つの項目への入力が終わったら、次の項目を タッチして次の入力に進んでください。

登録フォーマット 1 の入力例

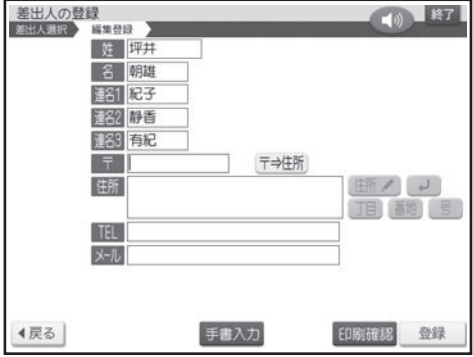

登録フォーマット 2 の入力例

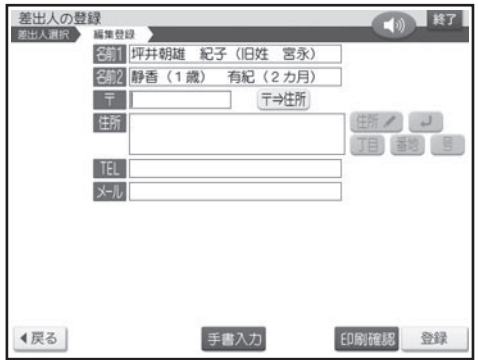

• |登録フォーマット1」と |登録フォーマット2」 の切り替え方法は、80ページを参照してくだ さい。

#### 連名にする必要がないとき

登録フォーマット1:「姓」「名」だけ入力 登録フォーマット2:「名前1」だけ入力

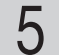

## $\left| \begin{array}{c|c} \Delta & \Delta \end{array} \right|$  名前や連名を入力します。

郵便番号辞書機能により、自動的に住所が入り ます。

• 郵便番号は、「-| (ハイフン)は省いて、7 桁の数字だけ入力してください。

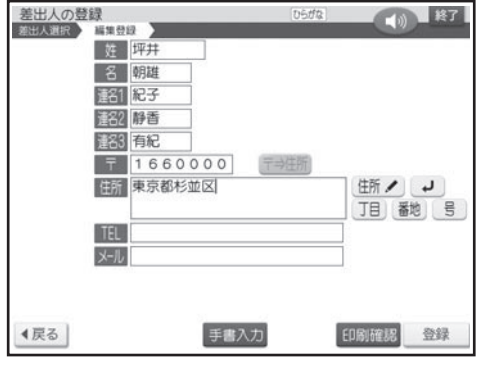

• 入力した郵便番号に該当する住所が複数ある ときは、住所の選択画面になります。この場 合は入力したい住所をタッチしてください。ま た、確認のメッセージが表示されることがあり ます(100 ページ)。

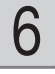

## 必要に応じて、住所の続きを入れます。

住所が 2 行になるときは、印刷したときに読み やすくなるように、適切な位置で を押して、 改行してください。

#### 引き続き、電話番号、メールアドレスを入 れて【登録】をタッチします。 7

- •次の項目に進むときは、次の項目をタッチし ます(何も入れずに次の項目をタッチすると、 空欄になります)。
- 前の項目に戻りたいときは、 前の項目をタッチ します。
- 登録を途中でやめるときは [戻る] をタッチします。
- メールアドレスの|@]は[<u>こ@</u>]を押して入力します。
- | エコーはがき」| 宛名とテキスト」は、 | 電話 番号」、「メール」は印刷できません。

登録の終了を確認する画面が表示されます。

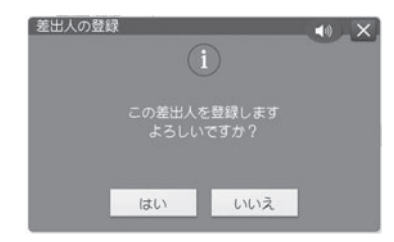

【はい】をタッチしてください。 登録が完了したことを示すメッセージが表示さ れた後、差出人表示の画面に戻ります。

• 入力中に【印刷確認】をタッチすると、差出人の印刷確認画面(印刷イメージ)が表示されます。 印刷確認について 32 ページ

#### **文面から差出人を登録する**

差出人は宛名面と文面で共通です。 文面から差出人を登録する場合は、下記のように操作します。

① トップメニュー画面 (34ページ) から【はがき文面】→ 【差出人登録】の順にタッチします。 差出人表示の画面になります。

② 「差出人を登録する」の手順 3 以降の操作をします(77 ページ)。

#### **会社名を差出人に登録するには**

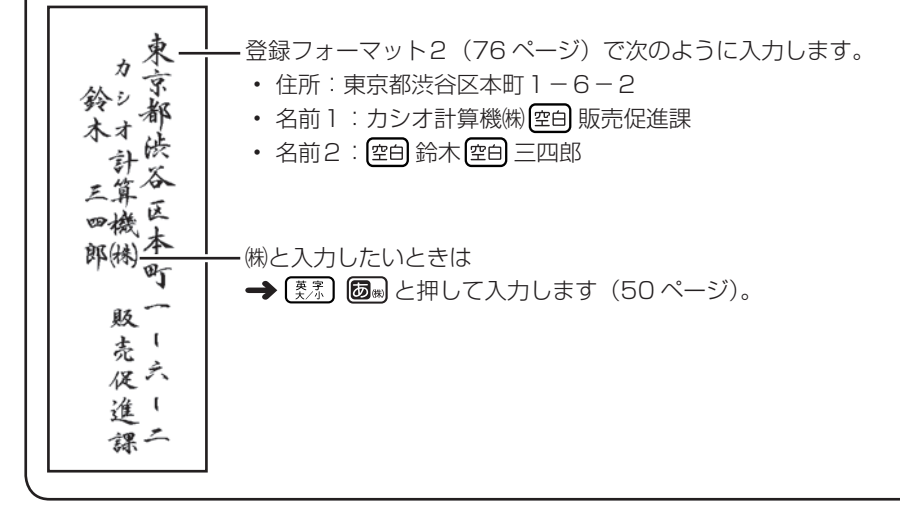

## 差出人の登録フォーマットを切り替える

差出人の登録フォーマットは 2 種類あります (76 ページ)。 はじめてご使用になるときは、登録フォーマット 1 になっています。 登録フォーマット 2 に切り替える場合は、次のように操作してください。

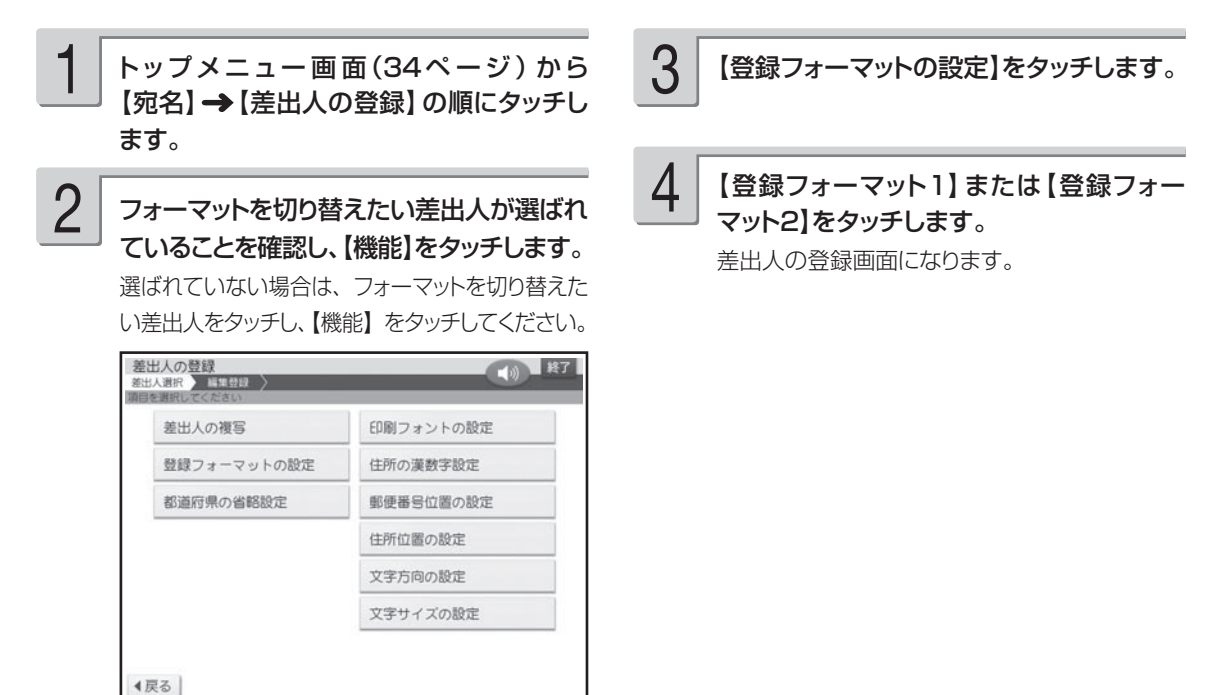

• すでに登録されている差出人のフォーマットを変更すると、名前や連名が入れ直しになります。その他の項 目の内容はそのまま残ります。

• 「登録フォーマット2」に設定された差出人は、差出人名選択画面の差出人名番号アイコンが で囲まれ ます (例: 1→1)。

## **差出人の登録内容を確認する**

登録した差出人を、次の手順で確認することができます。

トップメニュー画面(34ページ)から 【宛名】→【差出人の登録】の順にタッチし ます。 1

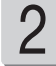

#### 確認したい差出人が選ばれていることを確 認します。

選ばれていない場合は、確認したい差出人を タッチしてください。

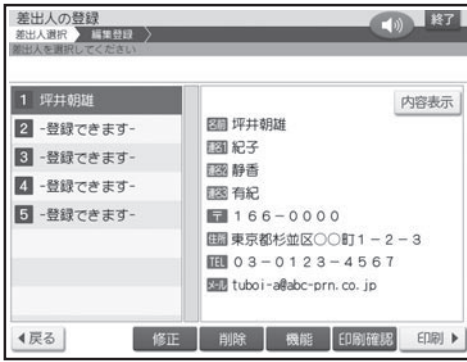

3 【内容表示】をタッチします。 差出人の登録内容が表示されます。 美出人の警鐘 **CONTRACTOR** 

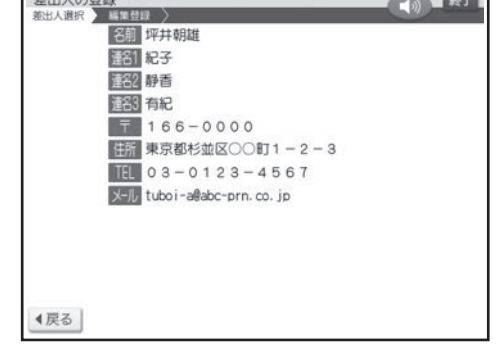

【戻る】をタッチすると、差出人表示に戻ります。

• 登録したとき空欄だった項目は表示されません。

## **差出人を修正する**

登録した差出人を、次の手順で修正することができます。

トップメニュー画面(34ページ)から 【宛名】 → 【差出人の登録】 の順にタッチし ます。 1 3

修正したい項目をタッチし、内容を修正し ます。

修正が終わったら【登録】をタッチします。 【登録】をタッチするときは、どの項目にカーソ

文字の修正 → 51 ページ

4

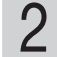

#### 修正したい差出人が選ばれていることを 確認し、【修正】をタッチします。

選ばれていない場合は、修正したい差出人を タッチし、【修正】をタッチしてください。

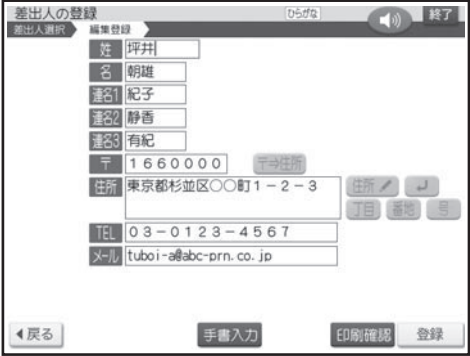

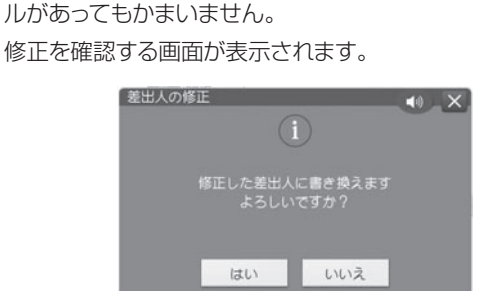

【はい】をタッチしてください。 修正が完了したことを示すメッセージが表示さ れた後、差出人表示の画面に戻ります。

• 修正を途中でやめるときは、【戻る】をタッチします。

• 修正中に【印刷確認】をタッチすると、差出人の印刷確認画面(印刷イメージ)が表示されます。

印刷確認について 32 ページ

## **差出人を削除する**

登録した差出人を、次の手順で削除することができます。

トップメニュー画面(34ページ) から 【宛名】→【差出人の登録】の順にタッチし ます。 1

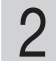

削除したい差出人が選ばれていることを確 認し、【削除】をタッチします。 選ばれていない場合は、削除したい差出人を タッチし、【削除】をタッチしてください。

削除を確認する画面が表示されます。

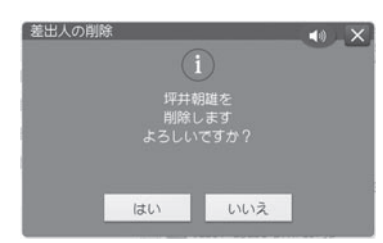

【はい】をタッチしてください。 削除が完了したことを示すメッセージが表示さ れた後、差出人表示に戻ります。

#### **差出人を複写する**

登録した差出人を、次の手順で複写することができます。同じ住所で差出人の名前だけを変えたいときなど に便利な機能です。

② 複写したい差出人が選ばれていることを確認し、 【機能】をタッチします。

選ばれていない場合は、複写したい差出人をタッ チし、【機能】をタッチしてください。

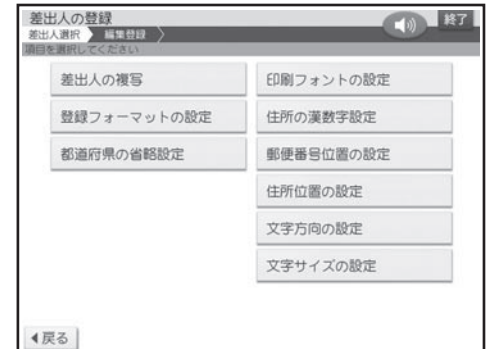

#### ③ 【差出人の複写】をタッチします。

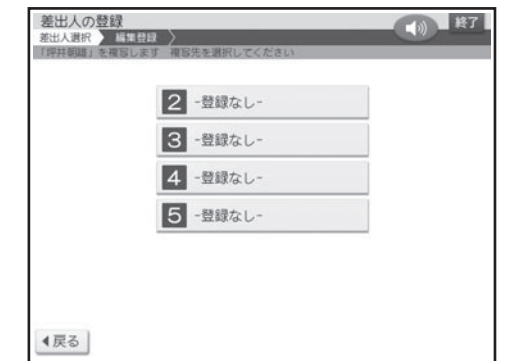

#### ④ 複写先をタッチします。

複写が完了したことを示すメッセージが表示され た後、差出人表示の画面に戻ります。 選んだ複写先にすでに差出人が登録されていると きは、確認のメッセージが表示されます。【はい】 をタッチすると、新しい内容が上書きされます。

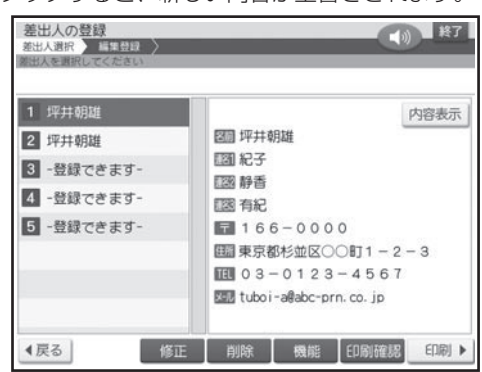

① トップメニュー画面(34 ページ)から【宛名】 → 【差出人の登録】の順にタッチします。

## **印刷する**

## すべての宛名を印刷する

登録されている宛名をすべて印刷します。

個人宛で登録された宛名は個人宛のフォーマットで、会社宛で登録された宛名は会社宛のフォー マットで印刷されます。

重 要 • 印刷の前に必ず「印刷するときの注意事項」をお読みください(6ページ)。

 • 「エコーはがき」「宛名とテキストの印刷」で個人宛の宛名を印刷する場合、「連名2」と「連名3」は 印刷できません。また、「エコーはがき」「宛名とテキストの印刷」で差出人を印刷する場合、「電話 番号」、「メール」は印刷できません。

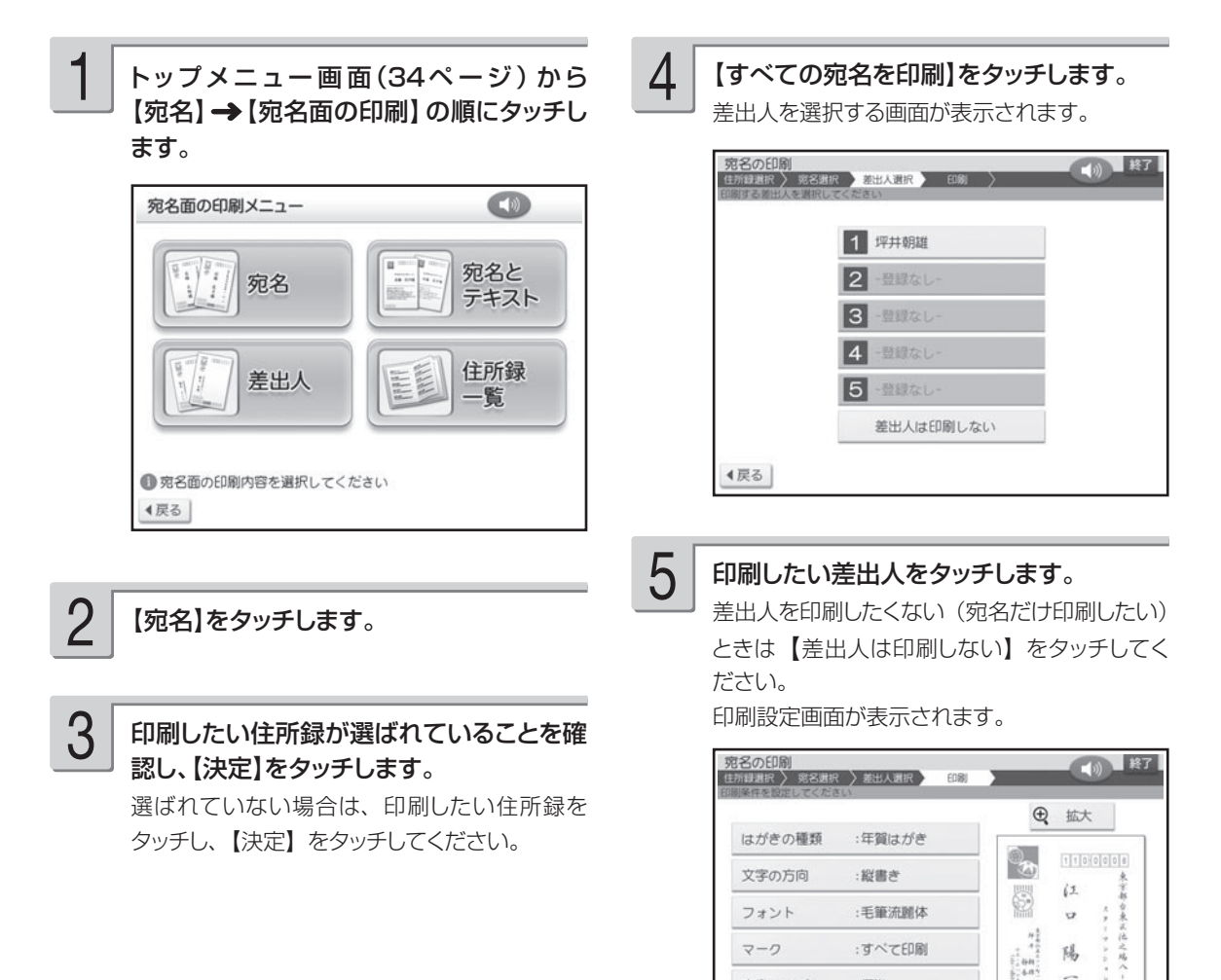

画面の右側に印刷イメージが表示されます。【拡 大】をタッチすると、印刷イメージが拡大され ます。

 $\begin{bmatrix} 1 & 0 & 0 \\ 0 & 0 & 0 \\ 0 & 0 & 0 \end{bmatrix}$ 樣 **SIGNATURE** 

**印刷 ▶** 

機能

文字サイズ

4戻る

提準

設定する項目の内容を指定した後、【印刷】 をタッチします。 「宛名印刷の印刷設定画面の項目」→このペー ジ 画面のメッセージに従って、挿入方向を確 認しながら印刷面を表にして用紙をセット します。 「用紙のセットのしかた」→ 22 ページ 6 7 排出トレイを引き出してから【印刷開始】を タッチします。 印刷が始まります。印刷が終わると、宛名メ ニューに戻ります。 印刷が終わったら、排紙トレイを「カチッ」 と音がするまで戻してください。 • 印刷後に、 郵便番号や住所の印刷位置調整が 必要な場合は、「印刷位置を調節する」(96 ページ) をご覧ください。 8 9

• 宛名一覧画面から印刷することもできます。【印刷】をタッチして、手順 4 以降の操作をしてください。

#### ■宛名印刷の印刷設定画面の項目

項目をタッチすると、それぞれの内容を設定する画面が表示されます。必要に応じて設定を変更し てください。

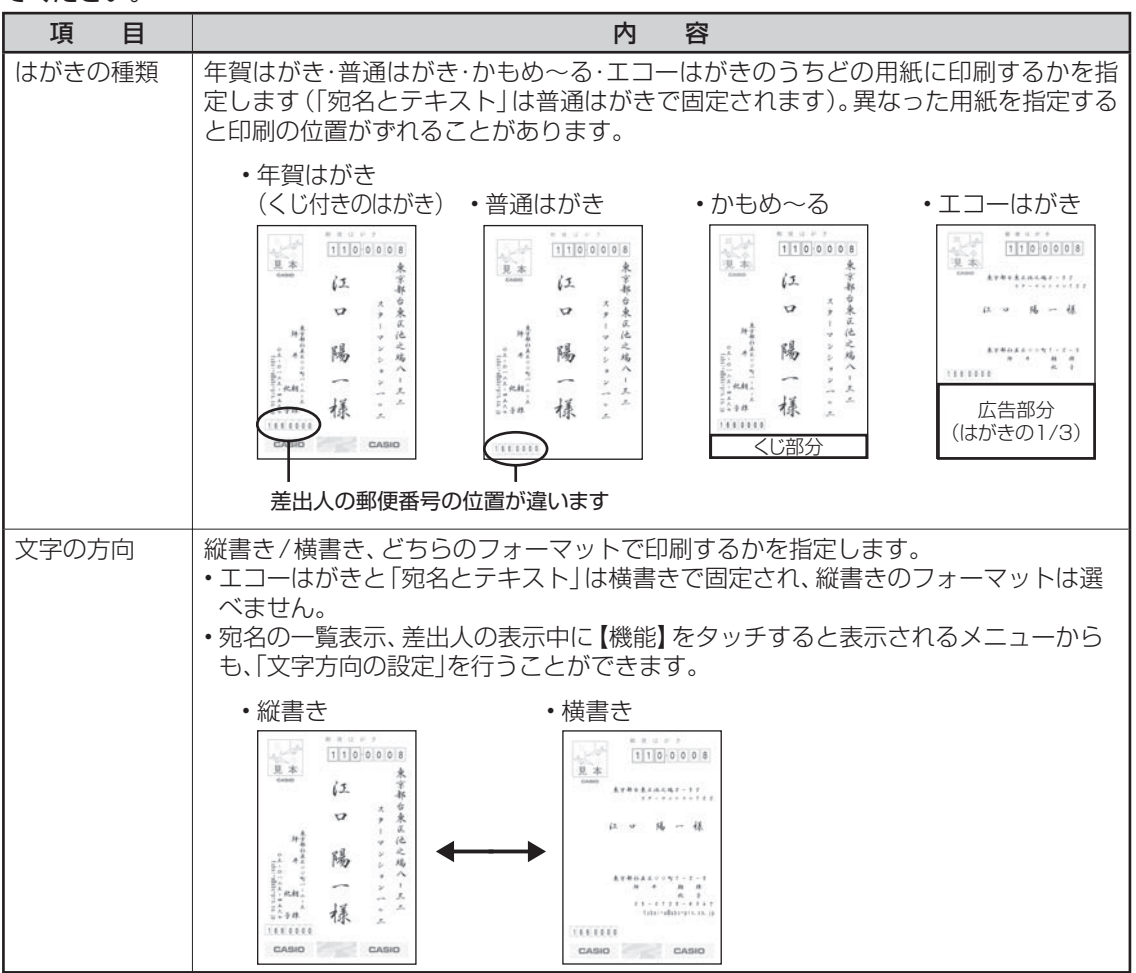

死名印刷 名印刷 しょうしょう こうしょう こうしょう こうしょう こうしょう しょうしょう こうしょう しょうしょう しょうしょう しょうしょう しょうしょう - キャンプ

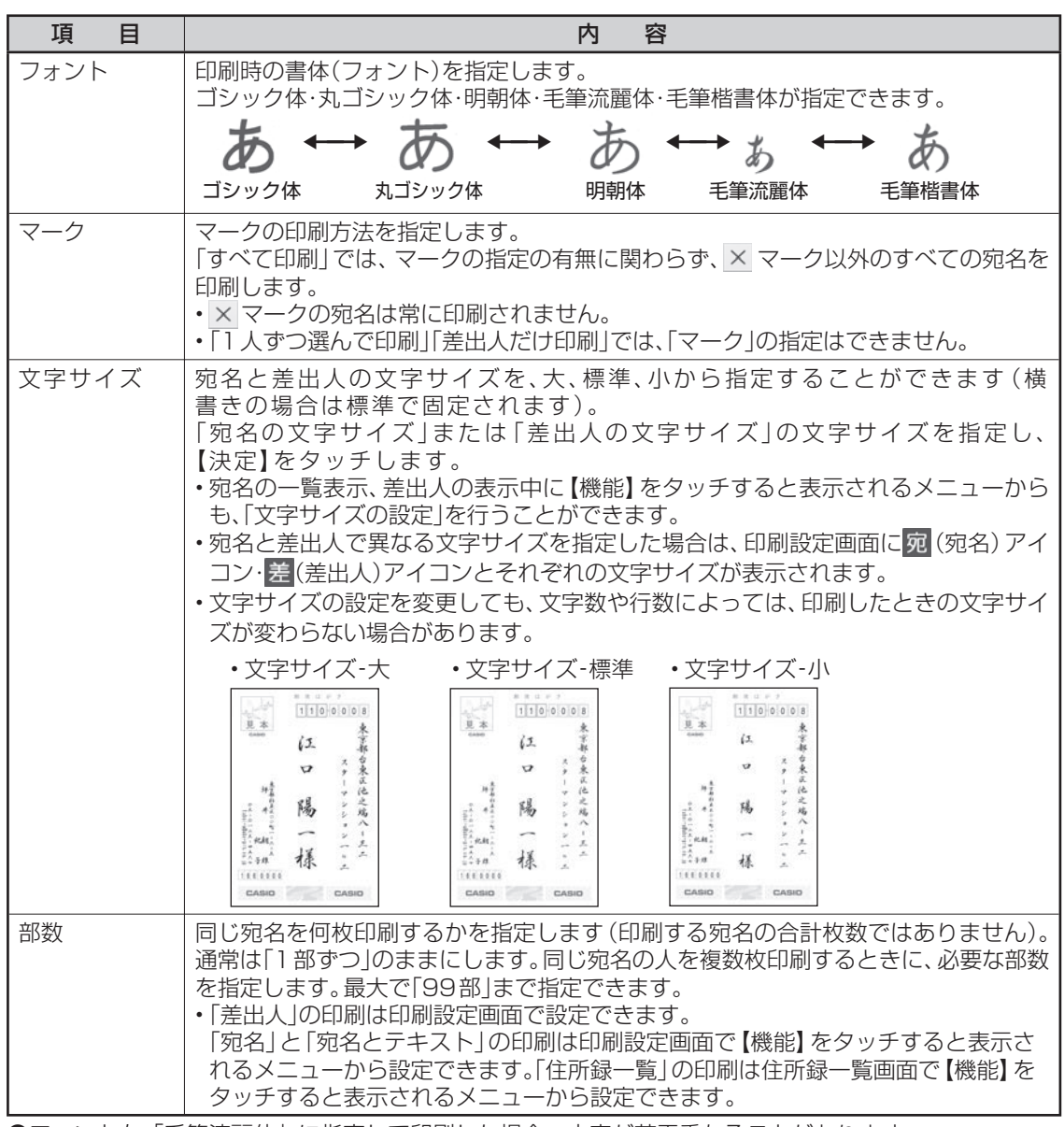

●フォントを「毛筆流麗体」に指定して印刷した場合、文字が若干重なることがあります。

## 途中の宛名から印刷する

住所録の途中の宛名から印刷します。「すべての宛名を印刷」で途中で印刷を中止した場合などに便 利です。

個人宛で登録された宛名は個人宛のフォーマットで、会社宛で登録された宛名は会社宛のフォー マットで印刷されます。

重 要 • 印刷の前に必ず「印刷するときの注意事項」をお読みください(6ページ)。

 • 「エコーはがき」「宛名とテキスト」で個人宛の宛名を印刷する場合、「連名2」と「連名3」は印刷で きません。また、「エコーはがき」「宛名とテキスト」で差出人を印刷する場合、「電話番号」、「メー ル」は印刷できません。

「すべての宛名を印刷する」の手順 3 まで の操作をします(84ページ)。 1

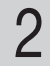

【途中の宛名から印刷】をタッチします。 宛名の一覧が表示されます。

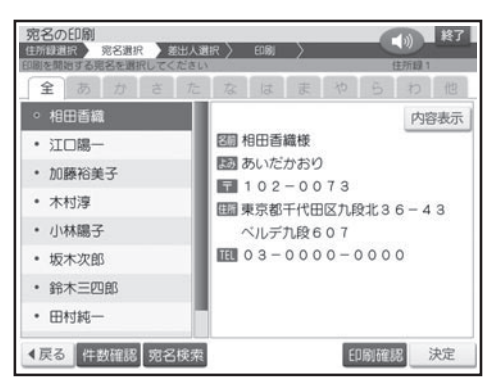

印刷を開始したい宛名が選ばれていること を確認し、【決定】をタッチします。 選ばれていない場合は、印刷を開始したい宛名 をタッチし、【決定】をタッチしてください。 3

> 印刷を開始する宛名の確認メッセージが表示さ れます。【はい】をタッチすると、差出人の選 択画面が表示されます。

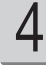

「すべての宛名を印刷する」の手順 5 以降 の操作をします(84ページ)。

• 手順 3 で【宛名検索】をタッチし、宛名の検索機能を使うこともできます。検索については「特定の条件 に合った宛名だけ確認する(検索)」を参照してください(72 ページ)。検索後は、【戻る】をタッチして、 印刷を開始したい宛名を選びます。

## 1 人ずつ選んで印刷する

印刷したい宛名を 1 件ずつ選びます。

個人宛で登録された宛名は個人宛のフォーマットで、会社宛で登録された宛名は会社宛のフォー マットで印刷されます。

重 要 • 印刷の前に必ず「印刷するときの注意事項」をお読みください(6ページ)。

 • 「エコーはがき」「宛名とテキスト」で個人宛の宛名を印刷する場合、「連名2」と「連名3」は印刷で きません。また、「エコーはがき」「宛名とテキスト」で差出人を印刷する場合、「電話番号」、「メー ル」は印刷できません。

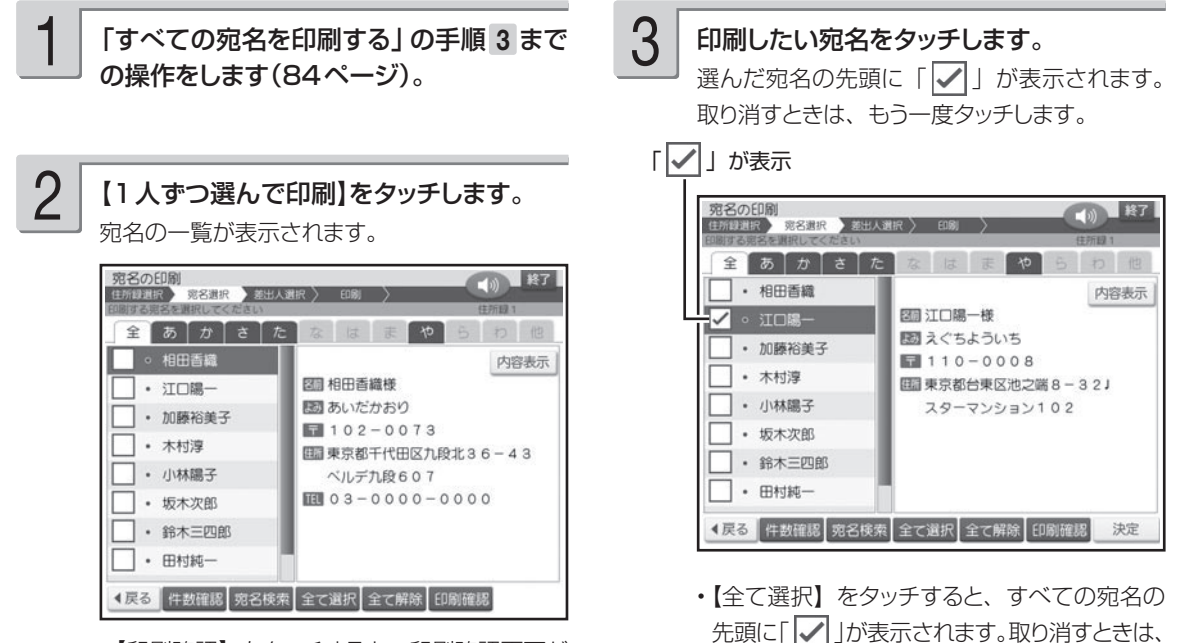

【印刷確認】をタッチすると、印刷確認画面が • 表示されます(32 ページ)。【戻る】をタッ チすると元の状態に戻ります。

【全て解除】をタッチします。 • | × | のマークの宛名も印刷することができます (94 ページ)。

手順 3 の操作を繰り返して、印刷したい宛 名をタッチし、【決定】をタッチします。 差出人の選択画面が表示されます。 4

5

「すべての宛名を印刷する」の手順 5 以降 の操作をします(84ページ)。 印刷設定画面で「マーク」は設定できません。

• 手順 3 で【宛名検索】をタッチして、宛名の検索機能を使うこともできます。検索については「特定の条 件に合った宛名だけ確認する(検索)」を参照してください(72 ページ)。検索後は、【戻る】をタッチして、 印刷したい宛名を選びます。

## 差出人だけを印刷する

宛名を印刷せずに差出人だけ印刷することができます。 宛名と差出人両方とも印刷したいときは、84 ~ 88 ページを参照してください。

重 要 印刷の前に必ず「印刷するときの注意事項」をお読みください(6ページ)。

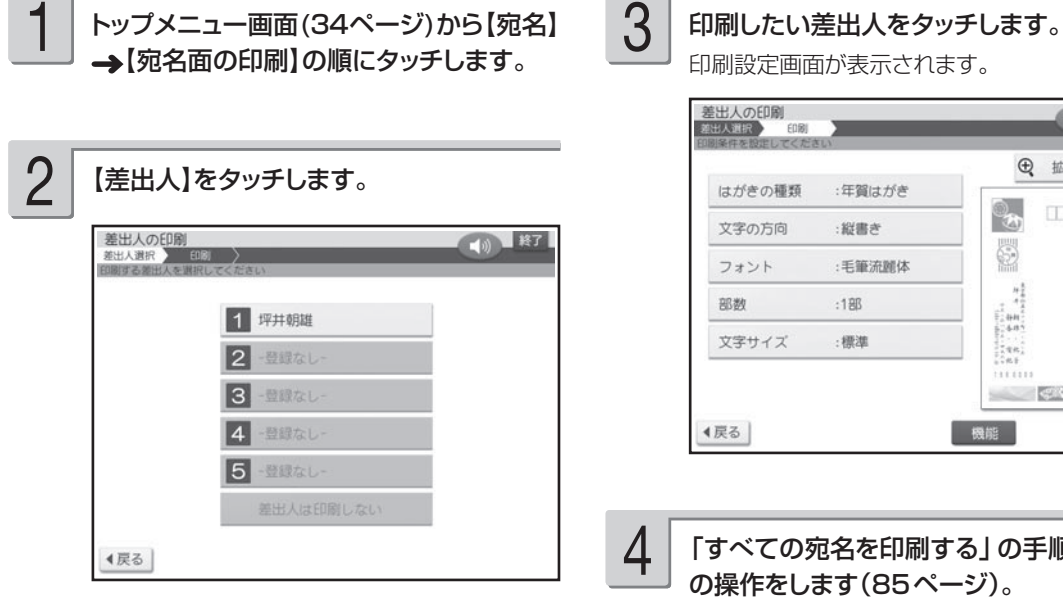

● 略 日 瓜大 :年賀はがき  $\Phi_{\text{ch}}$ **COOLD** S :毛筆流麗体  $\frac{H}{4}$  $\frac{1}{2}$  and  $\begin{bmatrix} \mathcal{R}^{\mathcal{R}} \\ \mathcal{R}^{\mathcal{R}} \end{bmatrix}$  $111111$ EDBI » 機能

「すべての宛名を印刷する」の手順 6 以降 の操作をします(85ページ)。

差出人表示画面からも次の手順で印刷することができます。

① 印刷したい差出人が選ばれていることを確認し、【印刷】をタッチします。 選ばれていない場合は、印刷したい差出人をタッチし、【印刷】をタッチしてください。 印刷設定画面が表示されます。

② 「すべての宛名を印刷する」の手順 6 以降の操作をします (85 ページ)。

- キャンプ

宛名印刷

## 宛名と文章を一緒に印刷する

宛名面の上半分に宛名、下半分に文章を印刷することができます。

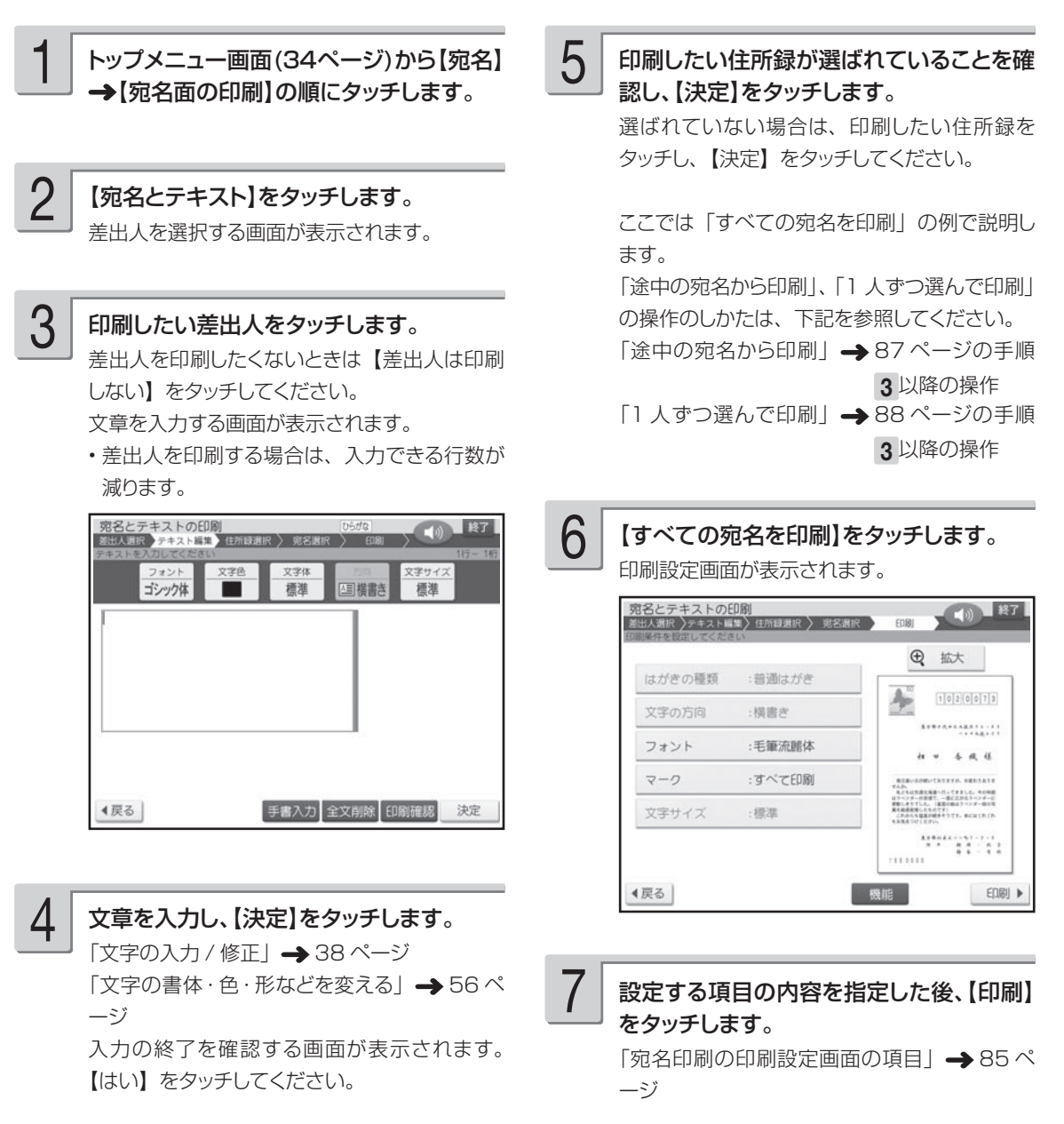

【印刷確認】をタッチすると、入力した文章の印 刷確認画面が表示されます。【拡大】をタッチ すると印刷確認画面が拡大表示されます(32 ページ)。元に戻るときは、【戻る】をタッチし てください。

「すべての宛名を印刷する」の手順 7 以降 の操作をします(85ページ)。 8

## **便利な機能**

宛名面で行える機能(文字の書体の設定、住所録の印刷など)について説明します。

## **宛名面に印刷する文字の書体(フォント)を変更する**

宛名面の「印刷書体(フォント)」を変更することができます。

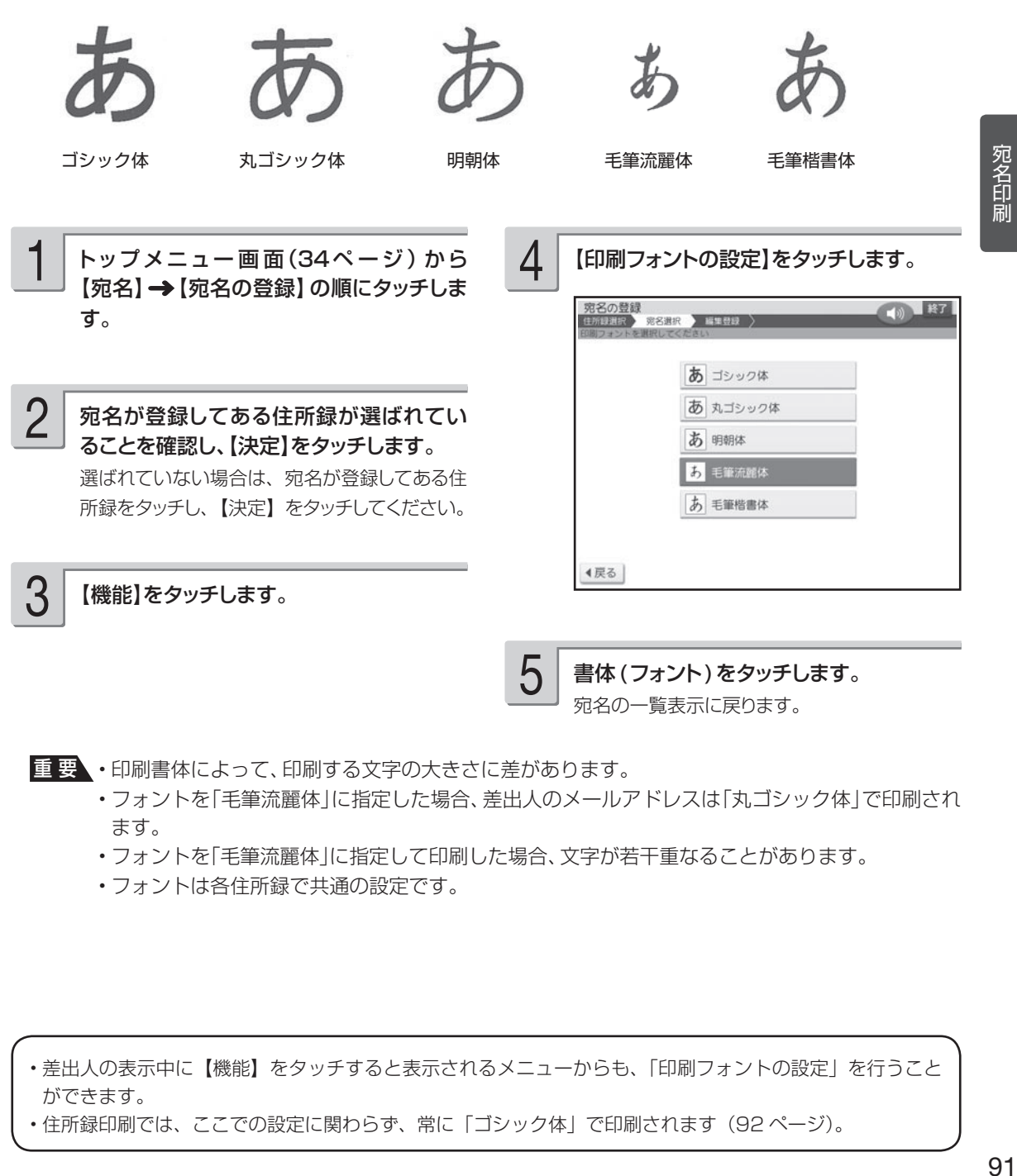

宛名の一覧表示に戻ります。

- 重 要 印刷書体によって、印刷する文字の大きさに差があります。
	- フォントを「毛筆流麗体」に指定した場合、差出人のメールアドレスは「丸ゴシック体」で印刷され ます。
	- フォントを「毛筆流麗体」に指定して印刷した場合、文字が若干重なることがあります。
	- フォントは各住所録で共通の設定です。
- 差出人の表示中に【機能】をタッチすると表示されるメニューからも、「印刷フォントの設定」を行うこと ができます。
- 住所録印刷では、ここでの設定に関わらず、常に「ゴシック体」で印刷されます(92 ページ)。

- キャンプ

## **宛名の一覧を印刷する(住所録印刷)**

登録した宛名の一覧を印刷することができます。

個人宛、会社宛の両方で入れた宛名が印刷されます。会社宛で入れた宛名は、会社名の順に印刷さ れます。

宛名の登録で、「電話番号」を入力した場合は、電話番号も印刷されます。

印刷方法には次の 3 種類があります。

- すべての宛名を印刷:登録したすべての宛名を印刷します。
- 途中の宛名から印刷:住所録の途中の宛名以降の宛名をすべて印刷します。
- 1 人ずつ選んで印刷:1 件ずつ選んで印刷します。

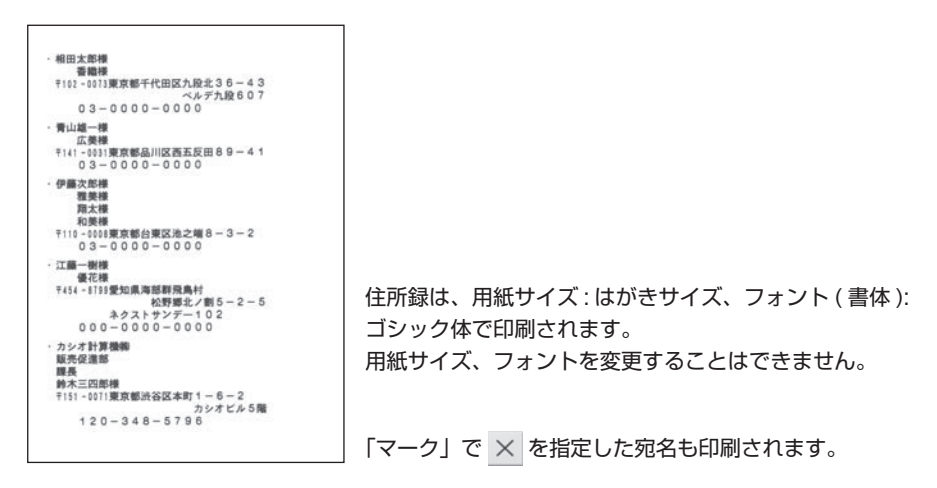

重 要 印刷の前に必ず「印刷するときの注意事項」をお読みください(6ページ)。

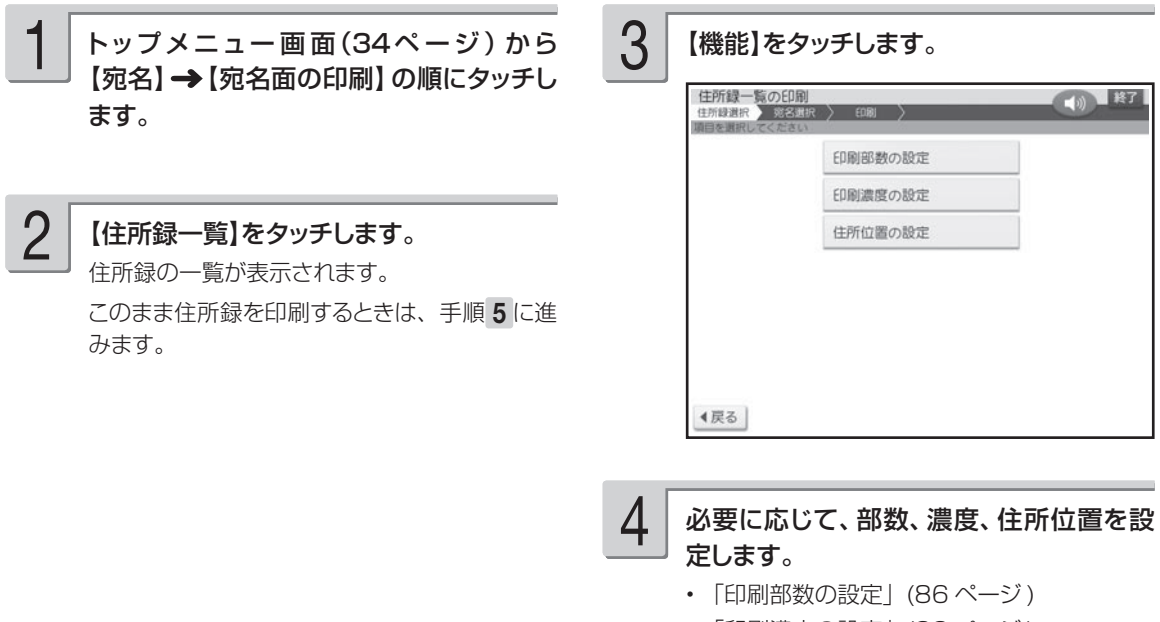

- |印刷濃度の設定」(99 ページ )
- |住所位置の設定」(98 ページ )

設定が終了すると、住所録の一覧表示に戻ります。

#### 印刷したい住所録が選ばれていることを確 認し、【決定】をタッチします。 選ばれていない場合は、印刷したい住所録を タッチし、【決定】をタッチしてください。 ここでは「すべての宛名を印刷」の例で説明し ます。 「涂中の宛名から印刷」、「1 人ずつ選んで印刷」 の操作のしかたは、下記を参照してください。 「途中の宛名から印刷」 → 87 ページの手順 3 以降の操作 「1人ずつ選んで印刷| → 88ページの手順 3 以降の操作 5 印刷面を表にして用紙をセットし、排紙トレ イを引き出してから【印刷開始】をタッ チします。 「用紙のセットのしかた」→ 22 ページ 印刷が始まります。 印刷が終わると、宛名の一覧表示に戻ります。 印刷が終わったら、排紙トレイを「カチッ」 と音がするまで戻してください。 7 8

6

【すべての宛名を印刷】をタッチします。

用紙セットの画面が表示されます。

## **登録している宛名の件数を確認する**

住所録ごとに、どのくらい宛名が登録されているのかを確認できます。

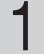

【宛名】→【宛名の登録】の順にタッチしま

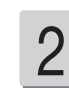

【宛名】 ◆ 【宛名の登録】 の順にタッチしま ──────── 宛名が登録してある住所録が選ばれている<br>す。 1 コンコンのの意味になっているのは、ことを確認し、【件数確認】をタッチします。 ことを確認し、【件数確認】をタッチします。 選ばれていない場合は、宛名が登録してある住所 録をタッチし、【件数確認】をタッチしてください。 住所録内の宛名の登録件数と、住所録用のメモ リーの全使用量が表示されます。

他の住所録をタッチすると、その住所録の登録 件数を表示します。

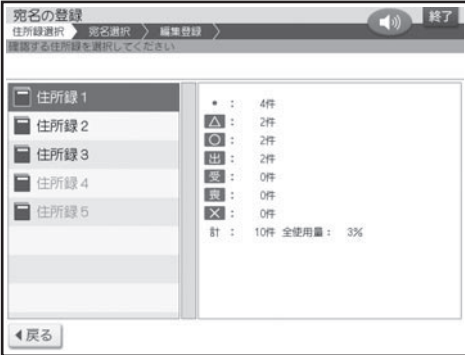

【戻る】をタッチすると住所録の一覧表示に戻り ます。

## カ名を分類するためのマークを付ける

宛名のグループを分ける目印として「マーク」を使うことができます。また、マークを選択して印 刷することができます。マークは、次の 7 種類です。

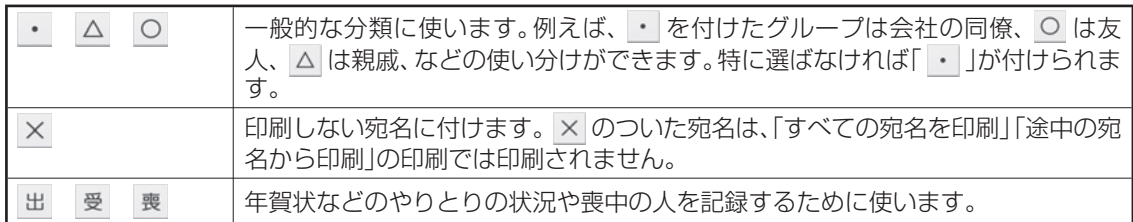

## マークを変更する

宛名に付けたマークを、次の方法で変更することができます。

- 1 件ずつ選んで変更する
- マーク別にまとめて変更する
- ■1件ずつ変更する

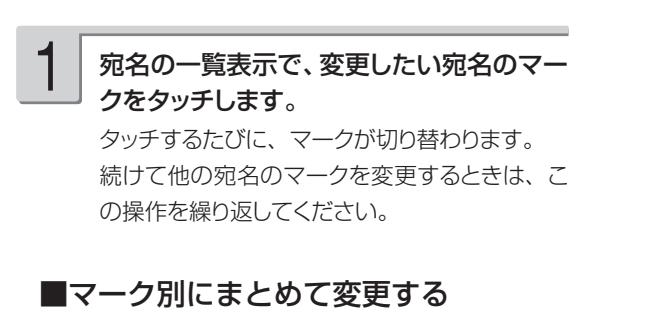

宛名に付けた特定のマークを、一括して他のマークに変更します。

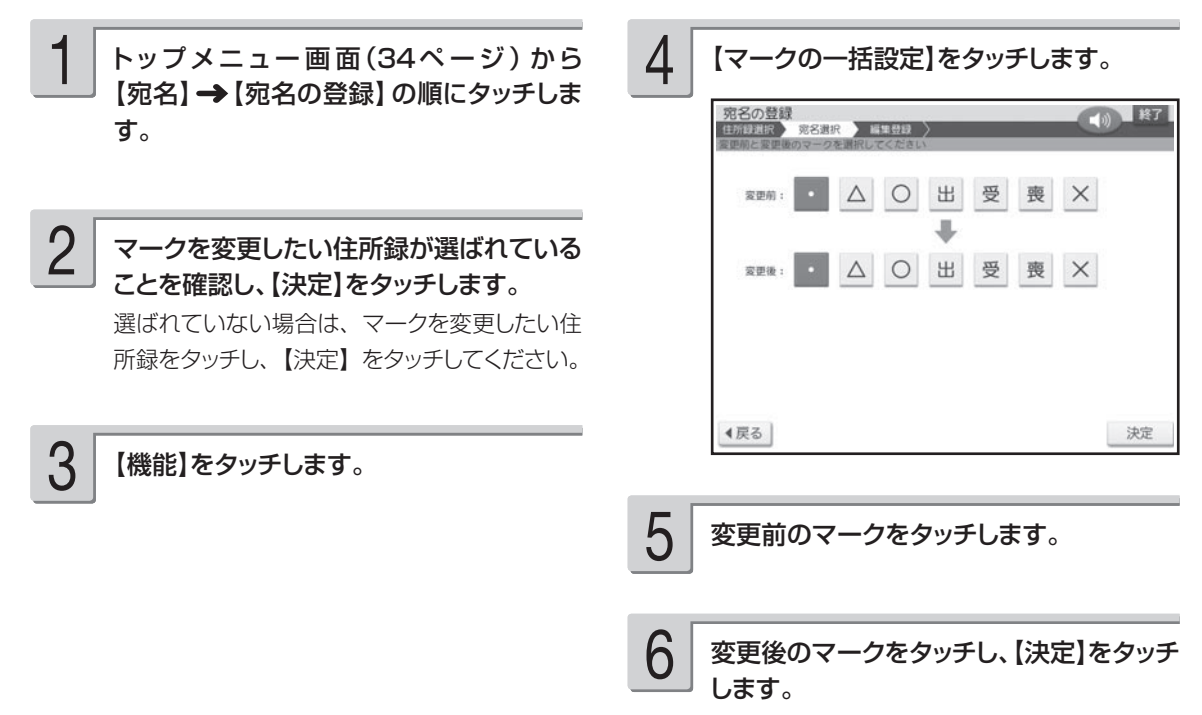

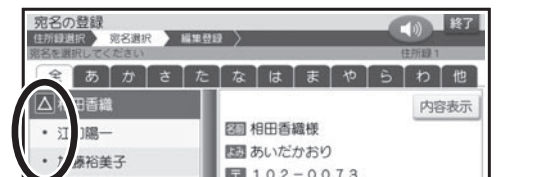

## **住所録の名前を変更する**

住所録の名前(住所録 1~ 住所録 5)を、次の手順で好きな名前に変更することができます。

- トップメニュー画面(34ページ)から 【宛名】→【宛名の登録】の順にタッチしま す。 1
- 2

1

2

- 名前を変更したい住所録が選ばれているこ とを確認し、【名称修正】をタッチします。 選ばれていない場合は、名前を変更したい住所 録をタッチし、【名称修正】をタッチしてください。 住所録の名前を変更する画面が表示されます。
- 後退るを何回か押して不要な文字を消して から、新しい住所録の名前を入力します。 3

住所録の名前は8文字以内で入力してください。

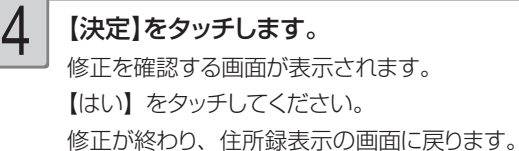

## **縦書き印刷のとき、漢数字と算用数字を切り替える**

宛名や差出人を縦書きで印刷するとき、「住所」および「電話番号」の項目の数字は自動的に漢数字 (一、二、三など)になります。これを算用数字(1、2、3 など)で印刷することができます。

重 要 この設定は、宛名面の宛名と差出人の「住所」と「電話番号」、および文面の差出人の「住所」と「電話 番号」に反映されます。

部便はがき  $1100008$ 見本 柬 CASIO 京 65 都 台 ス  $\sigma$ 東 4 区  $\mathbf{I}$ 坪 他 s 杉並正の 之 ÿ  $\frac{0}{2}$ 井 端 シ tuboi-a@abc-prn.co.  $10 - 7$  $\circ$ 八 9 ŵ, 二三1四五六七  $\mathbf{I}$ ż. 纪朝 三  $\overline{z}$  $\circ$ 子雄 ≒  $\overline{z}$ 1 6 6 0 0 0 0 CASIO CASIO

#### 宛名表示、差出人表示、または宛名印刷の 印刷設定画面で【機能】をタッチします。

【住所の漢数字設定】をタッチします。

#### ■漢数字の場合 ■算用数字の場合

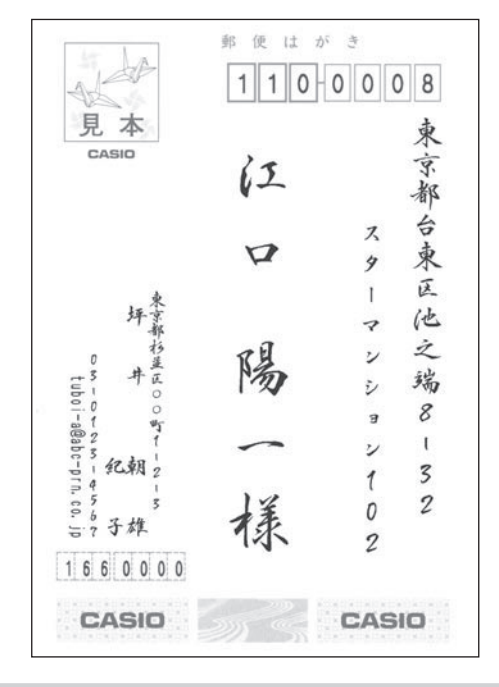

3

#### 【漢数字にして印刷】または【算用数字のま ま印刷】をタッチします。

設定が完了し、宛名表示、差出人表示または印 刷設定画面に戻ります。

## **印刷位置を調整する**

本機は郵便はがきにバランスよく印刷できるよう設定されていますが、必要に応じて、郵便番号や 住所の印刷位置を調整することができます。

なお、私製はがきなど、郵便番号枠の位置が郵便はがきと著しく異なるときは、郵便番号を印刷し ないように設定することもできます。

重 要 • この設定は、宛名面に反映されます。文面の差出人には反映されません。 • 設定後は、必ず、印刷確認表示または試し印刷を行って印刷結果を確認の上、印刷してください。

## 宛名の郵便番号位置の調整

郵便番号の位置調整は以下のように設定します。

上下、左右位置を最大で約8mm 調整できます。 •

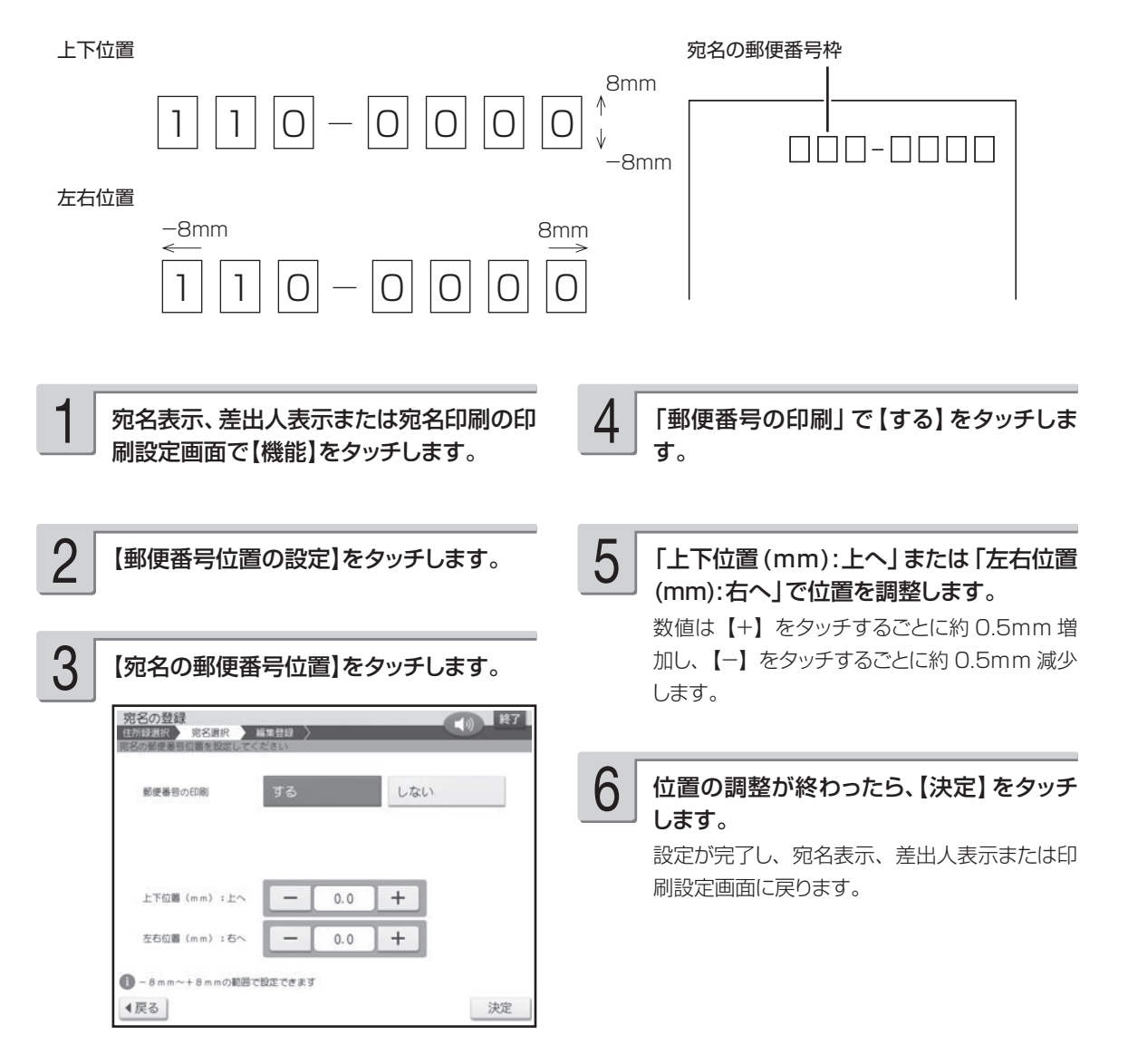

## 差出人の郵便番号位置の調整

差出人の郵便番号の位置は「年賀はがき用(くじ付きのはがき)」、「普通はがき用」、「かもめ~る」、 「エコーはがき」の 4 種類あります。 (次ページの手順 5 で設定してください。)

#### 年賀はがき用

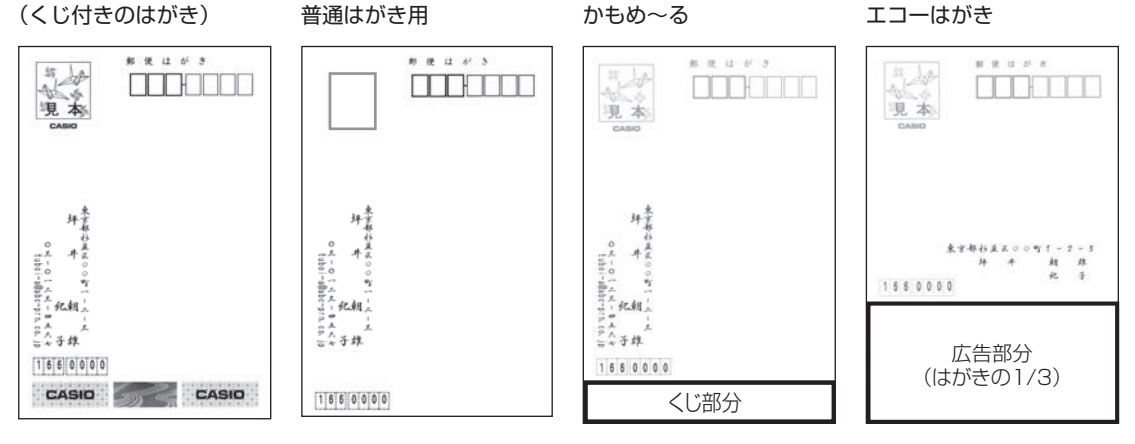

郵便番号の位置調整は、以下のように設定します。(次ページの手順 6 で設定してください。) 上下、左右位置を最大で約5mm 調整できます。 •

```
上下位置
```
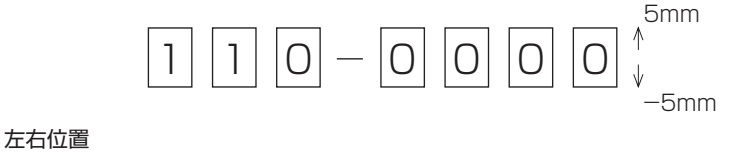

 $|1| |1| |0| - |0| |0| |0| |0$ -5mm 5mm

初期値の寸法

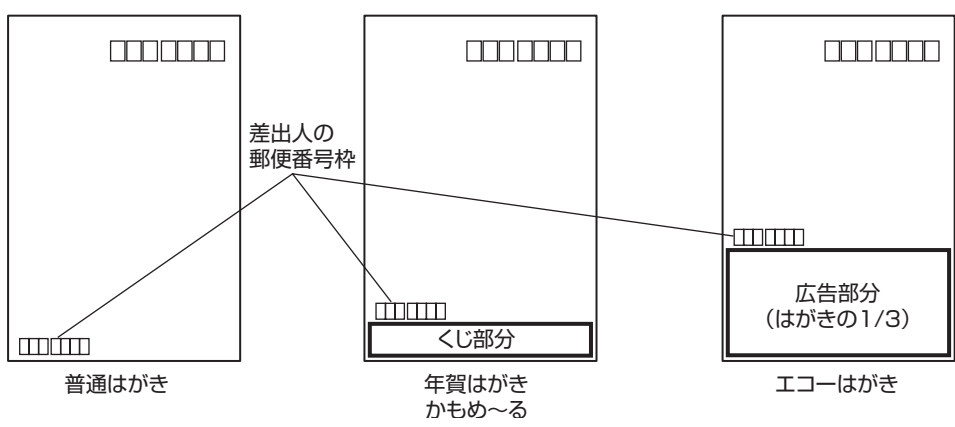

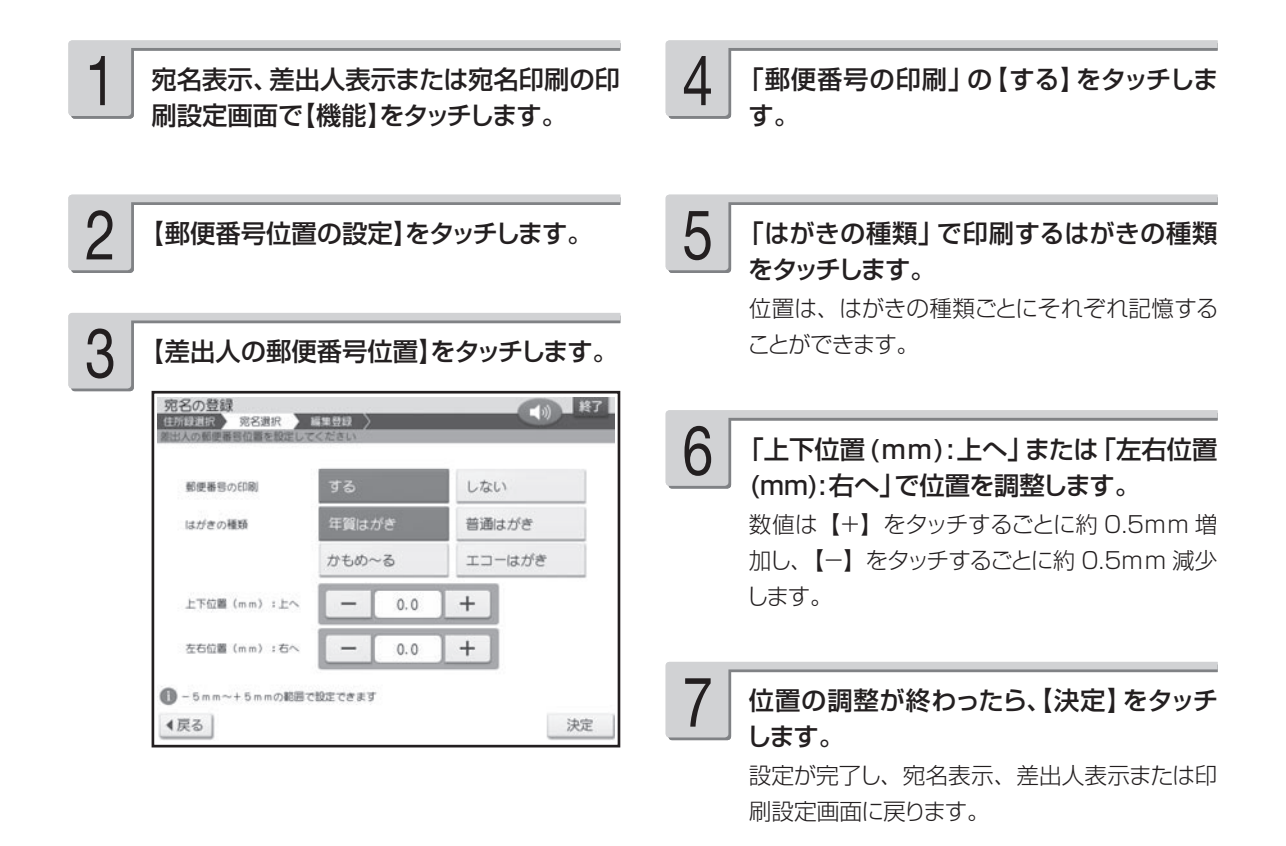

#### **買ったときの状態に戻すには**

工場出荷状態では、すべての値が 0mm です。「宛名の郵便番号位置の調整」の手順 5 (96 ページ)、「差 出人の郵便番号位置の調整|の手順 6 (このページ)で、すべての値を Omm にしてください。

## 住所の印刷位置の調整

住所は最大 4 行で印刷されます。各行の桁方向の位置を調整することができます。

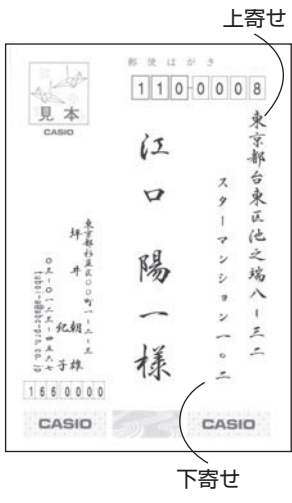

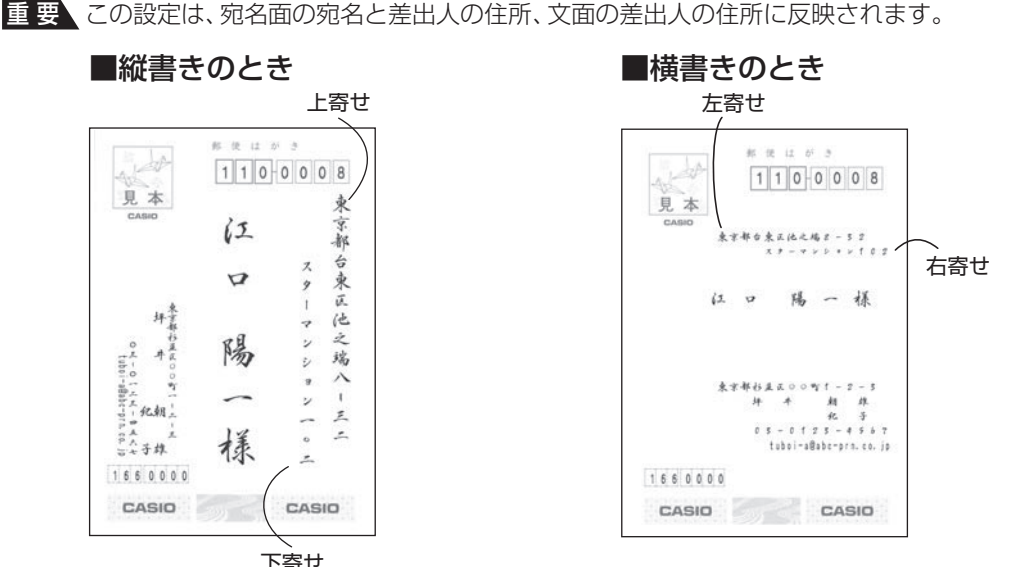

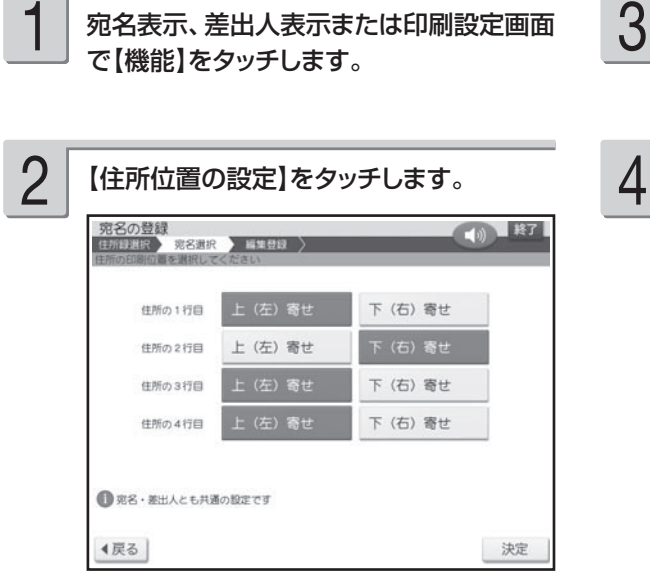

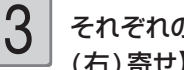

それぞれの行で、【上(左)寄せ】または【下 (右)寄せ】をタッチします。

【決定】をタッチします。 設定が完了し、宛名表示、差出人表示または印 刷設定画面に戻ります。

重 要 「行の位置」は、印刷する内容に合わせて自動的に調整されます。

## 印刷濃度の設定

印刷の濃さを指定します。まずは「濃度 2(標準)」で印刷結果を確認して、必要に応じて調整し てください。

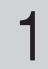

印刷設定画面で【機能】をタッチします。

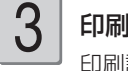

印刷したい濃度をタッチします。 印刷設定画面に戻ります。

• 数値が大きいほど濃く印刷されます。

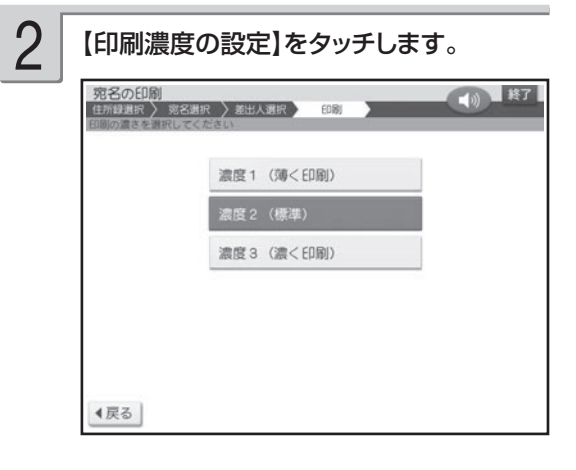

## 郵便番号辞書について

本機では、宛名や差出人を登録するとき、郵便番号に対応した住所が自動的に呼び出されます。こ れを郵便番号辞書機能と呼びます。(64、78 ページ)

●本機の郵便番号辞書は、平成 25 年 2 月 28 日、日本郵便株式会社発表のデータに準拠しています。 ただし、事業所の個別郵便番号には対応しておりません。

●京都府の住所は、「通り名」を除いた形式で入力されます。

#### 住所を入れるときメッセージが表示されたら、以下の内容に従って操作してください。

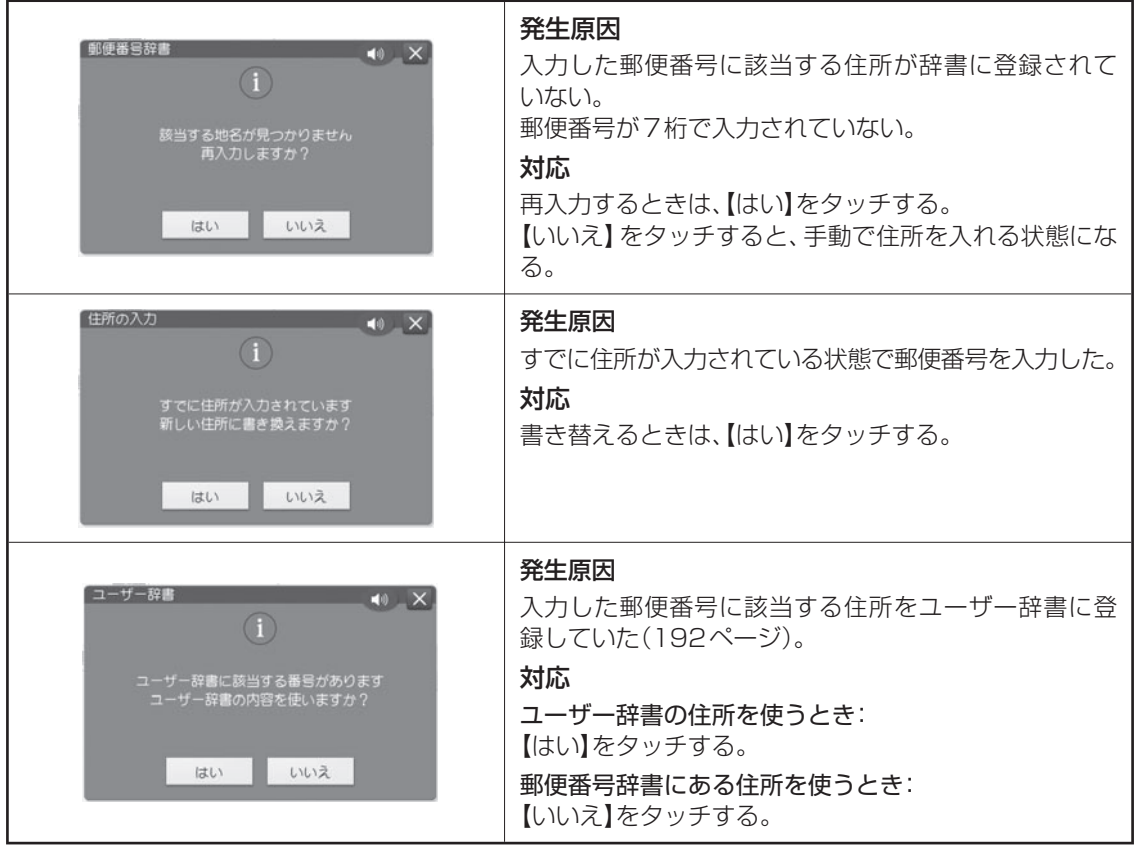

#### **郵便番号辞書を使うとき、都道府県を省略するには**

宛名・差出人の登録時に、都道府県を省略するかどうか選ぶことができます。なお、この設定はユーザー辞 書の郵便番号には反映されません。

省略しない:198-0036 →東京都青梅市河辺町

省略する :198-0036 →青梅市河辺町

① 宛名表示、差出人表示画面で、【機能】をタッチします。

- ② 【都道府県の省略設定】をタッチします。
- ③ 【省略する】または【省略しない】をタッチします。

設定が完了し、宛名表示、差出人表示画面に戻ります。

• 「省略する」に設定されていても、郵便番号から呼び出された住所の候補が複数あるときの選択画面では都 道府県が表示されます。ただし、住所を選んだ後は都道府県が省略されます。

# 第4章 はがきの文面印刷

## **文面作成の種類**

文面の作りかたには、カンタン作成、組み合わせ作成、オリジナルはがき作成、カードイラスト集 の 4 つがあります。

### すぐに作りたい(カンタン作成) 103 ページ → 103 ページ

本機に登録されているデザインを選ぶだけで、簡単に文面を作ることができます。

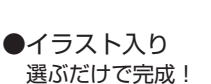

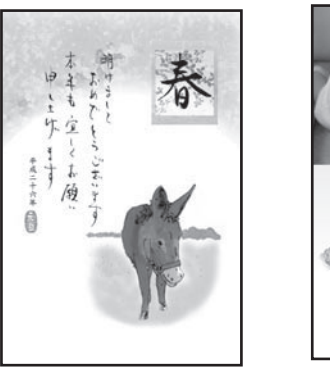

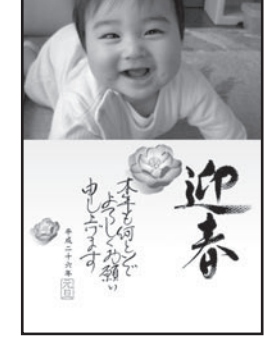

●写真入り デザインを選んで写真を入れる

### 見出しやイラストを選んで作りたい(組み合わせ作成) → 110ページ

見出し、イラスト、テキスト、写真、差出人、背景などのパーツを組み合わせて文面を作ることができます。 また、見出し、イラスト、テキスト、差出人の位置を移動することもできます。

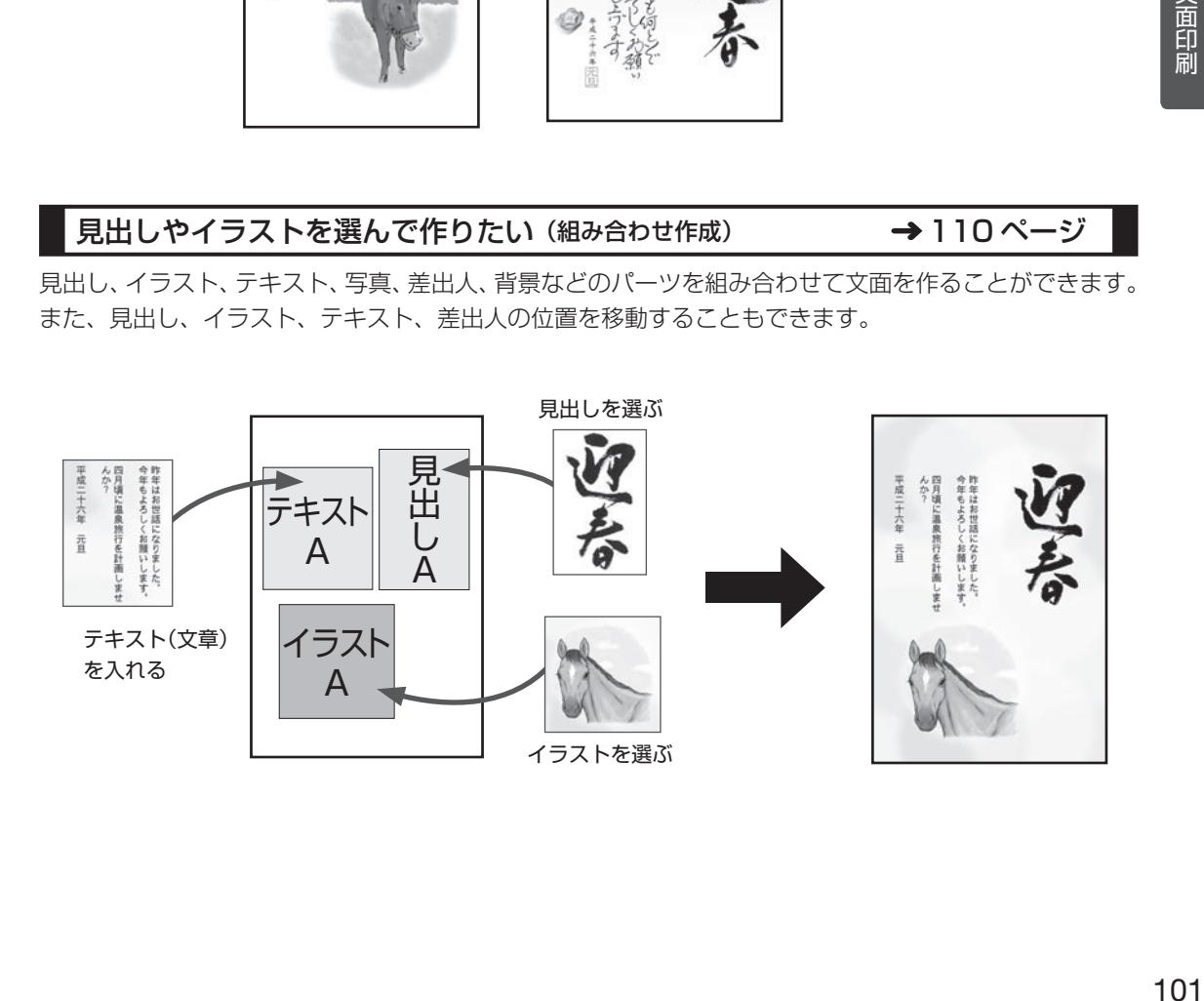

- キャンプ

文面印刷

#### 自由に文字を打ちたい (オリジナルはがき作成) 122 ページ

自由に文字を入力して、案内状や喪中はがきを作ることができます。

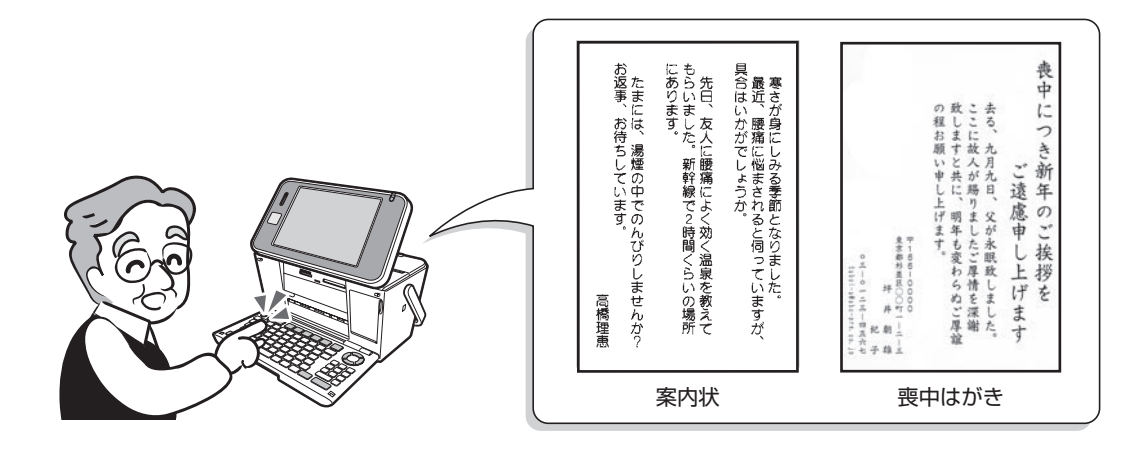

### いろいろな文面を作りたい(カードイラスト集)→年賀状イラスト集 2014、127ページ

カードイラスト集(付属のメモリーカード)に内蔵されているイラストを使って、いろいろな年賀状を 作ることができます。

イラストの種類については、付属の「年賀状イラスト集 2014」をご覧ください。

● イラスト入り ● 写真入り

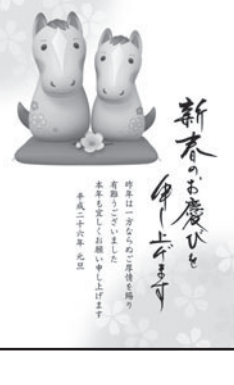

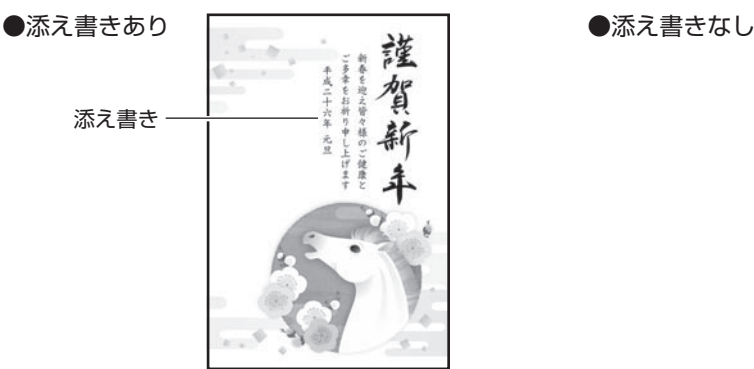

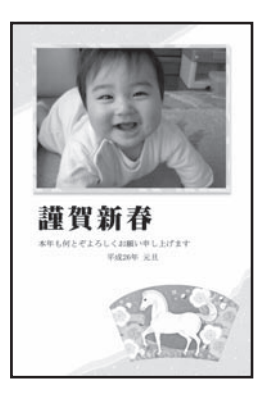

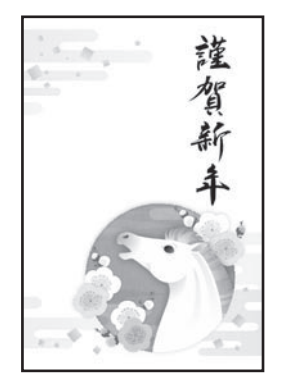

## **すぐに作りたい(カンタン作成)**

本機に登録されているデザインを選ぶだけで、簡単に文面を作ることができます。 カンタン作成には、イラスト入りの文面と写真入りの文面があります。

## **カンタン作成の流れ**

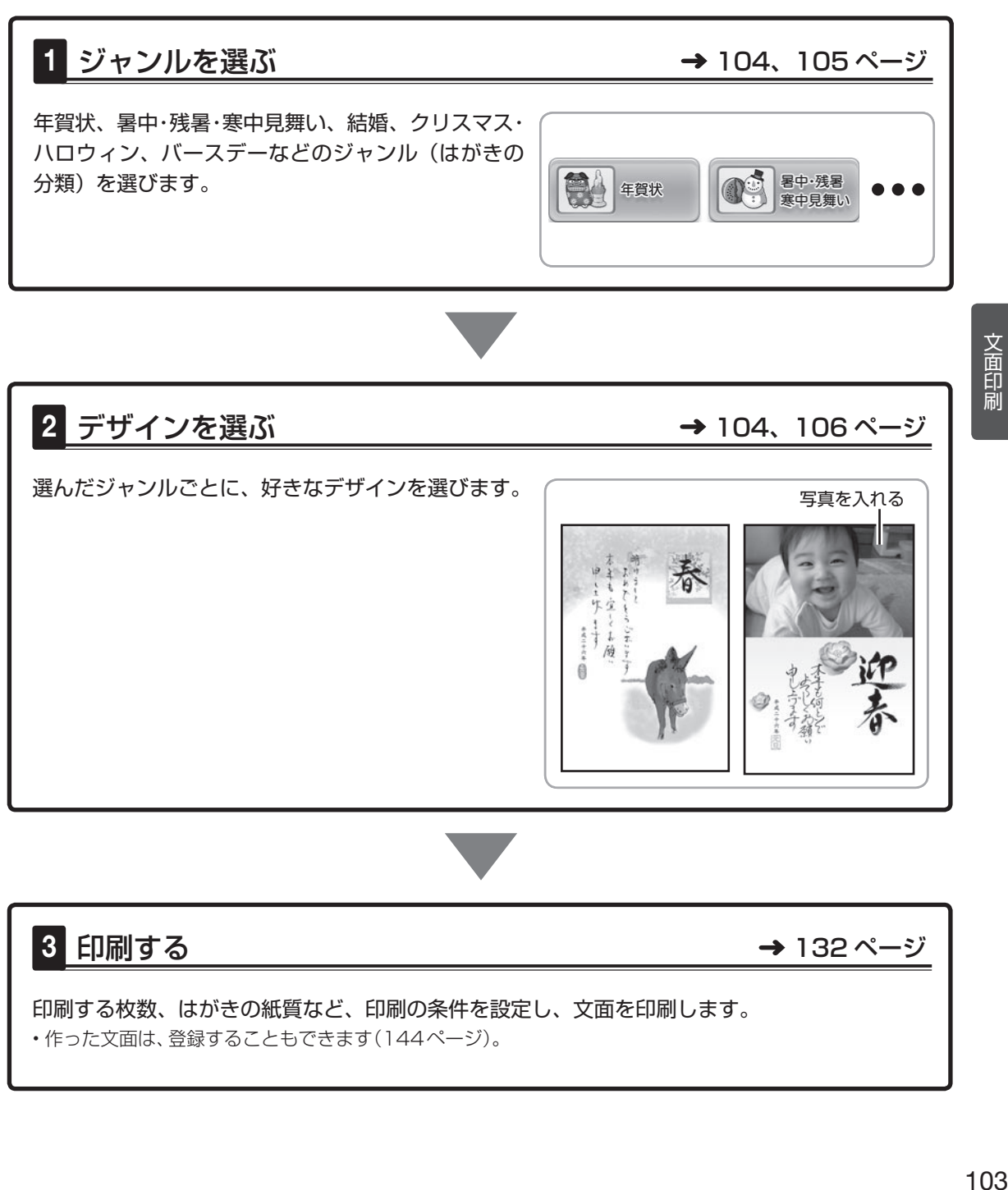

印刷する枚数、はがきの紙質など、印刷の条件を設定し、文面を印刷します。 • 作った文面は、登録することもできます(144ページ)。

- キャンプ

文面印刷

## **イラスト入りの文面を作る**

カンタン作成で、イラスト入りの文面を作る方法を説明します。 差出人を入れたい場合は、あらかじめ差出人を登録しておいてください(76 ページ)。

## ジャンルを選ぶ

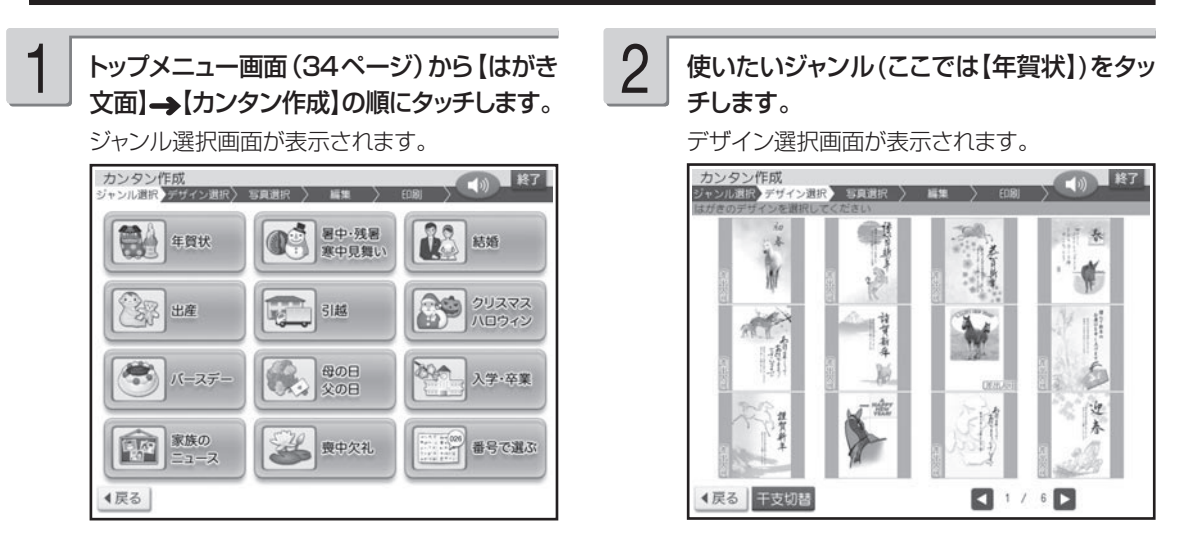

## デザインを選ぶ

1 デザイン選択画面で使いたいイラスト入り 完成画面で【機能】をタッチすると、コメント デザインをタッチします。

画面を次に送るときは、【◀】または【▶】を タッチしてください。

選んだイラスト入りデザインの完成画面が表示 されます。

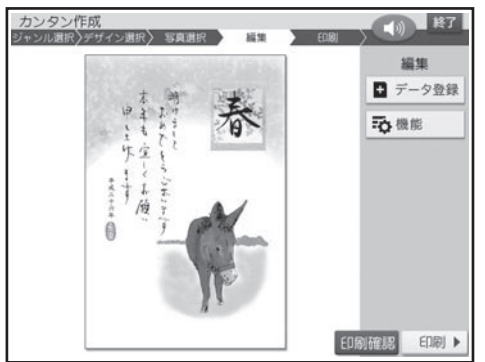

を追加したり(138 ページ )、年月の編集をし たり(139 ページ)することができます。 また、差出人付きのデザインの場合は、完成画 面で【差出人】をタッチすると、他の差出人に 差し替えることができます (140 ページ )。 印刷するときは 132 ページ

#### • 差出人を人れたい場合

デザイン選択画面で(差出人可)のマークが付 いているデザインを選び、「差出人入りの文面 を作る」の操作をしてください(108 ページ)。

干支のイラストやデザインは、十二支すべてを内蔵しています。詳細は付属の「デザインカタログ」を参照し • てください。

- カンタン作成のデザインは、内蔵された時計に連動して、毎年 4 月 1 日時点で翌年の十支のデザインに目動 的に切り替わります。また、【干支切替】をタッチすると、すべての干支のデザインを表示することができます。
- デザインの完成画面のとき、【印刷確認】をタッチするとデザインの印刷確認画面(印刷イメージ)を表示する ことができます (133ページ)。
- ・印刷確認画面で【拡大】をタッチすると、印刷確認画面が拡大表示されます。このとき、【▲】【▼】【◀】【▶】 をタッチして画面のスクロールができます。

## **写真入りの文面を作る**

カンタン作成で写真入りの文面を作る方法を説明します。 メモリーカードまたは本体に登録されている写真を使うことができます。本体に写真を登録する方 法は「写真を本体に登録する」を参照してください。→ 142 ページ 差出人を入れたい場合は、あらかじめ差出人を登録しておいてください(76 ページ)。

重 要 文面で印刷できる写真の容量は写真1枚につき10M byte以下です。10M byteを超える写真は、 デジタルカメラ側でリサイズ(大きさを変える)などを行うことにより、容量を10M byte以下に すると使用できるようになります。詳しくはデジタルカメラの取扱説明書を参照してください。

## ジャンルを選ぶ

1

メモリーカードから呼び出す場合は、写真 が保存されているメモリーカードをセットし ます(28ページ)。

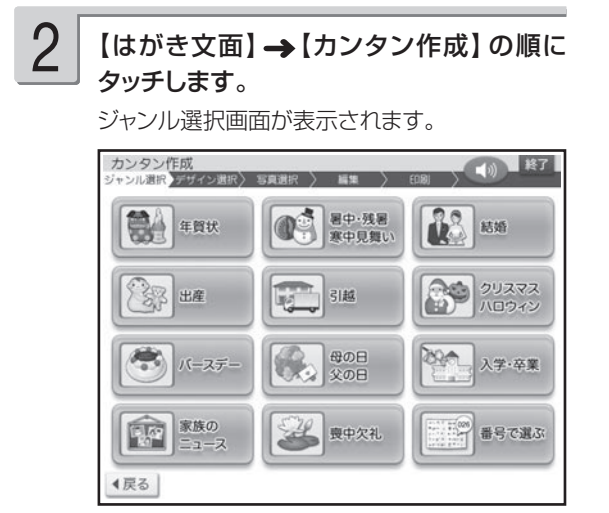

使いたいジャンル(ここでは【年賀状】)を タッチします。 3

デザイン選択画面が表示されます。

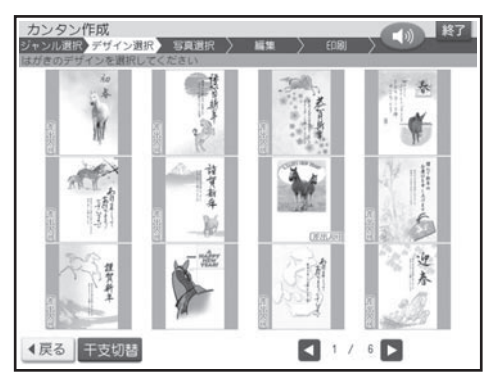

文面印刷 - 105 面印刷 - キャンプ

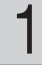

## 1 デザイン選択画面で使いたい写真入りデ 2 使いたい写真をタッチします。 ザインをタッチします。

画面を次に送るときは、【▲】または【▶】を タッチしてください。

メモリーカードに登録されている写真の一覧 • (サムネイル)が表示されます。本体に登録 されている写真を使う場合は【本体メモリー】 のタブをタッチしてください。

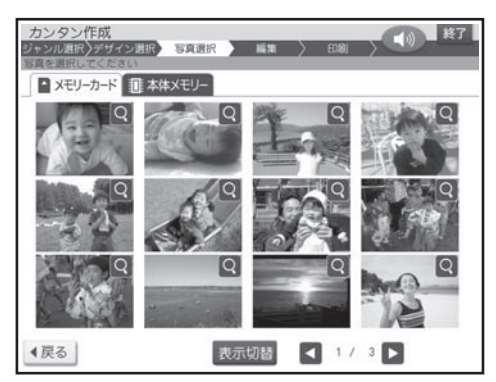

- メモリーカードに登録されている写真は、年月 ごとに表示させることもできます。【表示切替】 をタッチすると、年月ごとに写真が表示されま す。年表示の横の【◀】【▶】をタッチして年 を指定し、写真を見たい月のタブをタッチして ください。
- Q をタッチすると、写真を拡大表示すること ができます(134 ページ)。

#### <メモリーカードの場合>

- ●サムネイルは、デジタルカメラで表示される順 番とは異なる順で表示されることがあります。
- ●サムネイルが何らかの理由で表示できない場 合は、アイコンが表示されます。サムネイル が表示されなくても、拡大表示で写真が表示 される場合は、印刷できます。
- ●動画は表示されません。
- ●全面が見本の写真になっているデザインは、 用紙全面に写真を入れることができます。
- 2 枚の写真をレイアウトしているデザインは、 2 枚の写真を入れることができます。

#### • 差出人を入れたい場合

デザイン選択画面で(差出人可)のマークが付 いているデザインを選んでください。

写真を切り抜く範囲を指定する画面が表示され ます。

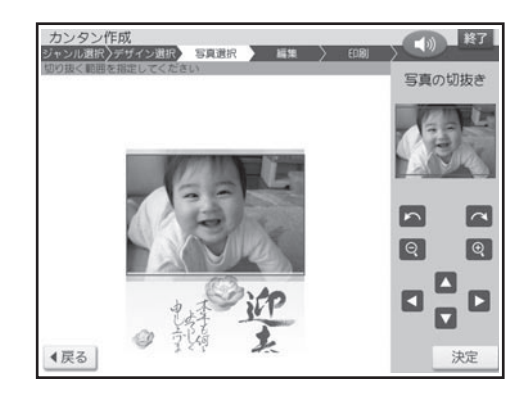

3

4

2

#### 写真の範囲、向き、位置を調整します。

「写真の一部を切り抜いて文面に入れる(トリミ ング)」 135 ページ

調整する必要がなければそのまま手順 4 に進 みます。

写真 2 枚入りのデザインを選んでいる場合は、 手順 2、3 を繰り返してください。

#### • 差出人を入れられるデザインを選んだ場合 「差出人入りの文面を作る」の操作をしてくだ

さい(108 ページ)。

#### 【決定】をタッチします。

選んだ写真入りデザインの完成画面が表示され ます。

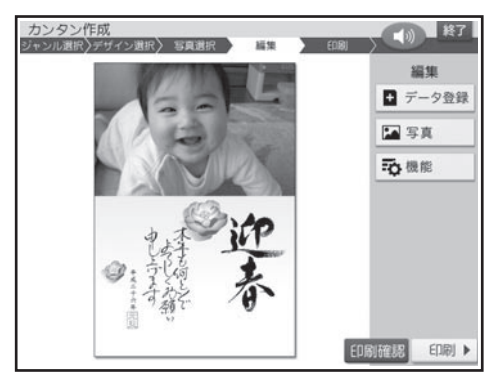

印刷するときは → 132 ページ
107 面印刷 - キャンプ

完成画面で【写真】をタッチすると、写真メ ニューが表示されます。 編集したい項目をタッチしてください。

詳しい手順は、下記を参照してください。

- 写真の設定
- → 137 ページ「写真の色や濃さ、絵画変 換を変える」
- 切り抜き範囲の変更 → 135ページ「写真の一部を切り抜いて文 面に入れる (トリミング)|
- 他の与真に変更
- → 137ページ「写真を差し替える」

差出人付きのデザインの場合は、完成画面で 【差出人】をタッチすると、他の差出人に差し 替えたり、QR コードを設定したりすることがで きます(140 ページ)。

完成画面で【機能】をタッチすると、次の項目 を設定することができます。

詳しい手順は、下記を参照してください。

コメント追加 •

→ 138 ページ「コメントを追加する」

- •年月の編集
- → 139ページ「年月を編集する」
- •見出し文の文字設定
- → 138ページ「見出し文を編集する」

• デザインの完成画面で【印刷確認】をタッチすると、デザインや写真の印刷確認画面(印刷イメージ)を表 示することができます (133 ページ)。

・印刷確認画面で【拡大】をタッチすると、印刷確認画面が拡大表示されます。このとき、【▲】【▼】【◀】【▶】 をタッチして画面のスクロールができます。

# 差出人入りの文面を作る

文面に差出人を入れる方法を説明します。差出人は、あらかじめ登録しておいてください(76 ペー ジ)。

また、下記の操作もしておいてください。

●イラスト入りの文面に差出人を入れる場合

「イラスト入りの文面を作る」の「デザインを選ぶ」の手順 1 まで → 104 ページ

#### ●写真入りの文面に差出人を入れる場合

「写真入りの文面を作る」の「デザインを選ぶ」の手順 3 まで → 106 ページ

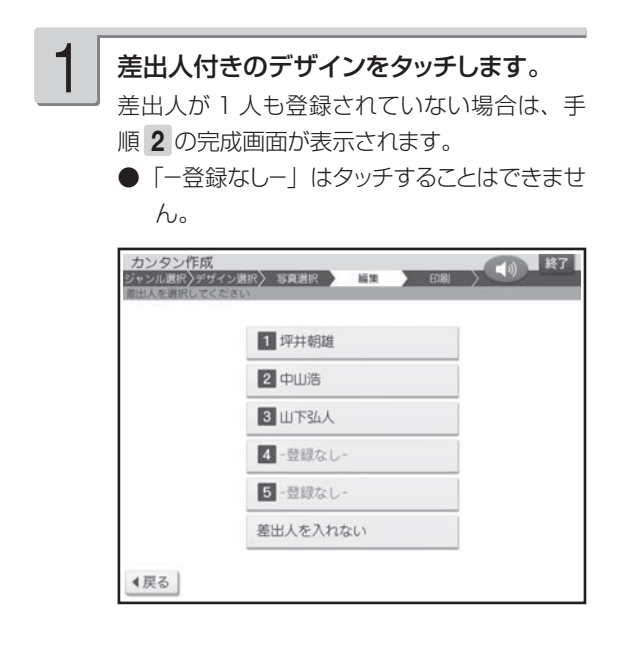

# 2

印刷したい差出人をタッチします。

完成画面が表示されます。

フォントや文字色、文字サイズを変更したり、 QR コードを設定したりしたい場合は、「差出人 を差し替える」(140 ページ)、「QR コードを 設定する| (140ページ)の操作をしてくださ  $\cup$ 

イラスト入りの文面

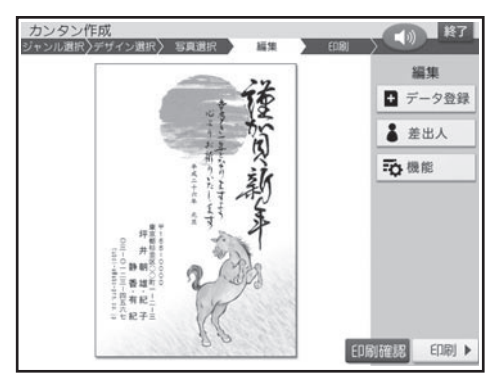

#### 写真入りの文面

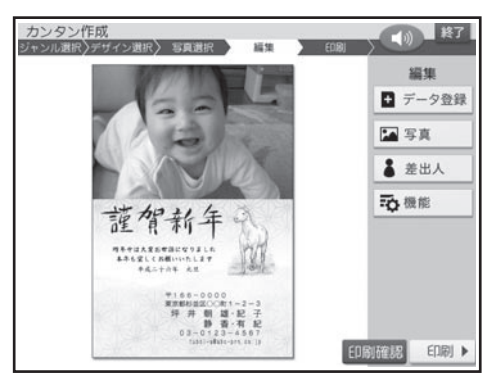

重 要 毛筆流麗体で印刷すると、他の書体 よりも文字が小さくなり、他の書体 に比べて読みにくくなる場合があり ます。

- デザインの完成画面で【印刷確認】をタッチすると、デザインや差出人の印刷確認画面(印刷イメージ)を表 示することができます (133ページ)。
- ・【拡大】をタッナすると、印刷確認画面が拡大表示されます。このとき、【▲】【▼】【◀】【▶】をタッナして画面 のスクロールができます。
- フォントを | も筆流麗体」に指定した場合、メールアドレスは | 丸コシック体」で印刷されます。
- 差出人の文字色の |白」は、全面与真の年賀状で設定すると効果的です。文字色が |白」の場合は、文字に 黒色の輪郭がつきます。輪郭をつけたくないときは、「白色の文字に輪郭をつけないようにする」を参照してく ださい(195 ページ)。輪郭をつけないようにした場合に、全面写真の年賀状以外のはがきで「白」を設定す ると、白い背景の上では差出人は印刷されません。
- 差出人の人力内容や QR コードの設定( 140 ベージ)によっては、 差出人が文面の写真の上に印刷されるこ とがあります。

#### **デザインを番号で選ぶ**

カンタン作成で使用するデザインは、番号を指定して選ぶこともできます(全面写真のデザインは除く)。 デザインの番号については、付属の「デザインカタログ」を参照してください。

- ① トップメニュー画面 (34 ページ) から【はがき 文面】→ 【カンタン作成】の順にタッチします。
- ② 【番号で選ぶ】をタッチします。

番号で選ぶ画面が表示されます。

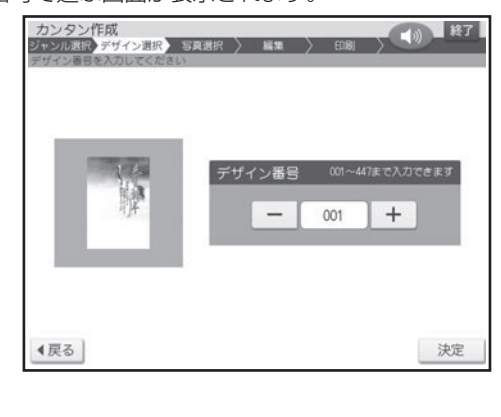

③【+】または【-】をタッチしてデザイン番号を 指定し、【決定】をタッチします。

ここでは「027」を指定します。

●デザイン番号は、数字キーで直接数字を入力し て指定することもできます。

入力した番号のデザインが完成画面に表示されま す。

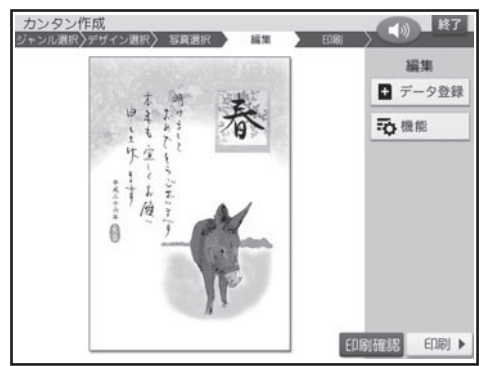

#### **最初から作り直したいときは**

カンタン作成の完成画面から【終了】をタッチすることにより、文面メニュー画面に戻ることができます。

# **見出しやイラストを選びたい(組み合わせ作成)**

見出し、イラスト、テキスト(文章)、写真、差出人、背景などのパーツを組み合わせて作ることが できます。

 **組み合わせ作成の流れ**

# 1 レイアウトを選ぶ 111 ページ → 111 ページ

見出し、イラスト、テキスト(文章)、写真、 差出人、背景などを組み合わせたレイアウ ト (28 種類) からお好きなものを選んでく ださい。

レイアウトには「縦置き」、「横置き」があ ります。

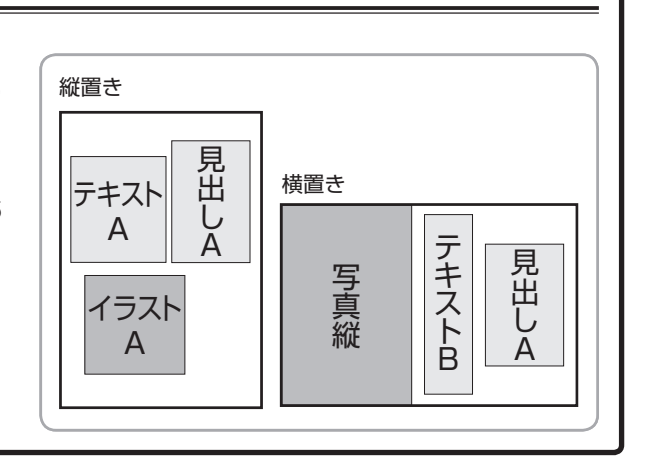

#### 2 見出し、イラスト、写真などを選ぶ → 113ページ 見出し、イラスト、テキスト(文章)、写真、 見出しを選ぶ 差出人、背景などの内容を設定します。 工夫年 ● 見出しを選ぶ (113 ページ) 元目 ● イラストを選ぶ (116 ページ)

● テキスト(文章)を入力する

(116 ページ)

(118ページ) ● 写真を選ぶ

● 背景を入れる (121 ページ)

(119ページ) ● 差出人を選ぶ

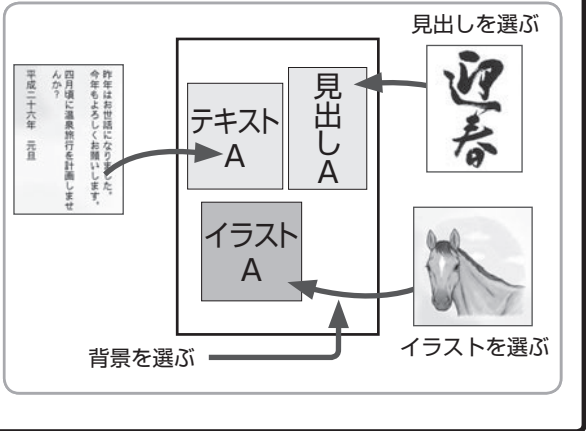

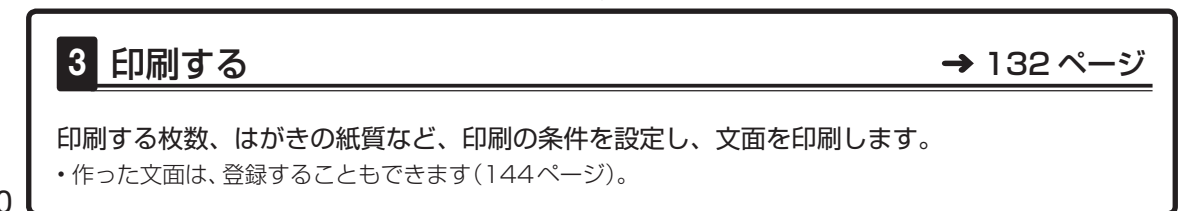

# **レイアウトを選ぶ**

組み合わせ作成では、はじめにレイアウトを選びます。 差出人を入れたい場合は、あらかじめ差出人を登録しておいてください(76 ページ)。

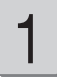

き文面】→【組み合わせ作成】の順にタッチ します。

レイアウト選択画面が表示されます。

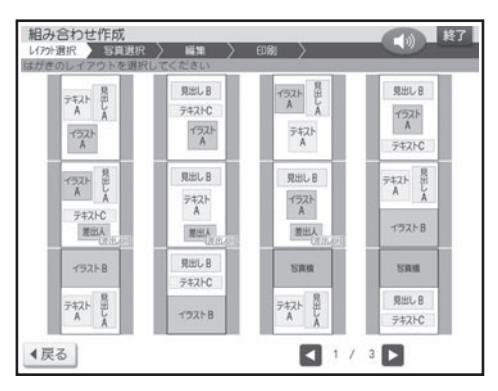

1 トップメニュー画面(34ページ)から【はが 2 レイアウト選択画面で使いたいレイアウト をタッチします。 2

> 写真入りのレイアウトを使いたい場合は、「レイ アウトを選ぶ(写真入り)」の操作をしてください。 画面を次に送るときは、【◀】または【▶】を タッチしてください。

> 完成画面が表示されます。このとき、見出し・ イラスト・テキスト・背景はサンプルとして登録 されているものが、仮に表示されます。差出人 は現在登録されているものが表示されます。

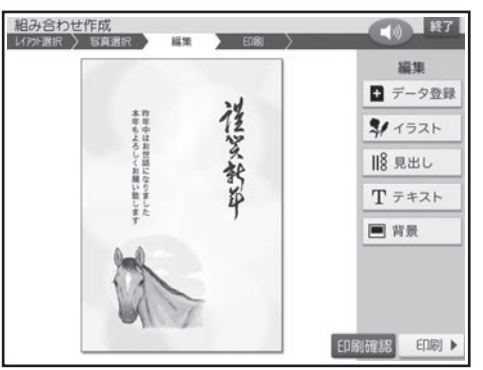

#### • 差出人を人れたい場合

レイアウト選択画面で(差出人可)のマークが付 いているデザインを選んでください。

# **レイアウトを選ぶ(写真入り)**

写真入りのレイアウトを使うときの操作を説明します。 差出人を入れたい場合は、あらかじめ差出人を登録しておいてください(76 ページ)。 メモリーカードまたは本体に登録されている写真をレイアウトに入れることができます。本体に写 真を登録する方法は「写真を本体に登録する」を参照してください。→ 142 ページ

- 重 要 文面で印刷できる写真の容量は10M byte以下です。10M byteを超える写真は、デジタルカメ ラ側でリサイズ(大きさを変える)などを行うことにより、容量を10M byte以下にすると使用で きるようになります。詳しくは、デジタルカメラの取扱説明書を参照してください。
- メモリーカードから呼び出す場合は、写真 が保存されているメモリーカードをセットし ます(28ページ)。 1
- トップメニュー画面(34ページ)から 【はがき文面】 →【組み合わせ作成】 の順にタッチします。 2

レイアウト選択画面が表示されます。

#### レイアウト選択画面で使いたい写真入りの レイアウトをタッチします。 3

画面を次に送るときは、【▲】または【▶】を タッチしてください。

メモリーカードに登録されている写真の一覧(サ ムネイル)が表示されます。本体に登録されて いる写真を使う場合は【本体メモリー】のタブ をタッチしてください。

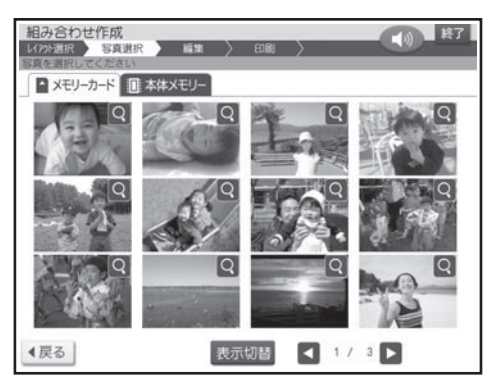

- メモリーカードに登録されている写真は、年月 ごとに表示させることもできます。【表示切替】 をタッチすると、年月ごとに写真が表示されま す。年表示の横の【◀】【▶】をタッチして年 を指定し、写真を見たい月のタブをタッチして ください。
- Q をタッチすると、写真を拡大表示すること ができます(134 ページ)。

#### <メモリーカードの場合>

- サムネイルは、デジタルカメラで表示される順 番とは異なる順で表示されることがあります。
- ●サムネイルが何らかの理由で表示できない場 合は、アイコンが表示されます。サムネイル が表示されなくても、拡大表示で写真が表示 される場合は、印刷できます。
- 動画は表示されません。

## 4

5

#### 使いたい写真をタッチします。

写真を切り抜く範囲を指定する画面が表示され ます。

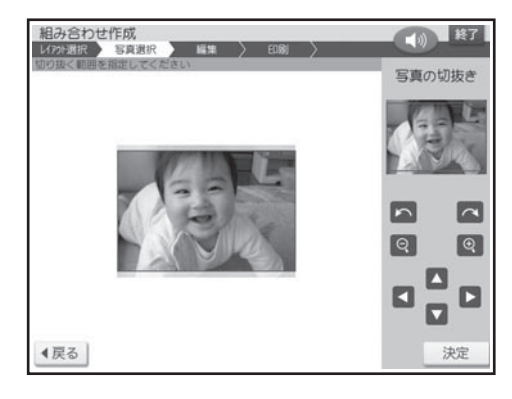

#### 写真の範囲、向き、位置を調整します。

「写真の一部を切り抜いて文面に入れる(トリミ ング)」 135 ページ

調整する必要がなければそのまま手順 5 に進 みます。

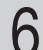

# 【決定】をタッチします。 6 差出人を入れたい場合

完成画面が表示されます。このとき、見出し・ イラスト・テキスト・背景はサンプルとして登録 されているものが、仮に表示されます。差出人 は現在登録されているものが表示されます。

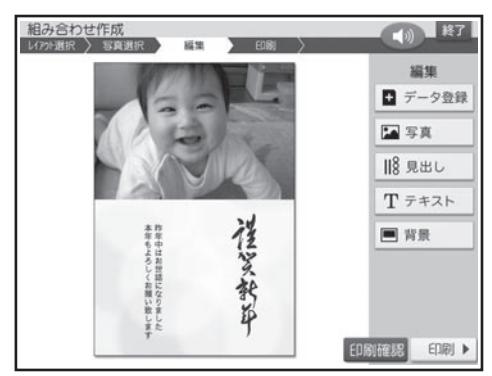

# **見出し、イラスト、写真などを選ぶ**

上記の完成画面で、見出し、イラスト、写真などを選び、文面を完成させます。

# 見出しを選ぶ

見出しには、イラストの見出しとテキストの見出しがあります。

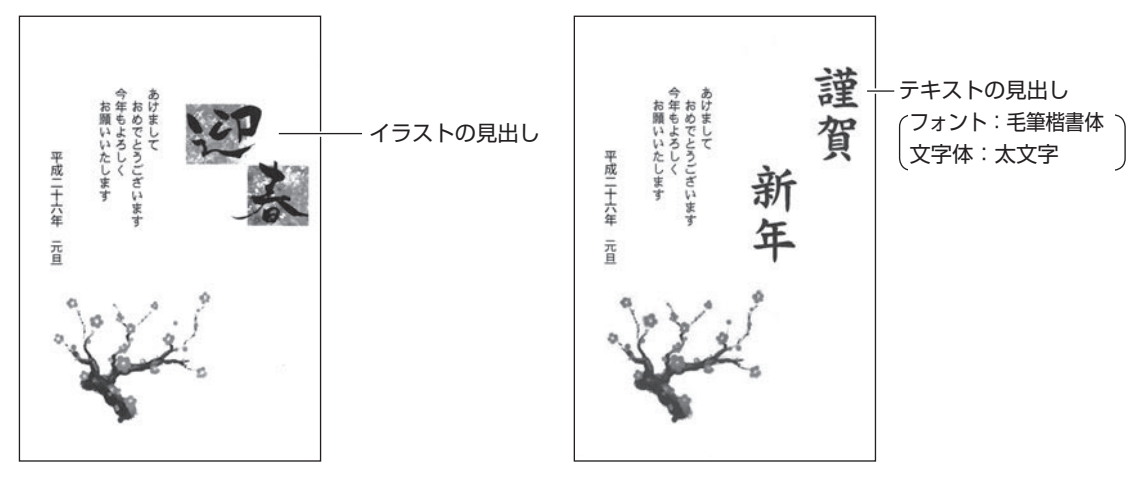

#### •差出人を入れたい場合

レイアウト選択画面で(差出人可)のマークが付 いているデザインを選んでください。

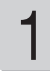

1 元成画面(113ページ)で【見出し】をタッ 2 使いたいイラストをタッチします。 チします。

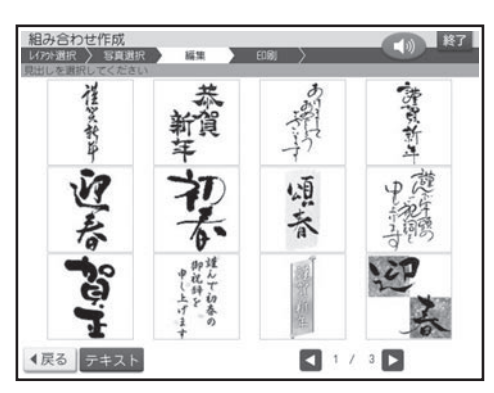

イラストの見出しを選ぶ画面が表示されます。 イラストの見出しを選ぶ画面が表示されていな いとき(テキスト見出しになっているとき)は、【イ ラスト】をタッチしてください。

イラストの見出しは「見出し A(縦)」と「見出 しB (横)| の2 種類の形があります。 選んだ形の見出しだけが表示されます。

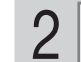

2

画面を次に送るときは、【◀】または【▶】を タッチしてください。

完成画面に戻り、選んだイラストの見出しが文 面に表示されます。

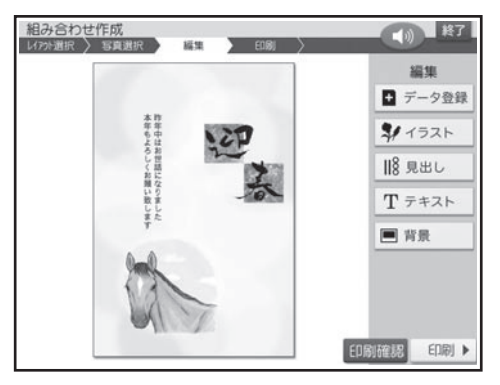

イラストの見出しを変更したい場合は、手順 1 以降の操作をやりなおしてください。

作っている文面を保存することができます。 「データ登録と呼び出し」→ 144ページ

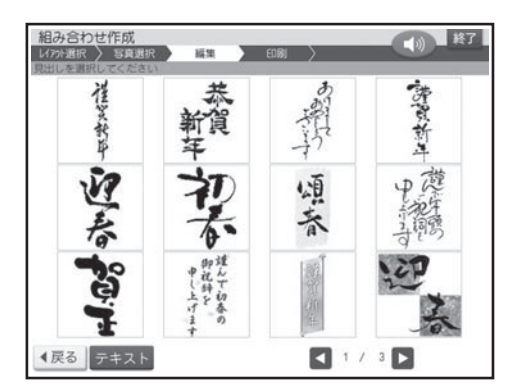

## ■ テキストの見出しを入れる

完成画面(113ページ)で【見出し】をタッ チします。 <sup>1</sup> 【テキスト】をタッチします。 文字を入力する画面が表示されます。

「方向」は変更することはできません。

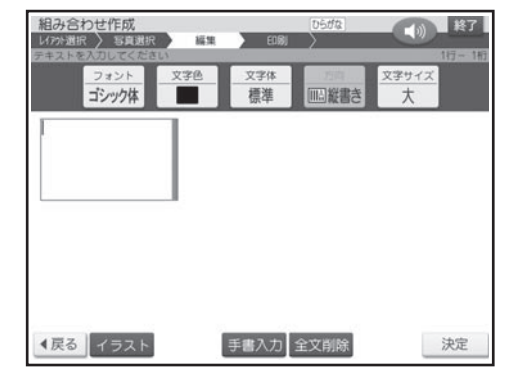

#### テキストの見出しにしたい文字を入力しま す。 3

「文字の入力/修正| → 38ページ 「文字の書体・色・形などを変える」→ 56 ペ ージ

文字サイズは、「大」または「極大」を選択す ることができます。

# 4

#### テキストの見出しの入力が終わったら、 【決定】をタッチします。

入力の終了を確認する画面が表示されます。

【はい】をタッチします。 5

完成画面に戻り、入力したテキストの見出しが 文面に表示されます。

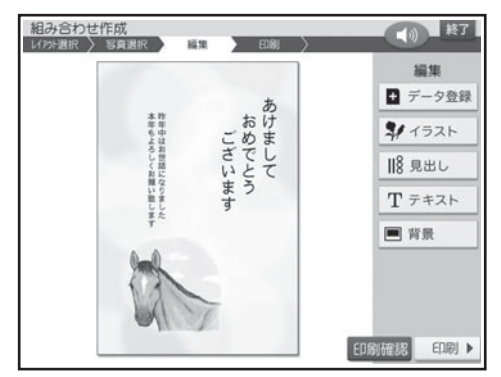

- テキストの見出しを変更したい場合は、手順 1 以降の操作をやりなおしてください。
- •【終了】をタッチして文面メニュー画面まで 戻った場合、入力したテキストの見出しは消え てしまいます。ご注意ください。

作っている文面を保存することができます。 「データ登録と呼び出し」→ 144ページ

## **テキストの見出しのタイプについて**

テキストの見出しとして入力できるタイプは次の 2 種類です。

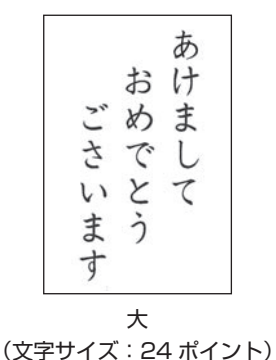

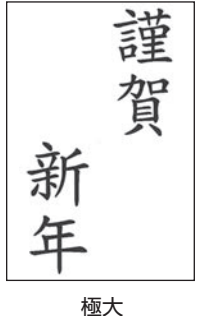

(文字サイズ:48 ポイント)

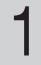

#### 1 | 完成画面(113ページ)で【イラスト】をタッ | 2 | 使いたいイラストをタッチします。 チします。

イラストは「イラスト A(小)」と「イラスト B(大)」 の 2 種類の形があります。 選んだ形のイラストだけが表示されます。

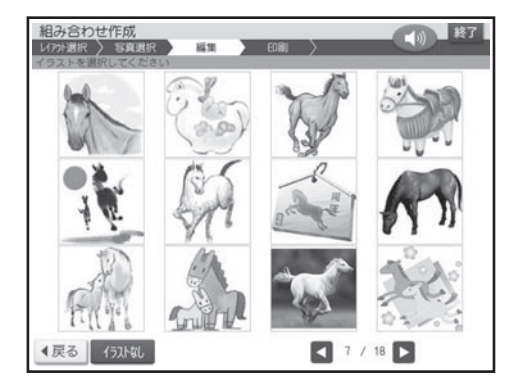

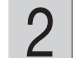

完成画面に戻り、選んだイラストが文面に表示 されます。

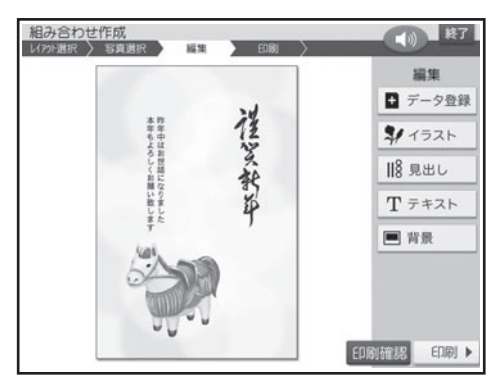

【イラストなし】をタッチすると、イラストが削 除され、完成画面に戻ります。

イラストを変更したい場合は、手順 1 以降の操 作をやりなおしてください。

作っている文面を保存することができます。 「データ登録と呼び出し」→ 144 ページ

テキスト(文章)を入力する  $\begin{array}{l} \begin{array}{l} \begin{array}{c} \begin{array}{c} \end{array} \\ \begin{array}{c} \end{array} \\ \begin{array}{c} \end{array} \\ \begin{array}{c} \end{array} \\ \end{array} \\ \begin{array}{c} \end{array} \\ \begin{array}{c} \end{array} \\ \begin{array}{c} \end{array} \\ \begin{array}{c} \end{array} \\ \begin{array}{c} \end{array} \\ \begin{array}{c} \end{array} \\ \begin{array}{c} \end{array} \\ \begin{array}{c} \end{array} \\ \begin{array}{c} \end{array} \\ \begin{array}{c} \end{array} \\ \begin{array}{c} \end$ チします。 テキストは「テキスト A(縦書き/横書き)」、「テ キスト B(縦書き)」、「テキスト C(横書き)」 の 3 種類の形があります。 ここでは、テキスト A の画面で説明します。 文章を入力する画面が表示されます。 ージ 2

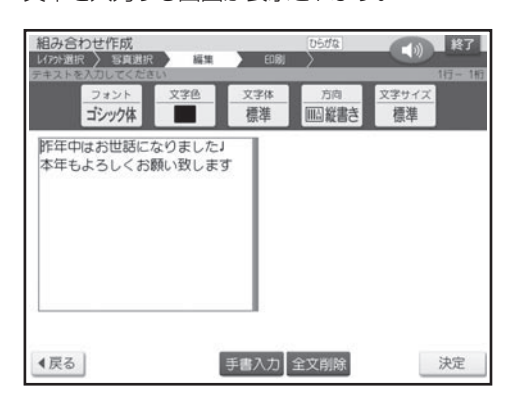

- テキスト C は横書きのみになります。 •テキストの方向は、テキストBは縦書きのみ、
- テキストに例文が入力されているときは、修正 してご使用ください。

## 文章を入力します。 「文字の入力/修正」→ 38 ページ 「文字の書体・色・形などを変える」→ 56 ペ

文章の入力が終わったら、【決定】をタッチ します。 3

入力の終了を確認する画面が表示されます。

# 4

#### 【はい】をタッチします。

完成画面に戻り、入力した文章が文面に表示さ れます。

- テキストを変更したい場合は、 手順 1 以降の 操作をやりなおしてください。
- •【終了】をタッチして又面メニュー画面まで 戻った場合、入力したテキストは消えてしまい ます。ご注意ください。

作っている文面を保存することができます。 「データ登録と呼び出し」→ 144ページ

重 要 毛筆流麗体で印刷すると、他の書体よりも文字が小さくなり、他の書体に比べて読みにくくなる場 合があります。

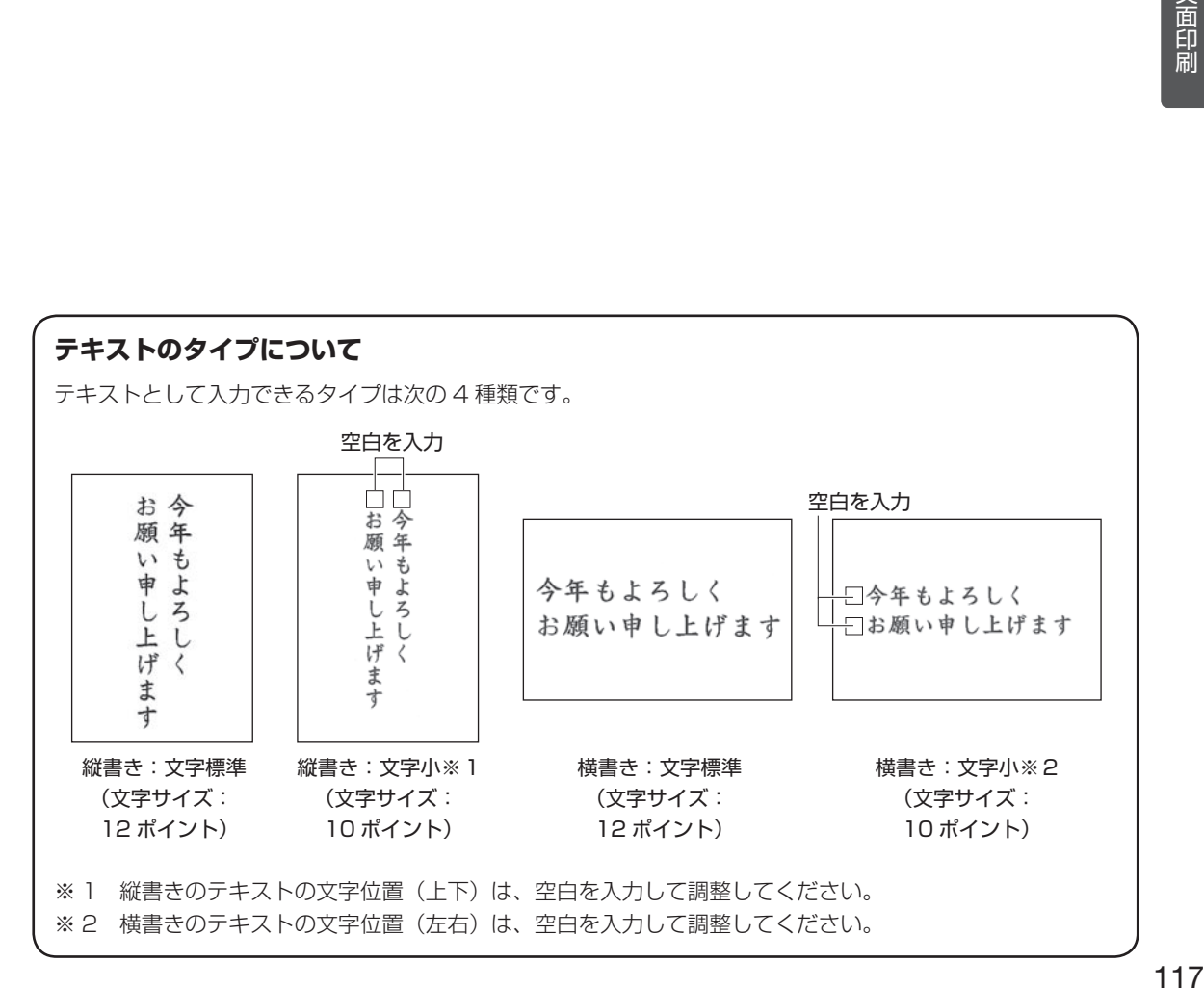

## 写真を選ぶ(写真の編集)

メモリーカードまたは本体に登録されている写真を使うことができます。本体に写真を登録する方 法は「写真を本体に登録する」を参照してください。→ 142 ページ

重 要 文面で印刷できる写真の容量は10M byte以下です。10M byteを超える写真は、デジタルカメ ラ側でリサイズ(大きさを変える)などを行うことにより、容量を10M byte以下にすると使用で きるようになります。詳しくは、デジタルカメラの取扱説明書を参照してください。

4

メモリーカードから呼び出す場合は、写真 が保存されているメモリーカードをセットし ます(28ページ)。 1

完成画面(113ページ)で【写真】をタッチ します。 2

写真のメニューが表示されます。

#### 編集したい項目をタッチします。

ここでは【他の写真に変更】をタッチします。 その他の項目の操作は下記を参照してください。

#### • 写真の設定

3

- → 137ページ「写真の色や濃さ、絵画変 換を変える」
- 切り抜き範囲の変更
- → 135ページ「写真の一部を切り抜いて文 面に入れる (トリミング)」

メモリーカードに登録されている写真の一覧(サ ムネイル)が表示されます。本体に登録されて いる写真を使う場合は【本体メモリー】のタブ をタッチしてください。

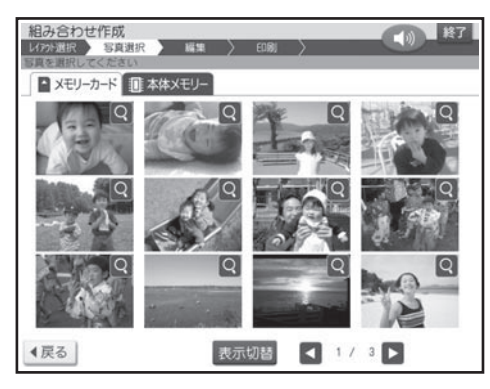

- メモリーカードに登録されている写真は、年月 ごとに表示させることもできます。【表示切替】 をタッチすると、年月ごとに写真が表示されま す。年表示の横の【◀】【▶】をタッチして年 を指定し、写真を見たい月のタブをタッチして ください。
- Q をタッチすると、写真を拡大表示すること ができます(134 ページ)。

#### <メモリーカードの場合>

- ●サムネイルは、デジタルカメラで表示される順 番とは異なる順で表示されることがあります。
- ●サムネイルが何らかの理由で表示できない場 合は、アイコンが表示されます。サムネイル が表示されなくても、拡大表示で写真が表示 される場合は、印刷できます。
- 動画は表示されません。

#### 変更したい写真をタッチします。

写真を切り抜く範囲を指定する画面が表示され ます。

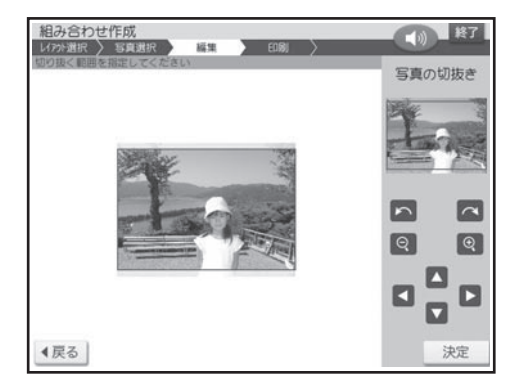

5

写真の範囲、向き、位置を調整します。

「写真の一部を切り抜いて文面に入れる(トリミ ング)」 135 ページ

調整する必要がなければそのまま手順 6 に進 みます。

#### 【決定】をタッチします。

完成画面に戻り、写真が文面に表示されます。

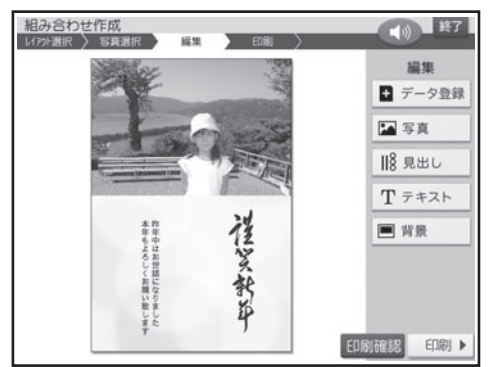

● 本質 | インテレマ | インテレス | インテレ、編集したい項目をタッチし<br>
■ 本質 | インテレストの<br>
■ 本質 。 ます。

詳しい手順は、下記を参照してください。

- 写真の設定
- → 137ページ「写真の色や濃さ、絵画変 換を変える」
- 切り抜き範囲の変更
- → 135ページ「写真の一部を切り抜いて文 面に入れる (トリミング)」

#### • 他の与真に変更

→ 118ページ「写真を選ぶ(写真の編集) (手順 2 以降)」

# 差出人を選ぶ

差出人を入れたい場合は、あらかじめ差出人を登録しておいてください(76 ページ)。

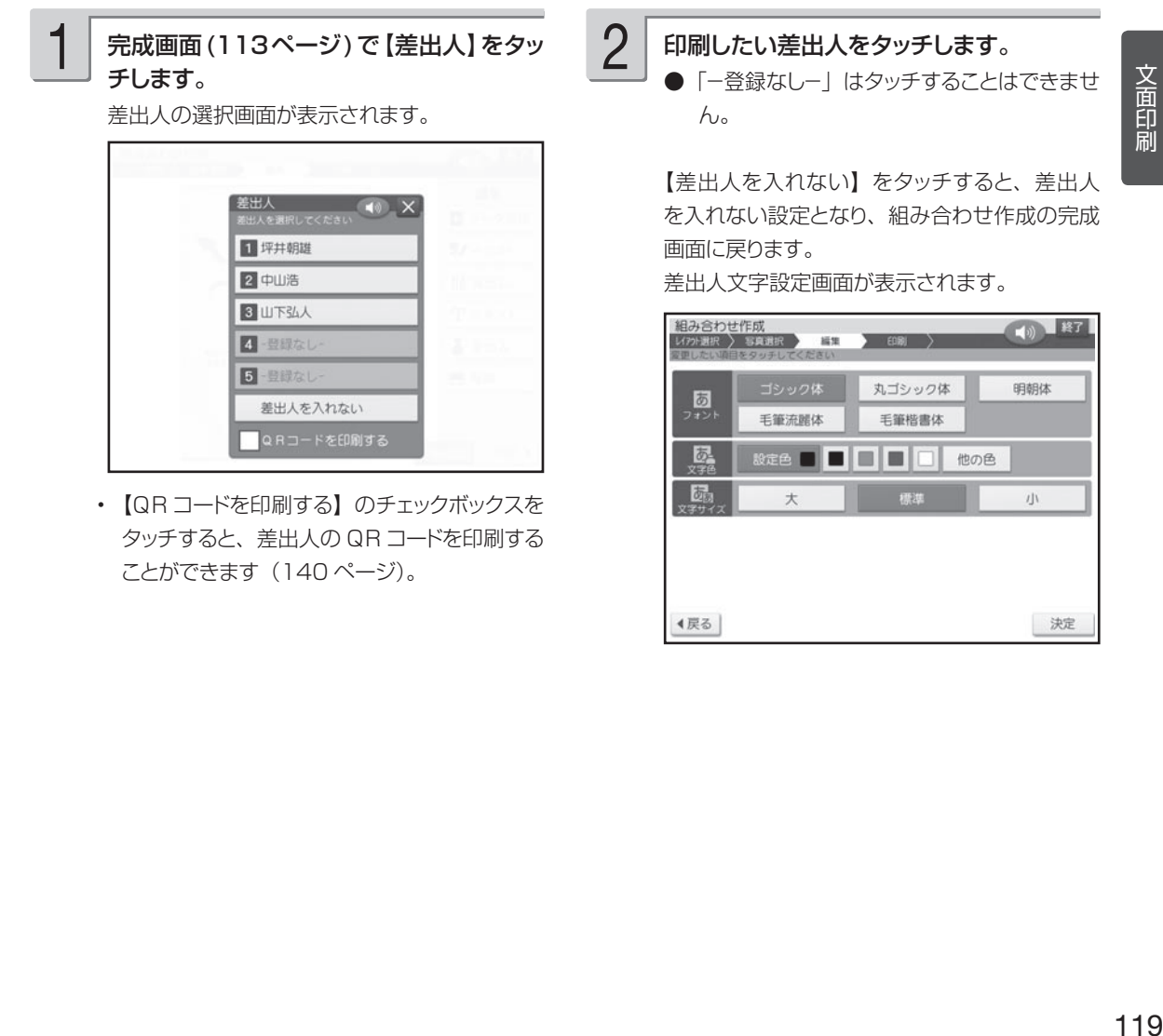

4戻る

決定

# 【決定】をタッチします。 「差出人設定画面の項目」→ このページ

完成画面に戻り、差出人が文面に表示されます。

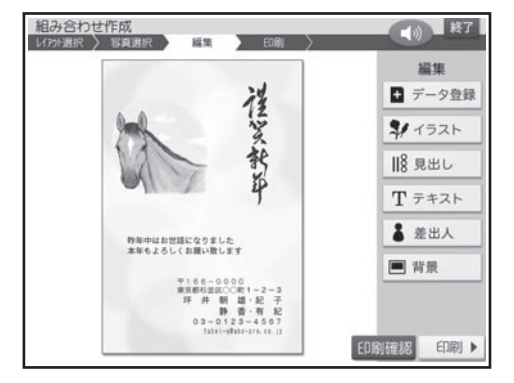

**3 フォント、文字色、文字サイズを指定した後、** この画面で【印刷確認】をタッチすると、印刷<br>3 フォ**ント、文字色、文字サイズを指定した後、** 確認画面が表示されます(133ページ)。【拡 確認画面が表示されます (133 ページ)。【拡 大】をタッチすると印刷確認画面が拡大表示さ れます。元に戻るときは、【戻る】をタッチして ください。

> 差出人を変更したい場合は、手順 1 以降の操 作をやりなおしてください。

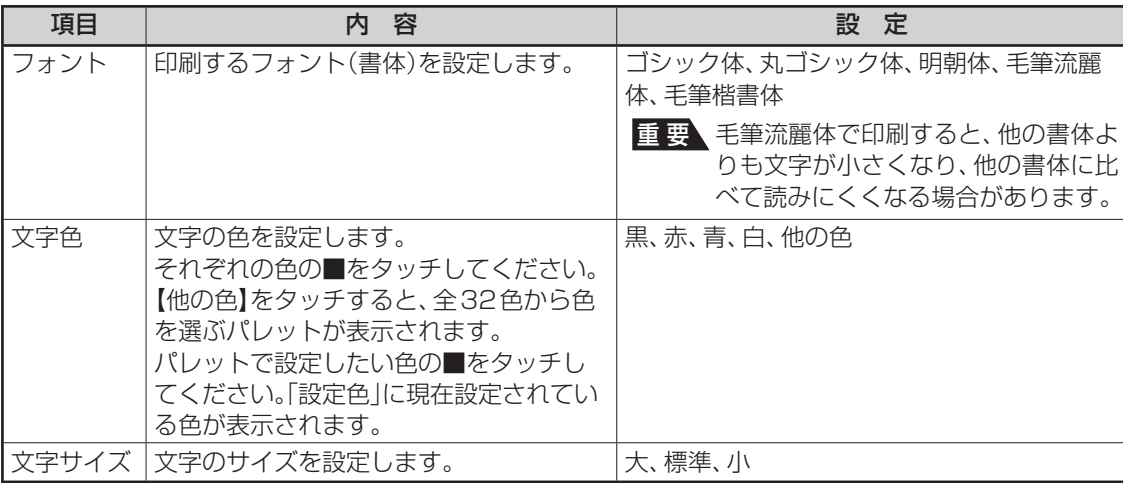

●フォントを「毛筆流麗体」に設定した場合、メールアドレスは「丸ゴシック体」で印刷されます。

●差出人の文字色に「白」を設定した場合、文字に黒色の輪郭がつきます。輪郭をつけたくないときは、「白色の 文字に輪郭をつけないようにする」を参照してください(195 ページ)。白色の文字に輪郭をつけないようにし た場合は、白い背景の上では差出人は印刷されません。

●文字サイズの設定を変更しても、文字数や行数によっては、印刷したときの文字サイズが変わらない場合があり ます。

2

#### ■ 差出人を削除するとき

■ 差出人設定画面の項目

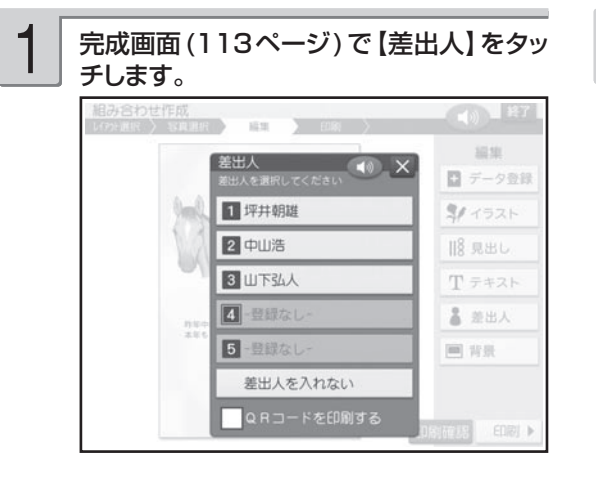

【差出人を入れない】をタッチします。

デザインから差出人が削除され、完成画面に戻 ります。差出人の登録内容は保持されています。

イラストを背景にすることができます。

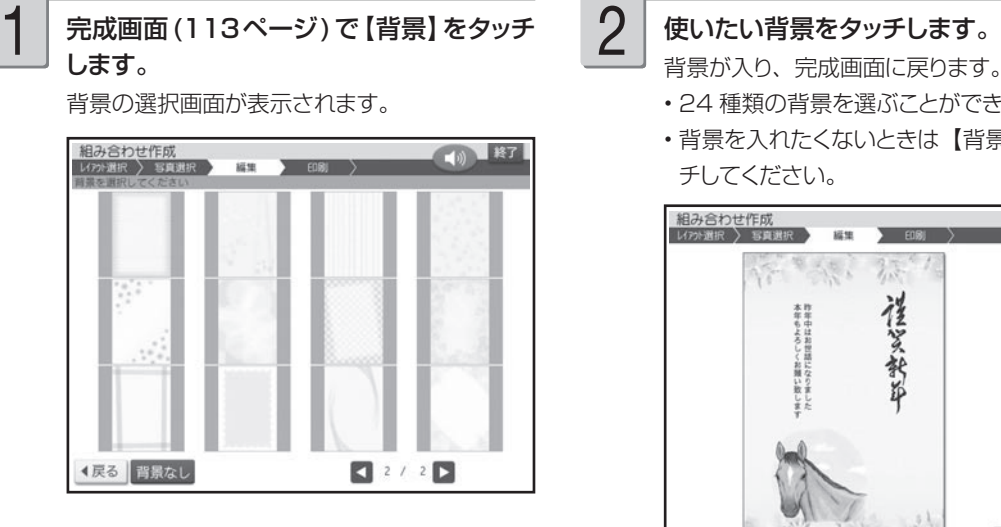

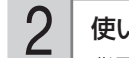

背景が入り、完成画面に戻ります。 24 種類の背景を選ぶことができます。 •

背景を入れたくないときは【背景なし】をタッ • チしてください。

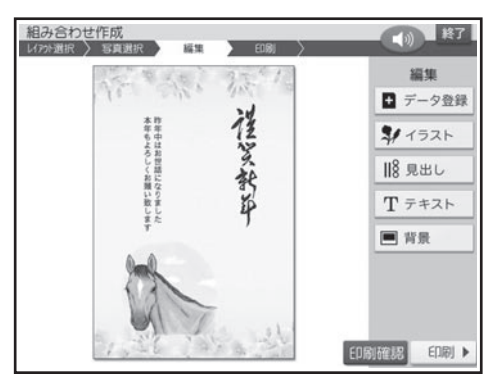

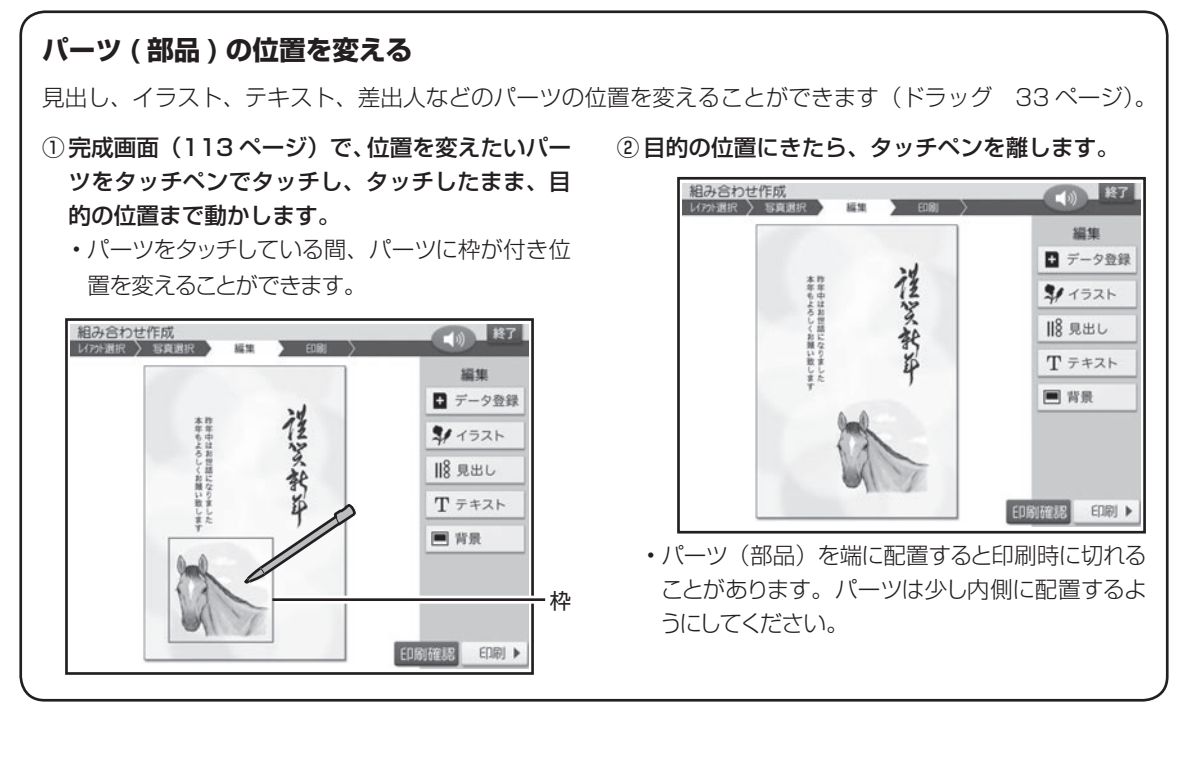

# **自由に作りたい(オリジナルはがき作成)**

自由に文字を入力して、案内状や喪中はがきを作ることができます。

# **オリジナルはがき作成の流れ**

# 1 レイアウトを選ぶ 123 ページ

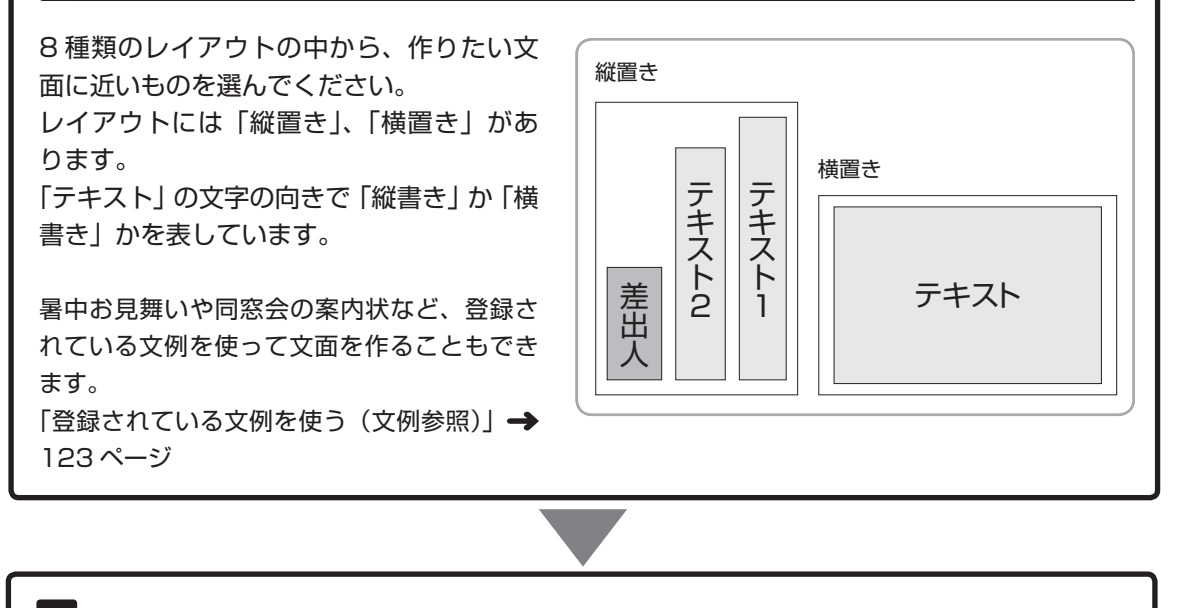

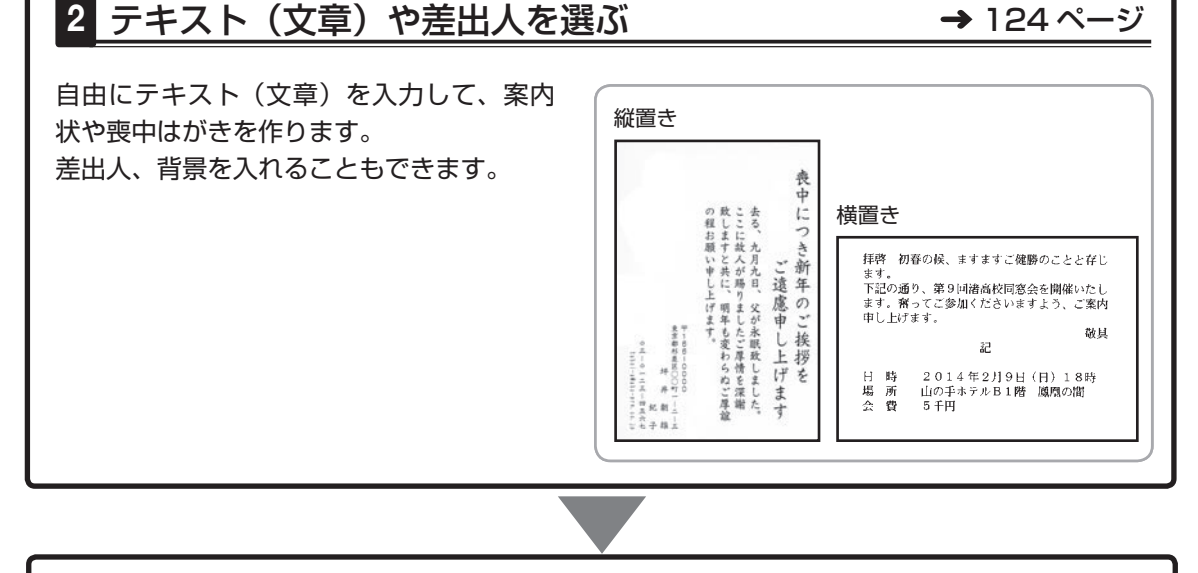

# 3 印刷する 132 ページ

印刷する枚数、はがきの紙質など、印刷の条件を設定し、文面を印刷します。 • 作った文面は、登録することもできます(144ページ)。

# **レイアウトを選ぶ**

オリジナルはがき作成では、はじめにレイアウトを選びます。 差出人を入れたい場合は、あらかじめ差出人を登録しておいてください(76 ページ)。

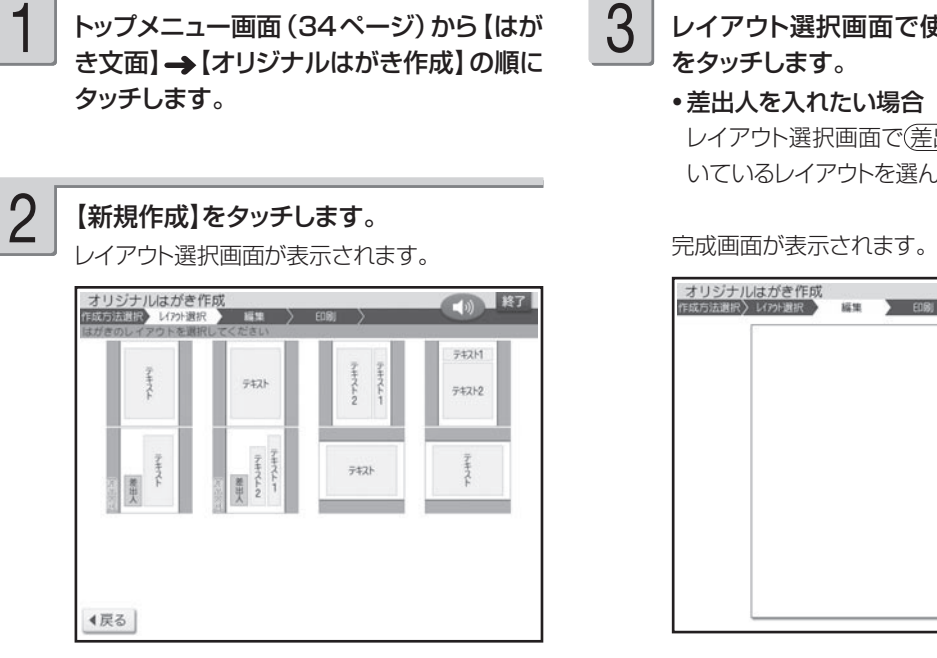

# レイアウト選択画面で使いたいレイアウト

レイアウト選択画面で(差出人可)のマークが付 いているレイアウトを選んでください。

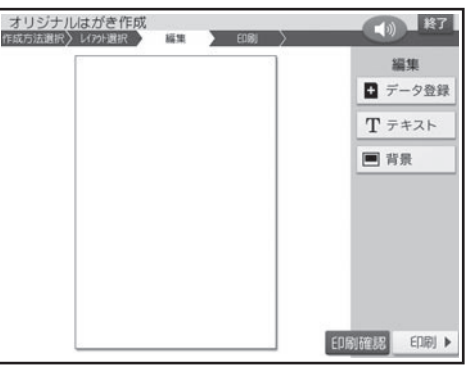

文面印刷の 123<br>123 - キャンプ

## **登録されている文例を使う(文例参照)**

内蔵されている文例を使って作る場合は、次のように操作して完成画面を表示させます。 文例の内容は、付属の「デザインカタログ」を参照してください。 差出人を入れたい場合は、あらかじめ差出人を登録しておいてください(76 ページ)。

- ① トップメニュー画面 (34 ページ) から【はがき 文面】 【オリジナルはがき作成】の順にタッ チします。
- ③ 文例選択画面で使いたい文例をタッチします。
	- 差出人を入れたい場合 文例選択画面で差出人付きの文例を選んでくだ さい。

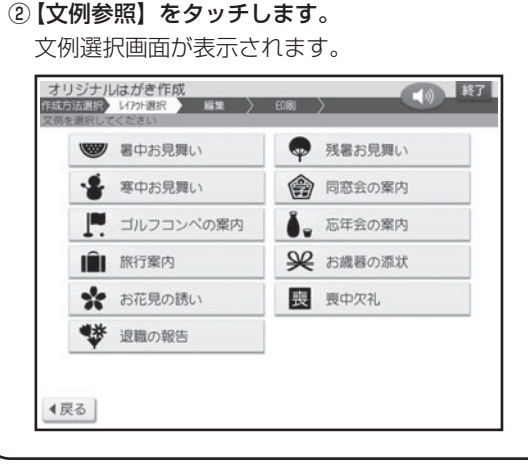

文例が呼び出されて、完成画面が表示されます。

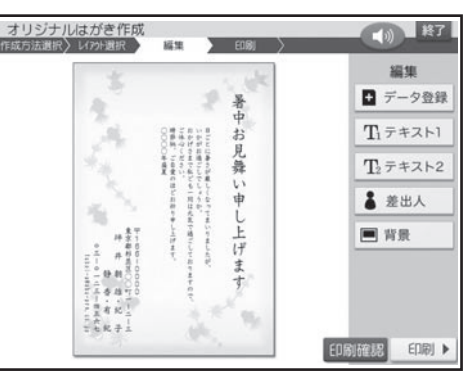

# **テキスト(文章)や差出人を選ぶ**

# ●テキスト(文章)を入力する

# タッチします。

テキストが2つあるレイアウトでは、「テキスト1」 「テキスト 2」になります。

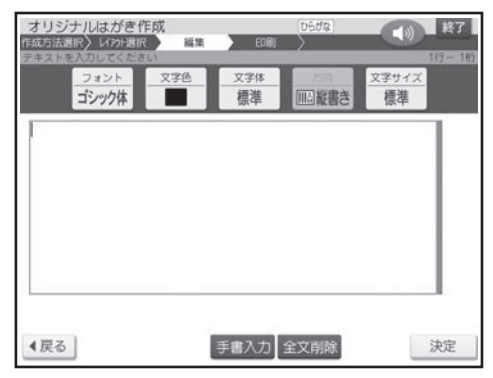

「レイアウトを選ぶ」の手順3で指定したレイア ウトによって、縦書きまたは横書きの表示になり ます。

#### 1 | 完成画面(123ページ)で【テキスト】を | 2 | 組み合わせ作成時と同様な操作で、テキス トを入力します。 2

「テキスト (文章) を入力する (手順 2 以降)」 → 116ページ

文字サイズは、小 / 標準 / やや大 / 大の 4 種 類あります。

一度入力したテキストを修正するとき、最初の 文字サイズよりも大きいものを指定すると、入 力済みのテキストの一部が消えることがありま す。

#### 差出人を選ぶ

差出人を入れたい場合は、あらかじめ差出人を登録しておいてください(76 ページ)。

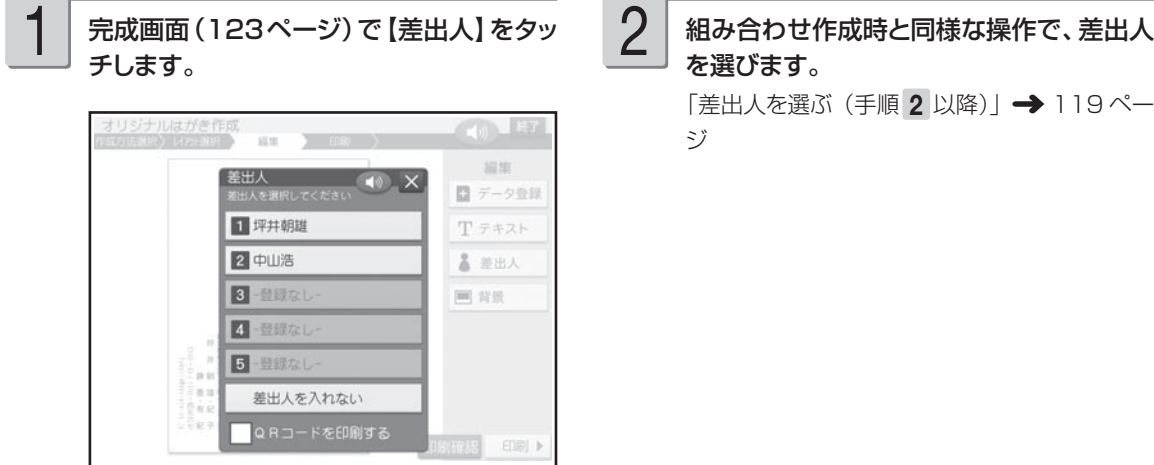

を選びます。

「差出人を選ぶ (手順 2 以降)| → 119ペー

• 組み合わせ作成と同様な操作で、テキスト、差出人の位置を変えることができます(121 ページ)。

#### 背景にイラストか写真を入れることができます。

#### ■ 背景にイラストを入れる

背景にイラストを入れることができます。

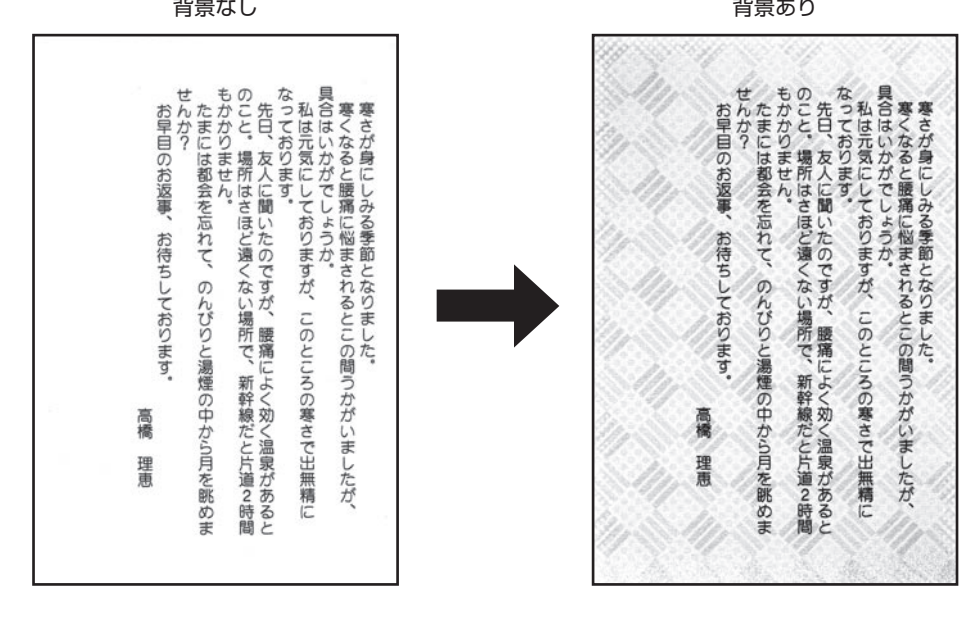

1 | 完成画面(123ページ)で【背景】をタッチ | 2 | 使いたい背景をタッチします。 します。

背景選択画面になります。

• 写真の背景のときは、写真のメニューが表示 されます。写真のメニューから【イラスト背景】 をタッチしてください。

背景が入り、完成画面に戻ります。

- 背景は、24 種類あります。 •
- 背景を入れたくないときは、【背景なし】を タッチしてください。

#### ■ 背景に写真を入れる

メモリーカードまたは本体に登録されている写真を、背景に入れることができます。写真の色はカ ラーはもちろん白黒やセピアに変えることができます。また、写真を薄く印刷したり(写真の上に 文字を入れたい場合などに便利です)、水彩画や油彩画のように変換することができます。 137 ページ

2

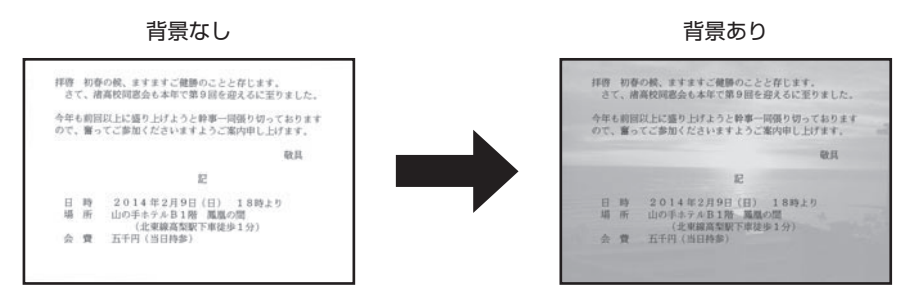

メモリーカードから呼び出す場合は、写真 が保存されているメモリーカードをセットし ます(28ページ)。

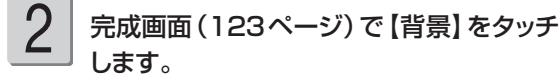

3

4

1

#### 【写真背景】をタッチします。

メモリーカードに登録されている写真の一覧(サ ムネイル)が表示されます。本体に登録されて いる写真を使う場合は【本体メモリー】のタブ をタッチしてください。

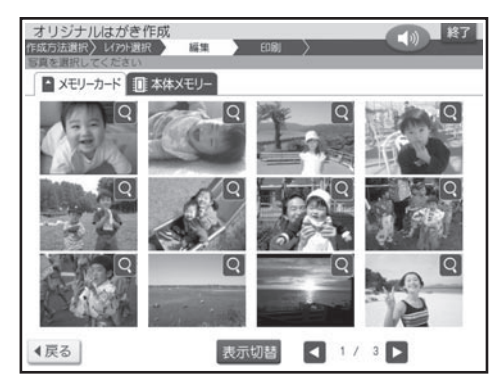

メモリーカードに登録されている写真は、年月 • ごとに表示させることもできます。【表示切替】 をタッチすると、年月ごとに写真が表示されま す。年表示の横の【◀】【▶】をタッチして年 を指定し、写真を見たい月のタブをタッチして ください。

背景に入れたい写真をタッチします。

5

写真の範囲、向き、位置を調整します。

「写真の一部を切り抜いて文面に入れる(トリミ ング)」 135 ページ

調整する必要がなければそのまま手順 6 に進 みます。

6

#### 【決定】をタッチします。

写真が入り、完成画面に戻ります。

【背景】をタッチすると写真のメニューが表示さ れ、写真を編集することができます。

詳しい手順は、下記を参照してください。

- 写真の設定
	- → 137ページ「写真の色や濃さ、絵画変 換を変える」
- •切り抜き範囲の変更
- → 135ページ「写真の一部を切り抜いて文 面に入れる (トリミング)」
- 他の写真に変更
- → このページ「背景に写真を入れる(手順 3 以降)」
- イラスト背景 •
- → 125 ページ「背景にイラストを入れる ( 手順 2 以降 )」

# **いろいろな文面を作りたい(カードイラスト集)**

カードイラスト集(付属の年賀状イラスト集)に内蔵されているイラストを使って、いろいろな文 面を作ることができます。

カードイラスト集には、イラスト入りの文面と写真入りの文面があります。

# **カードイラスト集の作成の流れ**

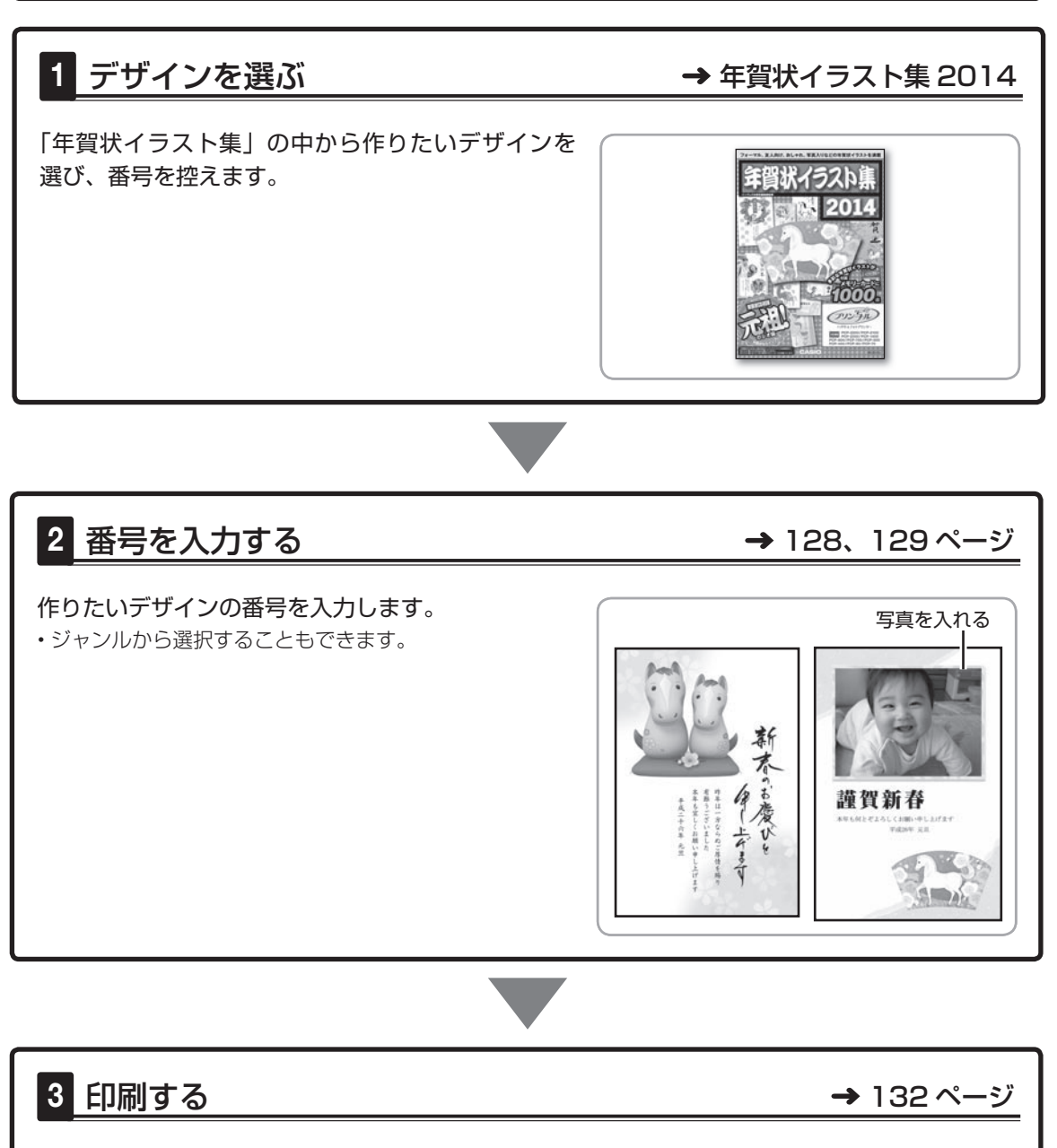

印刷する枚数、はがきの紙質など、印刷の条件を設定し、文面を印刷します。 • 作った文面は、登録することもできます(144ページ)。

- キャンプ

文面印刷<br>風印刷の

# **イラスト入りの文面を作る**

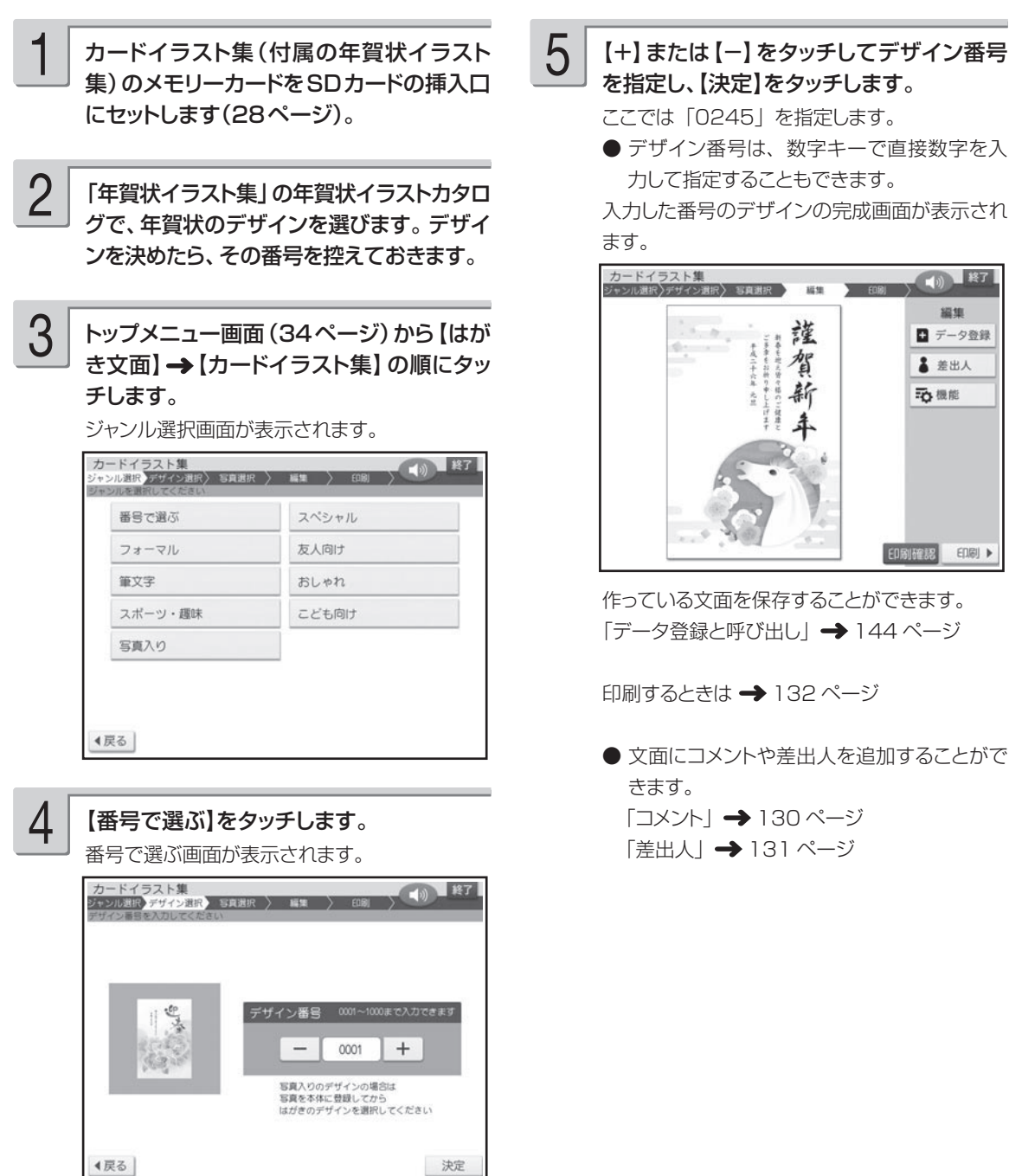

#### **ジャンルからデザインを選ぶ**

カードイラスト集(付属品の年賀状イラスト集)のデザインは、ジャンルから選ぶこともできます。

- ① 「イラスト入りの文面を作る」の手順 1 から 3 の 操作をします。 ② 「番号で選ぶ」、「写真入り」以外のジャンルをタッ チします。
	- デザイン選択画面が表示されます。
- ③ デザイン選択画面で使いたいイラスト入りデザイ ンをタッチします。 「イラスト入りの文面を作る」の手順 5 の画面が 表示されます。

# **写真入りの文面を作る**

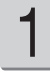

文面に入れたい写真を本体に登録します。 「写真を本体に登録する」→ 142 ページ

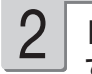

「イラスト入りの文面を作る」の手順 3 ま での操作をします。

# 3

14

#### 【写真入り】をタッチします。

写真入りのデザイン選択画面が表示されます。

● 写真入りのデザインを番号から選ぶこともで きます。「イラスト入りの文面を作る」の手 順 4 で「番号で選ぶ」を選び、手順 5 で 写真入りのデザイン番号を選んでください。

#### デザイン選択画面で使いたい写真入りデ ザインをタッチします。

画面を次に送るときは、【▲】または【▶】を タッチしてください。 本体に登録した写真の一覧(サムネイル)が 表示されます。

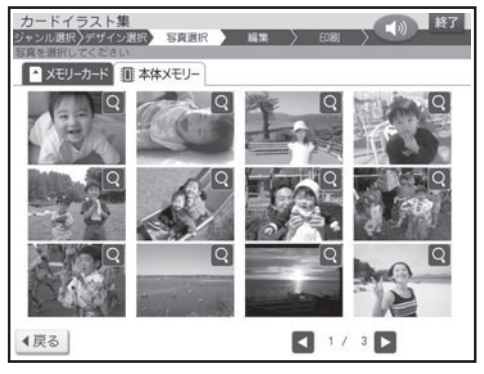

• Q をタッチすると、写真を拡大表示すること ができます(134 ページ)。

5

6

7

#### 使いたい写真をタッチします。

写真を切り抜く範囲を指定する画面が表示され ます。

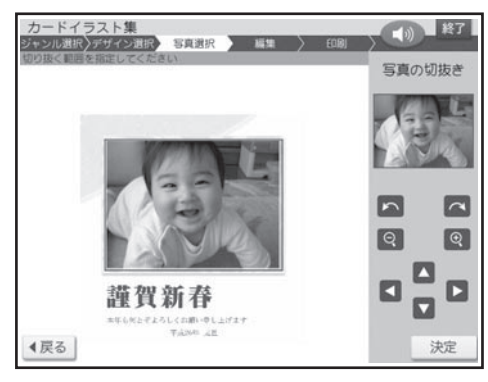

#### 写真の範囲、向き、位置を調整します。

「写真の一部を切り抜いて文面に入れる(トリミ ング)」 135 ページ 調整する必要がなければそのまま手順 7 に進 みます。

写真 2 枚入りのデザインを選んでいる場合は、 手順 5、6 を繰り返してください。

#### 【決定】をタッチします。

選んだ写真入りデザインの完成画面が表示され ます。 カードイラスト集<br>ジャンル連携 デザイン 10 終了 羅集

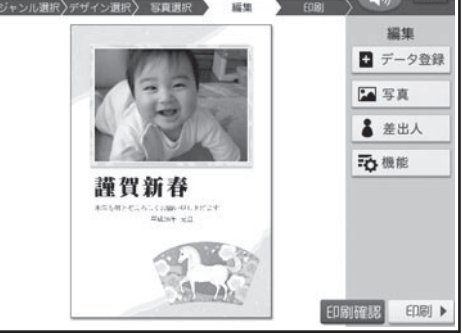

印刷するときは → 132 ページ

完成画面で【写真】をタッチすると、写真メ ニューが表示されます。 編集したい項目をタッチしてください。

詳しい手順は、下記を参照してください。

- 写真の設定
- → 137ページ「写真の色や濃さ、絵画変 換を変える」
- 切り抜き範囲の変更
- → 135ページ「写真の一部を切り抜いて文 面に入れる (トリミング)」
- 他の与真に変更 → 137ページ「写真を差し替える」

● 文面にコメントや差出人を追加することがで きます。 「コメント」→このページ 「差出人」→ 131 ページ

文面に自分だけのコメントを入れる

添え書き(→102ページ)の入るデザインで、添え書きの代わりに自由な文章(コメント)を入れる ことができます。コメントは 3 つまで入れられます。

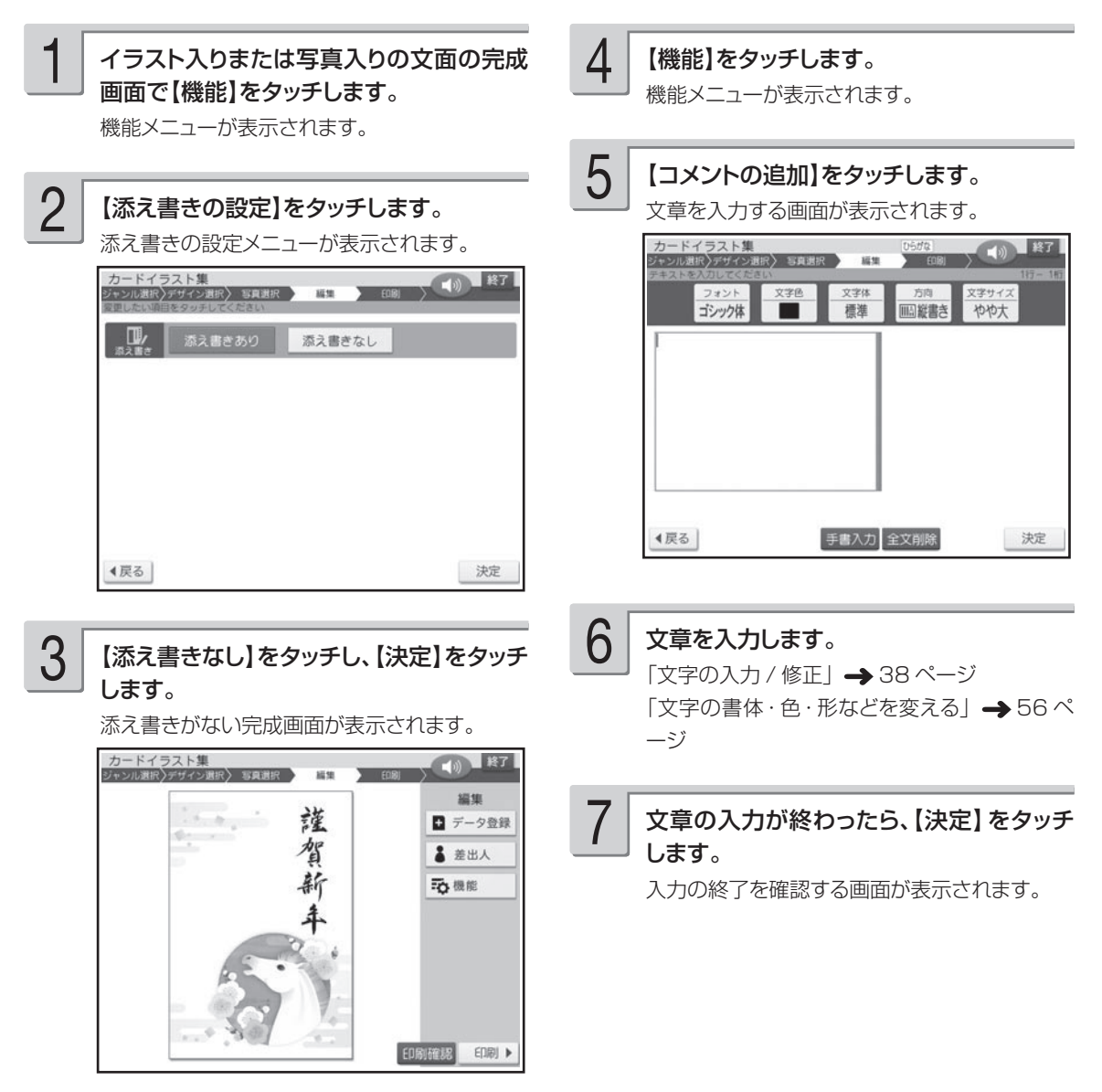

#### 【はい】をタッチします。

コメントに青い枠がつきます。この枠をドラッグ (33 ページ)して、コメントの位置を指定します。

【コメント編集】をタッチすると手順5に戻ります。 コメントを削除したいときは、【削除】をタッチ してください。

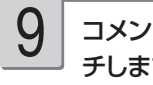

#### 8 コメントの位置が決まったら、【決定】をタッ チします。

コメントが入り、完成画面に戻ります。

追加したコメントをタッチすると位置の調整や編 集をすることができます。

コメントをさらに追加したい場合は、手順4以 降の操作を繰り返してください。

# 文面に差出人を入れる

差出人を入れたい場合は、あらかじめ差出人を登録しておいてください(76 ページ)。

イラスト入りまたは写真入りの文面の完成 画面で【差出人】をタッチします。 1

差出人の選択画面が表示されます。

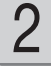

#### 印刷したい差出人をタッチします。

- 差出人文字設定画面が表示されます。
- 差出人部分に QR コードを印刷することはで きません。

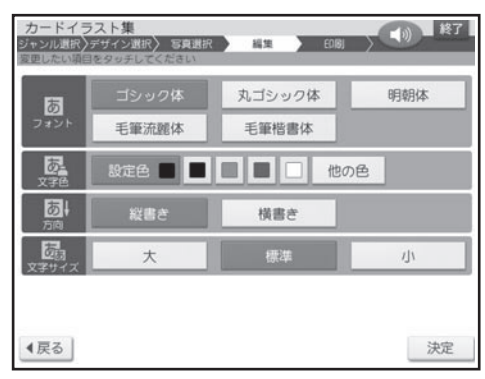

3

#### フォント、文字色、方向、文字サイズを指定 した後、【決定】をタッチします。

「差出人設定画面の項目| → 120 ページ 差出人に青い枠がつきます。この枠をドラッグ (33 ページ)して、差出人の位置を指定します。

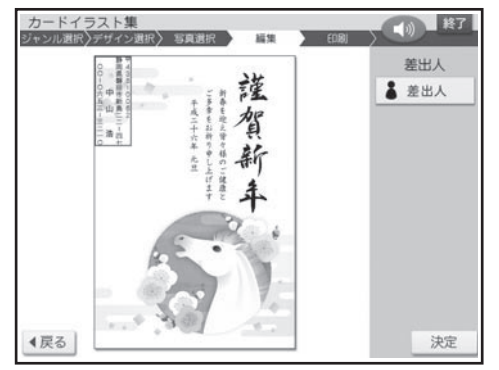

差出人の位置が決まったら、【決定】をタッ チします。 4

差出人が入り、完成画面に戻ります。

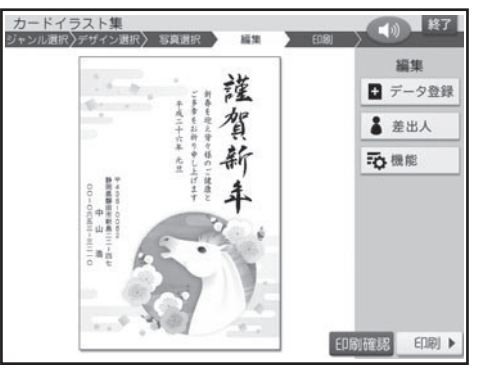

重 要 毛筆流麗体で印刷すると、他の書体 よりも文字が小さくなり、他の書体 に比べて読みにくくなる場合があり ます。

差出人を変更したい場合は、手順 1 以降の操 作をやりなおしてください。

# **印刷する**

カンタン作成、組み合わせ作成、オリジナルはがき作成、カードイラスト集で作った文面を、印刷 する方法について説明します。

■ 要 印刷の前に必ず「印刷するときの注意事項」をお読みください(6ページ)。

1 3 カンタン作成、組み合わせ作成、オリジナ 用紙をセットして、排紙トレイを引き出しま ルはがき作成、カードイラスト集の完成画 す。 面で、【印刷】をタッチします。 ここでは、はがきの裏面に印刷するようにセット 印刷設定画面が表示されます。 してください。 【印刷】をタッチする前に【印刷確認】をタッチ 「用紙のセットのしかた」→ 22 ページ すると、印刷確認画面が表示されます(133 ページ)。【拡大】をタッチすると印刷確認画面 4 【印刷開始】をタッチします。 が拡大表示されます。元に戻るときは、【戻る】 はがきの印刷が始まります。印刷が終了すると、 をタッチしてください。 完成画面に戻ります。 カンタン作成<br>ジャンル選択/デザイン選択/ 写真選択 / 編集 / 印刷 4 (0) 終了 印刷を中止するときは、【中止】をタッチして • ください。 フォト光沢紙 普通紙 5高精細 高速 印刷が終わったら、排紙トレイを「カチッ」 と音がするまで戻してください。 印刷部数 一  $\boldsymbol{+}$  $\mathbf{1}$ 4戻る 次へ 2 紙質、印字タイプ、印刷部数を指定した後、 【次へ】をタッチします。 用紙セットの画面が表示されます。 カンタン作成 1) 群 △インク **USHRAFF CONHRA STEER**  $F(8)$ 用紙サイズ はがき 印刷する面を表にして用紙をセットしてください 用紙ガイドを用紙の位置にあわせ、排紙トレイを<br>引き出してください 印刷枚数 1枚

印刷開始

4戻る|

#### ■ 文面印刷の印刷設定画面の項目

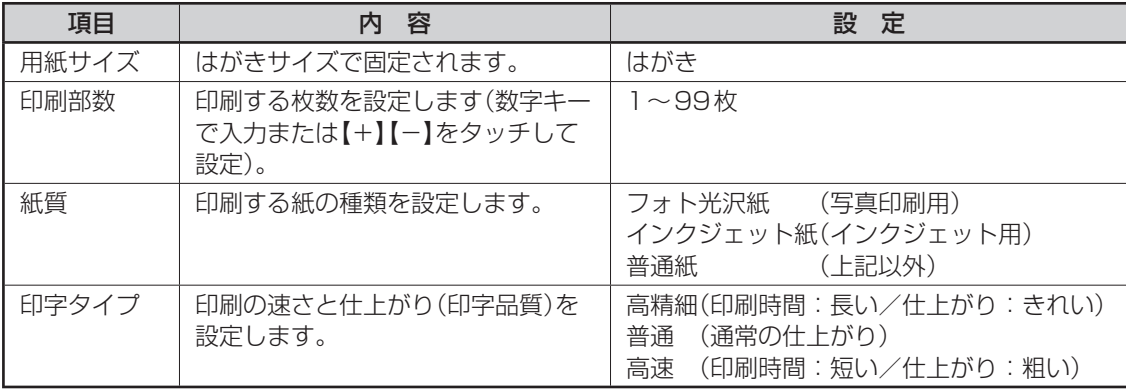

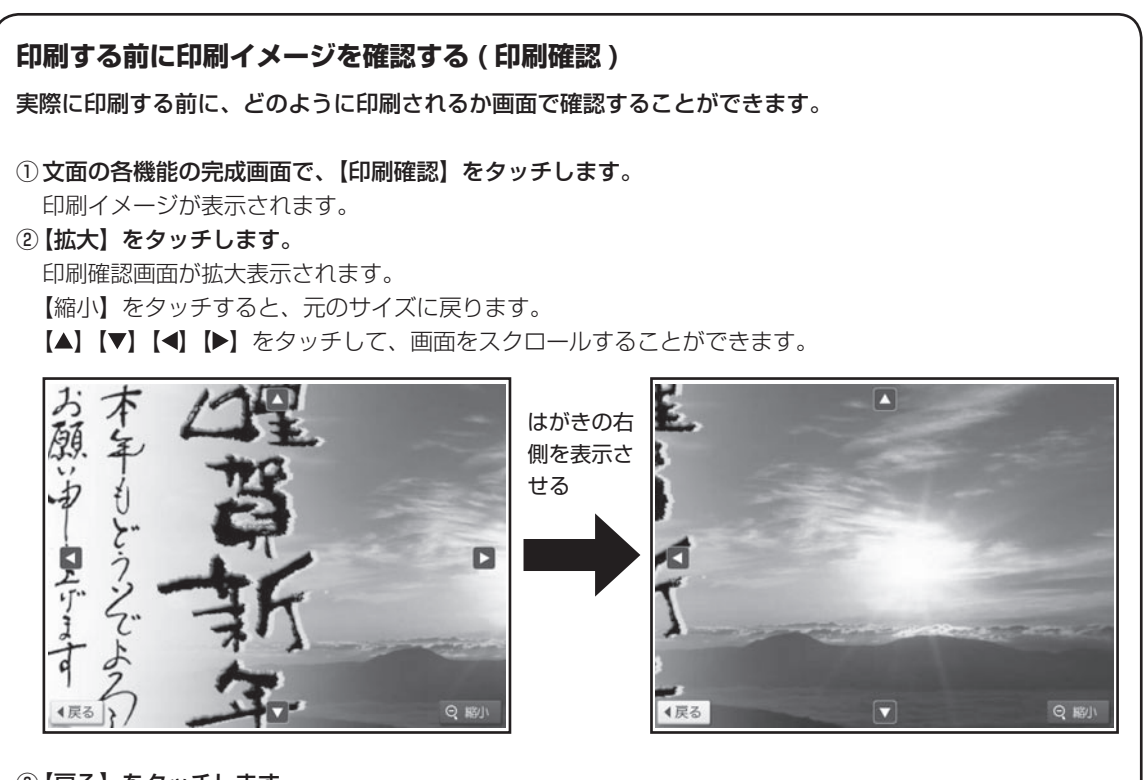

③ 【戻る】をタッチします。 文面の各機能の完成画面に戻ります。

# **便利な機能**

文面で行える機能(写真、差出人の編集など)について説明します。

# **写真を拡大して表示する**

写真を画面全体に拡大して表示することができます(拡大表示画面)。

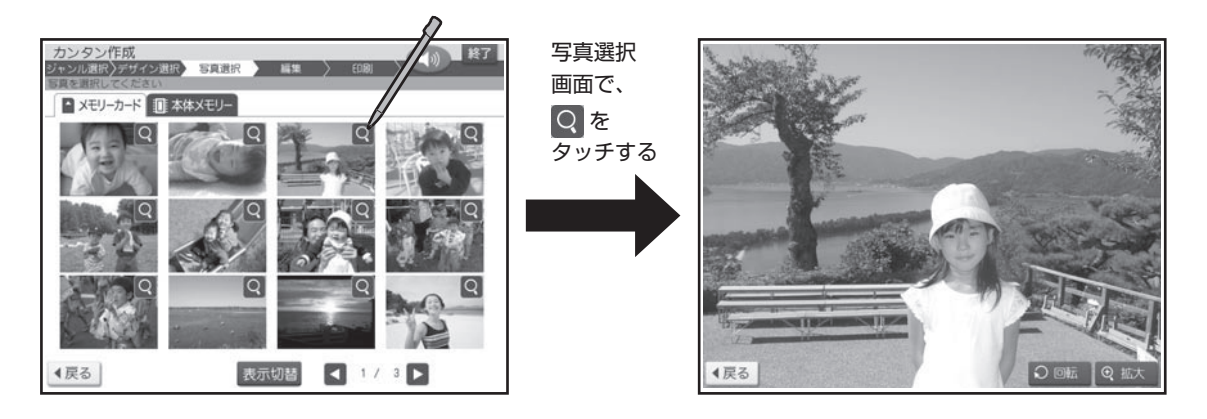

- 【回転】をタッチすると、写真が時計回りに 90 度ずつ回転します。 •
- ・【拡大】をタッチすると、さらに写真が拡大されます。【▲】 【▼】 【◀】 【▶】をタッチするか、付属のタッ チペンで写真をドラッグ(33 ページ)して、写真をスクロールすることができます。
- •【縮小】をタッチすると、写真が縮小されます。
- ・【戻る】をタッチすると、写真選択画面に戻ります。

# **写真を編集する**

# 写真の一部を切り抜いて文面に入れる(トリミング)

写真の一部を切り抜いて、好きな部分だけ使うことができます。

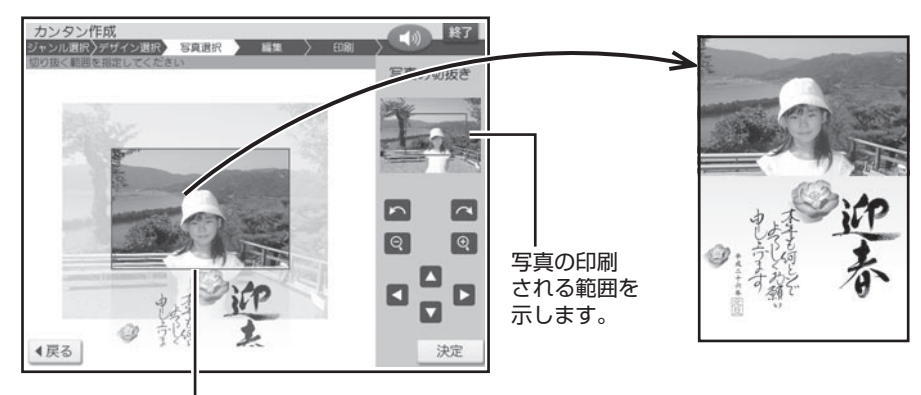

写真の枠 (この枠の中の写真が印刷されます。)

#### ■ 写真の大きさを変更する

◎ ◎ をタッチするごとに、写真の大きさを変更することができます。

写真を拡大する

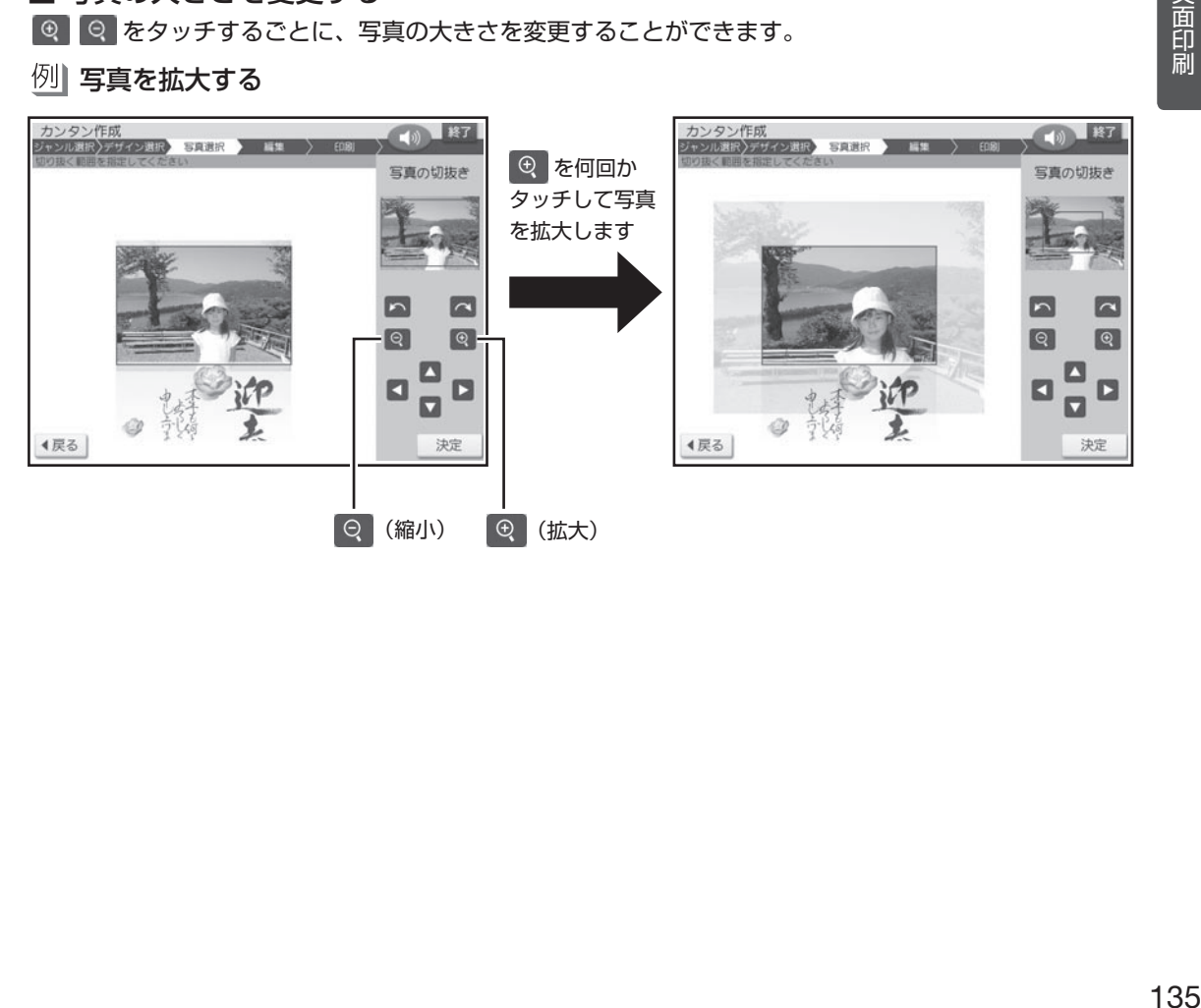

#### ■ 写真の印刷する範囲を指定する

写真のどの部分を印刷するか指定することができます。付属のタッチペンで写真をドラッグ(33 ページ) し、印刷したい部分を写真の枠の中におさめてください。(【▲】【▼】【●】【▶】をタッチして、写真を移 動させることもできます)。

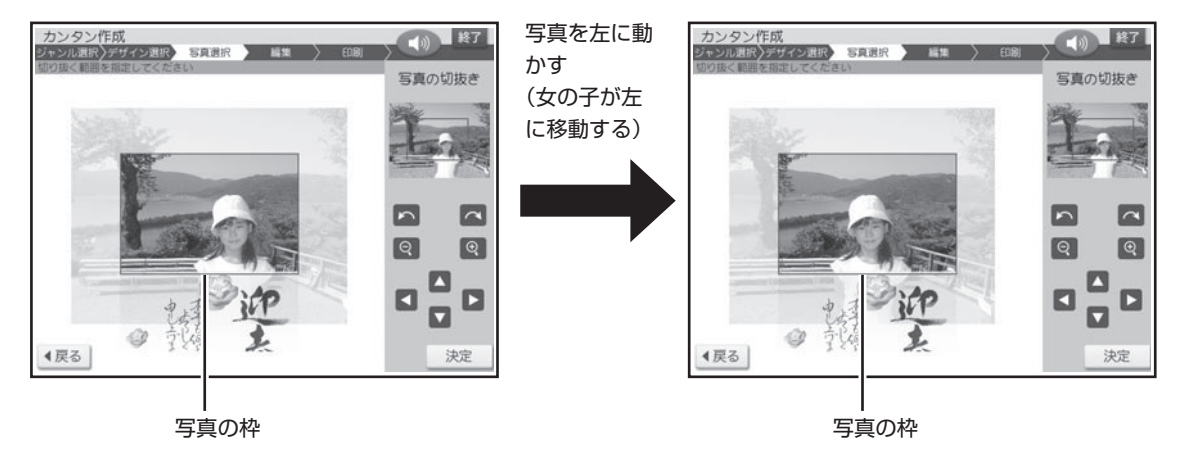

写真の枠の大きさによっては、指定した範囲と、切り抜いた結果が、若干異なる場合があります。 •

#### ■ 写真を回転させる

をタッチして、写真の向きを変更することができます。

■ をタッチするごとに左(反時計回り)に、 < をタッチするごとに右(時計回り)に、写真が 90 度ずつ回転します。

写真を右(時計回り)に回転させる

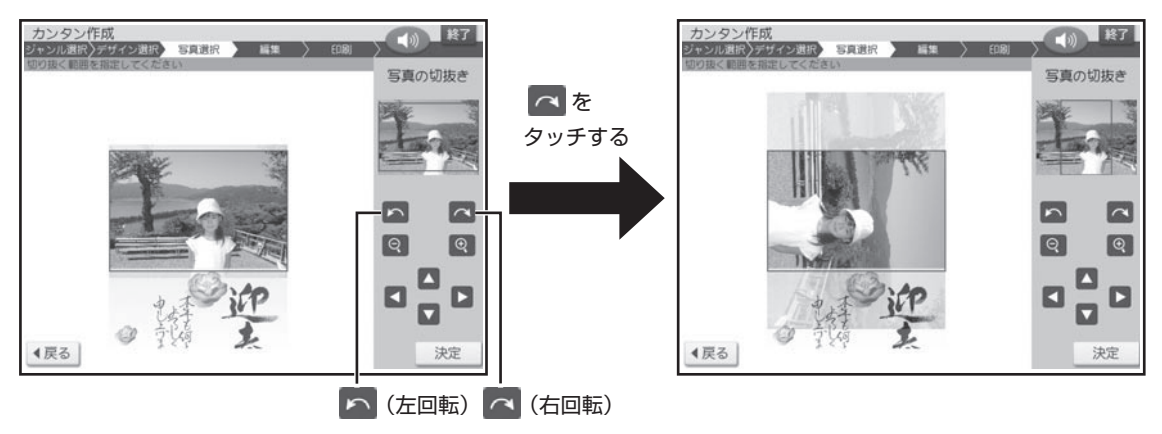

# 写真を差し替える

2

2

一度選んだ写真を差し替えることができます。

差し替える写真が保存されているメモリー カードをセットします(28ページ)。 1

完成画面(写真入り)で【写真】をタッチ します。

【他の写真に変更】をタッチします。 写真の一覧が表示されます。 3

> 写真 2 枚のレイアウトのときは、どちらの写真 を変更するか指定する画面が表示されます。

使いたい写真をタッチします。 写真が画面に表示されます。

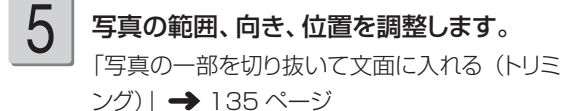

調整する必要がなければそのまま手順 6 に進 みます。

【決定】をタッチします。 完成画面に戻り、差し替えた写真が文面に表示 されます。

# 137(面印刷) - キャンプ

# 写真の色や濃さ、絵画変換を変える

写真の色をカラーの他に、白黒やセピア色に変えることができます。また、写真を薄く印刷したり(写 真の上に文字を入れたい場合などに便利です)、水彩画や油彩画のように変換することができます。

完成画面(写真入り)で、【写真】をタッチし ます。 1

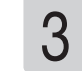

4

6

写真の色、薄印刷、絵画変換を指定した後、 【決定】をタッチします。

完成画面に戻り、指定した内容で表示されます。

• 絵画変換を行った場合、画面に、絵画変換の 進行状況を示すバーが表示されます。バーの 最後まで進むと、完成画面が表示されます。 完成画面が表示されるまで、時間がかかる場 合があります。

#### ■ 写真の色/濃さ/絵画変換の項目

【写真の設定】をタッチします。

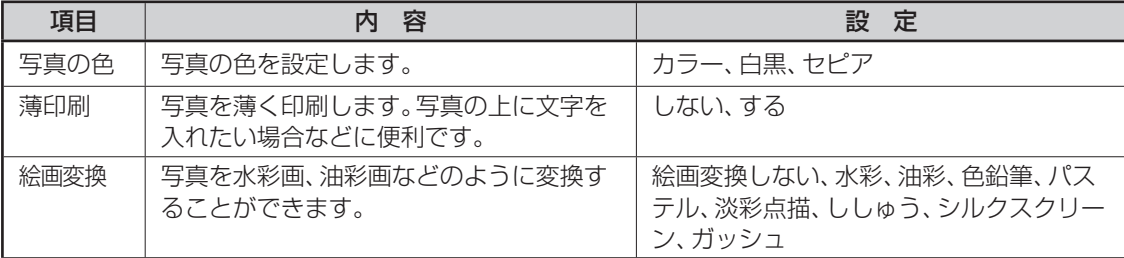

# **文面を編集する(カンタン作成)**

カンタン作成では、コメントの追加、見出し文の編集、年月の編集ができます。

#### コメントを追加する コメントを 3 個まで追加することができます。 カンタン作成の完成画面で、【機能】をタッ チします。 【コメントの追加】をタッチします。 入力画面が表示されます。 文章を入力し、【決定】をタッチします。 「文字の入力 / 修正| → 38 ページ 「文字の書体・色・形などを変える」→56 ペ ージ テキストの終了を確認する画面が表示されま す。 1 2 3 【はい】をタッチします。 コメントに青い枠がつきます。この枠をドラッグ (33 ページ)して、コメントの位置を指定します。 【コメント編集】をタッチすると手順 2 に戻りま す。 コメントを削除したいときは、【削除】をタッチ してください。 コメントの位置が決まったら、【決定】をタッ チします。 コメントが入り、完成画面に戻ります。 追加したコメントをタッチすると位置の調整や編 集をすることができます。 コメントをさらに追加したい場合は、手順1以 降の操作を繰り返してください。 4 5

# 見出し文を編集する

全面写真の年賀状では、見出し文のフォント・文字色・文字体を指定することができます。 見出し文の文章は変更できません。

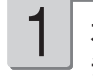

カンタン作成の完成画面で、【機能】をタッ チします。

 $\boldsymbol{P}$ 

【見出し文の文字設定】をタッチします。

フォント、文字色、文字体を指定した後、 【決定】をタッチします。 3

毛筆流麗体では、文字体の指定はできません。

●見出し文の色を「白」にした場合は、文字に 黒色の輪郭がつきます。輪郭をつけたくない ときは、「白色の文字に輪郭をつけないよう にする」を参照してください(195 ページ)。 輪郭をつけないようにした場合は、白い背景 の上に白い文字を配置しても、何も印刷され ません。

# 年月を編集する

2

カンタン作成の完成画面で、【機能】をタッ チします。

【年月の編集】をタッチします。

で変更したい文字の前にカーソル を合わせます。 3

#### ■ 年月の編集の文字設定の項目

#### 必要に応じて文字を修正し、【決定】をタッ チします。 4

入力の終了を確認する画面が表示されます。 【はい】をタッチしてください。 カンタン作成の完成画面に戻ります。

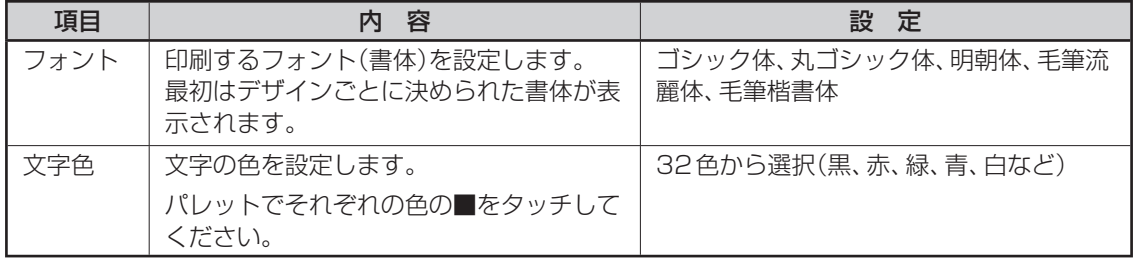

●全面写真の年賀状で年月の編集をする場合、行頭に空白を入力して文字の位置を調整してください。空白を入力 しないと、年月の文字と見出し文の文字が重なって印刷されます。

<sup>1</sup>

# **差出人を編集する**

#### 差出人を差し替える

カンタン作成、組み合わせ作成、オリジナルはがき作成、カードイラスト集で、差出人入りの文面 を作った後に、差出人を変更したり、フォントや文字色、文字サイズを設定したりすることができ ます。

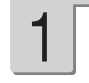

2

完成画面(差出人入り)で、【差出人】をタッ チします。

差出人の選択画面が表示されます。

【QR コードを印刷する】をタッチすると、差 • 出人部分に QR コードを印刷することができま す(このページ)。

印刷したい差出人をタッチします。

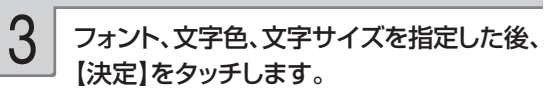

「差出人設定画面の項目| → 120 ページ 完成画面に戻り、変更した差出人が文面に表示 されます。

重 要 毛筆流麗体で印刷すると、他の書体 よりも文字が小さくなり、他の書体 に比べて読みにくくなる場合があり ます。

#### QR コードを設定する

カンタン作成、組み合わせ作成、オリジナルはがき作成で、QR コードを文面の差出人部分に印刷 することができます。

差出人の名前、電話番号、メールアドレスを、QR コードにすることができます。

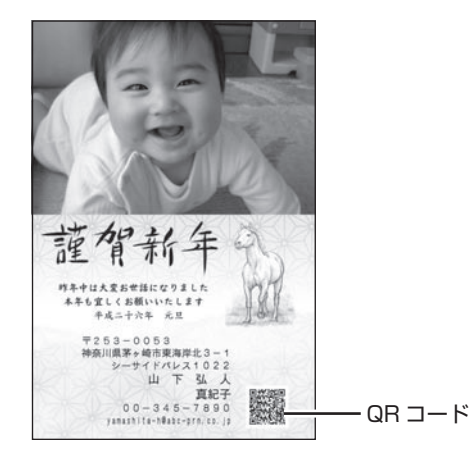

- QR コードは、NTT docomo 社の携帯電話の電話帳登録機能に対応した形式で作られています。その 他の通信事業社の携帯電話では、電話帳への登録ができないことがあります。
- QR コードの読み取りや登録については、お使いの携帯電話の取扱説明書などを参照してください。 •

# び、完成画面で【差出人】をタッチします。

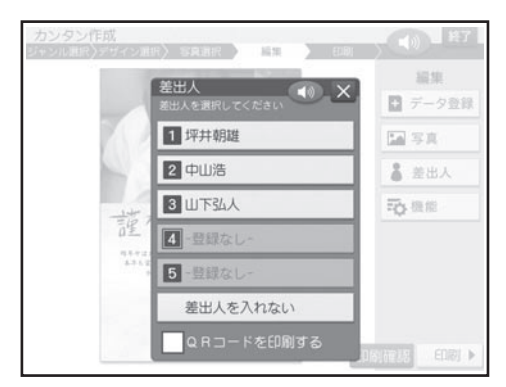

カードイラスト集では、差出人部分に QR コー • ドを印刷することはできません。

1 差出人を入れることができるデザインを選 2 【QRコードを印刷する】のチェックボックス をタッチします。 2

チェックボックスに ノ が表示されます。

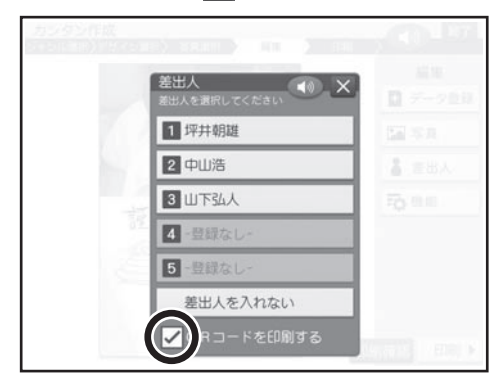

- 印刷した QR コードは、正確に読み取れるかどうかを確認してからご使用ください。 •
- 携帯電話に登録するときには、差出人のふりがなをご自分で入力してください。 •
- QR コードを印刷する場合には、「インクジェット紙」または「インクジェット紙 光沢」の郵便はがきを ご利用ください。
- インクジェット対応として市販されている私製はがきでも、インクがにじむ用紙があり、QR コードの印刷 に適さないものがあります。

#### **QR コードに登録可能な文字**

名前 • JIS コード部分(JIS X0208)を登録します。 JIS 外の漢字・外字・カシオオリジナル記号は登録できません。

- 電話番号 0 ~ 9 までを登録します。 電話マークや(代)(直)などの記号は登録できません。
- メールアドレス •0 ~ 9/A ~ Z/a ~ z/ ! & ( ) , - \_ . / : ? @ を登録します。 空白は登録しません。

登録できない文字は無視され、後ろの文字がつめられます。

# **写真を本体に登録する**

メモリーカードの写真を 100 枚、本体に登録することができます。

- 付属の | カードイラスト集」で写真人り年賀状を作成する場合、作成前に使用する写真を本体に登録し ておくと便利です。
- •本体に登録した写真は、|文面」|写真プリント」|写真アレンジ」の各機能で使用することができます。
- 登録した写真は、300 万画素相当で保存されます。 •
- •本体に登録した写真をメモリーカードに戻すことはできません。
- 大切な写真は本体だけでなく、メモリーカードなどにも残しておくことをおすすめします。 •

#### 写真を本体に登録する

1

写真が保存されているメモリーカードを セットします(28ページ)。

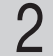

トップメニュー画面(34ページ)で【写真 データ】をタッチします。

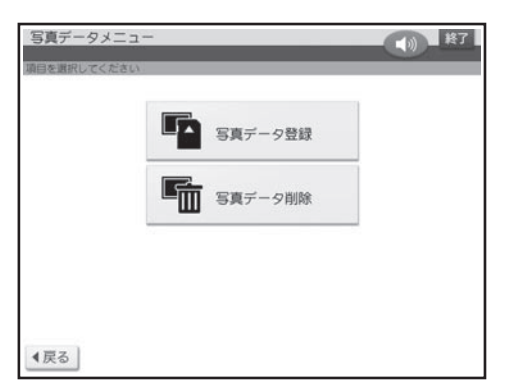

3

【写真データ登録】をタッチします。

メモリーカードから読み込んだ写真の一覧(サ ムネイル)が表示されます。

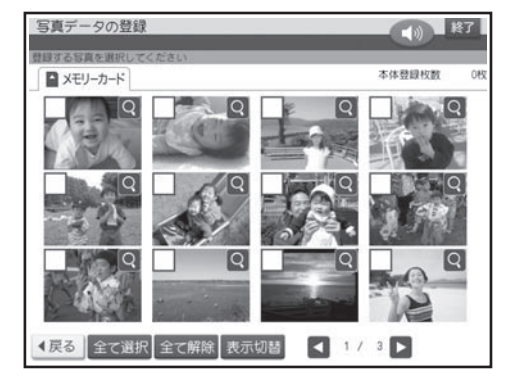

• 【表示切替】 をタッチすると、年月ごとに写真 が表示されます。年表示の横の【◀】【▶】を タッチして年を指定し、写真を見たい月のタブ をタッチしてください。

- 本体に登録したい写真をタッチします。 選んだ写真に ノ が表示されます。 4
	- •取り消すときは、 もっ一度写真をタッチします。
	- 【全て選択】をタッチすると、表示されている すべての写真に ノ が表示されます。取り消 すときは、【全て解除】をタッチします。
	- Q をタッナすると、与真を拡大表示すること ができます(134 ページ)。

5

6

【決定】をタッチします。

確認のメッセージが表示されます。

#### 【はい】をタッチします。

- 登録完了のメッセージが表示され、トップメニュ ー画面に戻ります。
- 登録する写真の枚数によって、 登録完了のメッ セージが表示されるまで時間がかかる場合が あります。
### 本体に登録した写真を削除する

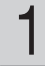

トップメニュー画面(34ページ)で【写真 データ】をタッチします。

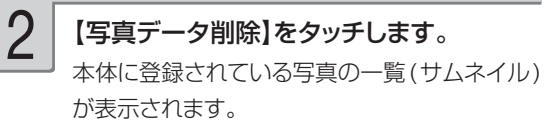

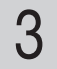

### 削除したい写真をタッチします。 選んだ写真に ノが表示されます。

•取り消すときは、 もっ一度写真をタッチします。 【全て選択】をタッチすると、表示されている •

- すべての写真に√が表示されます。取り消 すときは、【全て解除】をタッチします。
- Q をタッナすると、与真を拡大表示すること ができます(134 ページ)。
- 【決定】をタッチします。 確認のメッセージが表示されます。 4
- 5

【はい】をタッチします。 写真が削除されます。

### **データ登録と呼び出し**

作成したデータを、本体に 30 件・メモリーカードに 1000 件まで登録できます。差出人・外字 の内容は登録できません。登録したデータは、後から呼び出して、内容を修正したり印刷すること ができます。

1 件あたりのデータ容量は、使用した写真の容量により異なります。

また、コメントプリントと絵画変換で作成したデータは画像として本体に登録することもできます。 登録した画像は文面や写真カレンダーなどの機能で使用することができます(画像登録)。

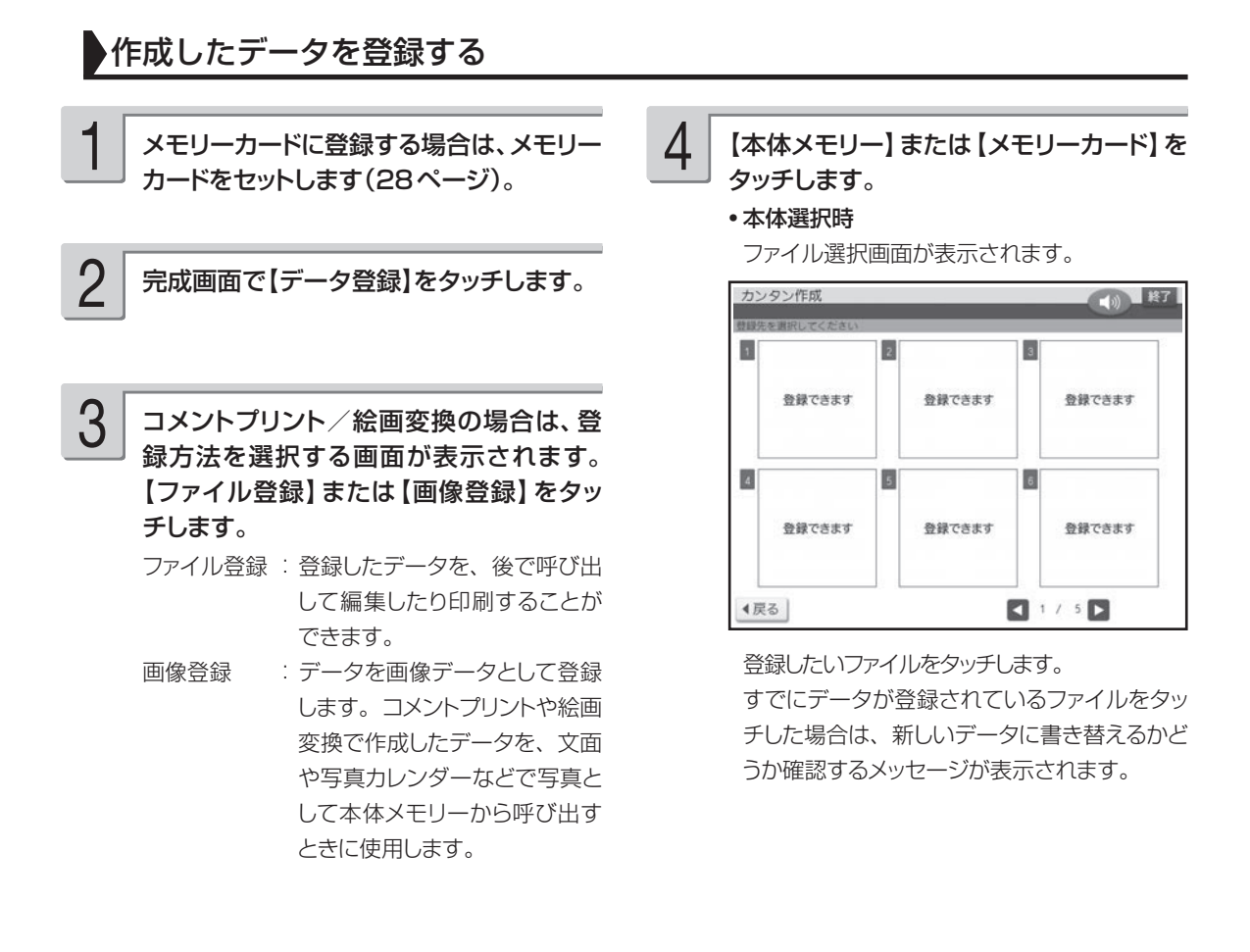

#### メモリーカード選択時

ファイル名の入力画面が表示されます。

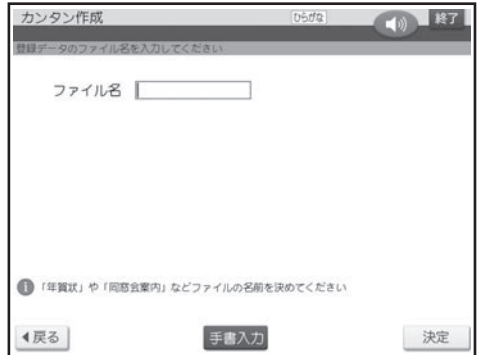

ファイルに登録したデータを呼び出す

- メモリーカードから呼び出す場合は、デー タを登録したメモリーカードをセットします (28ページ)。 1
- トップメニュー画面(34ページ)で 【登録データ】をタッチします。 2
- 【本体メモリー】または【メモリーカード】を タッチします。 3

ファイル選択画面が表示されます。

• 本体メモリー選択時

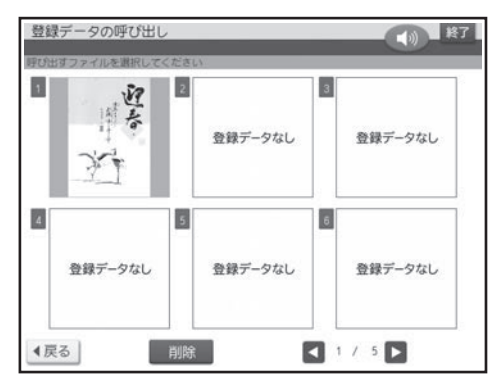

• ファイル名を入力し、【決定】をタッチします。 ファイル名は 8 文字以内で入力してください。 確認のメッセージが表示されます。【はい】をタッ チしてください。 すでに登録されているファイル名を入力すると、 別のデータとして登録されます。

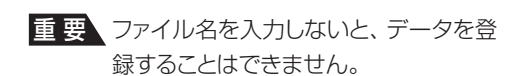

データが登録され、元の画面に戻ります。

• メモリーカード選択時

ファイル名、ファイルの作成日時、登録件数 が表示されます。ファイルは機能ごとに、作 成日時順で登録されています。

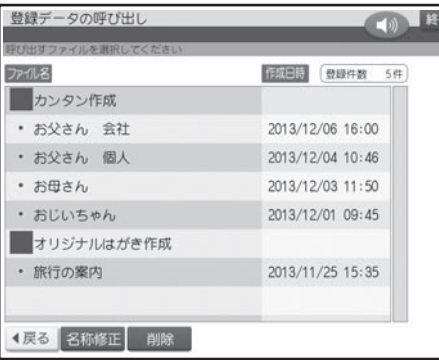

- 呼び出すファイルをタッチします。 呼び出したファイルが表示されます。 4
	- ●他の機種で登録したデータは呼び出すことは できません。

- 差出人の内容は登録されていません。このため、データを登録後、本体の差出人を変更した場合は、呼び出し 時に差出人の内容が変わります。
- 外字の内容は登録されません。データ呼び出し時は、外字の内容を確認することをおすすめします。 •
- 作ったデータを他の機種で呼び出すことはできません。 •

### ■ 登録したデータを削除する

メモリーカードに登録したデータを削除す る場合は、データを登録したメモリーカー ドをセットします(28ページ)。 1

トップメニュー画面(34ページ)で 【登録データ】をタッチします。 2

【本体メモリー】または【メモリーカード】を タッチします。 3

ファイル選択画面が表示されます。

【削除】をタッチします。

 $\Delta$ 

#### 削除するファイルを指定した後、【決定】を タッチします。 5

- 選んだファイルに √ が表示されます。
- •取り消すときは、もっ一度ファイルをタッチし ます。
- 【全て選択】をタッチすると、表示されている すべてのファイルに ノ が表示されます。取り 消すときは、【全て解除】をタッチします。

削除を確認する画面が表示されます。 【はい】をタッチしてください。

は変更されません。

### ファイル名を変更する

メモリーカードのファイル名を分かりやすい名前に変更することができます。

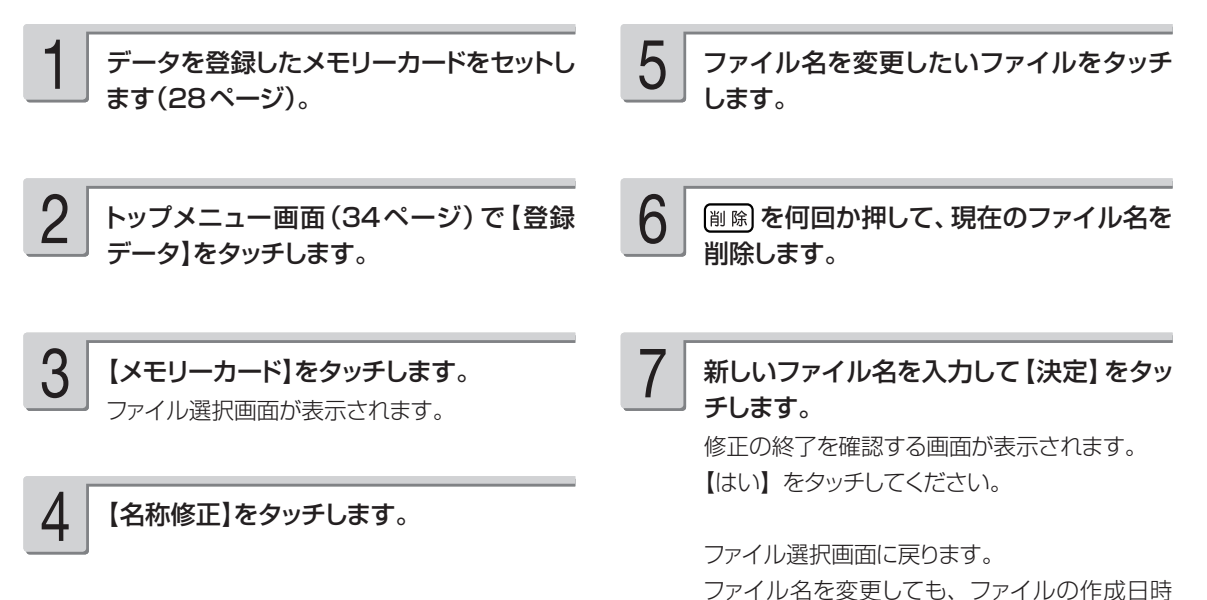

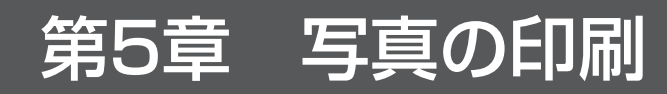

# **写真印刷の種類**

デジタルカメラで撮った写真で次のような印刷ができます。

重 要 印刷の前に、本機で使用できるメモリーカードと写真のデータについて、必ず、ご確認ください (27、29ページ)。

### ●写真プリント → 148 ページ

好きな写真を選んで印刷できます。フチあり/なし、日付あり/ なし、写真の色(カラー、白黒、セピア)が設定できます。

フチなし、日付あり フチあり

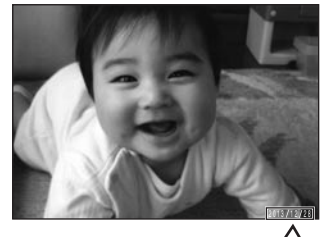

2013/12/28

●写真カレンダー → 159ページ

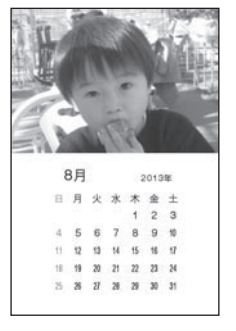

●インデックスプリント → 175 ページ

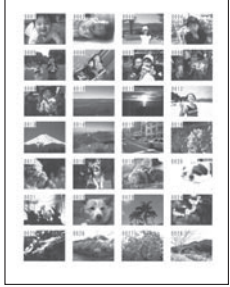

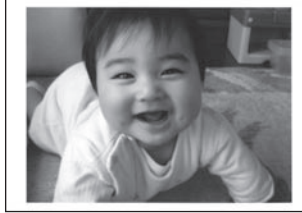

● コメントプリント  $\rightarrow$  165 ページ カレンダーを入れて写真を 写真にコメント、スタンプなどを 写真を絵画のように変換<br>印刷できます。 入れて写真を印刷できます。 できます。 入れて写真を印刷できます。

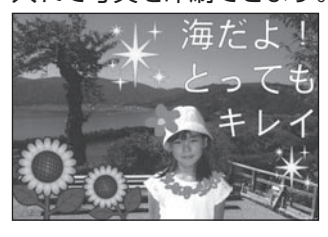

●写真俳句 176 ページ

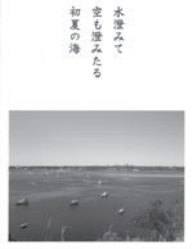

●写真入り日記  $\rightarrow$  150 ページ 写真入りの日記を作るこ とができます。

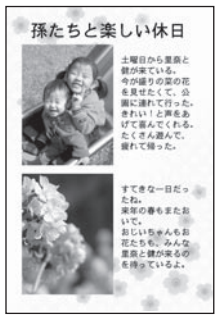

●絵画変換 → 173 ページ

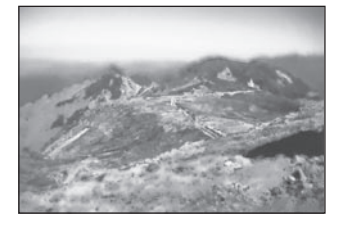

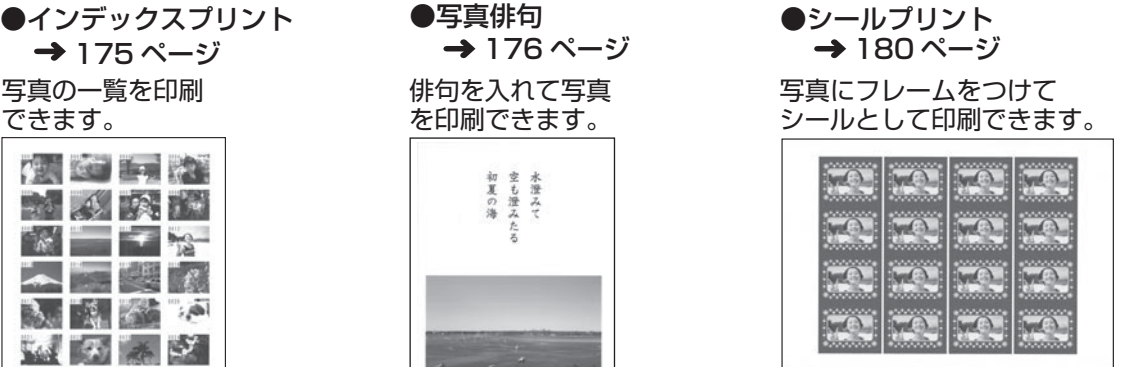

●その他 DPOF プリントをすることができます。 → 185 ページ

# **写真を印刷する(写真プリント)**

メモリーカードまたは本体の中から好きな写真を選んで印刷(写真プリント)できます。

3

■要 印刷の前に必ず「印刷するときの注意事項」をお読みください(6ページ)。

メモリーカードから呼び出す場合は、写真 が保存されているメモリーカードをセットし ます(28ページ)。 1

#### トップメニュー画面(34ページ)で 【写真プリント】をタッチします。 2

メモリーカードに登録されている写真の一覧(サ ムネイル)が表示されます。本体に登録されて いる写真を使う場合は【本体メモリー】のタブ をタッチしてください。

メモリーカードに登録されている写真は、年月 • ごとに表示させることもできます。【表示切替】 をタッチすると、年月ごとに写真が表示されま す。年表示の横の【◀】【▶】をタッチして年 を指定し、写真を見たい月のタブをタッチして ください。

### <メモリーカードの場合>

- ●デジタルカメラで表示される順番とは異なる 順で表示されることがあります。
- ●サムネイルが何らかの理由で表示できない場 合は、アイコンが表示されます。サムネイル が表示されなくても、拡大表示で写真が表示 されている場合は、印刷できます。
- ●動画は表示されません。

### 印刷したい写真をタッチします。 印刷枚数を設定できるようになります。

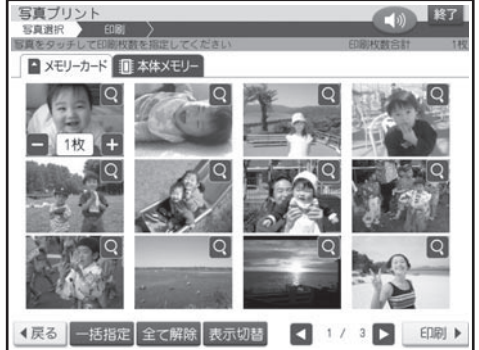

- Q をタッチすると、写真を拡大表示すること ができます(134 ページ)。拡大表示した状 態では、枚数は設定できません。【戻る】をタ ッチしてください。
- 写真をタッチするたびに、印刷枚数が増えま す。
- 枚数は、1 枚の写真につき 99 枚まで指定す ることができます。
- 印刷枚数は、数字キーで入力または【+】【-】 をタッチして指定することもできます。
- 【一括指定】をタッチすると、すべての写真の 印刷枚数を一括で指定することができます。 数字キーで入力または【+】【-】をタッチし て枚数を指定した後、【決定】をタッチします。 取り消すときは、【全て解除】をタッチしてく ださい。

他の写真も印刷したい場合は、手順 3 の操作 を繰り返してください。

# 【印刷】をタッチします。 4 印刷します。

用紙セットの画面が表示されます。

写真プリントの場合、用紙サイズは「L判」に 設定されています。 用紙サイズを変更するときは【用紙変更】を タッチして用紙を選択してください。

また、紙質は「フォト光沢紙」、印字タイプは「普 通し、フチは「なし」、日付は「日付なし」、写 真の色は「カラー」に設定されています。 変更するときは【印刷設定】をタッチして設定 を変更してください。

「写真印刷機能の印刷設定画面の項目」

- → 184 ページ
- |フチなし」にすると、 印刷のときに写真の一 部が切れることがあります。

変更する必要がなければ、そのまま手順 5 に 進みます。

5

印刷のしかたは「印刷する(手順3以降)」を 参照してください (183ページ)。

# **写真入りの日記を作る(写真入り日記)**

写真入り日記では、日記帳ごとに写真入りの日記を作ることができます。日記の背景にはイラスト、 写真、色背景を入れることができます。

日記は、すべての日記帳の合計で、本体に 150 ページ、メモリーカードに 1000 ページ、登録す ることができます。

日記帳は作成者、内容などによって分類することができます。

イラスト背景

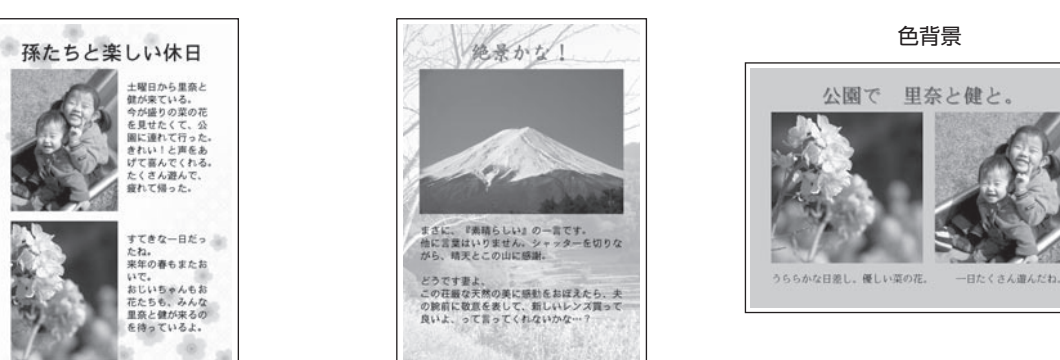

### **日記帳を作る**

ä

まずは、新しい日記帳を作ります。日記帳は分類マークによって、分類することができます。

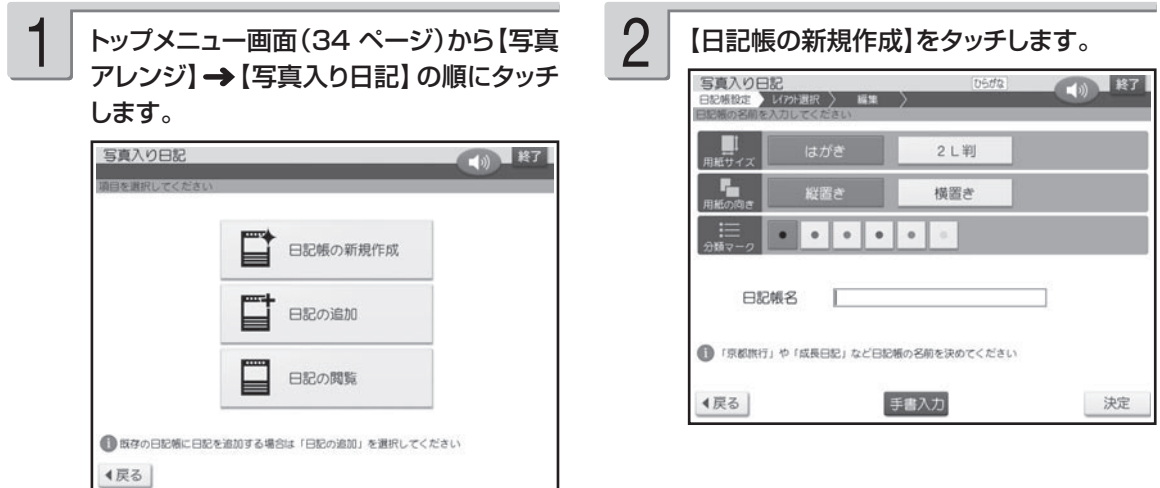

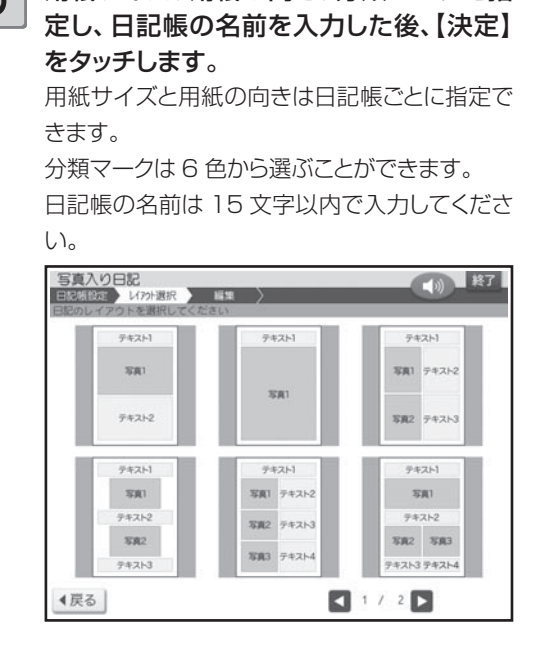

## **写真入り日記を作る**

分をタッチします。

テキストを入力し、写真を選び、日記を作ります。

レイアウトにより、テキストは 4 つまで入れるこ とができます。「テキスト 1」「テキスト 2」「テ

テキスト(文章)を入力する

#### キスト 3」「テキスト 4」のいずれかをタッチし てください。 写真入り日記 10 单子 定 ) U7外選択 経験 文字剧付 文字体 文字サイズ ゴシック体 標準 三横書き やや大 国中寄せ 決定 4戻る | 手書入力全文削除

「日記帳を作る」の手順 4 で指定したレイ アウトによって、縦書きまたは横書きの表 示になります。

4

# $3$  用紙サイズ、用紙の向き、分類マークを指 4 使いたいレイアウトをタッチします。

完成画面が表示されます。

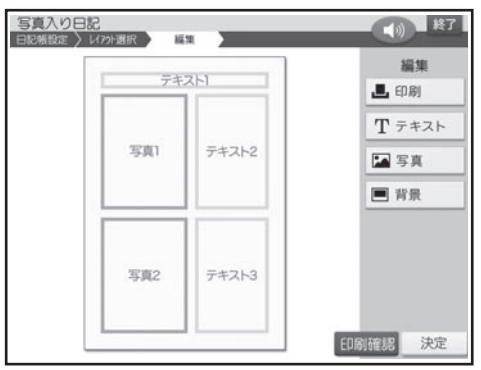

#### 1 完成画面(このページ)で「テキスト1」の部 2 文章を入力します。 2

「文字の入力/修正」→ 38 ページ

「文字の書体・色・形などを変える」→ 56 ペ ージ

文字サイズは、小 / 標準 / やや大 / 大 / 極大 の 5 種類あります。

一度入力したテキストを修正するとき、最初の 文字サイズよりも大きいものを指定すると、入 力済みのテキストの一部が消えることがありま す。

文字割付は、左寄せ / 中寄せ / 右寄せの 3 種 類あります。

 $\mathbf{3}$  文章の入力が終わったら、【決定】をタッチ  $\mathbf{4}$  日記の作成が終わったら、【決定】をタッチ します。

入力の終了を確認する画面が表示されます。 【はい】をタッチしてください。 完成画面に戻り、入力した文章が表示されます。

他のテキストを入力したい場合は、手順1以 降の操作を繰り返してください。

完成画面でテキスト、写真、背景を編集するこ とができます。編集のしかたは 153 ~ 154 ページを参照してください。

### 写真を選ぶ

1

メモリーカードから呼び出す場合は、写真 が保存されているメモリーカードをセットし ます(28ページ)

#### 完成画面(151ページ)で「写真1」の部分 をタッチします。 2

レイアウトにより、写真は 3 枚まで入れること ができます。「写真 1」「写真 2」「写真 3」の いずれかをタッチしてください。

メモリーカードに登録されている写真の一覧 • (サムネイル)が表示されます。本体に登録 されている写真を使う場合は【本体メモリー】 のタブをタッチしてください。

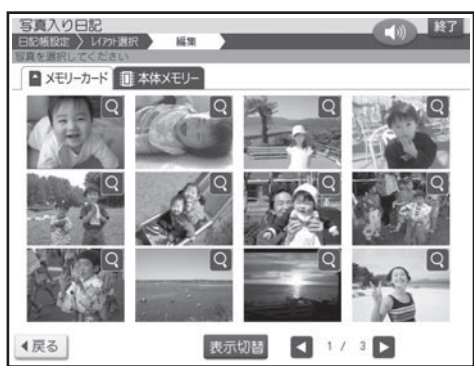

- メモリーカードに登録されている写真は、年月 ごとに表示させることもできます。【表示切替】 をタッチすると、年月ごとに写真が表示されま す。年表示の横の【◀】【▶】をタッチして年 を指定し、写真を見たい月のタブをタッチして ください。
- Q をタッチすると、写真を拡大表示すること ができます (134 ページ )。

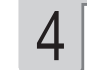

して登録します。 日記の作成を続ける場合は、登録しない で、このまま操作を続けてください。 登録のしかたは「写真入り日記を登録する」を

写真入り日記を印刷することができます。 「印刷する」(182 ページ)

参照してください (155ページ)。

#### 日記に入れたい写真をタッチします。 3

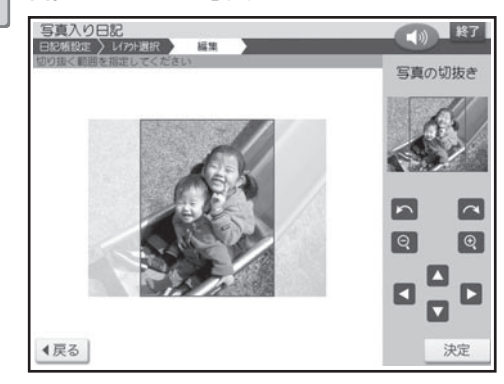

写真の範囲、向き、位置を調整します。 「写真の一部を切り抜いて文面に入れる(トリミ ング)」 135 ページ 調整する必要がなければそのまま手順 5 に進 みます。 4

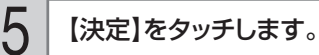

完成画面に戻り、選んだ写真が表示されます。

他の写真を選びたい場合は手順 2 以降の操作 を繰り返してください。

完成画面でテキスト、写真、背景を編集するこ とができます。編集のしかたは 153 ~ 154 ページを参照してください。

して登録します。 日記の作成を続ける場合は、登録しない で、このまま操作を続けてください。

**○ 日記の作成が終わったら、【決定】をタッチ** 登録のしかたは「写真人り日記を登録する」を<br>○ 日記の作成が終わったら、【決定】をタッチ 参照してください(155 ページ)。 参照してください (155ページ)。

> 写真入り日記を印刷することができます。 「印刷する」(182 ページ)

### **写真入り日記を編集する**

写真入り日記の完成画面(151ページ)から、テキストや写真を編集したり、背景を入れること ができます。

## テキストの設定

① 編集したいテキストを直接タッチします。

②「テキスト(文章)を入力する」の手順 2 以降の操作をします。

### 写真の設定

写真を編集したり、差し替えたりすることができます。 初めに、編集または差し替えたい写真を直接タッチします。

### **写真の色や濃さを調整する**

① 【写真の設定】をタッチします。 ② 「写真の色や濃さ、絵画変換を変える」と同様 な操作で変更します(137 ページ)。

### **写真の切り抜き範囲を変更する**

写真の範囲、向き、位置を調整することができます。

① 【切り抜き範囲の変更】をタッチします。 ② 「写真の一部を切り抜いて文面に入れる(トリ ミング)」と同様な操作で調整します(135 ペー ジ)。

### **写真を差し替える**

① 【他の写真に変更】をタッチします。 写真の一覧が表示されます。

### ② 「写真を差し替える」と同様な操作で写真を差 し替えます(137 ページ)。

#### **写真を削除する**

① 【写真の削除】をタッチします。

写真が削除され、完成画面に戻ります。

写真の印刷 すのには、その中には、その中には、その中には、<br>153<br>153

### 背景の設定

背景にイラストまたは写真を入れたり、背景の色を変えたりすることができます。 初めに、【背景】をタッチしてください。背景の設定画面が表示されます。

### **背景にイラストを入れる**

① 【イラスト背景】をタッチします。 背景イラスト選択画面が表示されます。

### **背景に写真を入れる**

- ① メモリーカードから呼び出す場合は、写真が保存 されているメモリーカードをセットします (28 ページ )。
- ② 【写真背景】をタッチします。 メモリーカードに登録されている写真の一覧 (サムネイル)が表示されます。本体に登録さ れている写真を使う場合は【本体メモリー】の タブをタッチしてください。
	- メモリーカードに登録されている写真は、年月ご とに表示させることもできます。【表示切替】を タッチすると、年月ごとに写真が表示されます。 年表示の横の【◀】【▶】をタッチして年を指定し、 写真を見たい月のタブをタッチしてください。
- ③ 背景に入れたい写真をタッチします。
- ④ 写真の範囲、向き、位置を調整します。 「写真の一部を切り抜いて文面に入れる(トリ ミング) | → 135 ページ

調整する必要がなければそのまま手順⑤に進み ます。

### **背景の色を変える**

① 【色背景】をタッチします。 色を選ぶパレットが表示されます。 背景は 32 色から選ぶことができます。

### **他の日記の背景を入れる**

#### ① 【他の日記の背景】をタッチします。

編集中の日記帳に登録されている日記がすべて 表示されます。他の日記帳に登録されている日 記の背景は流用できません。

### **背景を削除する**

① 【背景なし】をタッチします。

背景が削除され、完成画面に戻ります。

- ② 背景に入れたいイラストをタッチします。 イラストが入り、完成画面に戻ります。背景 イラストは 24 種類あります。
- ⑤ 【決定】をタッチします。 写真が入り、完成画面に戻ります。

【背景】→【写真背景】の順にタッチすると 写真のメニューが表示され、写真を編集する ことができます。

詳しい手順は、下記を参照してください。

- 写真の設定 → 137ページ「写真の色や濃さ、絵画 変換を変える」
- 切り抜き範囲の変更 → 135ページ「写真の一部を切り抜いて 文面に入れる (トリミング)
- 他の写真に変更 → 137ページ「写真を差し替える」

② 背景に設定したい色の■をタッチします。 背景が選んだ色になり、完成画面に戻ります。

#### ② 背景を流用したい日記をタッチします。 選んだ日記と同じ背景が入り、完成画面に戻 ります。

## **写真入り日記を登録する**

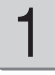

### 写真入り日記の完成画面(151ページ)で、 【決定】をタッチします。

日付設定画面が表示されます。

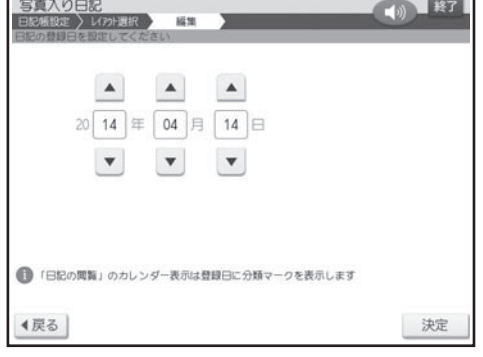

2

### 【▲】 【▼】をタッチして日記の日付を指定し、 【決定】をタッチします。

最初は本機の時計の日付になっています。修正 する必要がなければそのまま手順 3 に進みま す。

日記の登録先を選ぶ画面が表示されます。

## **日記帳に日記を追加する**

日記帳ごとに、日記を追加していくことができます。

1

トップメニュー画面(34ページ)から【写真 アレンジ】 → 【写真入り日記】の順にタッチ します。

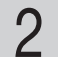

### 【日記の追加】をタッチします。

日記帳の呼び出し先を指定する画面が表示され ます。

#### 【本体メモリー】または【メモリーカード】を タッチします。 3

登録を確認する画面が表示されます。 【はい】をタッチしてください。

日記の登録が完了すると、「続けて他の日 記を作成しますか?」という画面が表示され ます。 4

### • 続けて日記を作成する場合

【はい】をタッチして、「日記帳を作る」の手 順 4 (151 ページ)、「写真入り日記を作る」 (151ページ)の操作を繰り返してください。

•作成を終える場合

3

【いいえ】をタッチしてください。日記の閲覧 画面が表示されます。

### 【本体メモリー】または【メモリーカード】を タッチします。

本体メモリーまたはメモリーカードに登録されて いる日記帳の一覧と、選ばれている日記帳の最 新の日記が表示されます。日記は日付順で登録 されています。

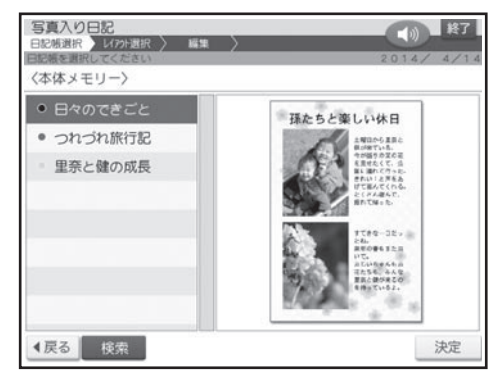

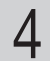

日記を追加したい日記帳が選ばれているこ とを確認し、【決定】をタッチします。 選ばれていない場合は、追加したい日記帳をタ ッチし、【決定】をタッチしてください。 レイアウト選択画面が表示されます。

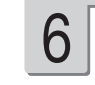

「写真入り日記を作る」(151ページ)、「写 真入り日記を登録する」(155ページ)と同 様な操作をします。

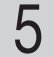

使いたいレイアウトをタッチします。

完成画面が表示されます。

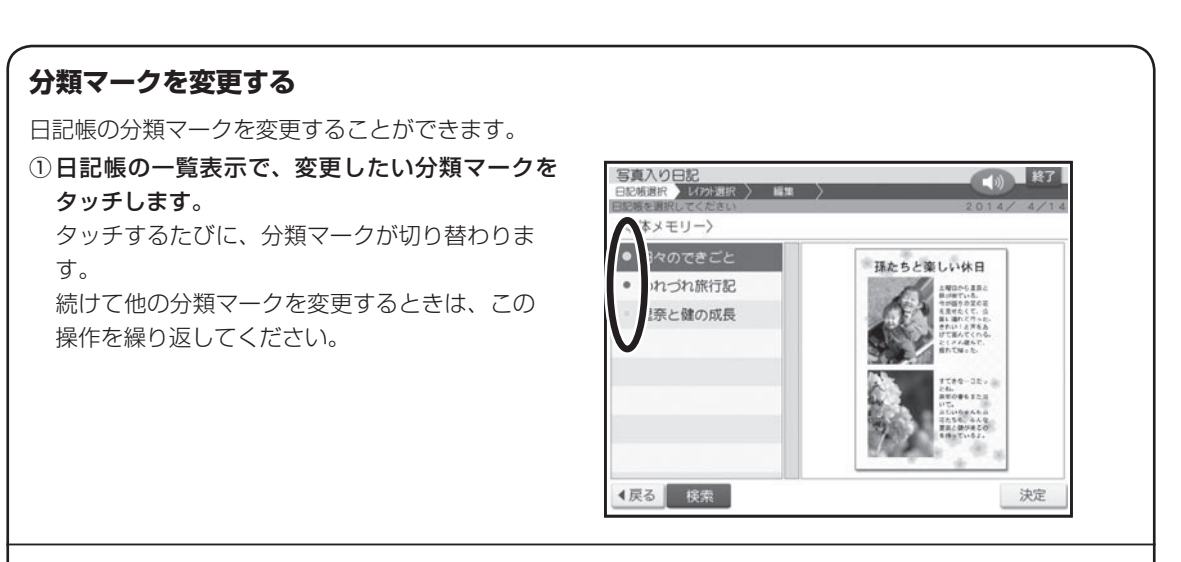

### **日記帳を検索する**

4戻る

日記帳を日記帳の名前または分類マークで検索することができます。

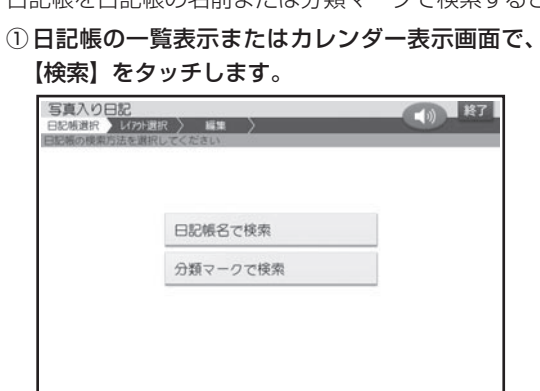

② 検索方法をタッチします。

③ 検索条件を指定します。 ●日記帳名で検索 日記帳の名前を入力し、【決定】をタッチし ます。

●分類マークで検索 検索したい分類マークをタッチします。

検索が完了すると、該当する日記帳が表示さ れます。

### **日記を閲覧する**

カレンダーから日記を選んで見ることができます。

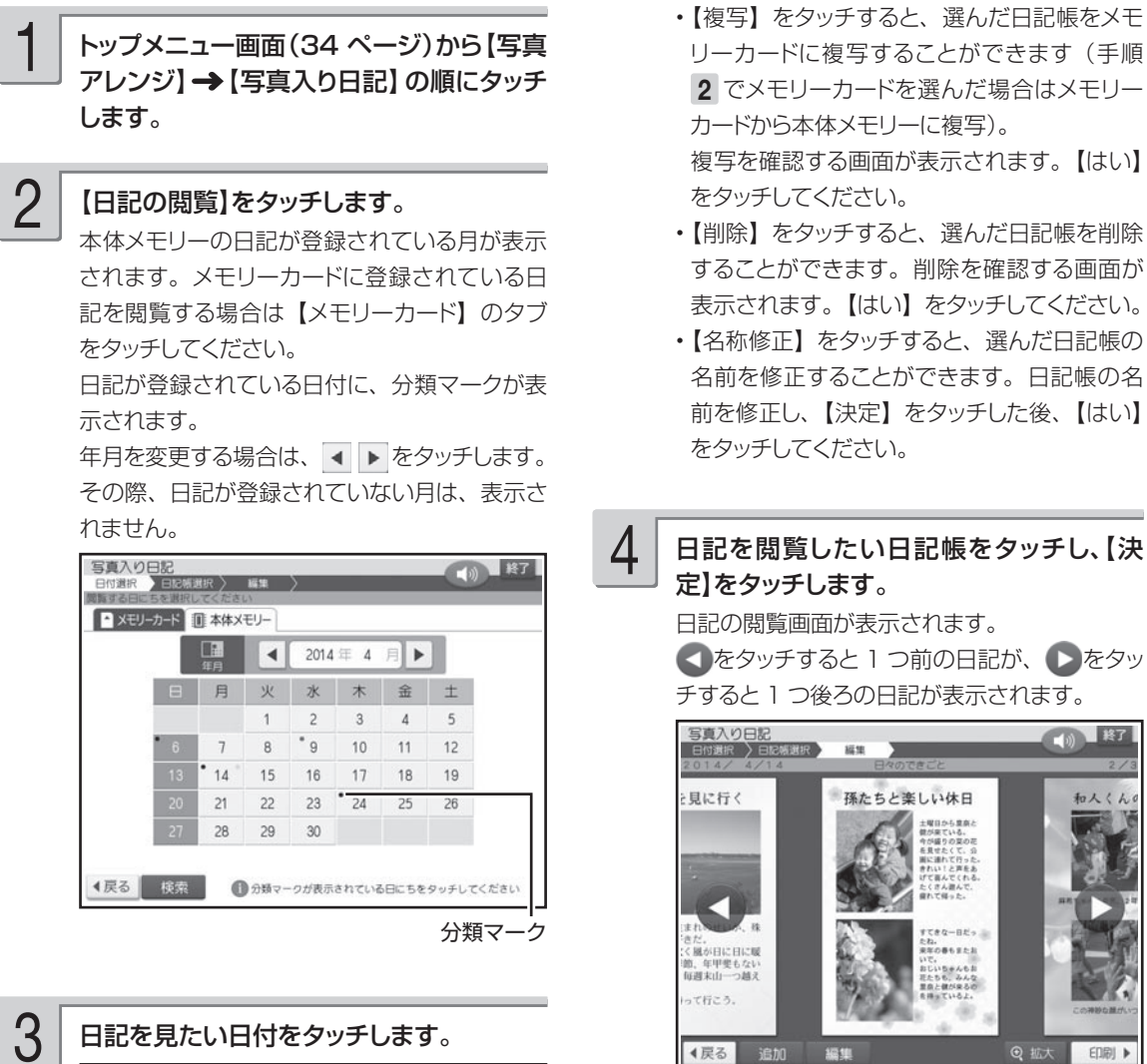

(1) 終了

決定

孫たちと楽しい休日

【全日記帳】をタッチすると、本体メモリーに • 登録されている日記帳がすべて表示されます (手順 2 でメモリーカードを選んだ場合はメ

モリーカードの日記帳)。

1戻る 全日記帳 複写 削除 名称修正

写真入り日記

〈本体メモリー〉 ○ 日々のできごと

里奈と健の成長

号具/ハリロ&C<br>日付選択 日記帳選択 編集

写真の印刷

10 終了

◎ 拡大 印刷 ▶

【追加】をタッチすると、日記を追加すること • ができます。「日記帳に日記を追加する」の 手順 5 以降の操作をしてください。用紙サイ ズ、用紙の向きは閲覧している日記と同じにな ります。

sites.

追加

編集

孫たちと楽しい休日

- 【拡大】をタッチすると、日記が拡大表示され ます。このとき、【▲】【▼】【◀】【▶】をタッ チして画面のスクロールができます。
- すのには、その中には、その中には、その中には、<br>157 157

### **日記を修正する**

① 日記の閲覧画面で【編集】をタッチします。 ② 【日記の修正】をタッチします。

- ③「写真入り日記を編集する」(153ページ)と 同様な操作をします。
- (4) 「写直入り日記を登録する」 (155ページ)と 同様な操作をします。 日記帳の閲覧画面に戻ります。

#### **日記を削除する**

- ① 日記の閲覧画面で【編集】をタッチします。
- ② 【日記の削除】をタッチします。
- ③ 削除したい日記をタッチします。 選んだ日記に√が表示されます。
	- 取り消すときは、もう一度日記をタッチします。 •
	- 【全て選択】をタッチすると、表示されてい るすべての日記に√が表示されます。取り 消すときは、【全て解除】をタッチします。

### **日記を移動する**

- 同じ日に日記が複数登録されているときは、日記を移動することができます。
- ① 日記の閲覧画面で【編集】をタッチします。
- ② 【日記の移動】をタッチします。 日記を並べ替える画面が表示されます。
- ③ 日記帳に登録したい順番で、日記をタッチします。 タッチした順番が日記の右下に表示されます。 【番号取消】をタッチすると、すべての順番が 取り消されます。

#### **日記閲覧画面から日記を印刷する**

- ① 日記の閲覧画面で【印刷】をタッチします。
- ② 印刷したい日記をタッチします。 選ばれた日記に、√が表示されます。
	- 取り消すときは、もう一度日記をタッチします。 【全て選択】をタッチすると、表示されてい • るすべての日記に√が表示されます。取り 消すときは、【全て解除】をタッチします。
- ④ 【決定】をタッチします。 確認のメッセージが表示されます。
- ⑤ 【はい】をタッチします。 日記が削除され、日記の閲覧画面に戻ります。

- ④ すべての日記をタッチして順番を決めたら、【決 定】をタッチします。 確認のメッセージが表示されます。
- ⑤ 【はい】をタッチします。 日記が並び替えられ、日記の閲覧画面に戻り ます。
- ③ 【決定】をタッチします。
- ④ 「印刷する」(182 ページ)の手順 2 以降の操 作をします。

# **カレンダーを入れて印刷する(写真カレンダー)**

カレンダーを入れて写真を印刷することができます。

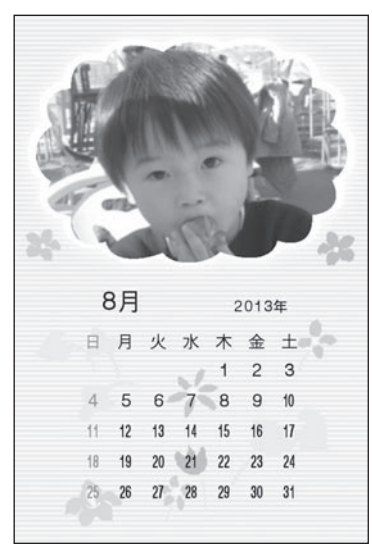

イラストフレーム付きのレイアウト マンクロン ファン 写真が2枚あるレイアウト

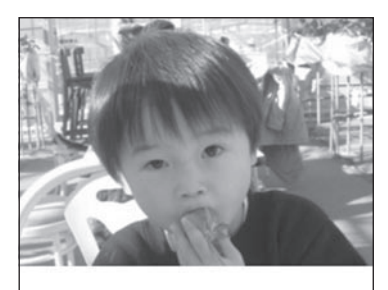

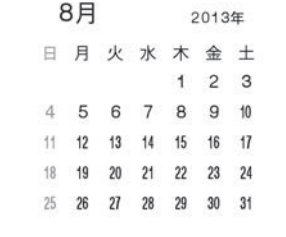

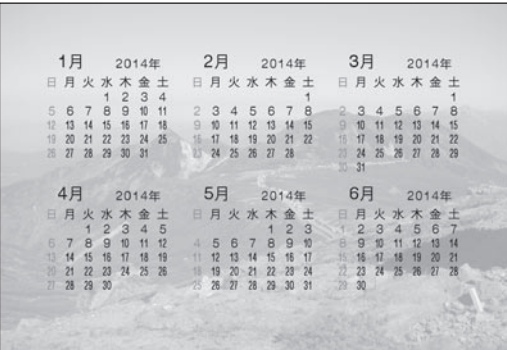

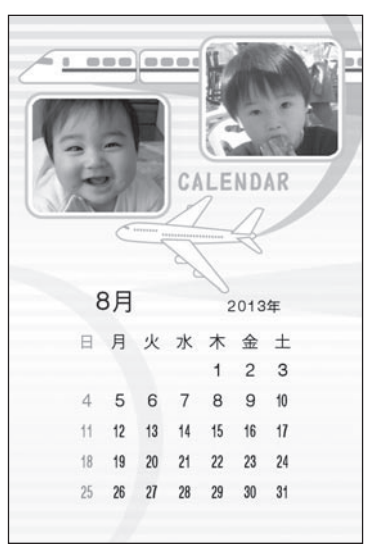

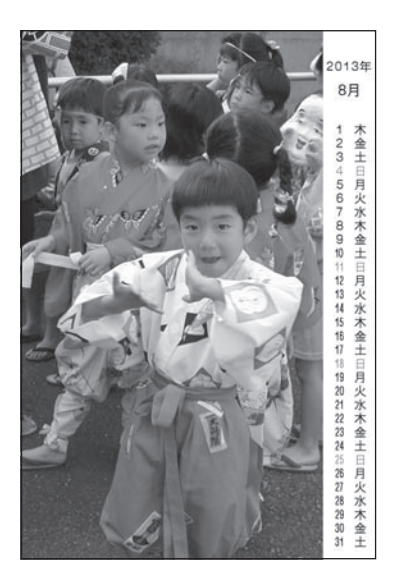

### **写真カレンダーを作る**

写真カレンダーを作る方法について説明します。 イラストのフレームが付いたレイアウトを選ぶと、フレームの中に写真を入れて写真カレンダーを つくることができます。

重 要 印刷の前に必ず「印刷するときの注意事項」をお読みください(6ページ)。

メモリーカードから呼び出す場合は、写真 が保存されているメモリーカードをセットし ます(28ページ)。 1

2

アレンジ】 → 【写真カレンダー】 の順にタッ チします。

トップメニュー画面(34ページ)から【写真

用紙サイズを選ぶ画面が表示されます。

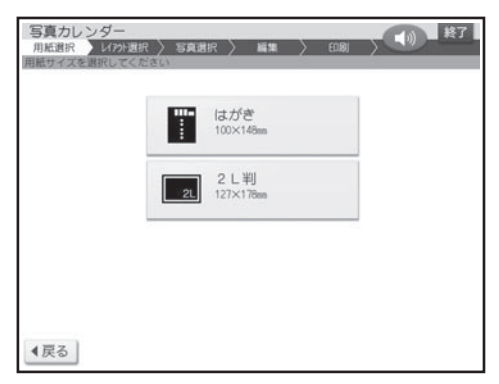

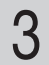

【はがき】または【2L判】をタッチします。 レイアウト選択画面が表示されます。

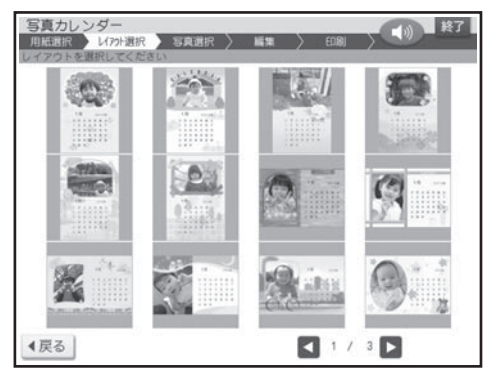

4

使いたいレイアウトをタッチします。

メモリーカードに登録されている写真の一覧(サ ムネイル)が表示されます。本体に登録されて いる写真を使う場合は【本体メモリー】のタブ をタッチしてください。

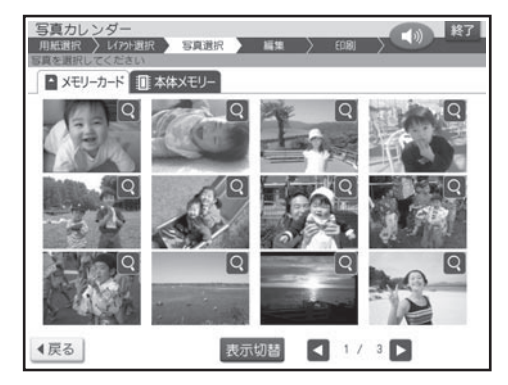

- メモリーカードに登録されている写真は、年月 ごとに表示させることもできます。【表示切替】 をタッチすると、年月ごとに写真が表示されま す。年表示の横の【◀】【▶】をタッチして年 を指定し、写真を見たい月のタブをタッチして ください。
- Q をタッチすると、写真を拡大表示すること ができます(134 ページ)。
- 

5

カレンダーにしたい写真をタッチします。 写真 2 枚入りのデザインを選んでいる場合は、 手順 5、6の操作を繰り返します。

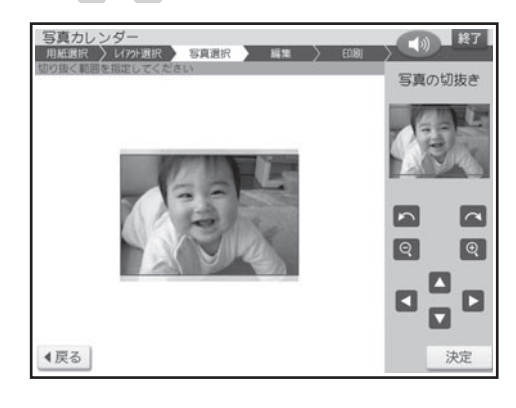

### $\left.\mathbf{6}\, \right|$  写真の範囲、向き、位置を調整し、【決定】  $\left.\mathbf{7}\, \right|$  印刷します。 をタッチします。

「写真の一部を切り抜いて文面に入れる(トリミ ング)」 135 ページ

#### 完成画面が表示されます。

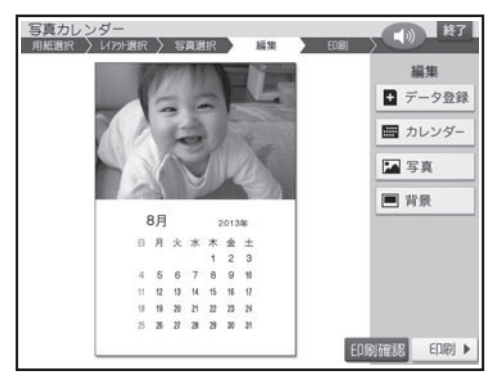

- 印刷結果は印刷確認画面で確認してください。 【印刷確認】をタッチすると、印刷確認画面 が表示されます(183 ページ)。【拡大】を タッチすると印刷確認画面が拡大表示されま す。元に戻るときは【戻る】をタッチしてく ださい。
- 最初は、下記の設定のカレンダーが表示され ます。設定を変更する必要がなければ、そ のまま手順 7 に進みます。

<カレンダーの設定> 印刷月数:一ヶ月 開始年月:本機の時計の年月 表記方法:漢字 <休日> 日曜日 <背景> なし

設定の変更方法については、162 ~ 164 ペ ージを参照してください。

全面に写真を配置するレイアウトの場合、印刷 月数は下記で固定されます。 はがき: 六ヶ月 2L 判用紙: 十二ヶ月

7

印刷のしかたは「印刷する」を参照してください (182 ページ)。

作ったデータを登録することができます。 「データ登録と呼び出し」(144 ページ)

### **写真カレンダーを編集する**

「写真カレンダーを作る」の完成画面(161 ページの手順 6 の画面)からカレンダー、写真、背景 の設定をすることができます。

### カレンダーの設定

カレンダーの年月やレイアウト(1 ヶ月・2 ヶ月・6 ヶ月・12 ヶ月)などを設定することができます。 初めに、【カレンダー】をタッチしてください。カレンダーの設定画面が表示されます。

### **カレンダーの表示方法を設定する**

① 【カレンダーの設定】をタッチします。 ② 印刷月数、開始年月、表記方法を指定した後、【決 定】をタッチします。 カレンダー(印刷月数、開始年月、表記方法)を設定することができます。

> 「カレンダーの設定画面の項目」→ 164ページ 完成画面が表示されます。

### **休日を設定する**

カレンダーの休日を設定することができます。(お買い上げ時には、日曜日だけ休日(赤く印刷される)に設 定されています。

① 【休日の設定】をタッチします。

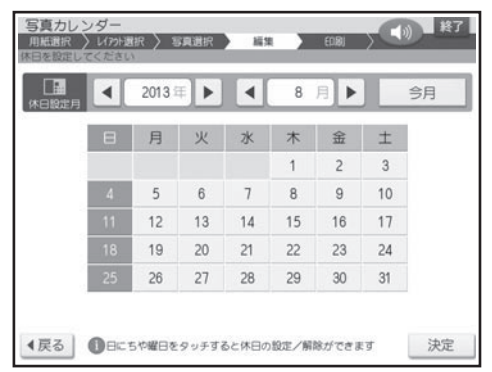

②休日設定月を【◀】または【▶】をタッチして設 定します。 「年」:2001年~2099年

「月」:1月~12月

【今月】:本機の時計の年月が表示されます。

### **カレンダーの文字色を設定する**

③ 休日にしたい日付をタッチします。 休日に設定された日付が赤く表示されます。

日付をタッチするごとに、休日と平日が切り替わ ります。 曜日(日~土)をタッチすると、曜日全体を切り 替えることができます。

続けて他の月の休日を設定する場合は、手順②か らの操作を繰り返します。

④ 休日の設定が終わったら、【決定】をタッチします。 完成画面が表示されます。

### ① 【文字色の設定】をタッチします。 ② 年月の色、平日の色、休日の色を指定した後、【決 定】をタッチします。

完成画面が表示されます。

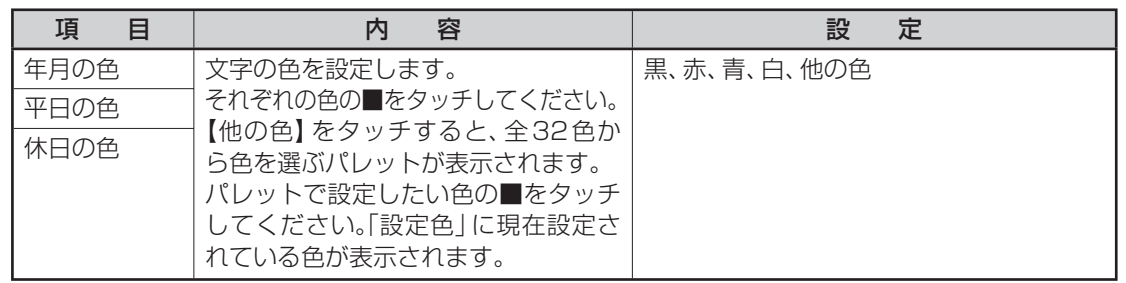

162

### 写真の設定

写真を編集したり、差し替えたりすることができます。 初めに、【写真】をタッチしてください。写真の設定画面が表示されます。

### **写真の色や濃さを調整する**

① 【写真の設定】をタッチします。 ② 「写真の色や濃さ、絵画変換を変える」と同様 な操作で変更します(137 ページ)。

### **写真の切り抜き範囲を変更する**

写真の範囲、向き、位置を調整することができます。 ① 【切り抜き範囲の変更】をタッチします。 ② 「写真の一部を切り抜いて文面に入れる(トリ

ミング)」と同様な操作で調整します(135 ペー ジ)。

### **写真を差し替える**

① 【他の写真に変更】をタッチします。 写真の一覧が表示されます。

② 「写真を差し替える」と同様な操作で写真を差 し替えます(137 ページ)。

### 背景の設定

レイアウトによっては、カレンダーの背景にイラストを入れることができます。

### **背景にイラストを入れる**

① 【背景】をタッチします。

背景イラスト選択画面が表示されます。

### ②背景に入れたいイラストをタッチします。

完成画面に戻り、指定した内容で表示されます。 背景イラストは 5 種類あります。 背景を入れたくないときは【背景なし】をタッ チしてください。

■カレンダーの設定画面の項目

| 項<br>目 | 容<br>内                                                                                  | 定<br>設                                                                                                    |
|--------|-----------------------------------------------------------------------------------------|----------------------------------------------------------------------------------------------------|
| 印刷月数   | 表示する期間(月数)を設定します。<br>選んだ用紙サイズ(160ページの手順 3)と<br>レイアウト(160ページの手順4)によっ<br>て設定できる月数が異なります。  | ●はがきの下半分/右半分にカレンダーを<br>配置:一ヶ月、二ヶ月<br>● 2L判用紙の下半分/右半分にカレン<br>ダーを配置:一ヶ月、二ヶ月、六ヶ月<br>●はがき/2L判用紙のほぼ全面に写真を<br>配置:一ヶ月<br>●はがきの全面に写真を配置:六ヶ月<br>● 2L判用紙の全面に写真を配置:十二ヶ月 |
| 開始年月   | カレンダーを開始する年月を設定します。<br>【◀】または【▶】をタッチして設定します。                                            | 「年」: 2001年 ~ 2099年<br>「月」:<br>1月~12月<br>【今月】:本機の時計の年月が表示されま<br>す。                                                                                            |
| 表記方法   | 年月や曜日を漢字で表記するか、英数字で<br>表記するかを設定します。<br>●英数字で表記するレイアウトを選んだと<br>きは、西暦と月は数字のみの表示となり<br>ます。 | 1月 20××年<br>(漢字)<br>日月火・・・<br>20XX<br>(英数字)<br>S<br>M                                                                                                    |

●例えば、2014年1月~2月のカレンダーを作るときの設定は、以下のようになります。 印刷月数:二ヶ月

開始年月:2014 年 1 月

# **文字やイラストを入れて印刷する(コメントプリント)**

写真に、コメント(キーボードで入力した文章)やスタンプ(イラスト)を入れたり、タッチペン で書いた手書きを合成して印刷することができます。

また、コメントプリントで作った写真を、文面や写真カレンダーなどで使用することもできます。

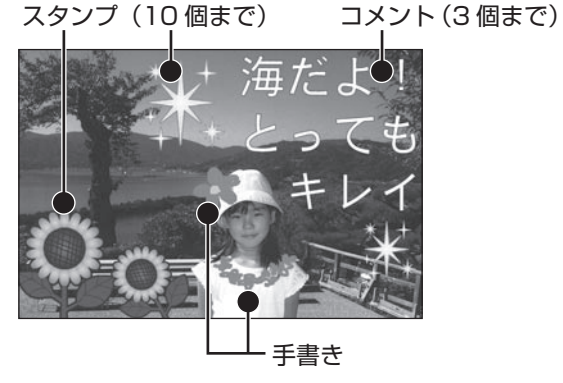

コメント、スタンプ、手書きは重ねて追加することもできます。 重なる順序は次の通りです。

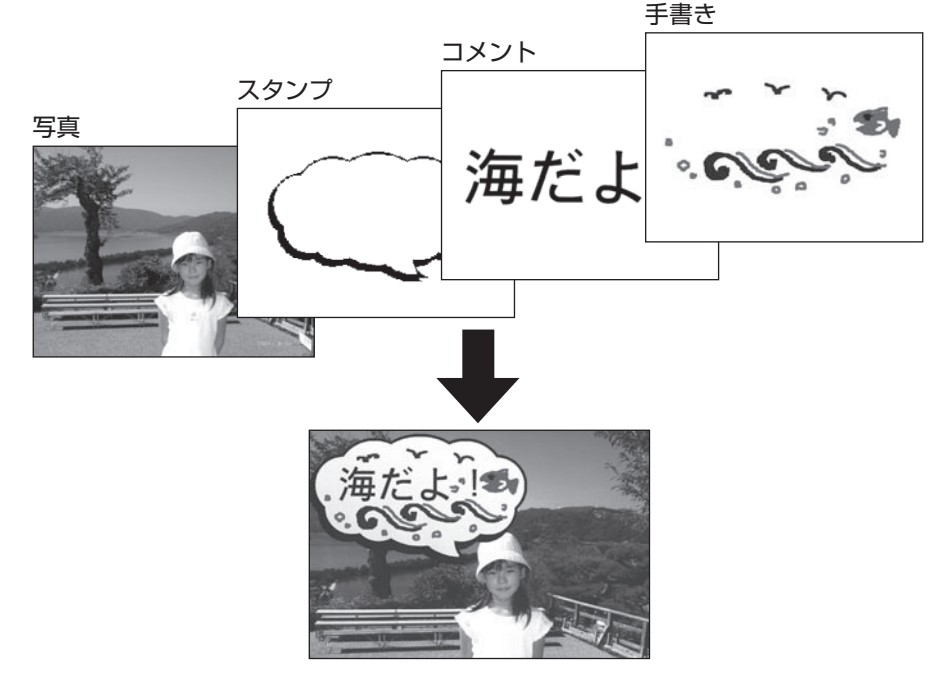

スタンプやコメントなど同じ種類の項目が複数あるときは、後から追加・編集したものが手前にな ります。

### **印刷したい写真を取り込む**

コメントプリントで使用する写真の準備をします。

- メモリーカードから呼び出す場合は、写真 が保存されているメモリーカードをセットし ます(28ページ)。 1
- トップメニュー画面(34ページ)から【写真 アレンジ】 → 【コメントプリント】の順にタッ チします。 2

用紙サイズを選ぶ画面が表示されます。

#### 印刷したい用紙サイズをタッチします。 3

メモリーカードに登録されている写真の一覧 • (サムネイル)が表示されます。本体に登録 されている写真を使う場合は【本体メモリー】 のタブをタッチしてください。

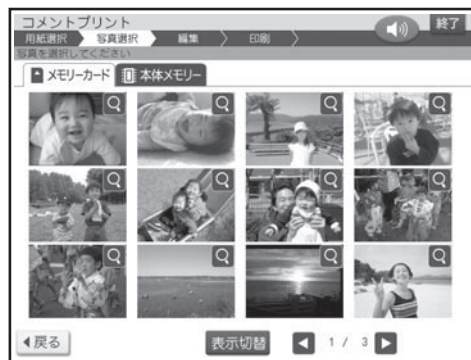

- メモリーカードに登録されている写真は、年月 ごとに表示させることもできます。【表示切替】 をタッチすると、年月ごとに写真が表示されま す。年表示の横の【◀】【▶】をタッチして年 を指定し、写真を見たい月のタブをタッチして ください。
- Q をタッナすると、与真を拡大表示すること ができます (134 ページ )。

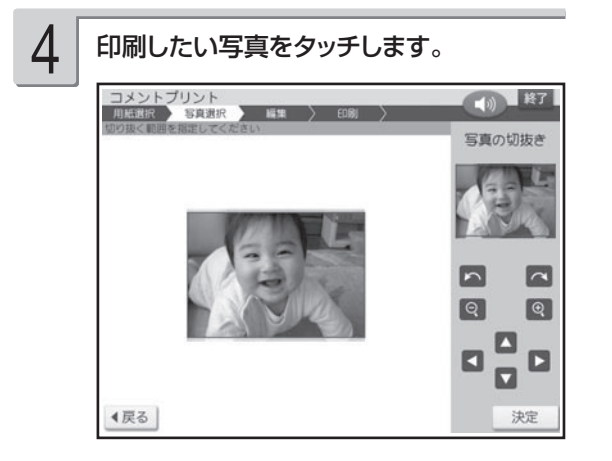

写真の範囲、向き、位置を調整します。 「写真の一部を切り抜いて文面に入れる(トリミ ング)」 135 ページ 5

> 調整する必要がなければそのまま手順 6 に進 みます。

【決定】をタッチします。 6

完成画面が表示されます。

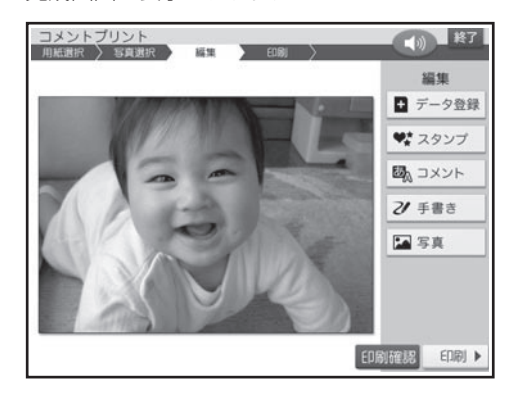

- 写真の色や濃さ、絵画変換のしかたを指定する 【写真】をタッチし、「写真の色や濃さ、絵 画変換を変える」と同様な操作で調整します (137 ページ)。
- ●この状態のまま、コメントを入れなくても印 刷することができます。印刷のしかたは「印 刷する」を参照してください(182 ページ)。
- ●印刷結果は印刷確認画面で確認してください。 【印刷確認】をタッチすると、印刷確認画面 が表示されます(183 ページ)。【拡大】を タッチすると印刷確認画面が拡大表示されま す。元に戻るときは【戻る】をタッチしてく ださい。

### **コメントプリントのデータを編集する**

コメントプリントでスタンプ、コメントなどを入れる方法を説明します。

### スタンプを追加する

写真に「スタンプ」(イラスト)を追加する方法を説明します。スタンプは 10 個まで追加するこ とができます。

付属のタッチペンを使用して操作してください。

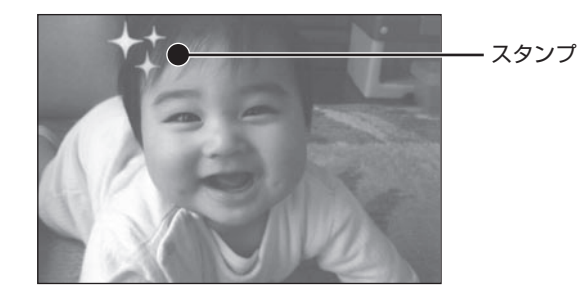

1 コメントプリントの完成画面(166ページ 2 使いたいジャンルをタッチします。 の手順 6 の画面)で、【スタンプ】をタッチ します。

スタンプのジャンル選択画面が表示されます。

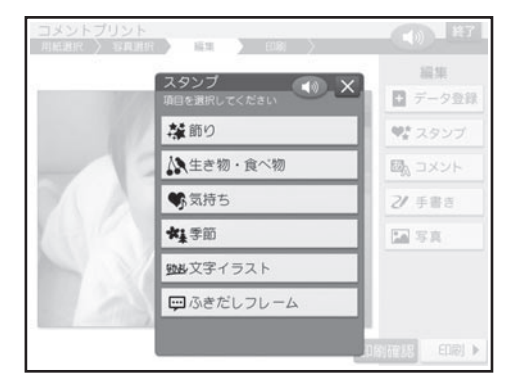

2

スタンプ選択画面が表示されます。

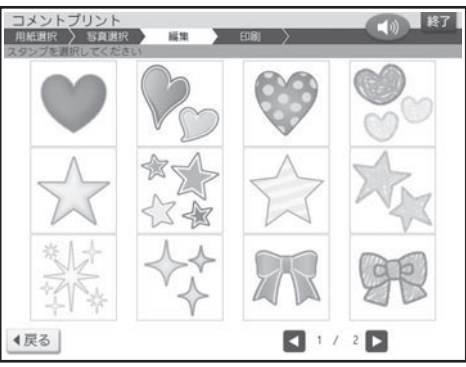

スタンプの内容の一覧については、付属のデザ インカタログを参照してください。

3

追加するスタンプをタッチします。 スタンプ追加画面が表示されます。

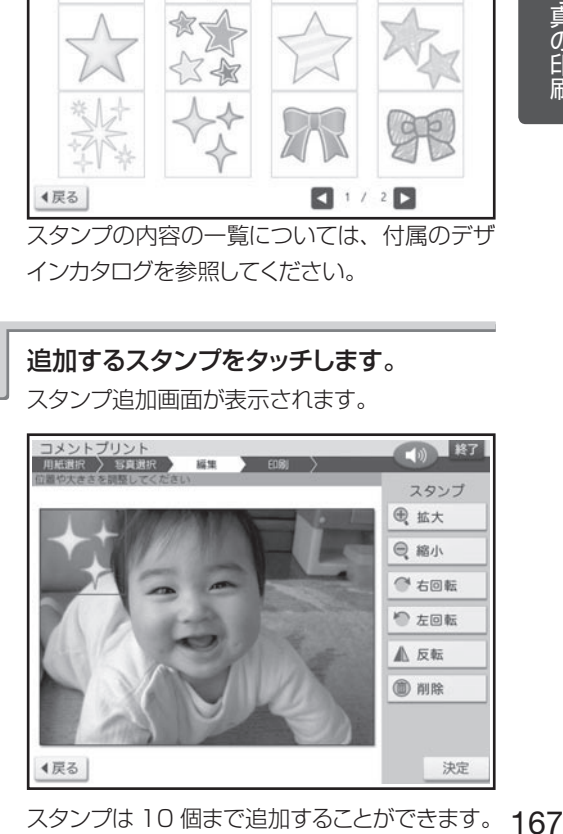

スタンプの位置や大きさなどを調整しま す。

### • 位置を調整する

スタンプの枠の中を、タッチペンでドラッグし て移動できます(ドラッグ → 33 ページ)。

大きさを調整する • タッチペンで【拡大】または【縮小】をタッ チすると、スタンプの大きさが段階的に変化し ます。

また、タッチペンでスタンプの四隅をドラッグ してもスタンプの大きさが変わります(スタ ンプの一部が画面からはみ出しているときは、 大きさは変わりません)。

- •角度を調整する(回転する) タッチペンで【右回転】をタッチすると右(時 計回り)に、【左回転】をタッチすると左(反 時計回り)に、スタンプが 30 度ずつ回転し ます。
- 向きを設定する (反転する) タッチペンで【反転】をタッチすると、スタン プの左右が反転します。
- スタンプを削除する タッチペンで削除したいスタンプをタッチし、 【削除】をタッチします。 削除することを確認し、【はい】をタッチします。

調整する必要がなければそのまま手順 5 に進 みます。

●スタンプを端に配置すると印刷時に切れるこ とがあります。スタンプは少し内側に配置す るようにしてください。

#### 4 スタンプの位置を確認して、【決定】をタッ チします。 5

スタンプが追加されて、完成画面が表示されま す。追加したスタンプをタッチしても、位置や 大きさを調整することができます。さらにスタ ンプを追加したいときは、手順 1 以降の操作 を繰り返してください。

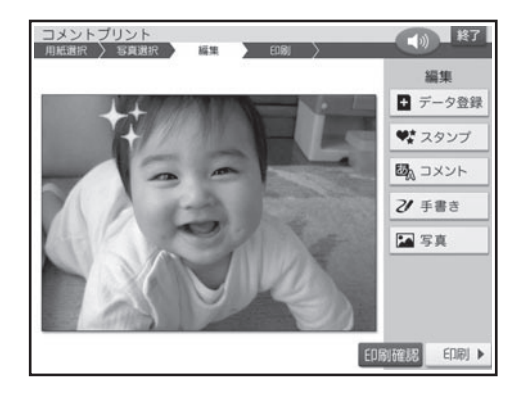

●印刷結果は印刷確認画面で確認してください。 【印刷確認】をタッチすると、印刷確認画面 が表示されます(183 ページ)。【拡大】を タッチすると印刷確認画面が拡大表示されま す。元に戻るときは【戻る】をタッチしてく ださい。

ここで【コメント】や【手書き】、【写真】を タッチすると、コメントや手書きの追加、写真 の調整ができます。

「コメントを追加する」→ 169ページ 「手書きを追加する」 170 ページ 「写真の色や濃さ、絵画変換のしかたを指定する」  $\rightarrow$  172 ページ

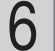

#### 印刷します。

印刷のしかたは「印刷する」を参照してください (182 ページ)。

作ったデータを登録することができます。 「データ登録と呼び出し」(144 ページ)

### コメントを追加する

写真に「コメント」を追加する方法を説明します。コメントは3個まで追加することができます。 付属のタッチペンとキーボードを併用して操作してください。

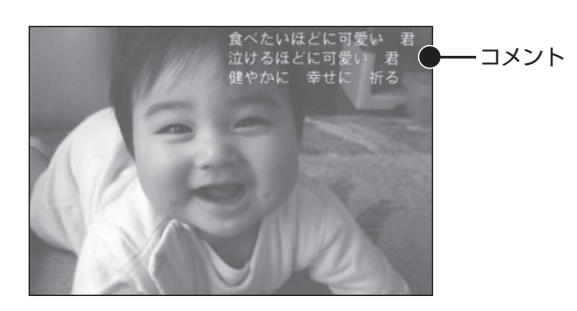

1

コメントプリントの完成画面(166ページ の手順 6 の画面)で、【コメント】をタッチし ます。

コメント入力画面が表示されます。

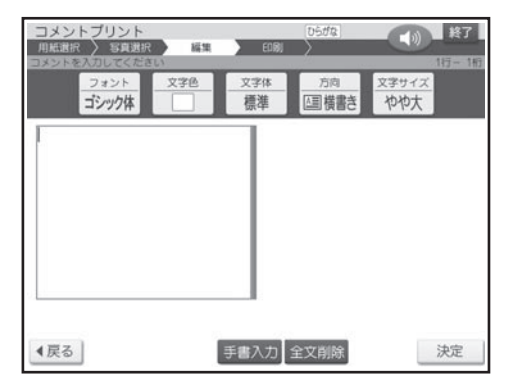

 $\mathcal{P}$ 

文字を入力した後、【決定】をタッチします。

「文字の入力/修正| → 38 ページ 「文字の書体・色・形などを変える」→ 56 ペ ージ

入力の終了を確認する画面が表示されます。 【はい】をタッチしてください。

コメントの位置や大きさなどを調整する画面が 表示されます。

#### コメントの位置や大きさなどを調整しま す。 3

#### •位置を調整する

コメントの枠の中を、タッチペンでドラッグし て移動できます(ドラッグ→33ページ)。

### 大きさを調整する •

タッチペンで【拡大】または【縮小】をタッ チすると、コメントの大きさが最大で 5 段階 に変化します(コメントの行桁数によって拡大 できる大きさに制限があります)。

#### • 向きを調整する (回転する)

タッチペンで【右回転】をタッチすると右(時 計回り)に、【左回転】をタッチすると左(反 時計回り)に、コメントが30度ずつ回転しま す。

#### • 人力したコメントを修止する

編集したいコメントをタッチし、【コメント編集】 をタッチします。方向、サイズを設定し、文字 を入力しなおします。

#### コメントを削除する •

タッチペンで削除したいコメントをタッチし、 【削除】をタッチします。 削除することを確 認し、【はい】をタッチします。

調整する必要がなければそのまま手順 4 に進 みます。

- ●コメントを端に配置すると印刷時に切れること があります。コメントは少し内側に配置するよ うにしてください。
- ●コメントの大きさを変更すると、印刷する文 字の大きさが変わります。
- ●完成画面に表示されるコメントは目安です。 印刷結果は印刷確認画面で確認してくださ い。

### 文字の位置を確認して、【決定】をタッチし ます。

コメントが追加されて、完成画面が表示されま す。追加したコメントをタッチしても、位置や大 きさを調整することができます。さらにコメント を追加したいときは、手順 1 以降の操作を繰 り返してください。

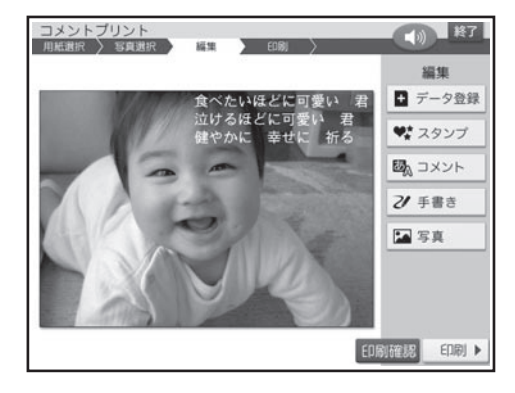

●印刷結果は印刷確認画面で確認してください。 【印刷確認】をタッチすると、印刷確認画面が 表示されます(183 ページ)。【拡大】をタ ッチすると印刷確認画面が拡大表示されます。 元に戻るときは、【戻る】をタッチしてください。

ここで【スタンプ】や【手書き】、【写真】をタ ッチすると、スタンプや手書きの追加、写真の 調整ができます。

「スタンプを追加する」→ 167 ページ 「手書きを追加する」→ このページ 「写真の色や濃さ、絵画変換のしかたを指定する」  $\rightarrow$  172 ページ

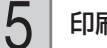

#### 印刷します。

印刷のしかたは「印刷する」を参照してください (182 ページ)。

作ったデータを登録することができます。 「データ登録と呼び出し」(144 ページ)

### 手書きを追加する

写真に「手書き」を追加する方法を説明します。 付属のタッチペンを使用して操作してください。

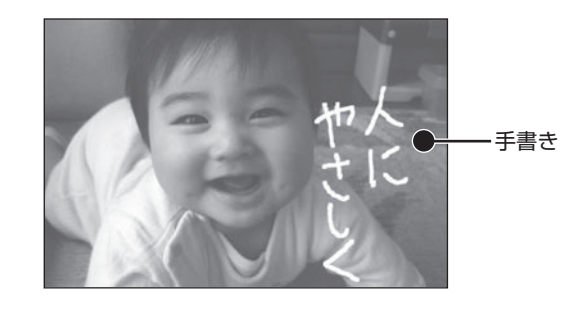

2

1

4

コメントプリントの完成画面(166ページの 手順 6 の画面)で、【手書き】をタッチします。

手書きの入力画面が表示されます。

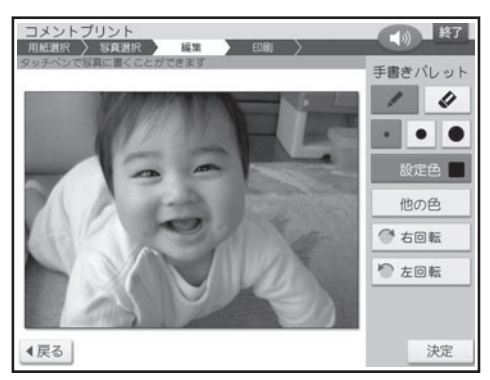

右側のパレットで使いたいペンの太さを タッチします。

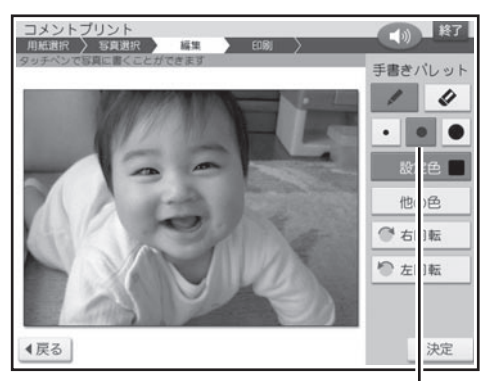

ペンの太さを選ぶ

# 3

### 【他の色】をタッチします。

色を選ぶパレットが表示されます。設定したい 色の■をタッチしてください。

「設定色」に現在設定されている色が表示され ます。

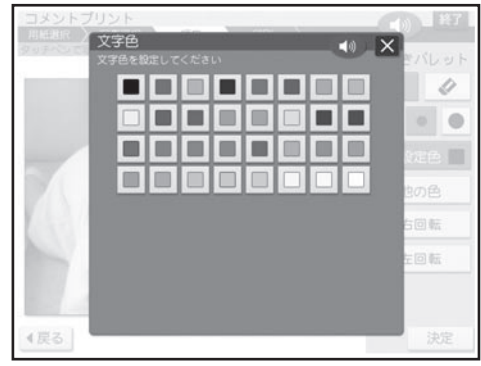

色を変える必要がなければ、【他の色】をタッ チせず、そのまま手順 4 に進みます。

• 表示上の色と実際に印刷される色味は若十異 なる場合があります。

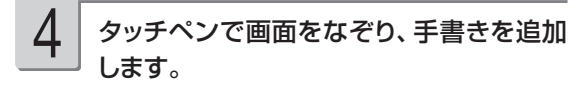

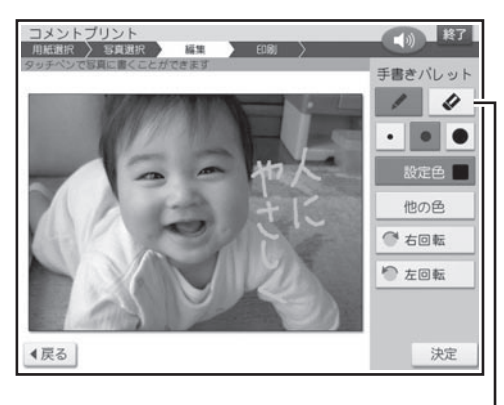

消しゴムアイコン

ペンの太さや色を変えたいときは、手順 2 、 3 の操作を繰り返してください。

手書きを消したいときは、消しゴムアイコンを タッチしてから、手書きした線の上をなぞって消 してください。

タッチペンで【右回転】をタッチすると右(時 計回り)に、【左回転】をタッチすると左(反時 計回り)に、写真ごと 90 度ずつ回転します。

●手書きを端に配置すると印刷時に切れること があります。手書きは少し内側に配置するよ うにしてください。

5

内容を確認して、【決定】をタッチします。 編集の終了を確認する画面が表示されます。 【はい】をタッチしてください。 手書きが追加されて、完成画面が表示されます。 手書きを書きなおしたいときは、手順 1 以降 の操作を繰り返してください。

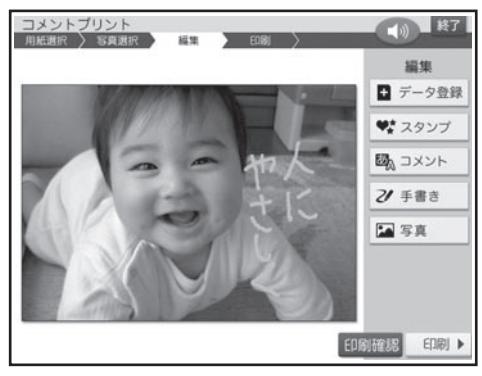

●印刷結果は印刷確認画面で確認してください。 【印刷確認】をタッチすると、印刷確認画面 が表示されます(183 ページ)。【拡大】を タッチすると印刷確認画面が拡大表示されま す。元に戻るときは【戻る】をタッチしてく ださい。

手書きで塗りつぶしたり、消しゴムで消したりし た場合、塗り残しや消し残しができる場合があ ります。手書きの追加画面では確認しきれない ため、印刷確認画面を拡大してよく確認してく ださい。

ここで【スタンプ】や【コメント】、【写真】を タッチすると、スタンプやコメントの追加、写真 の調整ができます。 「スタンプを追加する」→ 167ページ 「コメントを追加する」→ 169ページ 「写真の色や濃さ、絵画変換のしかたを指定する」 172 ページ

### 印刷します。

6

印刷のしかたは「印刷する」を参照してください (182 ページ)。

作ったデータを登録することができます。 「データ登録と呼び出し」(144 ページ)

### 写真の色や濃さ、絵画変換のしかたを指定する

コメントプリントで写真を調整する方法を説明します。 付属のタッチペンを使用して操作してください。

の手順 6 の画面)で、【写真】をタッチしま す。

写真の色や濃さ、絵画変換の設定画面が表示 されます。

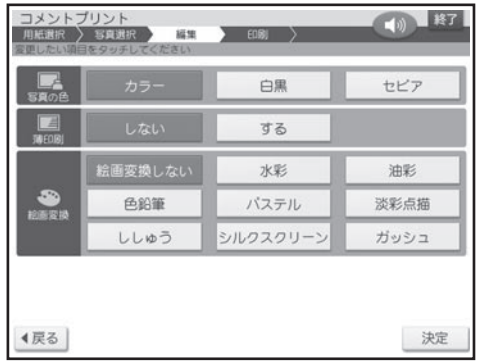

1 コメントプリントの完成画面(166ページ 2 写真の色、薄印刷、絵画変換のしかたを指 定した後、【決定】をタッチします。 2

「写真印刷機能の印刷設定画面の項目」

→ 184ページ

写真が調整されて、完成画面が表示されます。 写真を調整しなおしたいときは、手順 1 以降 の操作を繰り返してください。

【印刷確認】をタッチすると、印刷確認画面が 表示されます(183 ページ)。【拡大】をタッ チすると印刷確認画面が拡大表示されます。元 に戻るときは【戻る】をタッチしてください。

ここで【スタンプ】や【コメント】、【手書き】 をタッチすると、スタンプやコメント、手書きの 追加ができます。

「スタンプを追加する」→ 167ページ 「コメントを追加する」→ 169ページ 「手書きを追加する」→ 170 ページ

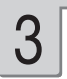

### 印刷します。

印刷のしかたは「印刷する」を参照してください (182 ページ)。

作ったデータを登録することができます。 「データ登録と呼び出し」(144 ページ)

# **写真を絵画のように変換する(絵画変換)**

写真を絵画(水彩画、油彩画など)のように、変換して印刷することができます。

• 絵画変換には、以下の8種類があります。 水彩、油彩、色鉛筆、パステル、淡彩点描、ししゅう、シルクスクリーン、ガッシュ

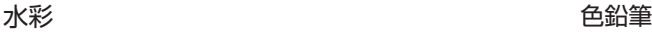

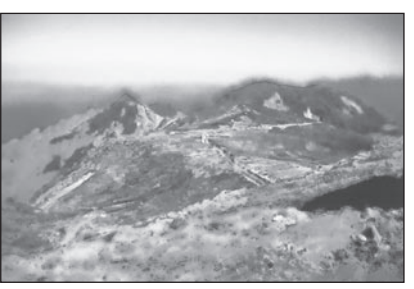

「協力:梅村高ソフトウェアデザイン(有)」

- メモリーカードから呼び出す場合は、写真 が登録されているメモリーカードをセットし ます(28ページ)。 1
- トップメニュー画面(34ページ)から【写真 アレンジ】 → 【絵画変換】の順にタッチしま す。 2

用紙サイズを選ぶ画面が表示されます。

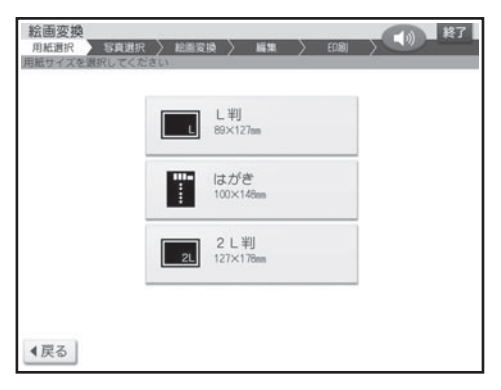

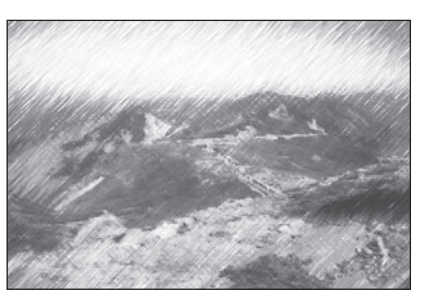

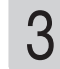

### 印刷したい用紙サイズをタッチします。

メモリーカードに登録されている写真の一覧(サ ムネイル)が表示されます。本体に登録されて いる写真を使う場合は【本体メモリー】のタブ をタッチしてください。

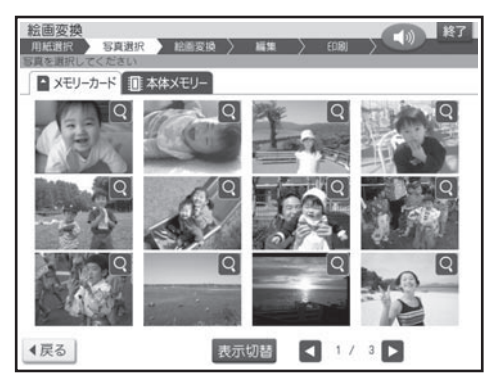

- メモリーカードに登録されている写真は、年月 ごとに表示させることもできます。【表示切替】 をタッチすると、年月ごとに写真が表示されま す。年表示の横の【◀】【▶】をタッチして年 を指定し、写真を見たい月のタブをタッチして ください。
- Q をタッチすると、写真を拡大表示すること ができます(134 ページ)。

### 4

#### 絵画変換したい写真をタッチします。

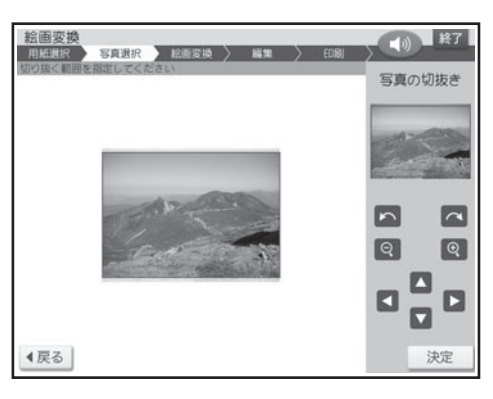

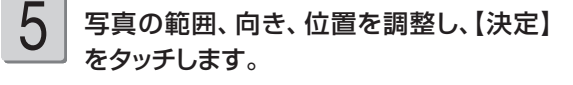

絵画変換メニュー画面が表示されます。 「写真の一部を切り抜いて文面に入れる(トリミ ング)」 135 ページ

使いたい絵画変換のしかたをタッチします。 完成画面が表示されます。 36

- 絵画変換中は、画面に、絵画変換の進行状況 を示すバーが表示されます。バーの最後まで 進むと、完成画面が表示されます。完成画面 が表示されるまで、時間がかかる場合があり ます。
- 写真に複数の人の顔が写っている場合、 完成 画面が表示されるまで、より時間がかかる場 合があります。

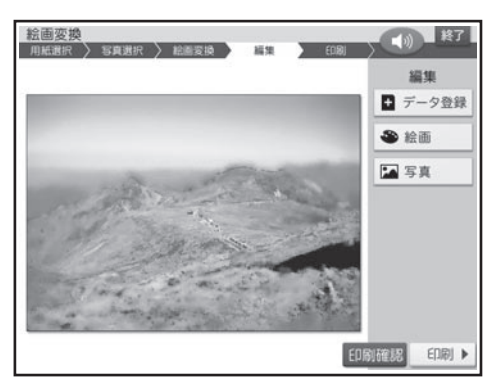

●印刷結果は印刷確認画面で確認してください。 【印刷確認】をタッチすると、印刷確認画面 が表示されます(183 ページ)。【拡大】を タッチすると印刷確認画面が拡大表示されま す。元に戻るときは【戻る】をタッチしてく ださい。

印刷します。  $\sqrt{2}$ 

印刷のしかたは「印刷する」を参照してください (182 ページ)。

作ったデータを登録することができます。 「データ登録と呼び出し」(144 ページ)

• 与真の色や濃さ、絵画変換のしかたを指定する 【写真】または【絵画】をタッチします。「写 真の色や濃さ、絵画変換を変える」と同様な 操作で変更します (137ページ)。

「写真印刷機能の印刷設定画面の項目」

→ 184ページ

# **写真の一覧を印刷する(インデックスプリント)**

### メモリーカードに登録されている写真の一覧を印刷(インデックスプリント)できます。

重 要 印刷の前に必ず「印刷するときの注意事項」をお読みください(6ページ)。

1

写真が保存されているメモリーカードを セットします(28ページ)。

2

トップメニュー画面(34ページ)から【写真 アレンジ】→【インデックスプリント】の順に タッチします。

用紙セットの画面が表示されます。

インデックスプリントの場合、用紙サイズは「L 判」に設定されています。 用紙サイズを変更するときは【用紙変更】を タッチして用紙を選択してください。

また、紙質は「フォト光沢紙」、印字タイプは「普 通」、写真番号は「つける」に設定されています。 変更するときは【印刷設定】をタッチして設定 を変更してください。

「写真印刷機能の印刷設定画面の項目」

→ 184 ページ

変更する必要がなければ、そのまま手順 3 に 進みます。

3

### 印刷します。

印刷のしかたは「印刷する(手順 3 以降)」を 参照してください (183ページ)。

# **俳句を入れて写真を印刷する(写真俳句)**

俳句を入れて写真を印刷することができます。

重 要 印刷の前に必ず「印刷するときの注意事項」をお読みください(6ページ)。

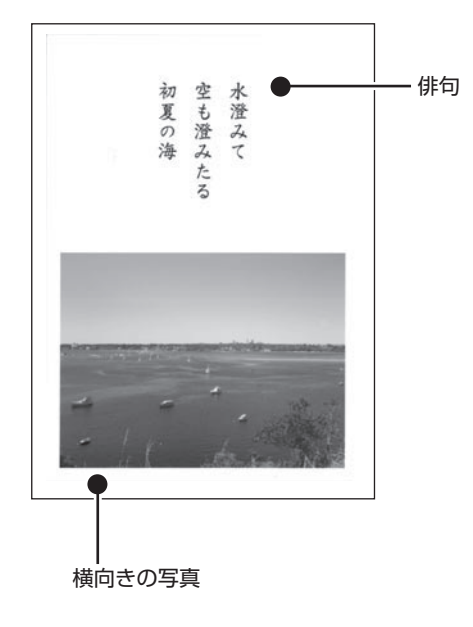

横向きの写真で作る → 177 ページ インポロ 縦向きの写真で作る → 177 ページ

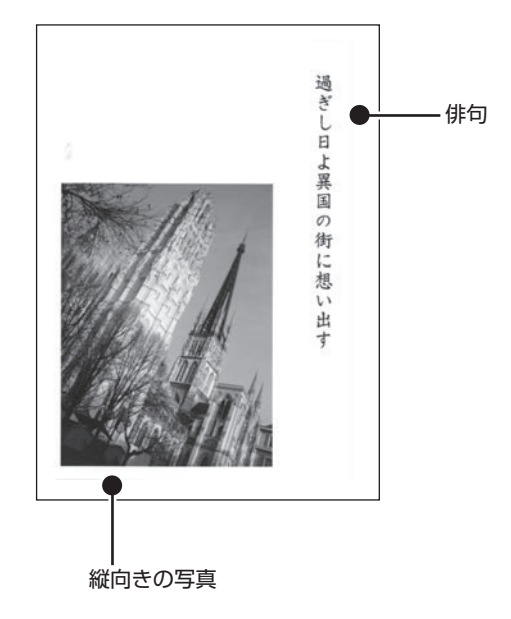

レイアウトで作る → 177 ページ

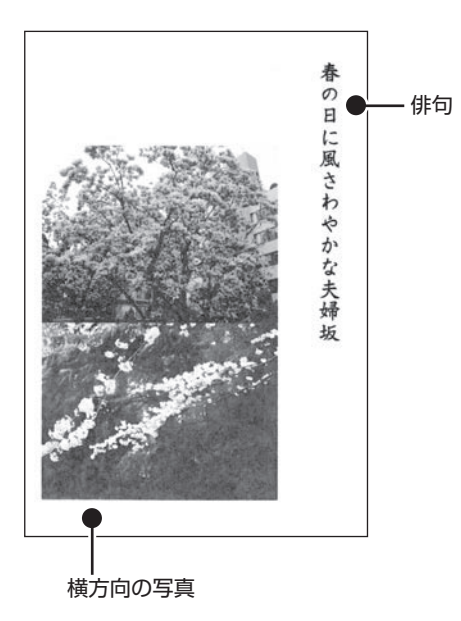

# 写真 2 枚の<br>レイアウトで作る → 177 ページ イルホール (応用作成)

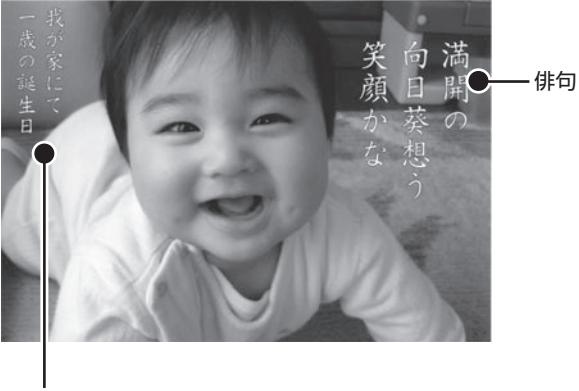

場所や日付など

### **写真俳句を作る**

写真俳句を作る方法について説明します。

1

メモリーカードから呼び出す場合は、写真 が保存されているメモリーカードをセットし ます(28ページ)。

トップメニュー画面(34ページ)から【写真

2

アレンジ】→【写真俳句】の順にタッチしま す。

用紙サイズを選ぶ画面が表示されます。

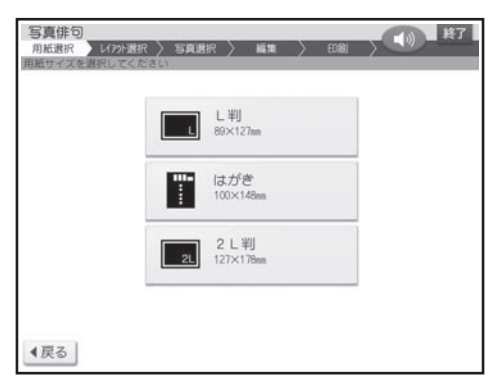

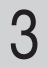

印刷したい用紙サイズをタッチします。 レイアウト選択画面が表示されます。

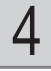

### 使いたいレイアウトをタッチします。

- メモリーカードに登録されている写真の一覧 (サムネイル)が表示されます。本体に登録 されている写真を使う場合は【本体メモリー】 のタブをタッチしてください。
- メモリーカードに登録されている写真は、年月 ごとに表示させることもできます。【表示切替】 をタッチすると、年月ごとに写真が表示されま す。年表示の横の【◀】【▶】をタッチして年 を指定し、写真を見たい月のタブをタッチして ください。
- Q をタッチすると、写真を拡大表示すること ができます(134 ページ)。
- 印刷したい写真をタッチします。 写真 2 枚入りのデザインを選んでいる場合は、 手順 5、6の操作を繰り返します。 5
- 写真の範囲、向き、位置を調整し、【決定】 をタッチします。 6

「写真の一部を切り抜いて文面に入れる(トリミ ング)」 135 ページ

俳句(五・七・五)を入力する画面が表示されます。

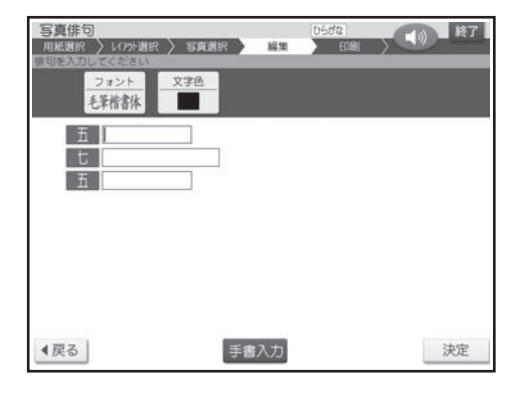

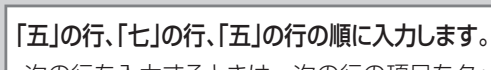

7

次の行を入力するときは、次の行の項目をタッ チしてください。

書体 (フォント)、文字色を指定することができ ます。

「文字の入力/修正」 38 ページ 「文字の書体・色・形などを変える」→ 56 ペ ージ

**2 | 俳句の入力が終わったら [決定] をタッチし マンカー・・ハカした俳句を修止する**<br>2 | 俳句 | をタッチして、 ます。

入力の終了を確認する画面が表示されます。 【はい】をタッチしてください。

完成画面が表示されます。

●印刷結果は印刷確認画面で確認してください。 【印刷確認】をタッチすると、印刷確認画面 が表示されます(183 ページ)。【拡大】を タッチすると印刷確認画面が拡大表示されま す。元に戻るときは【戻る】をタッチしてく ださい。

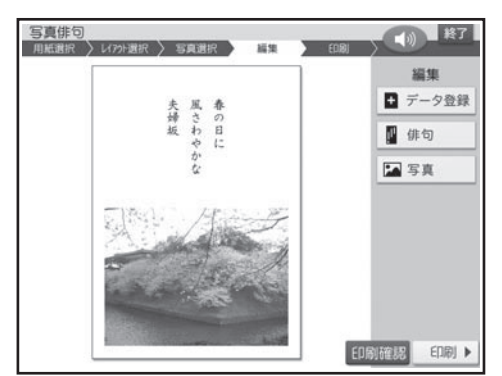

### •入力した俳句を修正する

【俳句】をタッチして、文字の入力しなおし、 フォントや文字色の変更をすることができま す。

• 与真を編集する

【写真】をタッチして、写真を編集したり、差 し替えたりすることができます。 「写真の設定」と同様な操作をします (163 ページ)。

#### 印刷します。 9

印刷のしかたは「印刷する」を参照してください (182 ページ)。

作ったデータを登録することができます。 「データ登録と呼び出し」(144 ページ)

### ■俳句文字設定項目

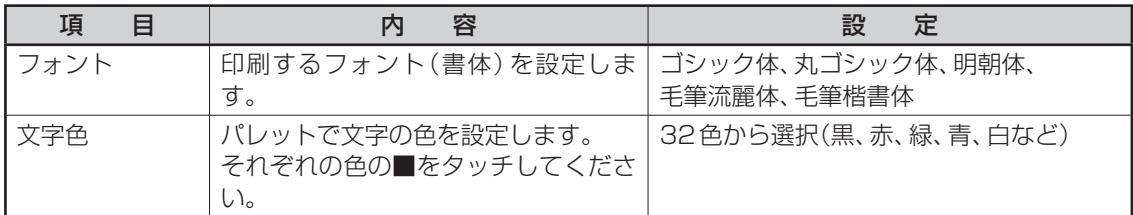

●文字色が「白」の場合は、文字に黒色の輪郭がつきます。輪郭をつけたくないときは、「白色の文字に輪郭をつ けないようにする」を参照してください(195 ページ)。輪郭をつけないようにした場合は、白い背景の上に白 い文字を配置しても、何も印刷されません。
## **写真の上に文字を入れて作る(応用作成)**

写真の上に文字を入れて、写真俳句を作ることができます。俳句は 3 つまで追加することができます。

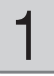

### 「写真俳句を作る」の手順 1 から 5 までの 操作をします(177ページ)。

「写真俳句を作る」の手順 4 で、(応用作成)の マークが付いているレイアウトをタッチしてくだ さい。

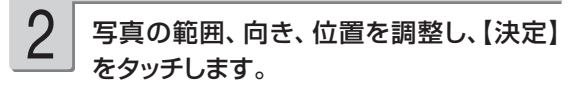

完成画面が表示されます。

「写真の一部を切り抜いて文面に入れる(トリミ ング)」 135 ページ

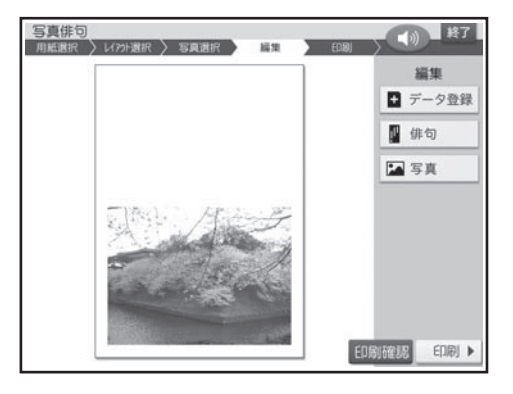

#### 【俳句】をタッチします。 3

•俳句の入力画面が表示されます。

#### 俳句を入力します。

4

- |文字の人力/修止」◆ 38 ページ
- |文字の書体・色・形などを変える」 ➡ 56 ページ

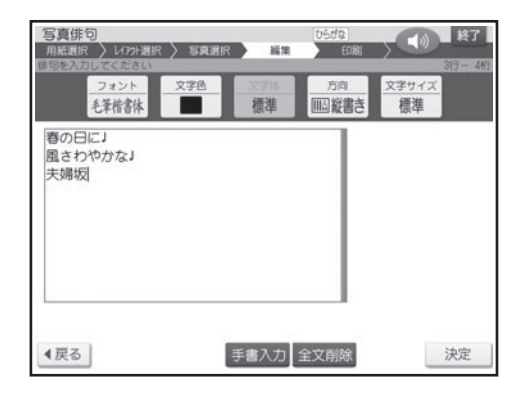

5

【決定】をタッチします。 入力の終了を確認する画面が表示されます。 【はい】をタッチしてください。 俳句編集画面が表示されます。

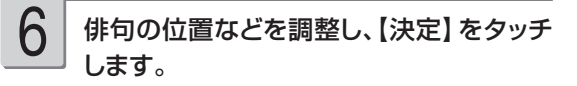

#### •位置を調整する

俳句の枠の中を、ドラッグして移動できます(ド ラッグ → 33 ページ)。

俳句を編集する •

【俳句編集】をタッチして、文字の入力しなお し、フォントや文字色の変更をすることができ ます。手順 4 と同様な操作をします。

俳句を削除する •

【削除】をタッチして、俳句を削除することが できます。

完成画面が表示されます。

追加した俳句をタッチしても、位置の調整や編 集をすることができます。

●印刷結果は印刷確認画面で確認してください。 【印刷確認】をタッチすると、印刷確認画面が 表示されます(183 ページ)。【拡大】をタ ッチすると印刷確認画面が拡大表示されます。 元に戻るときは、【戻る】をタッチしてください。

#### 印刷します。

 $\sqrt{2}$ 

印刷のしかたは「印刷する」を参照してください (182 ページ)。

作ったデータを登録することができます。 「データ登録と呼び出し」(144 ページ)

俳句を追加する •

【俳句】をタッチし、手順 4 からの操作を繰り 返してください。

写真を編集する •

すのには、その中には、その中には、その中には、<br>「この日尻」<br>179 【写真】をタッチして、写真を編集したり、差 し替えたりすることができます。「写真の設定」 179 と同様な操作をします(163 ページ)。

写真の印刷

| 項<br>目 | 容<br>内                                          | 定<br>設                                                                                                    |
|--------|-------------------------------------------------|----------------------------------------------------------------------------------------------------|
| フォント   | 印刷するフォント(書体)を設定しま<br>す。                         | ゴシック体、丸ゴシック体、明朝体、<br>手筆流麗体、手筆楷書体                                                                                                    |
| 文字色    | パレットで文字の色を設定します。<br>それぞれの色の■をタッチしてくださ<br>い。     | 32色から選択(黒、赤、緑、青、白など)                                                                                                    |
| 方向     | 俳句を縦書きにするか、横書きにする<br>か設定します。                    | 縦書き<br>横書き                                                                                                    |
| 文字サイズ  | 文字サイズを指定します。<br>文字サイズによって、入力できる行数<br>と文字数が違います。 | $\bullet$ L判<br>標準 :16行×20文字<br>やや大:12行× 14文字<br>大 : 8行× 9文字<br>●はがき<br>標準 : 18行×22文字<br>やや大:14行× 16文字<br>大 : 9行× 10文字<br>$\bigcirc$ 2L 判<br>標準 :23行×29文字<br>やや大:17行×21文字<br>大 :11行×13文字 |

■写真俳句(応用作成)の文字設定の項目

# **写真をシールに印刷する(シールプリント)**

### 写真にフレームをつけてシールに印刷できます。

- 重 要 印刷の前に必ず「印刷するときの注意事項」をお読みください(6ページ)。
	- 別売品の「16面分割光沢フォトシール用紙:PO-165」を必ずご使用ください(228ページ)。
- メモリーカードから呼び出す場合は、写真 が保存されているメモリーカードをセットし ます(28ページ)。 1
- トップメニュー画面(34ページ)から【写真 アレンジ】→【シールプリント】の順にタッチ します。 2

フレームの種類を選ぶ画面が表示されます。 フレームは 10 種類選べます。

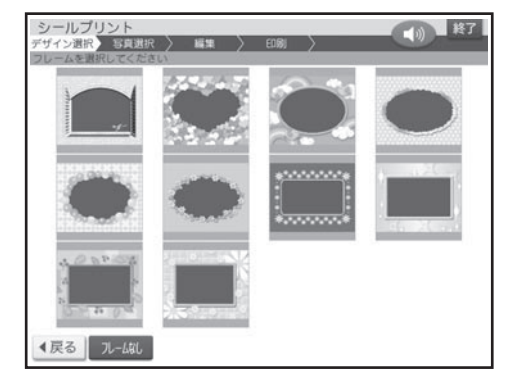

- 使いたいフレームをタッチします。 3
	- ・フレームを人れたくない場合は ル-*は*に <mark>をタ</mark> ッチしてください。
	- メモリーカードに登録されている写真の一覧 (サムネイル)が表示されます。本体に登録 されている写真を使う場合は【本体メモリー】 のタブをタッチしてください。
	- メモリーカードに登録されている写真は、年月 ごとに表示させることもできます。【表示切替】 をタッチすると、年月ごとに写真が表示されま す。年表示の横の【◀】【▶】をタッチして年 を指定し、写真を見たい月のタブをタッチして ください。
	- Q をタッナすると、与真を拡大表示すること ができます(134 ページ)。

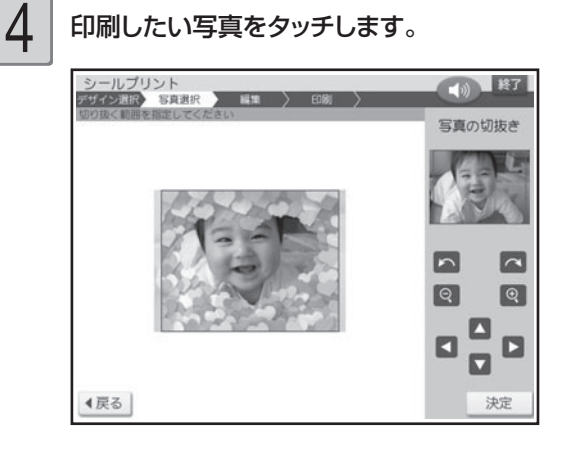

5

写真の範囲、向き、位置を調整します。 「写真の一部を切り抜いて文面に入れる(トリミ ング)」 135 ページ 調整する必要がなければそのまま手順 6 に進 みます。

重 要 シールのフレームと写真は、シール 内に余白が入るのを防ぐために切り 取り線よりもひと回り大きく印刷 されます。写真の一部を切り抜いて シールを作る場合は、やや大きめに 切り抜くと、きれいに配置できます。 6

### 【決定】をタッチします。

完成画面が表示されます。

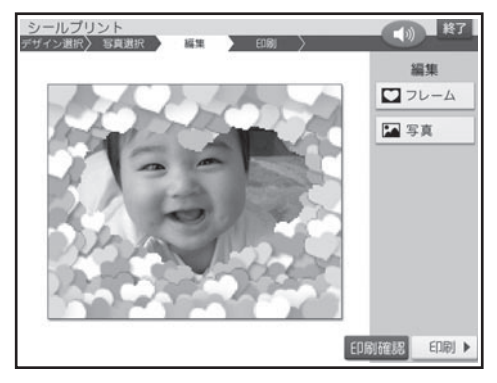

#### • 与真のフレームを変更する

フレームを変更することができます。【フレーム】 をタッチして、変更したいフレームをタッチし てください。

• 与真の色を変更する

写真の色を変更することができます。【写真】 をタッチして、変更したい色をタッチしてくだ さい。

●印刷結果は印刷確認画面で確認してください。 【印刷確認】をタッチすると、印刷確認画面 が表示されます(183 ページ)。【拡大】を タッチすると印刷確認画面が拡大表示されま す。元に戻るときは、【戻る】をタッチしてく ださい。

### 7

印刷します。

印刷のしかたは「印刷する」を参照してください (182 ページ)。

## **印刷する**

#### 写真アレンジで作ったデータを印刷します。

重 要 印刷の前に必ず「印刷するときの注意事項」をお読みください(6ページ)。

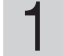

完成画面で【印刷】をタッチします。

印刷設定画面が表示されます。

【印刷】をタッチする前に【印刷確認】をタッチ すると、印刷確認画面が表示されます(183 ページ)。【拡大】をタッチすると、印刷確認画 面が拡大表示されます。元に戻るときは、【戻る】 をタッチしてください。

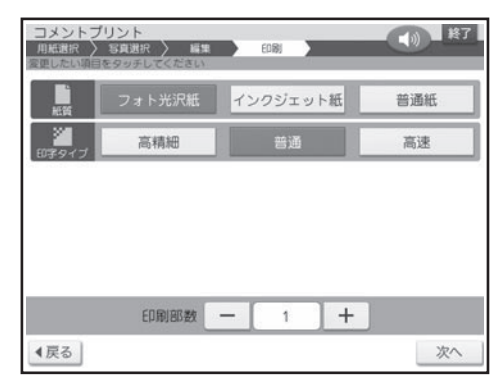

2

## $\begin{array}{|c|c|c|}\hline \textbf{1} & \textbf{0} & \textbf{0}\ \hline \textbf{2} & \textbf{0} & \textbf{0}\ \hline \textbf{3} & \textbf{0} & \textbf{0}\ \hline \textbf{4} & \textbf{0} & \textbf{0}\ \hline \textbf{5} & \textbf{0} & \textbf{0}\ \hline \textbf{6} & \textbf{0} & \textbf{0}\ \hline \textbf{7} & \textbf{0} & \textbf{0}\ \hline \textbf{8} & \textbf{0} & \textbf{0}\ \hline \textbf{9} & \textbf{0} & \textbf{0$ 【次へ】をタッチします。

「写真印刷機能の印刷設定画面の項目」 → 184ページ

重 要 シールプリントの場合、印字タイプの み指定することができます。

用紙セットの画面が表示されます。

それぞれの機能に設定された用紙サイズ、印刷 枚数が表示されます。

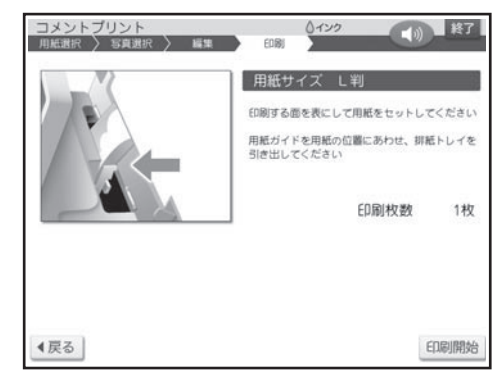

シールプリントの場合は、以下の画面が表示さ れます。

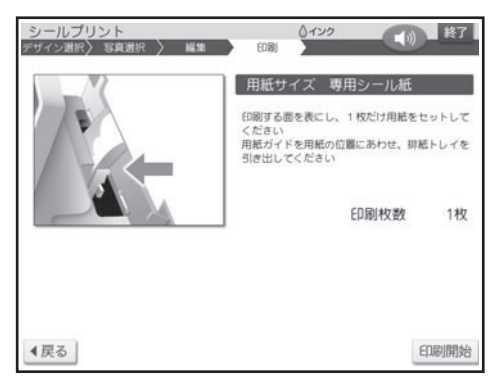

印刷面を表にして用紙をセットし、排紙トレ イを引き出します。 3

印刷枚数を確認して、用紙をセットしてください。 「用紙のヤットのしかた | → 22 ページ

【印刷開始】をタッチします。 印刷が始まります。印刷が終了すると、完成 画面(写真プリントはトップメニュー画面、イ ンデックスプリント、DPOF プリントは写真ア レンジメニュー画面)に戻ります。

4

- 重 要 印刷を中止するときは、【中止】を タッチしてください。
	- 画面に表示される色と、実際に印 刷される色では、色合いが多少異 なります。

印刷が終わったら、排紙トレイを「カチッ」 と音がするまで戻してください。 5

- 重 要 シールプリントを印刷する際は、下 記のことに注意してください。
	- 用紙は1枚だけセットしてくださ い。複数枚セットすると、正常に印 刷されないことがあります。
	- シールを一部分はがしたシール紙 を再度使用しないでください。正 しく印刷できません。

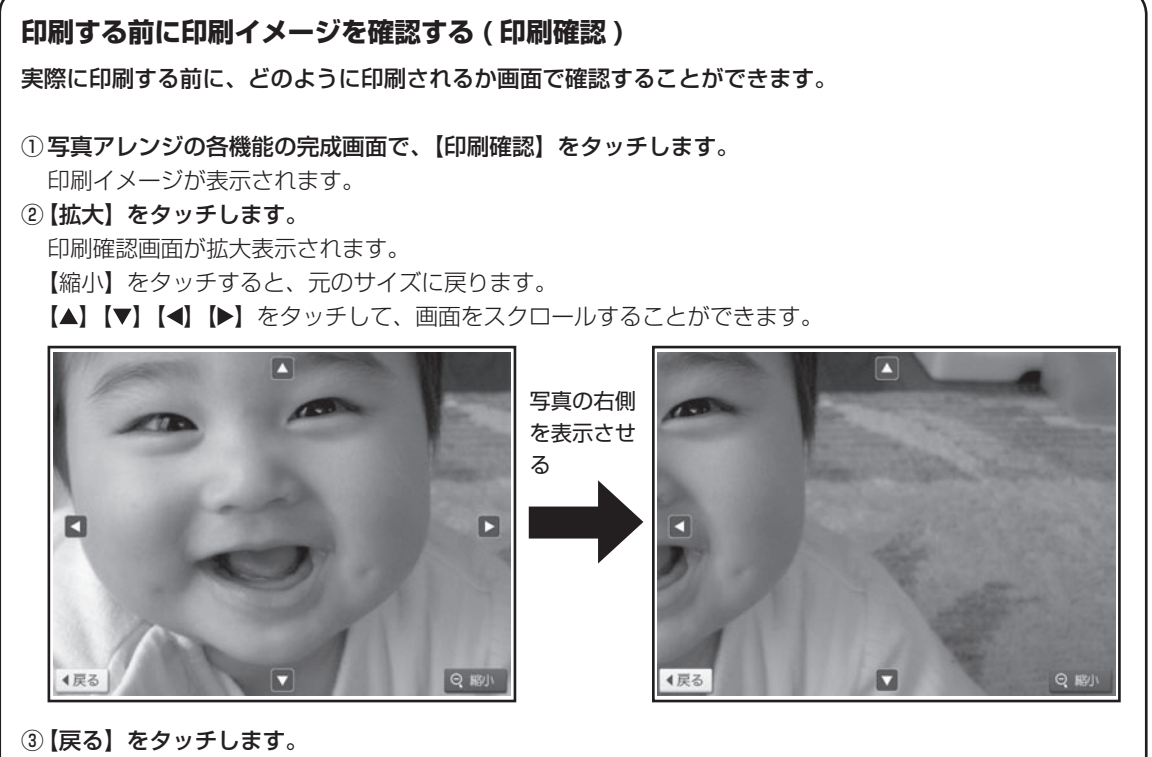

写真アレンジの各機能の完成画面に戻ります。

### ■写真印刷機能の印刷設定画面の項目

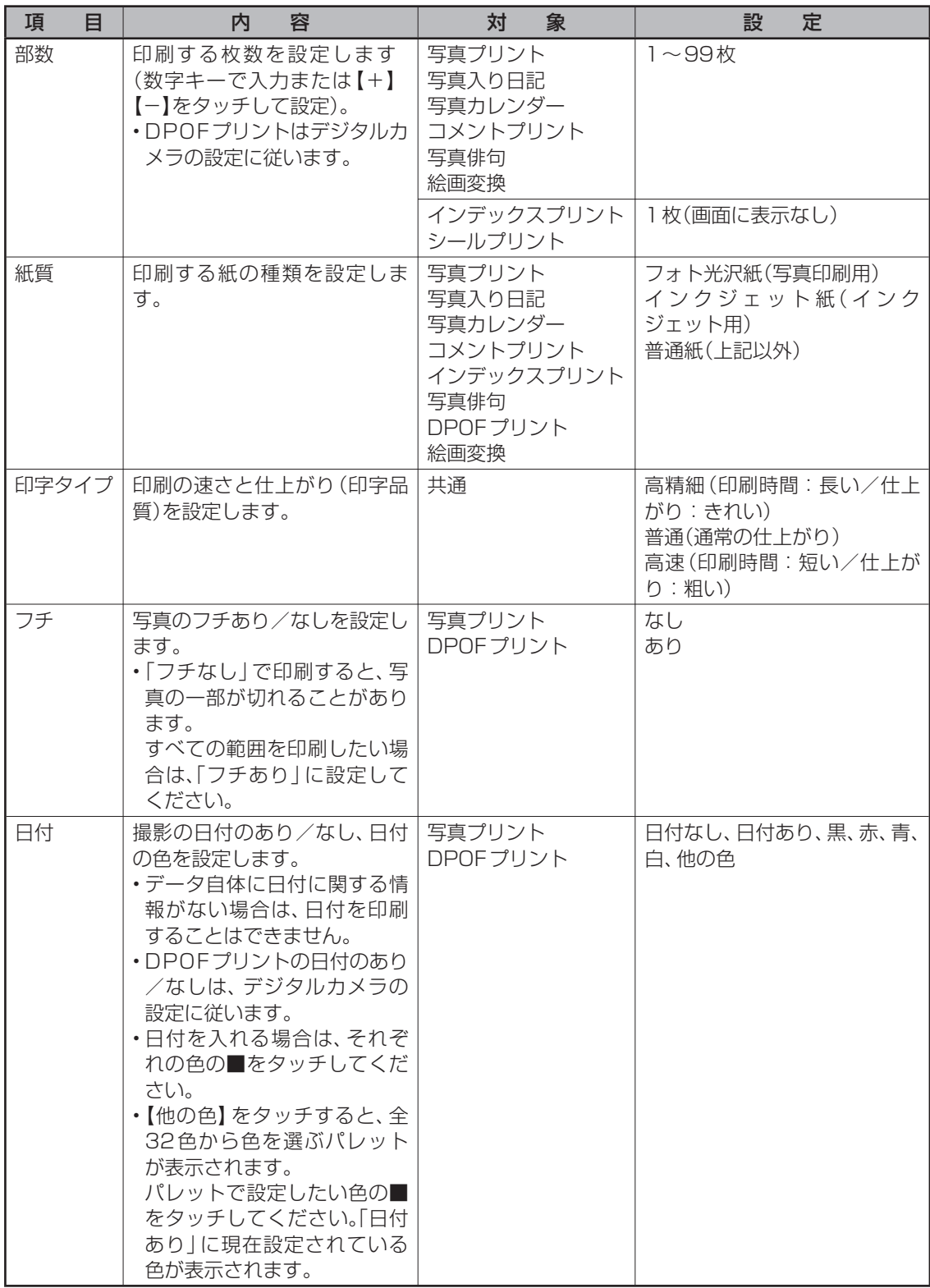

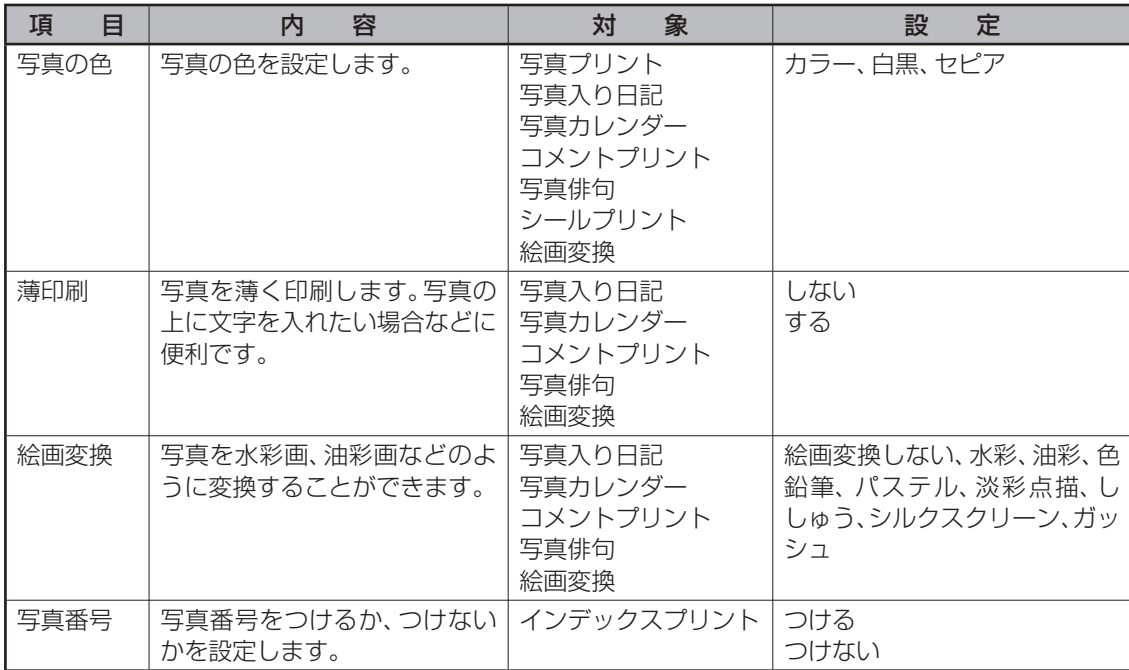

重 要 写真プリント、写真入り日記、写真カレンダー、コメントプリント、写真俳句、シールプリント、 DPOFプリント、絵画変換で印刷できる写真の容量は10M byte以下です。 10M byteを超える写真は、デジタルカメラ側でリサイズ(大きさを変える)などを行うことによ り、容量を10M byte以下にすると使用できるようになります。詳しくは、デジタルカメラの取扱 説明書を参照してください。

## **便利な機能**

写真アレンジでできるその他の機能について説明します。

## **デジタルカメラの設定で印刷する(DPOF プリント)**

DPOF(Digital Print Order Format) 対応のデジタルカメラなどでは、DPOF 機能によりカメラ 側で印刷する写真や、印刷する枚数の指定ができます。

### ■扱える写真のデータ

本機の DPOF 機能で印刷できる写真は、DPOF 対応デジタルカメラなどで撮影した写真で以下の 条件を満たすものです。

・静止画(DCF Exif2.1、JPEG 準拠) ・対応ファイルサイズ 10M byte 以下 ・最小画素数 160 × 120 ピクセル

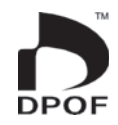

### ■ DPOF 機能で有効な設定

デジタルカメラや携帯電話で設定した以下の内容

- ・通常印刷(用紙に写真を一枚印刷)する写真の指定
- ・印刷枚数
- ・日付印刷の設定(本機側から文字色の指定ができます)
- 重 要 デジタルカメラ側の設定方法や、設定できる機能は、デジタルカメラの取扱説明書を参照してくだ さい。
- DPOF 機能の設定でコメントプリントやシールプリントすることはできません。
- 写真のトリミング・回転などをデジタルカメラや携帯電話で設定していても、DPOF プリント時 は無効になります。
- ●印刷は用紙サイズに合わせて自動的に拡大・縮小されます。用紙サイズにより、写真の上下左右 がカットされて印刷される場合があります。

重 要 印刷の前に必ず「印刷するときの注意事項」をお読みください(6ページ)。

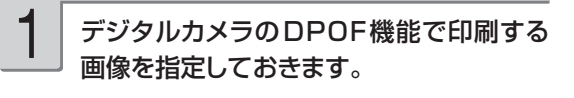

写真が保存されているメモリーカードを セットします(28ページ)。 2

トップメニュー画面(34ページ)から【写真 アレンジ】 → 【DPOFプリント】の順にタッ チします。 3

用紙セットの画面が表示されます。

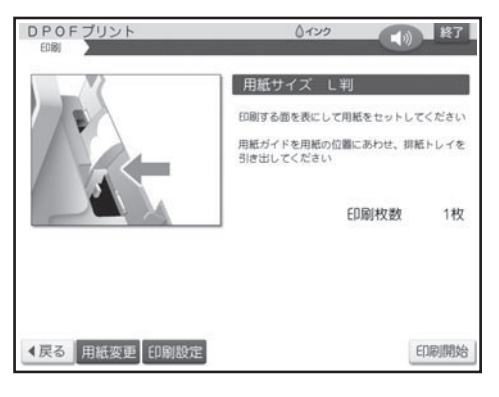

DPOFプリントの場合、用紙サイズは「L判」 に設定されています。

用紙サイズを変更するときは【用紙変更】を タッチして用紙を選択してください。

また、紙質は「フォト光沢紙」、印字タイプは「普 通」、フチは「なし」、日付は「赤」に設定され ています。

変更するときは【印刷設定】をタッチして設定 を変更してください。

「写真印刷機能の印刷設定画面の項目」

- 184 ページ
- 「フチなし」にすると、印刷のときに写真の一 部が切れることがあります。

変更する必要がなければ、そのまま手順 4 に 進みます。

印刷します。 4

印刷のしかたは「印刷する(手順 3 以降) を

参照してください (183ページ)。

## **写真を画面に順番に表示する(スライドショー)**

メモリーカードの中の写真を画面に順番に表示することができます。

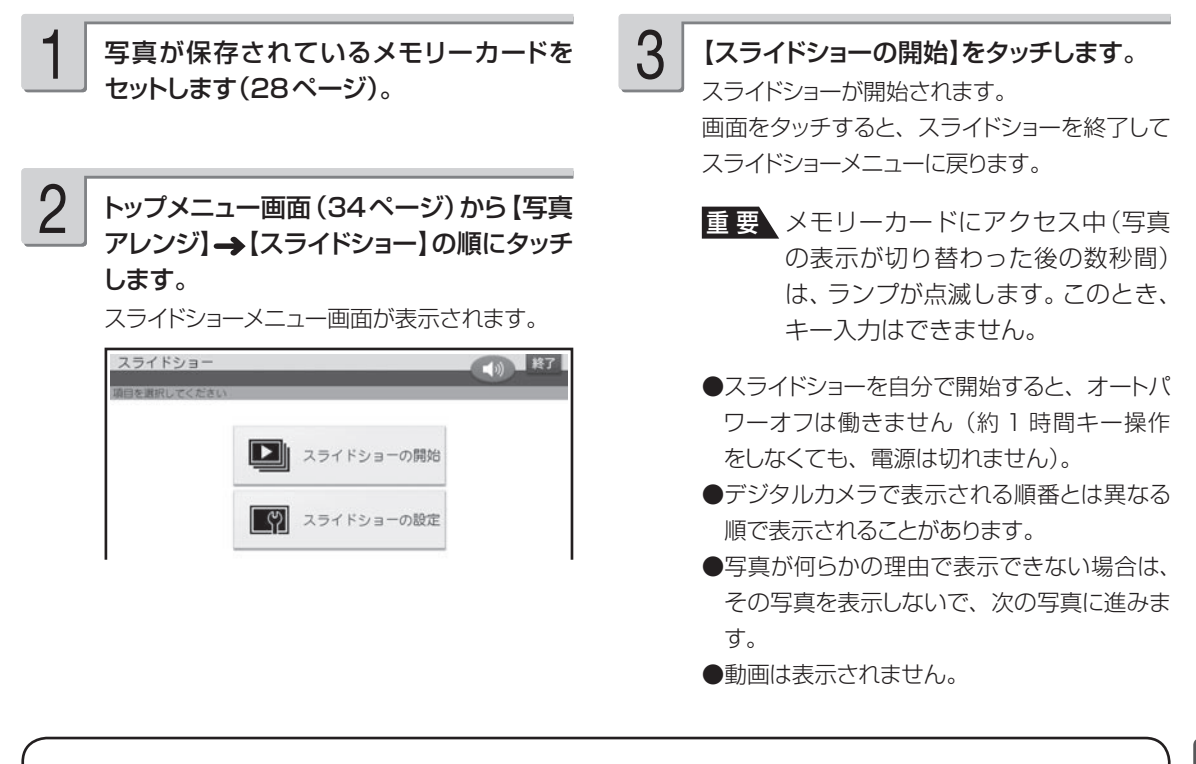

### **スライドショーの設定をする**

スライドショーの設定で、表示方法や写真の切り替え効果(エフェクト)、表示間隔を設定することが できます。

① ス ラ イ ド シ ョ ー メ ニ ュ ー 画 面 で【 ス ラ イ ド ショーの設定】をタッチします。

② 設定したい表示方法、切替効果、表示間隔をタッ チし、【決定】をタッチします。 表示間隔は【+】または【-】をタッチして指定 します。

### ■スライドショーの設定の項目

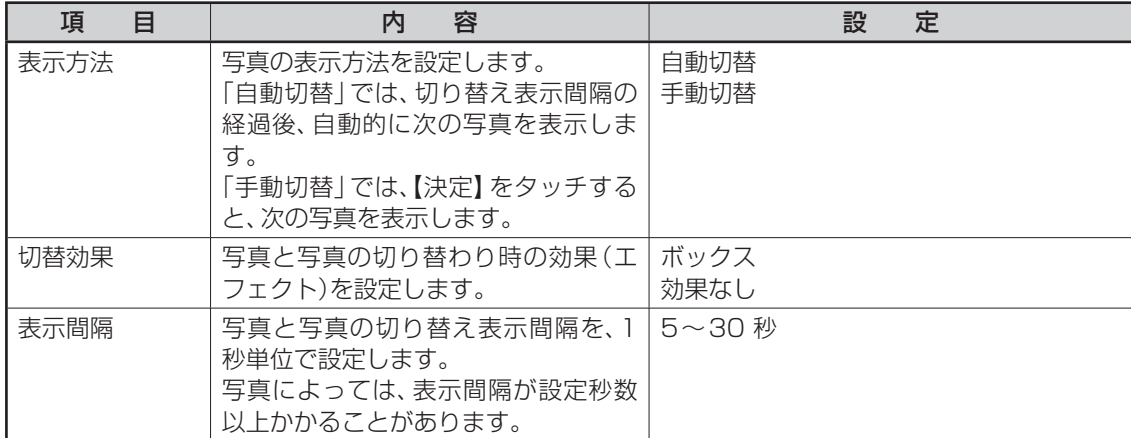

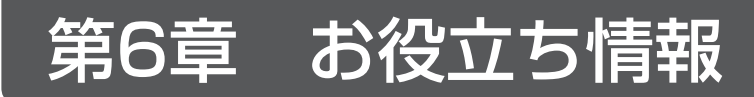

## **インク残量を確認する**

インクの残量を確認することができます。

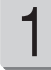

定】→【インク残量】の順にタッチします。 インク残量 10 | 終了

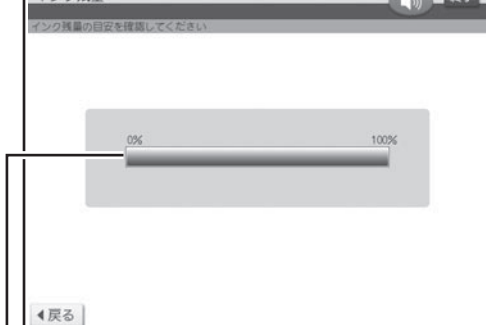

インク残量がグラフで表示されます。

1 トップメニュー画面(34ページ)から【設 2 確認が終わったら、【戻る】をタッチします。 設定メニュー画面に戻ります。 2

- ●他のプリン写ルやプリンターで一度使用した プリントカートリッジをセットした場合、インク 残量は正しく表示することができません。
- **●インク残量の確認は、インクの使用量をカウ** ント(計算)してインク残量を表示する機能 です。プリントカートリッジによっては、実際 のインク残量と、若干、差が出る場合があり ます。

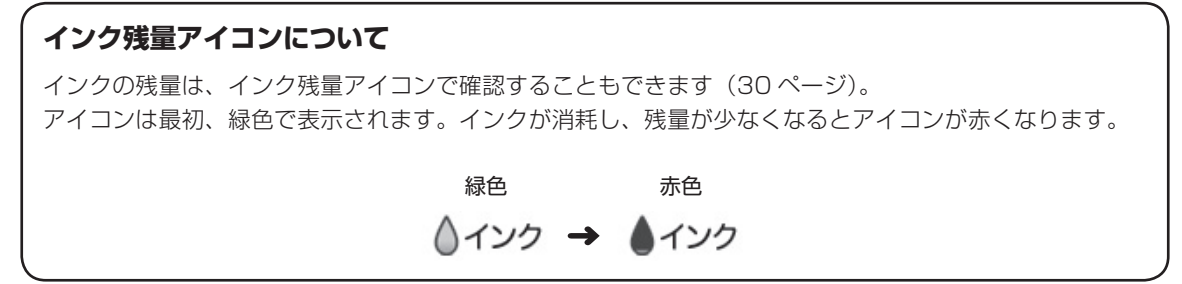

## **時計を設定する**

時計の日付と時刻を設定します。時計には、設定した日付と時刻に連動して毎年 4 月 1 日 00 時 00 分になった時点で、カンタン作成で表示されるはがきのデザインを切り替える役割があります。

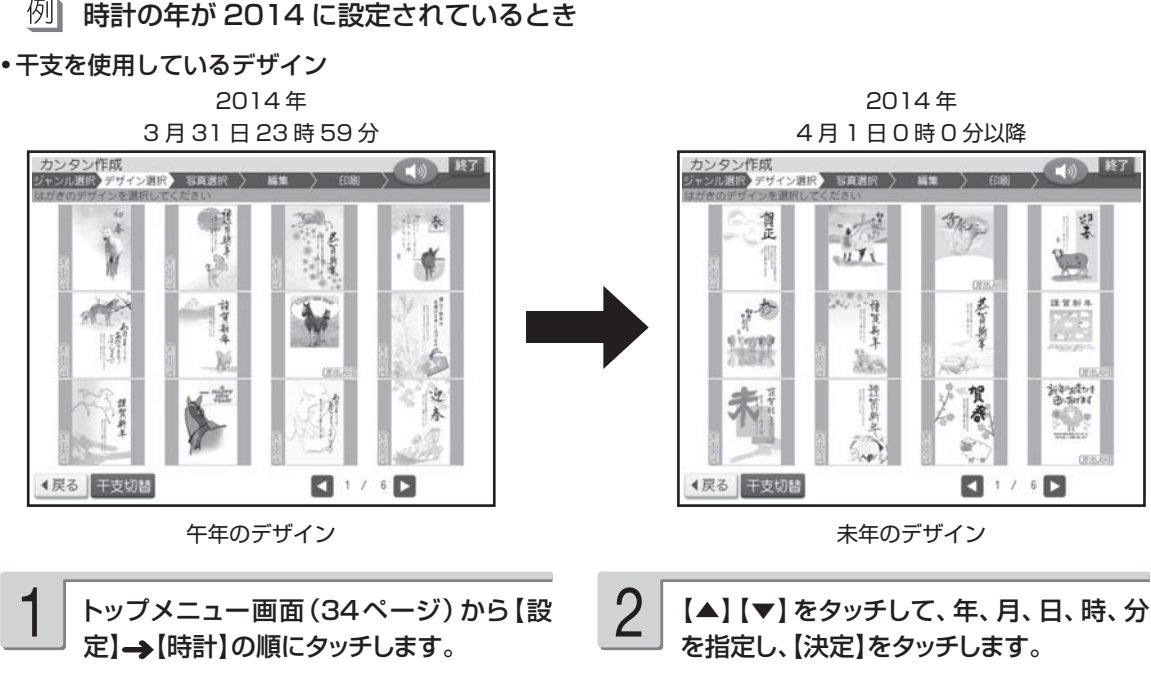

日付と時刻を設定する画面が表示されます。

設定した内容で時計が設定され、トップメニュー 画面に戻ります。

## **手書き認識のしかたを設定する**

手書きで入力した文字を認識する方法は、手動認識、自動認識の 2 つあります。 手動認識では、文字を入力した後、【認識】をタッチして、1文字ずつ認識させます。 自動認識では、入力した文字が約 1 秒後に自動的に認識されます。 ご購入後はじめて使うときや、リセット(初期化)した後は、手動認識の状態になっています。

定】→【手書き認識設定】の順にタッチしま す。

1 トップメニュー画面(34ページ)から【設 2 【手動認識】または【自動認識】をタッチしま す。 2

トップメニュー画面に戻ります。

## **ユーザー辞書を登録する**

ユーザー辞書に、よく使う語句や郵便番号と住所を登録することができます。

### **よく使う語句を辞書に登録する(語句)**

登録の確認画面が表示されるので、【はい】 をタッチしてください。手順 4 に進みます。

登録されている語句の一覧が表示されます。

•語句をすでに登録済みの場合

日常よく使う専門用語などを「よみ」とともに登録しておくと、通常の漢字変換の操作で、簡単に 入力できるようになります。また、慣用句などを短い「よみ」で登録しておけば、文字が簡単に入 力できて便利です。

例| 秋葉原 → 「よみ:あきば」で登録

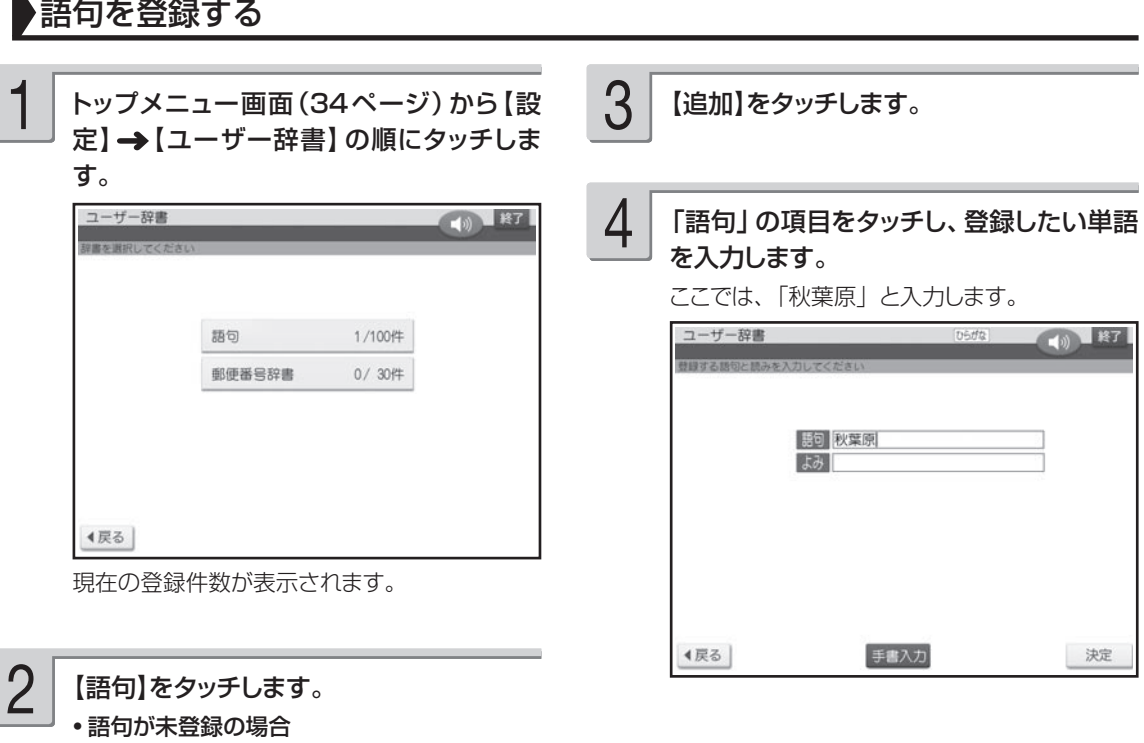

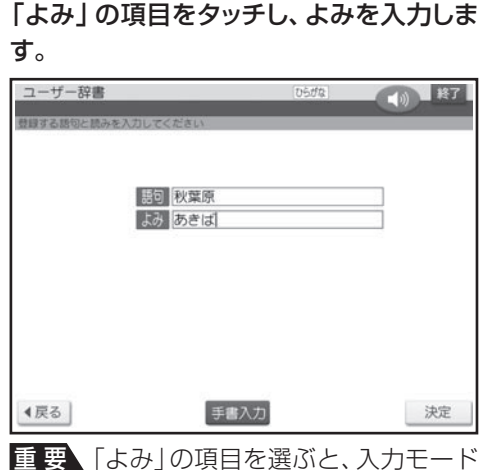

はひらがなになります。よみに入力 できる文字は、ひらがなだけです。

#### **登録した語句を修正する**

- ① トップメニュー画面(34 ページ)から【設定】 ⑥ | よみ」の項目をタッチして、よみを修正します。 → 【ユーザー辞書】の順にタッチします。
- ② 【語句】をタッチします。 語句の一覧が表示されます。
- ③ 【修正】をタッチします。
- ④ 修正する語句をタッチします。 選んだ語句の入力画面が表示されます。
- ⑤ 「語句」の項目をタッチして、語句を修正します。

修正が終わり、語句の一覧に戻ります。

修正を確認する画面が表示されます。 【はい】をタッチしてください。

チします。

#### **登録した語句を削除する**

削除には、選んだ語句だけを削除するか、すべての語句を削除するかの 2 つの方法があります。

- ① トッフメニュー画面(34 ページ)から【設定】 (4) 削除したい語句をタッチします。 → 【ユーザー辞書】の順にタッチします。
- ② 【語句】をタッチします。 語句の一覧が表示されます。
- ③ 【削除】をタッチします。

選んだ語句の先頭に ノ が表示されます。取り消 すときは、もう一度語句をタッチします。 【全て選択】をタッチすると、すべての語句の 先頭に√が表示されます。取り消すときは、 【全て解除】をタッチします。

- ⑤ 【決定】をタッチします。 削除を確認する画面が表示されます。
- ⑥ 【はい】をタッチします。 登録されている語句があるときは、語句の一覧に 戻ります。 登録されている語句がないときは、ユーザー辞書 メニュー画面が表示されます。

 $\mathbf 5$  | 「よみ」の項目をタッチし、よみを入力しま $\mathbf 5$  | 語句とよみの入力が終わったら、【決定】を タッチします。 6

> 登録を確認する画面が表示されます。 【はい】をタッチしてください。

登録が終わり、語句の一覧に戻ります。追加し た語句が一覧に表示されます。

語句は最大 100 件まで登録できます。

重 要 「よみ」の項目を選ぶと、入力モードは

る文字は、ひらがなだけです。

⑦ 語句とよみの入力が終わったら、【決定】をタッ

ひらがなになります。よみに入力でき

お役立ち情報

### **郵便番号と住所を辞書に登録する(郵便番号辞書)**

郵便番号辞書に登録されている郵便番号や住所の変更が必要なときは、その郵便番号と住所をユー ザー辞書に登録しておくと、郵便番号を入力するだけで呼び出すことができます。

#### 郵便番号を辞書に登録する 1 5 「住所」の項目をタッチし、登録したい住所 トップメニュー画面(34ページ)から【設 定】 【ユーザー辞書】の順にタッチしま を入力します。 す。 ユーザー辞書 10 終了 ユーザー辞書 4) 終了  $71540022$ 田清 東京都世田谷区梅丘 語句 1/100件 郵便番号辞書 0/30件 4戻る | 手書入力 決定 4戻る | 現在の登録件数が表示されます。 6郵便番号と住所の入力が終わったら、 【決定】をタッチします。 2 【郵便番号辞書】をタッチします。 登録を確認する画面が表示されます。 【はい】をタッチしてください。 • 郵便番号が未登録の場合 登録の確認画面が表示されるので、【はい】 をタッチしてください。手順 4 に進みます。 登録が終わり、郵便番号の一覧に戻ります。追 加した郵便番号が一覧に表示されます。 • 郵便番号をすでに登録済みの場合 登録されている郵便番号の一覧が表示されま す。 郵便番号は最大 30 件まで登録できます。 3

【追加】をタッチします。

「〒」の項目をタッチし、登録したい郵便番 号を入力します。 4

> 「-」(ハイフン)は省いて、7桁の数字のみ入 力してください。

#### **登録した郵便番号や住所を修正する**

- ① トップメニュー画面(34 ページ)から【設定】 ⑤ | 〒」の項目をタッチし、修正したい郵便番号を → 【ユーザー辞書】の順にタッチします。
- ② 【郵便番号辞書】をタッチします。 郵便番号の一覧が表示されます。
- ③ 【修正】をタッチします。
- ④ 修正したい郵便番号をタッチします。 選んだ郵便番号の入力画面が表示されます。
- 入力します。
- ⑥ 「住所」の項目をタッチし、修正する住所を入力 します。
	- ⑦ 郵便番号と住所の入力が終わったら、【決定】を タッチします。 修正を確認する画面が表示されます。 【はい】をタッチしてください。

修正が終わり、郵便番号の一覧に戻ります。

#### **登録した郵便番号を削除する**

削除には、選んだ郵便番号だけを削除するか、すべての郵便番号を削除するかの 2 つの方法があります。

- ① トップメニュー画面(34 ページ)から【設定】 【ユーザー辞書】の順にタッチします。
- ② 【郵便番号辞書】をタッチします。 郵便番号の一覧が表示されます。
- ③ 【削除】をタッチします。
- ④ 削除したい郵便番号をタッチします。 選んだ郵使番号の先頭に|✔|が表示されます。取 の一覧に戻ります。 り消すときは、もう一度郵便番号をタッチします。

【全て選択】をタッチすると、すべての郵便番号 の先頭にマが表示されます。取り消すときは、 【全て解除】をタッチします。

- ⑤ 【決定】をタッチします。 削除を確認する画面が表示されます。
- ⑥ 【はい】をタッチします。 登録されている郵便番号があるときは、郵便番号 登録されている郵便番号がないときは、ユーザー 辞書メニュー画面が表示されます。

## **郵便番号辞書データを更新する**

カシオホームページからダウンロードした最新の郵便番号辞書データを、メモリーカードに保存し て、本機の郵便番号辞書データを更新することができます。

## **郵便番号辞書データのバージョンを確認する**

本機に登録されている郵便番号辞書データのバージョンを確認します。

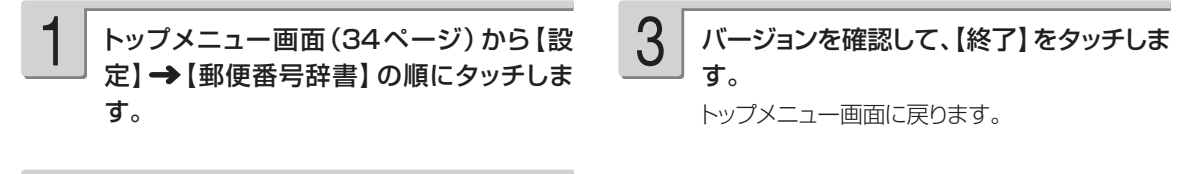

2

【バージョン確認】をタッチします。

## **郵便番号辞書データを更新する**

カシオホームページ(http://casio.jp/d-stationery/prinshall/)から最新の郵便番号辞書データ をダウンロードして、郵便番号辞書データを更新します。

重 要 使用するメモリーカードは、ご購入後、はじめて使うときは、必ず、デジタルカメラで初期化 (フォーマット)してからお使いください。

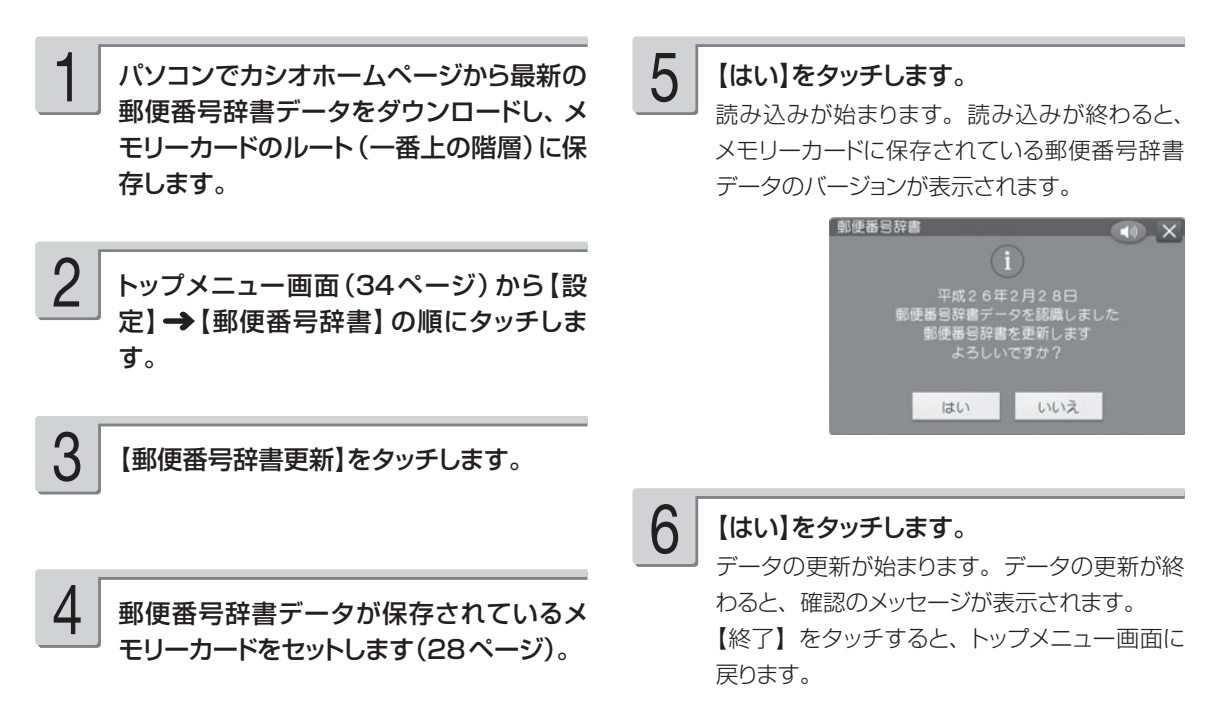

## **画面の明るさを調節する**

画面表示の明るさ(コントラスト)を変えることができます。

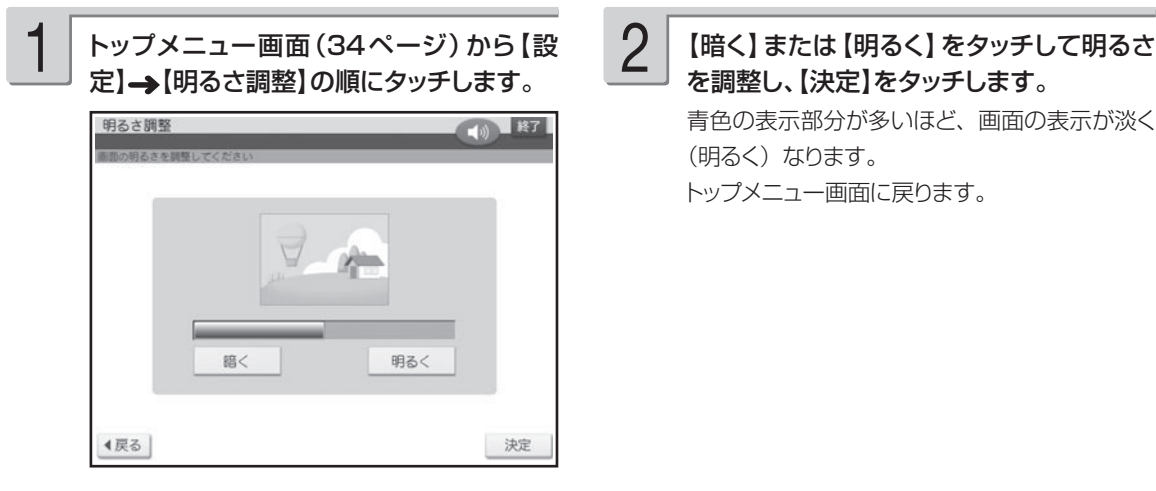

を調整し、【決定】をタッチします。 青色の表示部分が多いほど、画面の表示が淡く (明るく) なります。 トップメニュー画面に戻ります。 2

# **文字の入力方法(入力モード)を切り替える**

文字入力には、ひらがなキーで入力する「かな入力」とアルファベットキーで入力する「ローマ字 入力」があります。ここでは、入力モードを切り替える方法を説明します。

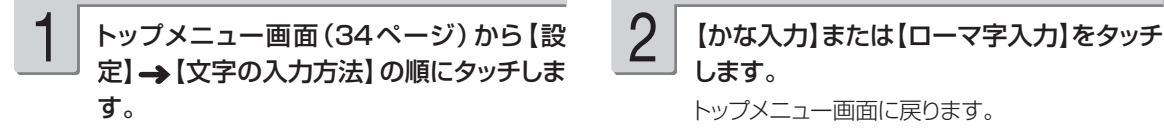

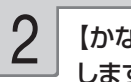

します。

トップメニュー画面に戻ります。

## **白色の文字に輪郭をつけないようにする**

写真の上に白色の文字を合成するときに、輪郭をつけないようにすることができます。

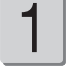

1 トップメニュー画面(34ページ)から 2 [輪郭をつけない]をタッチします。 【設定】→【白文字の輪郭設定】の順にタッ チします。

2

トップメニュー画面に戻ります。 輪郭をつけるように戻したいときは、【輪郭をつ ける】をタッチしてください。

# **ブザー音を鳴らさないようにする**

操作中にエラーが発生するとブザー音が鳴ります。また、画面をタッチペンでタッチすると「ピッ」 と音が鳴ります。お買い上げ時の設定は「鳴らす」になっています。ここではブザー音やタッチし たときの音を鳴らさないようにする方法を説明します。

2

ただし、プリンターエラーのブザー音は、設定の内容に関係なく、常に鳴ります。 ●音声ガイドの音量ボリュームでブザー音の音量調整をすることはできません。

ヿヿヿヿトップメニュー画面(34ページ)から【設 2コココ 【鳴らさない】をタッチします。<br>2ココート 【ブザー音】の順に選びます。 2ココトップメニュー画面に戻ります。

トップメニュー画面に戻ります。 ブザー音を鳴らすように戻したいときは、【鳴ら す】をタッチしてください。

# **タッチパネルを調整する**

タッチペンでタッチした位置や手書きで入力した文字が、実際の表示の位置とずれているときは、 タッチパネルの調整をします(工場出荷時に、あらかじめ調整されていますので、通常は調整不要 です)。

・タッチパネルの調整は、必ず、付属のタッチペンを使用してください。

重 要 必要なとき以外は、タッチパネル調整は行わないでください。

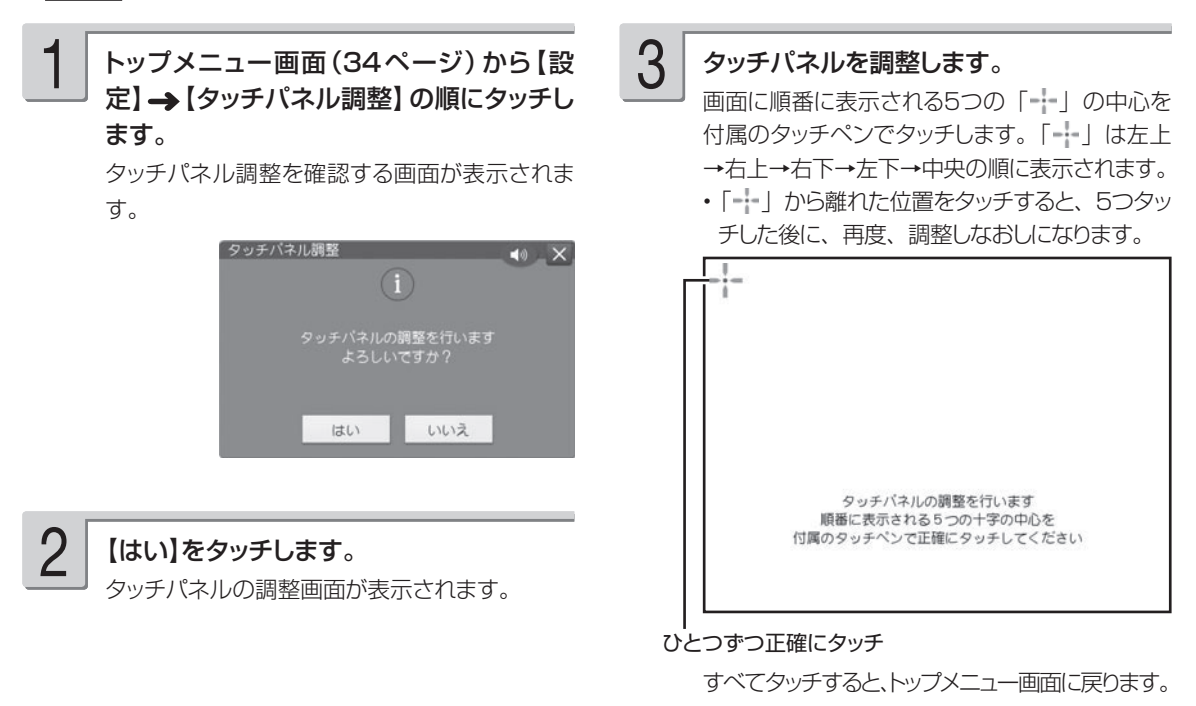

# **プリンターのメンテナンスをする**

### プリンターを調整する

「新しいプリントカートリッジを取り付けたとき」や「印刷結果の色がズレているとき」などに、印 刷が正しくできるように調整します。

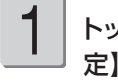

トップメニュー画面(34ページ)から【設 定】 → 【プリンター保守】の順にタッチしま す。

4

#### 【調整開始】をタッチします。

印刷が始まります。

• フリントカートリッジ交換後など、 印刷開始ま  $\overline{C}$  2 ~ 3 分かかる場合があります。

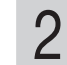

【プリンター調整】をタッチします。 用紙セットの画面が表示されます。

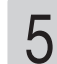

#### 印刷結果を確認してください。

下記の「プリンター調整の印刷結果の確認ポイント」 に従って、確認します。

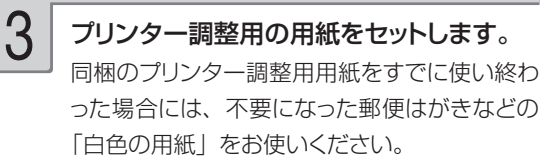

• 日色以外の用紙を使っとプリンター調整が止し く行われません。

## **プリンター調整の印刷結果の確認ポイント** プリンターの調整は、プリントカートリッジ固有の情報をプリンター本体に登録、調整する作業です。印 刷結果を参考に、プリンターの調整を正しく行ってください。 ■右端の部分の印刷がかすれていますが...? → 調整した結果なので、問題ありません。 ■左から「水色」「ピンク」「黄色」の長方形は印刷されていますか? 正しく印刷されていない場合は、プリンター・プリントカートリッジのクリー …。<br>ニングを行ったり、汚れを取ってください( ◆ 198、204ページ)。 ■6つの√ は入っていますか? ・ 赤色の「×」が印刷されている場合は、もう一度プリンターの調整を行ってください。 再度、「×」が印刷された場合は、プリントカートリッジを交換してください。 ■黒色の長方形が印刷されていますか? ・ 細い横線のスジ(ドット抜け)は問題ありません。 ・太い線のスジ(ドット抜け)があり、テスト印刷( ➡ 198ページ)した際にもスジが目立つ場合は、 プリントカートリッジのクリーニング( 198ページ)を行ってください。

## プリントカートリッジをクリーニングする

インクの量は十分残っているのにきれいに印刷されないとき、印刷をしない状態が長期間続いた後 の「デジタルカメラの写真印刷」に白い線や縞模様が現れたときなどに行います。

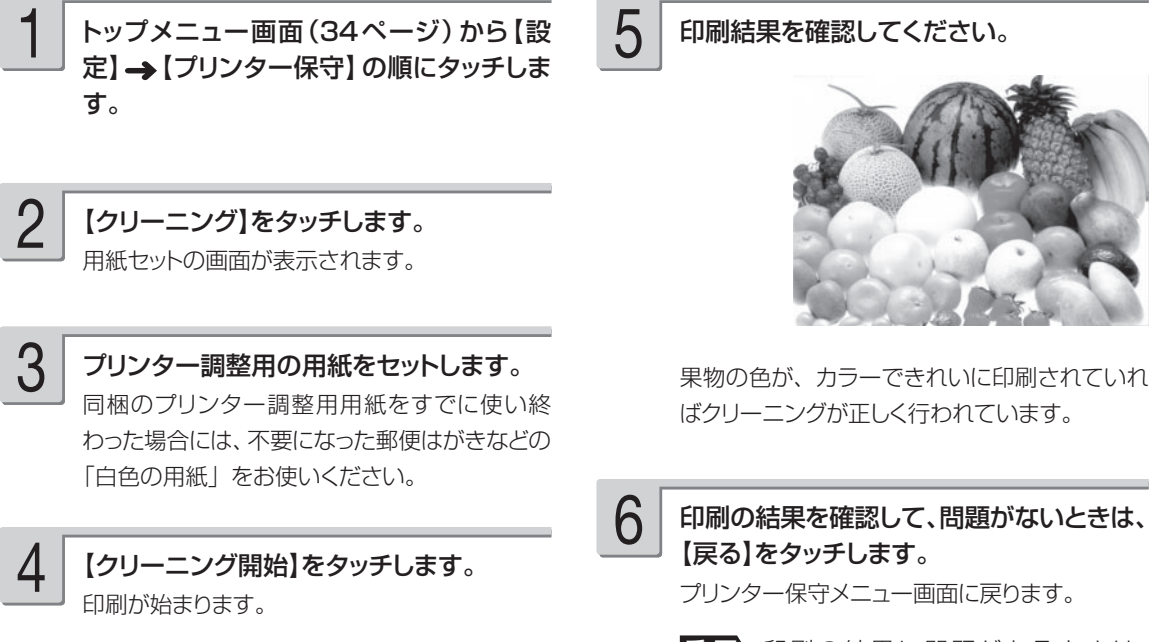

重 要 印刷の結果に問題があるときは、 【クリーニング開始】をタッチして、 再度クリーニングをしてください。

## テスト印刷する

試しに印刷をして、印刷の結果を確認したいときに行います。

トップメニュー画面(34ページ)から【設 定】 → 【プリンター保守】の順にタッチしま す。 1

【テスト印刷】をタッチします。

用紙セットの画面が表示されます。

プリンター調整用の用紙をセットします。 同梱のプリンター調整用用紙をすでに使い終 わった場合には、不要になった郵便はがきなどの 「白色の用紙」をお使いください。 3

【調整開始】をタッチします。 印刷が始まります。印刷が終わるとプリンター 保守メニュー画面に戻ります。 4

印刷の結果を確認します。 5

2

# **データのバックアップを作成する**

本体に登録した文面、住所録、差出人、外字、ユーザー辞書、写真などのデータを、1 つにまとめ てメモリーカードに保存できます。万一、データが消失したときは保存しておいたデータを呼び出 して、保存したときと同じ状態に戻すこともできます。また、パソコンで作った宛名のデータを読 み込むことができます。

なお、バックアップデータとして「最大 360M byte のデータ」をメモリーカードに保存します。 • 写真入り日記のデータはバックアップされません。本体に登録した写真入り日記をメモリーカードに保 存したい場合は、「日記を閲覧する」の手順 3(157 ページ)を参照して、【複写】をタッチしてください。

### **バックアップデータを保存する**

バックアップデータをメモリーカードに保存します。

重 要 バックアップ用のメモリーカードは、ご購入後、はじめて使うときは、必ず、デジタルカメラで初期 化(フォーマット)してからお使いください。メモリーカードを初期化する方法については、デジタ ルカメラに付属の取扱説明書をご覧ください。

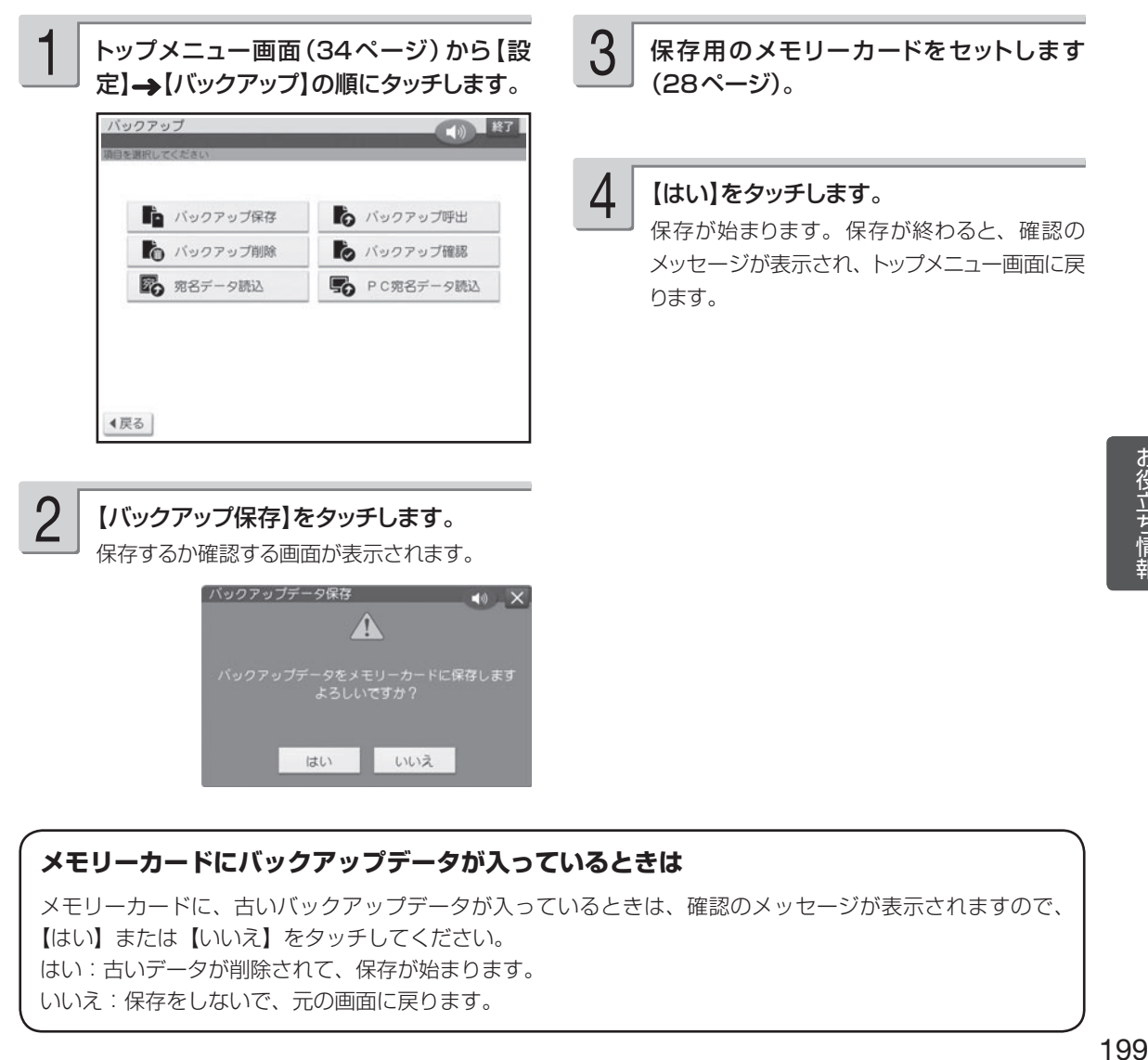

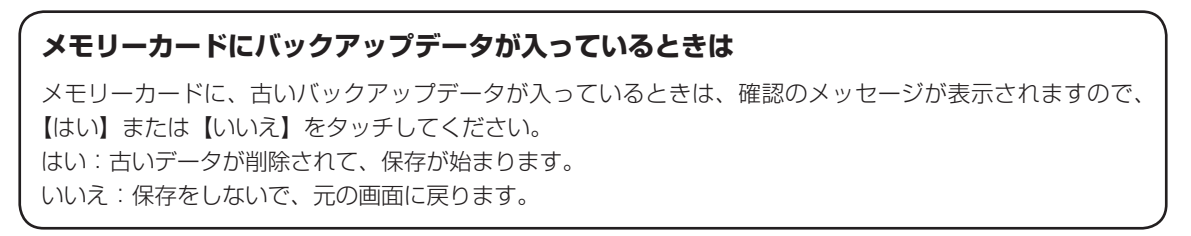

お役立ち情報

## **バックアップデータを呼び出す**

メモリーカードに保存したバックアップデータを呼び出して、使うことができます。

重 要 バックアップデータを呼び出すと、現在本機で作っているデータはすべて消えてしまいます。 一度、消えてしまったデータは元に戻りません。ご注意ください。

1

トップメニュー画面(34ページ)から【設 定】→【バックアップ】の順にタッチします。

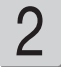

【バックアップ呼出】をタッチします。 呼び出すか確認する画面が表示されます。

バックアップデータが入っているメモリー カードをセットします(28ページ)。 3

【はい】をタッチします。 4

呼び出しが始まります。呼び出しが終わると、 確認のメッセージが表示され、トップメニュー画 面に戻ります。

- ●バックアップデータの呼び出しは、本機で保 存したデータを呼び出します。他の機種で保 存したデータは呼び出すことはできません。 他の機種で保存したデータの呼び出しについ ては、201 ページを参照してください。
- ●バックアップデータによっては、呼び出しに時 間がかかることがあります。

## **バックアップデータを削除する**

メモリーカードに保存したバックアップデータを削除できます。 なお、削除したデータは元には戻りません。ご注意ください。

1

トップメニュー画面(34ページ)から【設 定】 → 【バックアップ】の順にタッチします。

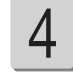

### 【はい】をタッチします。

削除が始まります。削除が終わると、確認の メッセージが表示され、トップメニュー画面に戻 ります。

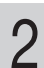

【バックアップ削除】をタッチします。

削除するか確認する画面が表示されます。

バックアップデータが入っているメモリー カードをセットします(28ページ)。 3

### **メモリーカードを廃棄/譲渡するときのご注意**

本機の「バックアップを削除」機能では、メモリーカード内のファイル管理情報だけが変更され、データそ のものは消去されないことがあります。

メモリーカード内の個人情報データはお客様の責任において管理してください。例えば以下のような手段を おすすめします。

- 廃棄の際は、メモリーカード本体を物理的に破壊するか、パソコンを使って市販のデータ消去専用ソフトなどで メモリーカード内のデータを完全に消去する。
- 譲渡の際は、パソコンを使って市販のデータ消去専用ソフトなどでメモリーカード内のデータを完全に消去する。 •

## **バックアップデータを確認する**

メモリーカードにバックアップデータが保存されているかどうかを、確認することができます。

- トップメニュー画面(34ページ)から【設 定】 → 【バックアップ】 の順にタッチしま す。 1
- 機種名と日時を確認して、【終了】 をタッチします。 3

トップメニュー画面に戻ります。

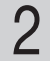

【バックアップ確認】をタッチします。 バックアップ確認画面が表示されます。

## **他のプリン写ルで登録した宛名データを読み込む**

他のプリン写ルでバックアップしたデータから宛名データだけを読み込んで、本機のデータとして 登録することができます。また、本機のバックアップデータから、宛名データだけを読み込むこと もできます。

■ 要 ▼ 宛名データを読み込むと、現在、本機に登録されてある宛名データに追加登録されます。

トップメニュー画面(34ページ)から【設 定】→【バックアップ】の順にタッチします。

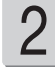

1

【宛名データ読込】をタッチします。 バックアップデータの機種名が表示されます。

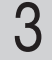

バックアップデータが入っているメモリー カードをセットします(28ページ)。

- 機種名を確認して、【次へ】をタッチします。 宛名データを呼び出す確認メッセージが表示さ れます。4
- 【はい】をタッチします。 宛名データの読み込みが始まります。読み込み が終わると、確認のメッセージが表示されます。 【終了】をタッチすると、トップメニュー画面に 戻ります。 5

●住所録の名前、差出人のデータは呼び出すこ とはできません。

### **バックアップデータから宛名データを読み込みできる機種**

PCP-70 / PCP-80 / PCP-100 / PCP-120 / PCP-200 / PCP-250 / PCP-300 / PCP-400 / PCP-500 / PCP-700 / PCP-800 / PCP-1000 / PCP-1200 / PCP-1300 / PCP-1400 / PCP-2000 / PCP-2100 / PCP-2200

## **パソコン(PC)で作った宛名データを読み込む**

パソコン(PC)で作った宛名データを、メモリーカードを経由して、本機のデータとして登録す ることができます(住所録の個人宛として登録されます)。読み込むことができるデータは、「Jア ドレス形式」または「CSV 形式」のデータです。

「Jアドレス形式」とは、パソコンなどのアプリケーションソフトで作った住所録データを、他のア プリケーションで読み込むための「標準住所録データ形式」です。「筆まめ」「筆王」など多くのP Cはがき作成用アプリケーションソフトで住所録データをJアドレスの形式で保存することができ ます。

■ Jアドレス形式の宛名データを読み込む(「筆まめ」「筆王」などの場合)

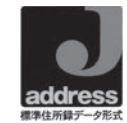

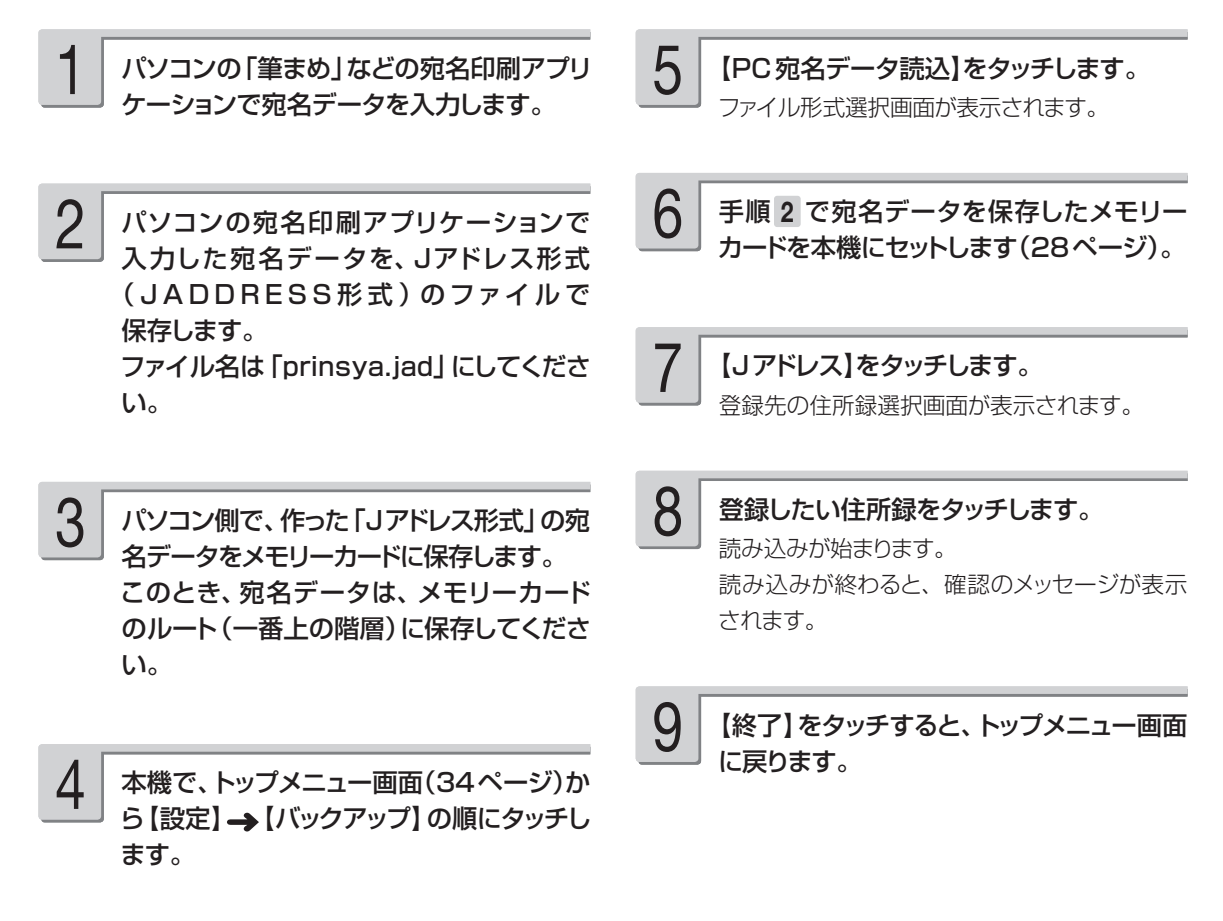

#### 重 要 • 本機に読み込んだデータは、正しく読み込まれたことを必ず確認してからご使用ください。

- 読み込むデータの容量が宛名の容量を超えた場合は、読み込み可能な部分まで読み込んだ後、エ ラーメッセージが表示されます。
- •本機に内蔵していない文字が入力されている場合は、「=1に置き替えられます。
- 本機に読み込んだデータは、パソコンで表示される字形と一部異なることがあります。
- パソコンのアプリケーションソフトの操作については、使用するアプリケーションソフトの説明 書を参照してください。

### ■ CSV 形式の宛名データを読み込む (「Microsoft Excel」などの場合)

「Microsoft Excel」などで作った住所録を、カンマ(,)で区切った「CSV 形式」として保存し て、本機に読み込むことができます。操作方法は、手順 7 で、呼び出す宛名のファイル形式として、 【その他のCSV形式】をタッチする以外は、「Jアドレス形式の宛名データを読み込む」場合の操作と 同様です。

「Microsoft Excel」などで、「CSV 形式」の宛名データを作る際は、以下の注意事項に従ってデータを作っ てください。

- 読み込むことができるデータは、本機に登録することができる項目があるデータのみです。 •
- データは、住所録の個人宛として登録することができます。 会社宛として登録することはできません (会 社名、部署名、役職の項目は登録できません)。
- ファイル名は、必ず、「prinsya.csv」にしてください。 •
- データの項目と順序は、以下の通りにしてください。 姓□名, 姓名の読み, 敬称, 郵便番号, 住所 1 行目, 住所2 行目, 住所3 行目, 電話番号, 連名 1, 連名 1 の敬称 , 連名 2, 連名 2 の敬称 , 連名 3, 連名 3 の敬称 [ 改行 ]
	- ●「姓□名」の□は、空白を示します。
	- 例) 62 ページの宛名入力の場合

坂木 次郎,さかきじろう,様,1500000,東京都渋谷区○○町1-2-3,コーポ樫尾 1125,,123-456-7890, 真美, 様 [改行]

CSV 形式の宛名データの各項目順と入力可能文字数

|    | 項目名     | 最大文字数 | 考<br>備                                         |
|----|---------|-------|------------------------------------------------|
|    | 姓名      | 姓:5文字 | 姓と名の間に空白を1文字挿入                                 |
|    |         | 名:9文字 |                                                |
| 2  | 読み      | 8文字   |                                                |
| 3  | 姓名の敬称   | 2文字   |                                                |
| 4  | 郵便番号    | 7文字   |                                                |
| 5  | 住所 1 行目 | 15文字  | 住所は1行が15文字以下になるようにし、                           |
| 6  | 住所2行目   | 15文字  | 3行に分けてください。「住所2行目」「住所3<br>行目」の入力がない場合でも空のデータを力 |
| 7  | 住所3行目   | 15文字  | ンマ(,)で区切って入れてください。                             |
| 8  | 電話番号    | 15文字  |                                                |
| 9  | 連名 1    | 9文字   |                                                |
| 10 | 連名1の敬称  | 2文字   |                                                |
| 11 | 連名2     | 9文字   |                                                |
| 12 | 連名2の敬称  | 2文字   |                                                |
| 13 | 連名3     | 9文字   |                                                |
| 14 | 連名3の敬称  | 2文字   |                                                |

•読み込むことができるCSV形式のデータの文字種は|シフトJIS」と|半角のカタカナ・英数字]です。

## **お手入れの方法**

### ▶プリンター・プリントカートリッジ端子部の汚れを取る

プリントカートリッジやプリンターの金属端子部が汚れていると、「カートリッジ装着エラー」とな り、印刷できなかったり、きれいに印刷できない場合があります。この場合は、次の手順に従って、 きれいにしてください。

#### ■準備するもの

ミネラルウォーター ガーゼ 綿棒 はさみ

#### ■ご注意

1

- この作業は、| 台所のステンレス流し台」 のような | 静電気が発生せず、なおかつ静電気が逃げる場所」 で、 「インクがこぼれても支障のない状態」で行ってください。
- プリントカートリッジのノズルや電極部分に直接手を触れないようにご注意ください。 •
- 各金属端子部の清掃にはミネラルウォーターをご使用になることをおすすめします。水道水は、塩素な どを含んでいるために腐食などを起こしやすいので注意してください。

#### 作業の準備

- 本機の電源を切り、AC アダプターを抜いてく ださい。
- 各金属端子部を拭くためのガーゼを用意しま す。
- ① 約 10cm四方の大きさに切ったガーゼを 2  $\sim$  4 枚用意します。
- ② 用意したガーゼのうちの 2 枚を重ねて、ミ ネラルウォーターを含ませて軽く絞ります。
- ③ 綿棒に巻きつけます。

#### プリントカートリッジ金属端子部の汚れを 取る 2

- ① プリントカートリッジ収納部カバーを開けて、 プリントカートリッジを取り出します。
- ② 金属端子部のプラスチックテープがはがされ ていることを確認します。
- ③ 図 A・図 B のように、金属端子部を「ミネ ラルウォーターを含ませて綿棒に巻きつけた ガーゼ」で、矢印方向に拭いてください。
- ④ インクがつかなくなったら、金属端子部を乾 いたガーゼで拭いて完全に乾燥させてくださ い。

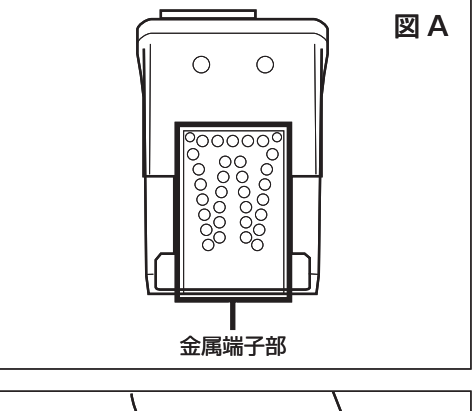

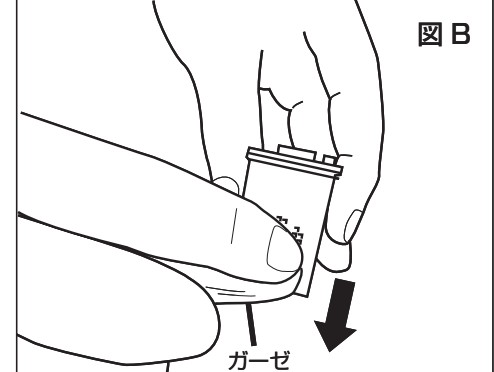

#### プリンター金属端子部の汚れを取る ① 図 C・図 D のように、プリントカートリッジ収 納部内の金属端子部を「ミネラルウォータ 3

ーを含ませて綿棒に巻きつけたガーゼ」で 拭いてください。 金属端子部付近には、金属製部品がありま す。手を切らないようにご注意ください。

② インクがつかなくなったら、金属端子部を乾 いたガーゼで拭いて完全に乾燥させてくださ い。

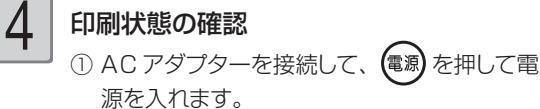

② プリントカートリッジをセットして、印刷が正 常にできるか確認してください。

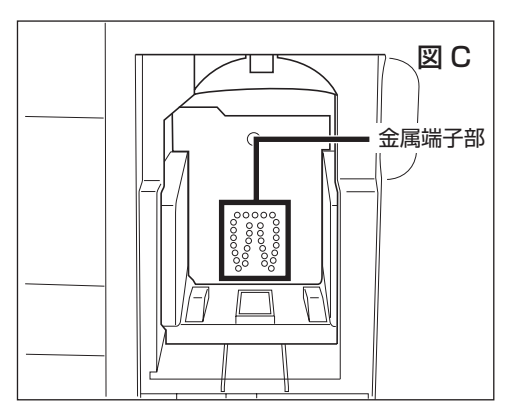

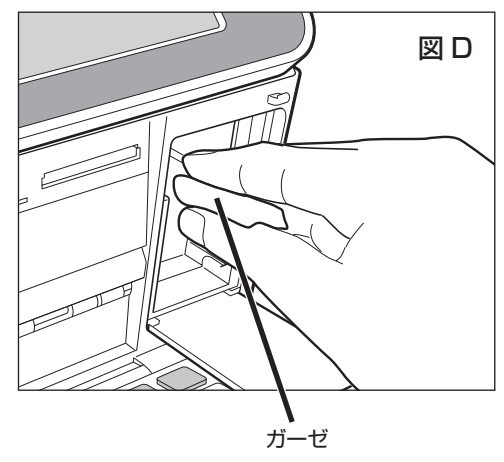

## 本体の汚れを取る

本機のプリンターは、インクジェット方式です。印刷していると、プリントカートリッジ収納部周 辺や本体にインクが付着する場合があります。この場合は、水を浸して固く絞ったガーゼなどで拭 き取ってください。

本体を傷つけるので、ベンジンやアルコールなど揮発性のものは使用しないでください。 表示画面(タッチパネル)が汚れた場合は、やわらかい乾いた布でやさしく拭いてください。

## プリンター内部のクリーニング

印刷した用紙がインクで汚れる場合は、プリンター内部にインクが付着している可能性があります。 その場合は、次の手順に従って、プリンター内部をきれいにしてください。

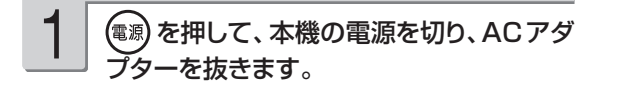

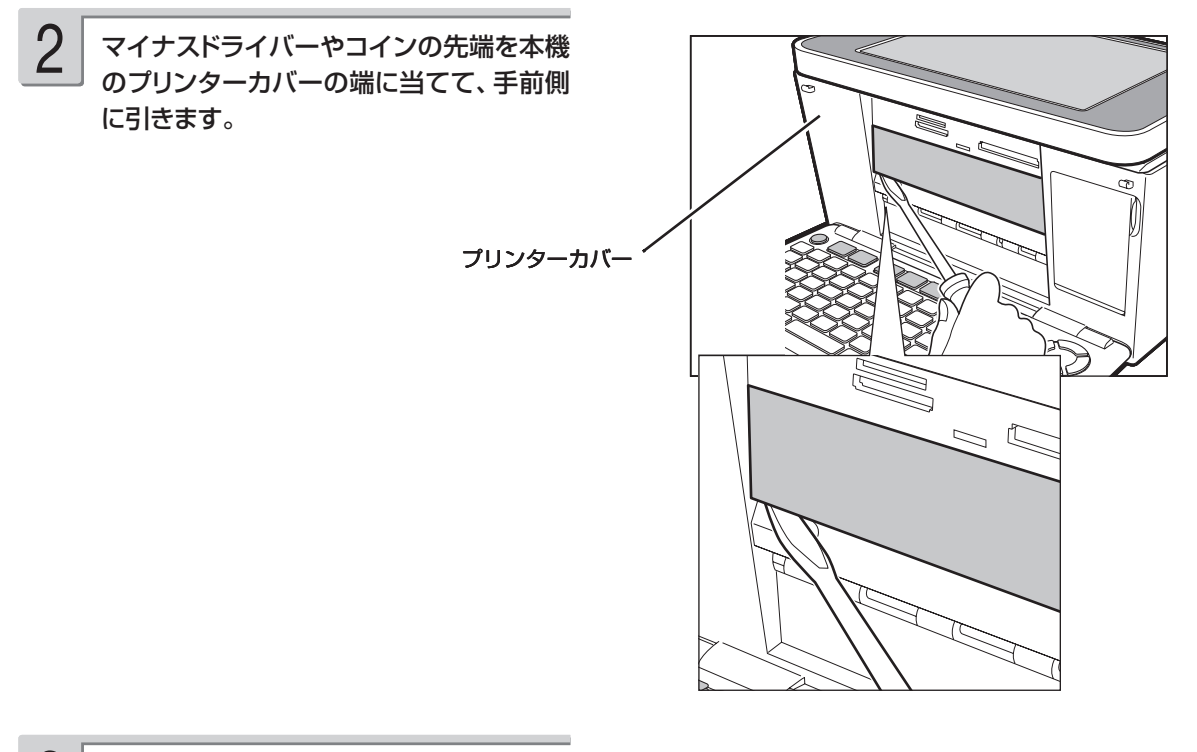

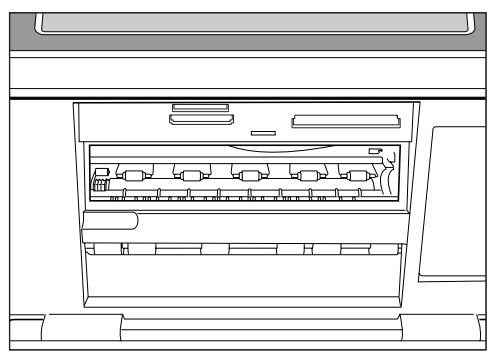

プリンターカバーが外れて右図の状態にな ります。 3

図の枠で囲った部分を、綿棒などで拭いて ください。 4

- プリンター内部には鋭利な部分があります。 誤ってけがをしないように注意してください。
- ●枠で囲った部分以外は触れないようにしてくだ さい。故障の原因となります。

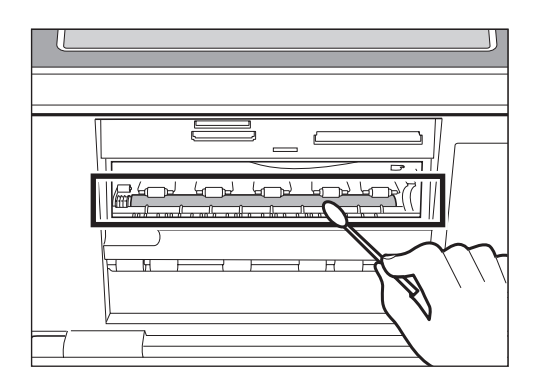

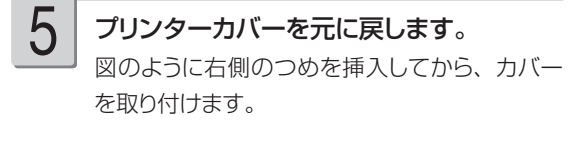

重 要 無理な力を加えて、つめを折らない ように注意してください。

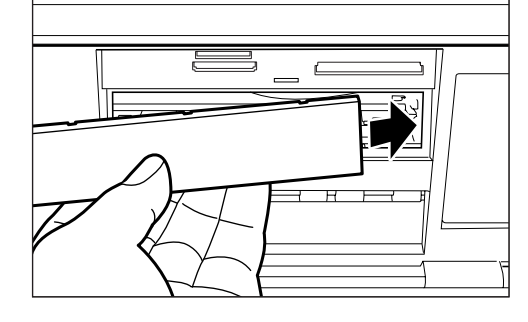

ACアダプターを接続して、 (電源) を押して、 本機の電源を入れます。 6

# **本体の保管方法**

本機を長期間使用しないときは、プリントカートリッジ収納部カバーをしっかりと閉めて、タッチ パネル保護カバーを付けて、直射日光のあたらない場所で高温多湿を避けて保管してください。 ●プリントカートリッジは、本機に入れたまま保管してください。プリントカートリッジを単体の ままで長期間保管すると、インクノズル部分の目づまりの原因となります。

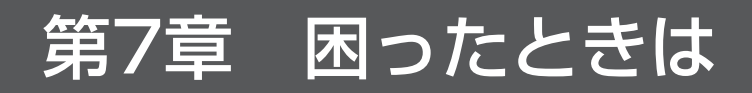

# **こんな画面が出てきたら**

操作中にいろいろなメッセージが表示されることがあります。表示されたメッセージに従って、【確認】 などをタッチして対処してください。ここでは、対処方法が複数あるメッセージなどのみ記載してい ます。

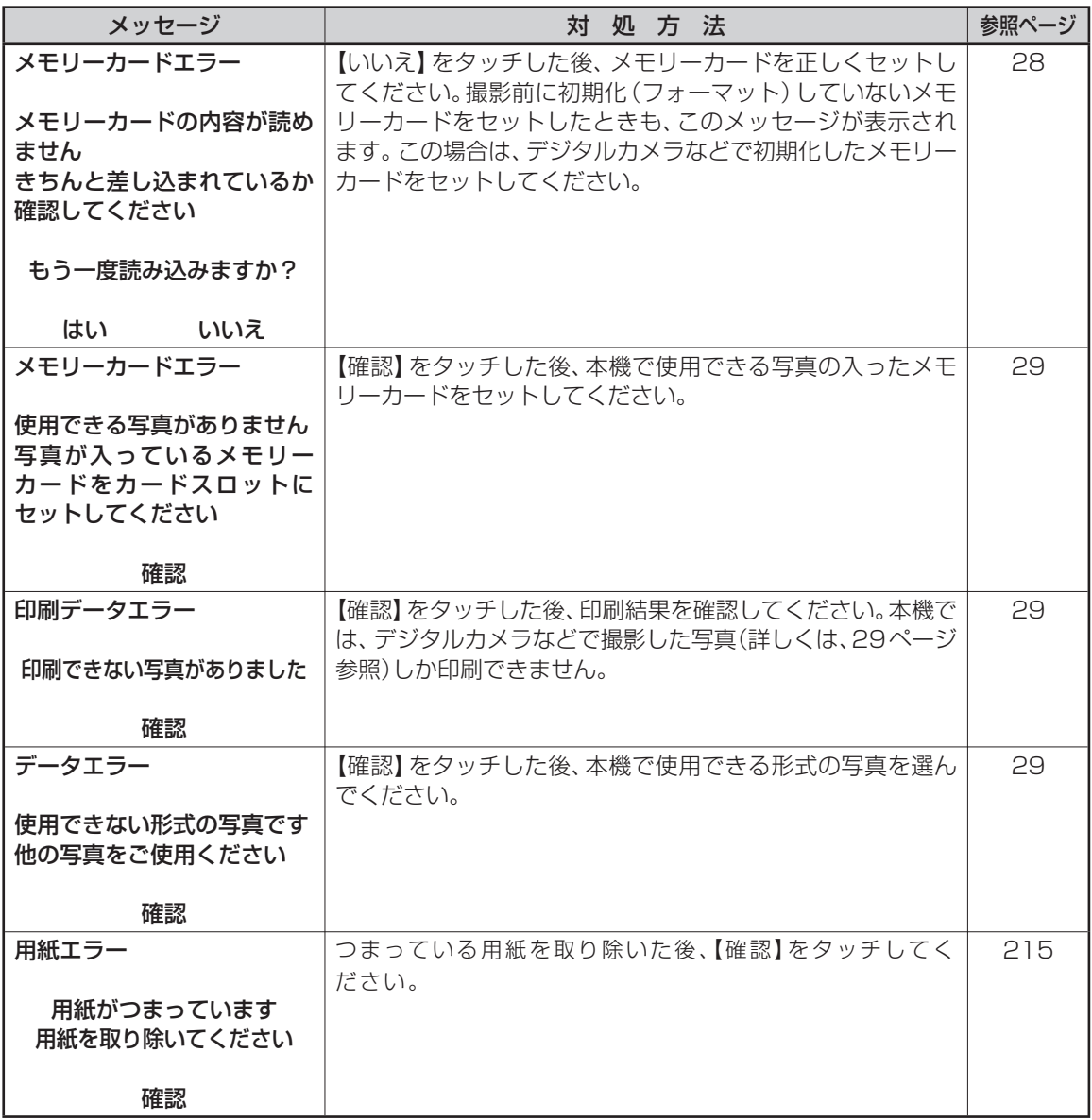

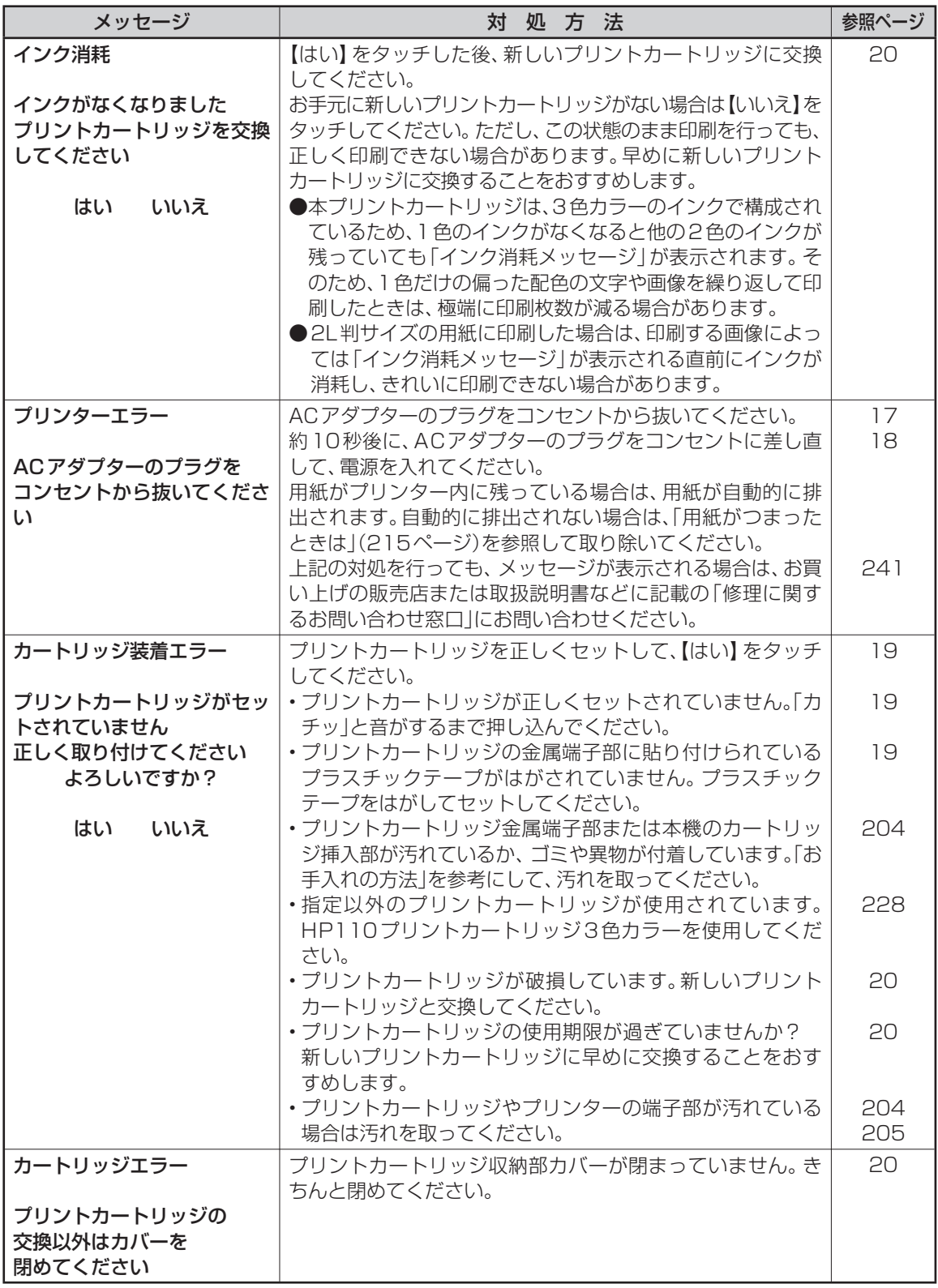

困ったときは ここかときに<br>ここかときに<br>209

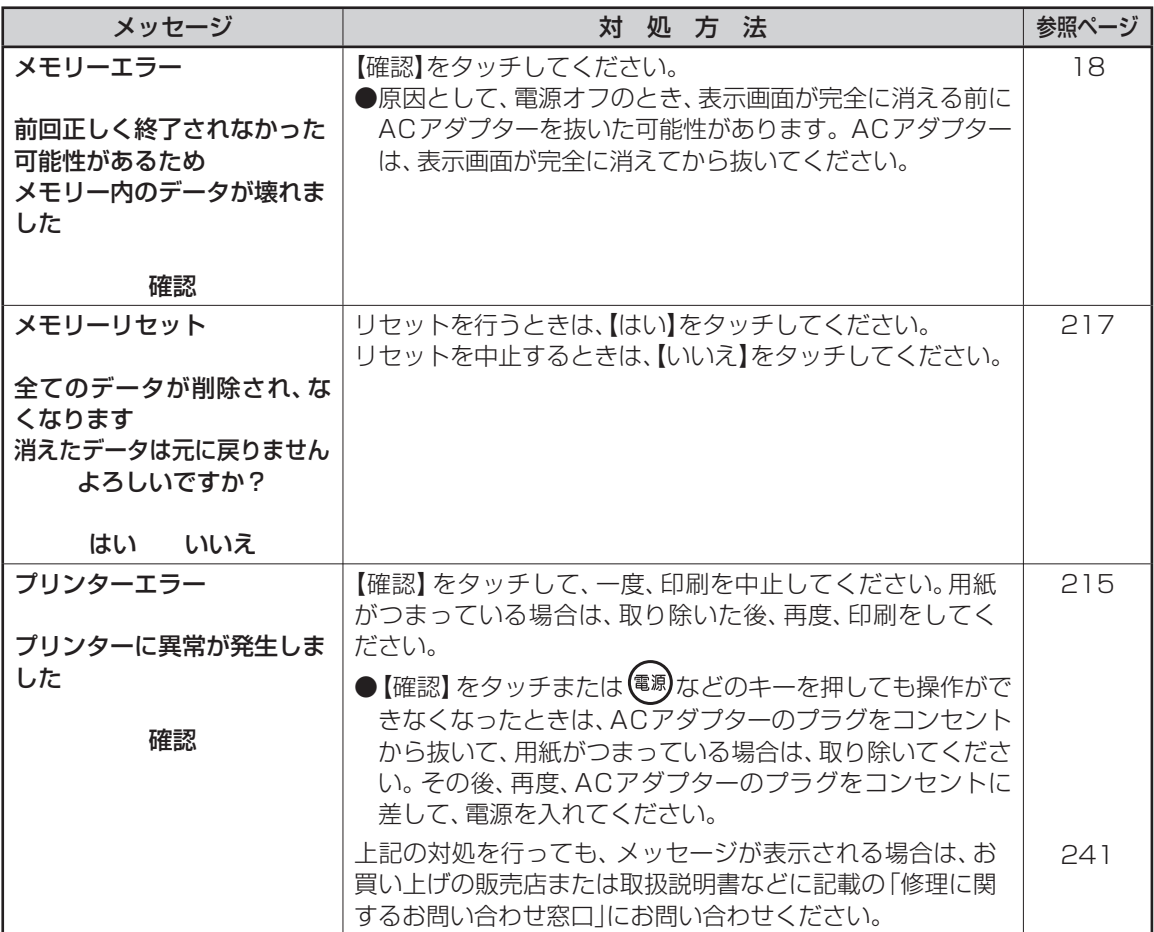

# **こんな症状が起こったら**

本機の動きがおかしいときは、次の表に従って対応してください。

### ■電源

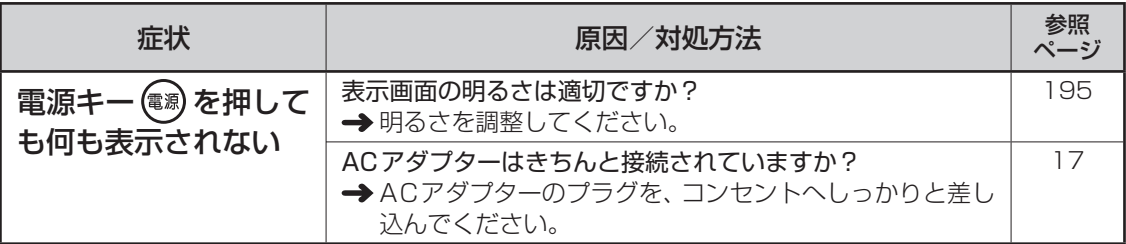

### ■宛名印刷

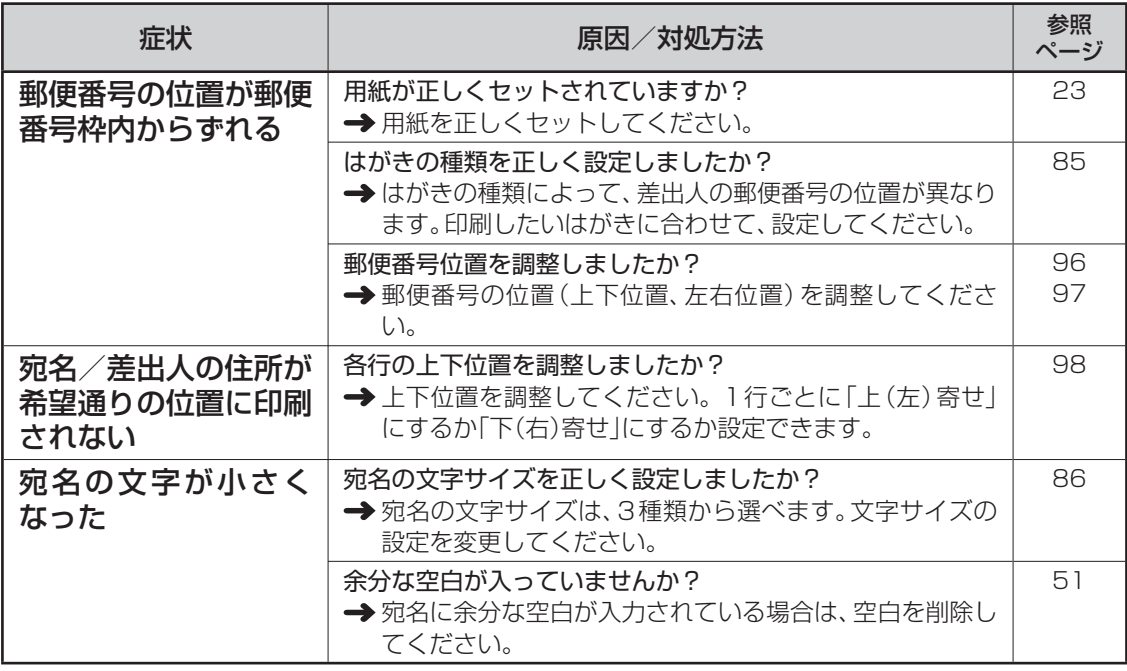

### ■文面印刷

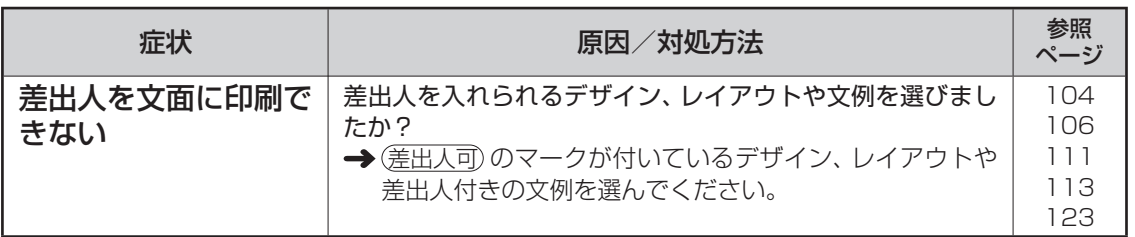

困ったときは ここがときに<br>ここだときに<br>211

■印刷

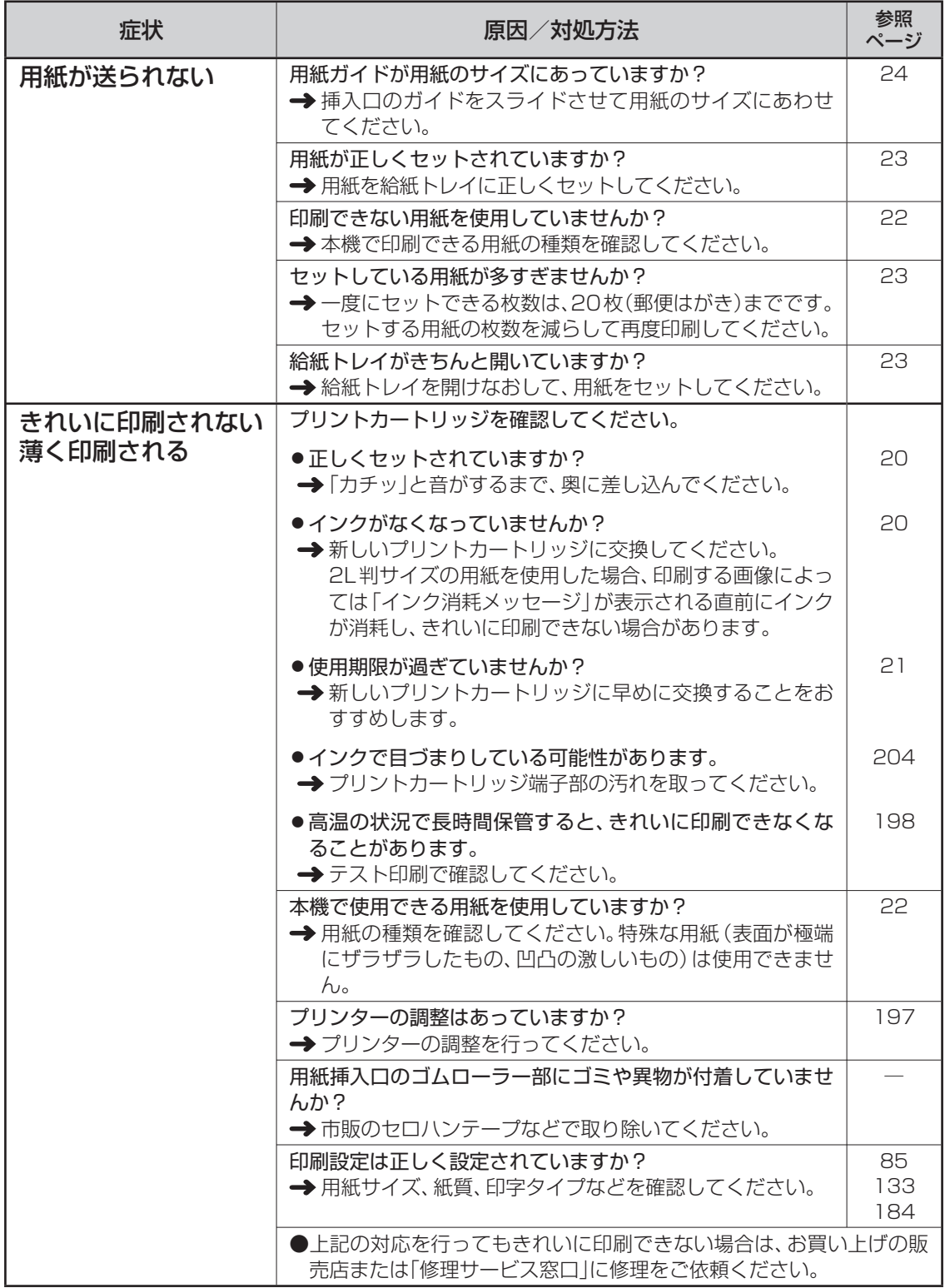

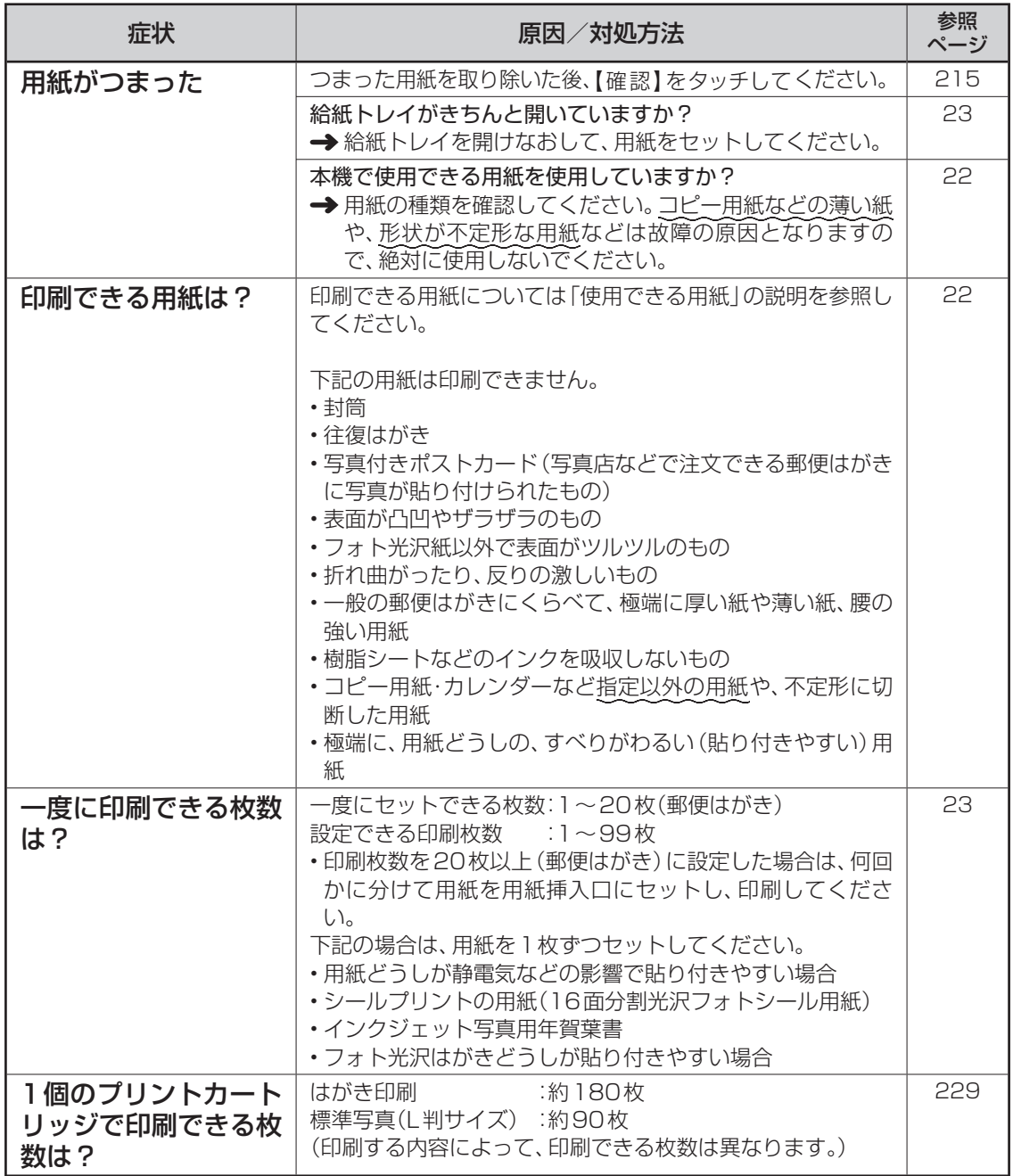

### ■タッチパネル/手書き入力

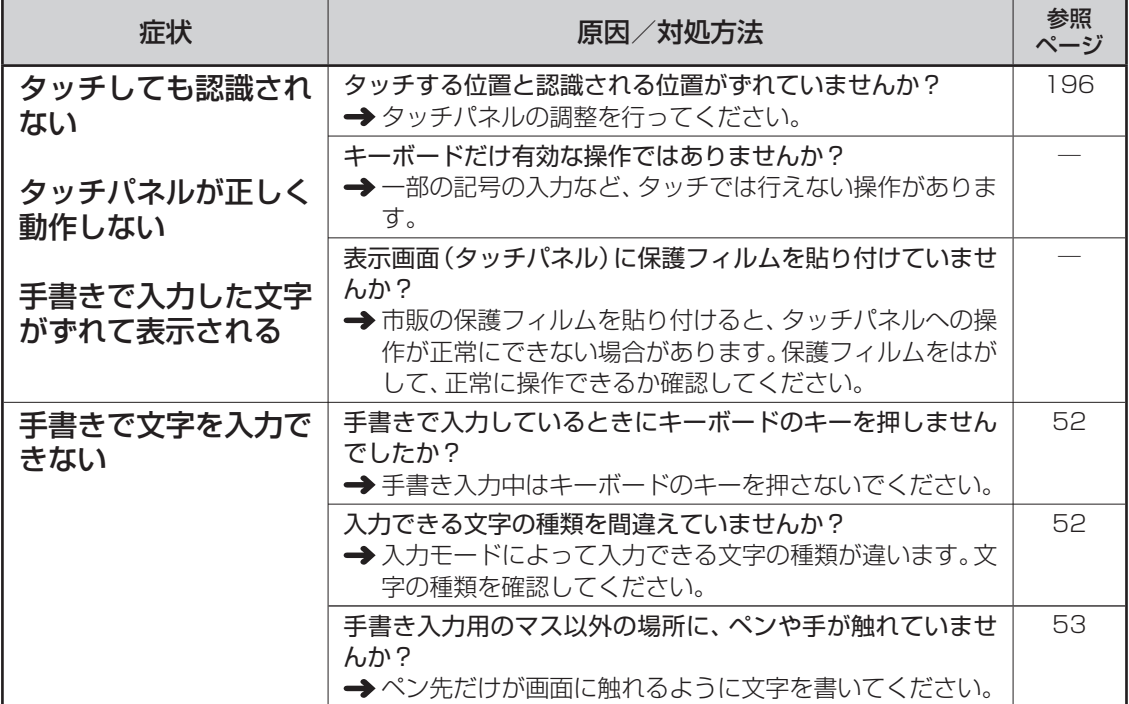

### ■音声ガイド

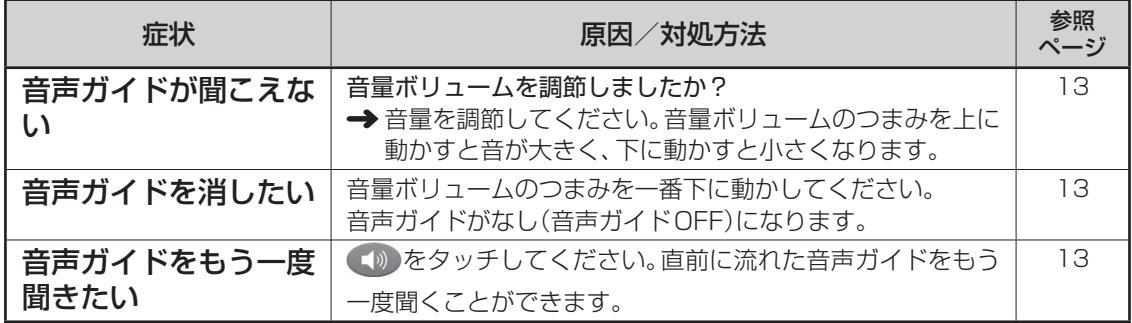
### **用紙がつまったときは**

### ■用紙排出口から用紙が見えている

つまっている用紙を、ゆっくりと手前に引っ張って取り除きます。

### ■用紙挿入口から用紙が見えている場合

つまっている用紙を、用紙挿入口から上側にゆっくりと引っ張って取り除きます。

### ■つまった用紙が取り出しにくい場合

つまった用紙が取り出しにくい場合は、背面カバーは外して取ってください。

### ■プリンター内部に用紙がつまった場合

次の手順に従って、つまっている用紙を取り除いてください。

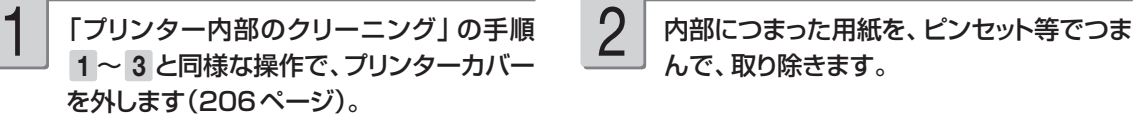

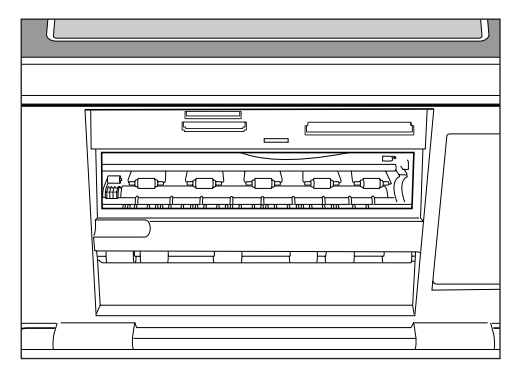

んで、取り除きます。 2

> ● プリンター内部には鋭利な部分があります。 誤ってけがをしないように注意してください。

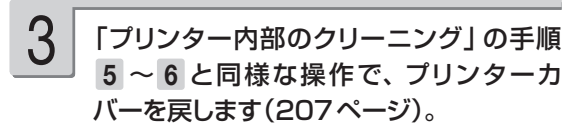

### ■プリンター背面に用紙がつまった場合

次の手順に従って、つまっている用紙を取り除いてください。

を押して、本機の電源を切り、ACアダ プターを抜きます。 キャリングハンドル (15 ページ) が下がってい 1

る場合は、引き上げてください。

本機背面の右図の2ヶ所の丸印を押しながら 矢印方向にスライドさせて背面カバーを開け ます。 2

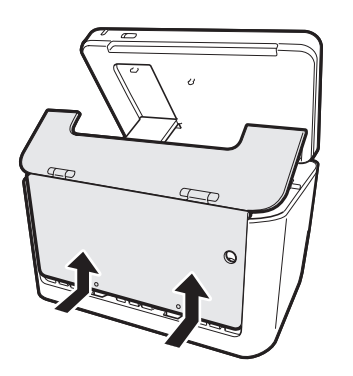

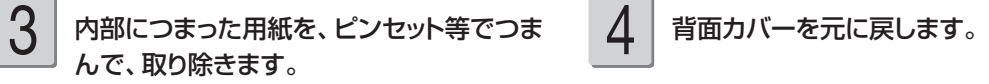

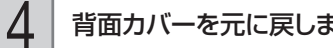

●上記の作業をしても、用紙が取り除けない場 合は、お買い上げの販売店または「修理に関 するお問い合わせ窓口」に連絡してください。

### **背面カバーが外れてしまったら**

背面カバーが外れてしまったときは、図のツメの部分を軸に入れて再セットしてください。 背面カバーを無理な方向に曲げたりねじったりすると、ツメや軸が破損する恐れがあります。

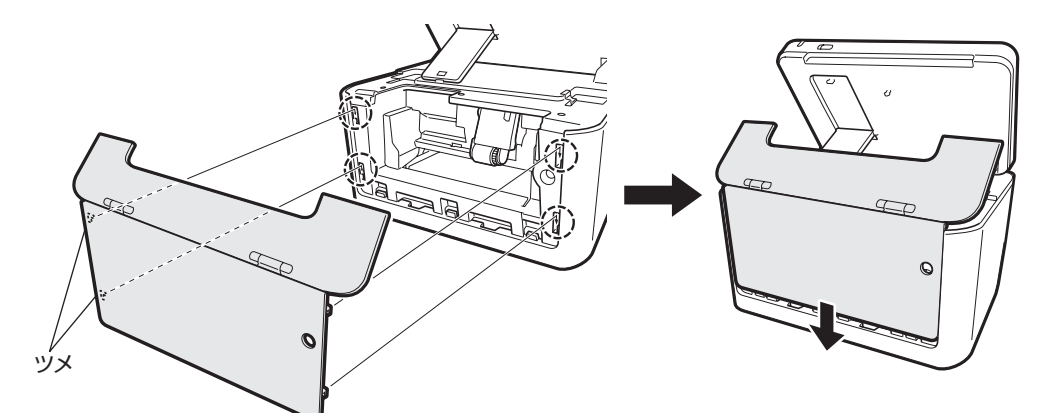

背面カバーをセットするときは、下図のように、給紙トレイを手前に傾けた状態でセットしてください。

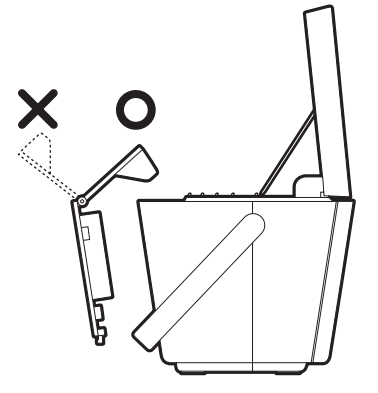

給紙トレイが下図の矢印の位置まで開いてしまった場合は、背面カバーを外して再セットしてください。

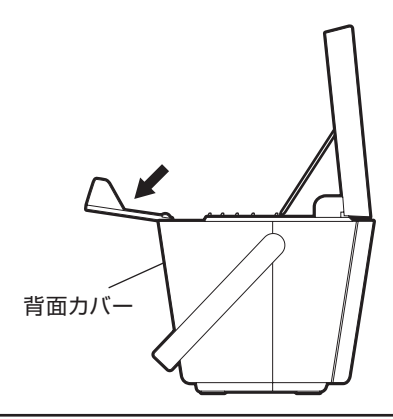

## **リセット(初期化)するときは**

静電気の影響などにより、本機の動きがおかしくなったり、操作を受け付けなくなったりしたとき は、リセット(初期化)を行ってください。

■要 リセット(初期化)を行うと、ご購入後に登録したデータがすべて消え、設定がお買い上げ時のもの に戻ってしまいます。必要のないときは、絶対にしないでください。

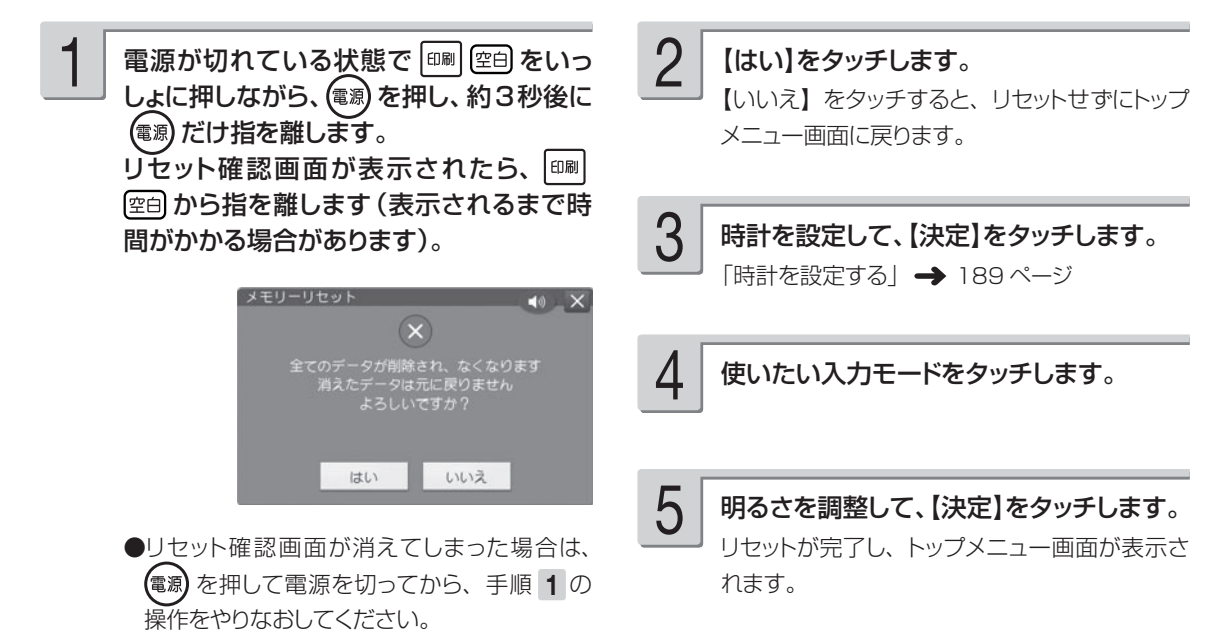

困ったときは ここがときに<br>ここだときには<br>217

# 第8章 資料集(別売品一覧など)

### **記号一覧**

### ■記述・カッコ ■■学術

 $\sqrt{2}$ , . . . : : ?! \*\*\*\*\*\*\*\*\* 、。, . ・::?!"´´``^<sup>~</sup> ̄\_ヽヾゝ<br>ゞ〃仝々〆〇──‐/\~=|…‥  $() () []$  {}  $\langle$   $\rangle$  \  $\langle$  }  $[]$   $[]$   $[]$   $[]$ ゑヮヰヱ

### ■単位・略 ■一般

°′″℃¥\$¢£€%'n g m<sup>2</sup> m<sup>3</sup> l l P ひ Hz <sup>ミ</sup>ν 学院气氛参级与〒 曾 公 IEL FAX No. KK (㈱)有(代)内)值(呼 树梢学角油瘦角粉角粉末糊被010203040506 07 08 09 10 11 12 13 14 15 16 17 18 19 20

023456089000264660089 0123456789½¼¾10111213141516 17 18 19 20 21 22 23 24 25 26 27 28 29 30 31

### ■入れにくい文字

々あいうぇおつやゆよわゐ ゑをぢづゝゞァイウエオツ ヤユヨカケワヰヱヲヴヂヅ ヽヾーニ三四五六七八九十 百千

### 記 号

 $+ - \pm x \div = \neq \leq x \leq \infty$ .  $\sigma$   $\Omega$   $\angle$   $\perp$   $\cap$   $\partial$   $\nabla$  $\equiv \frac{1}{2} \cdot \frac{1}{2} \cdot \frac$  $\neg \Rightarrow \Leftrightarrow \forall \exists$ 

#&\*@§%=#b  $P$ †  $\uparrow$  1  $\bigcirc \rightarrow \leftarrow \uparrow \downarrow \land \star$ **◯●◎◇◆□■△▲▽▼◆♤♥♡♣♧◆◇** 

### ■数字 ■ギリシア・ロシア

A B  $\Gamma$  A E Z H  $\Theta$  I K A M N = O N P  $\Sigma$  T Y **ΦΧΨΟαβγδεζηθικλμνξοπ** ρστυφχψωΑБΒΓДΕЁЖЗИЙΚ Л М Н О П Р С Т У Ф Х Ц Ч Ш Щ Ъ Ы Ь Э Ю **Яабвгдеёжзийклмнопрс** туфхцчшщьыьэюя

■ JIS 外の漢字

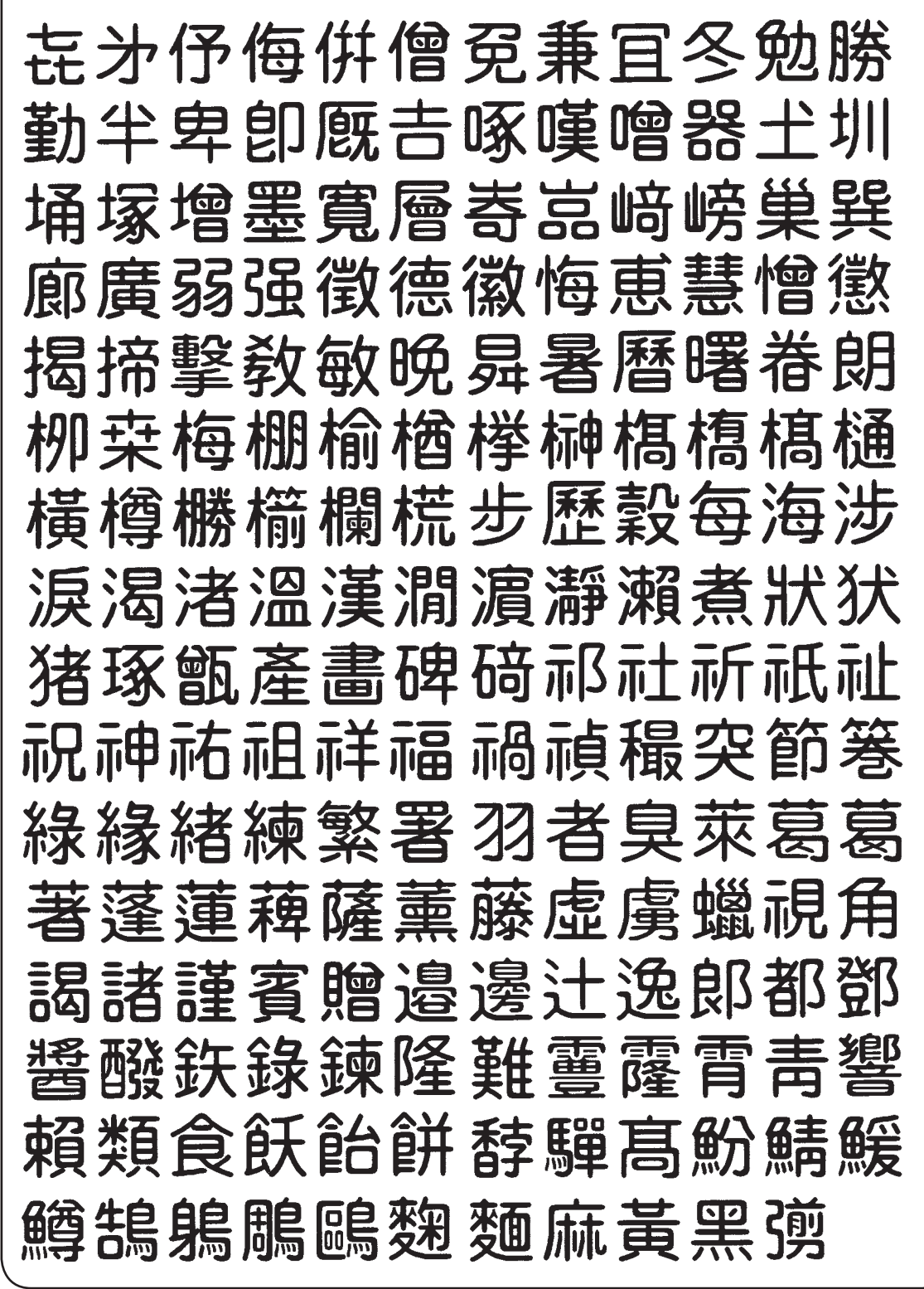

記

## **ローマ字入力対応表**

### ローマ字入力するときの、つづりかたの一覧です。

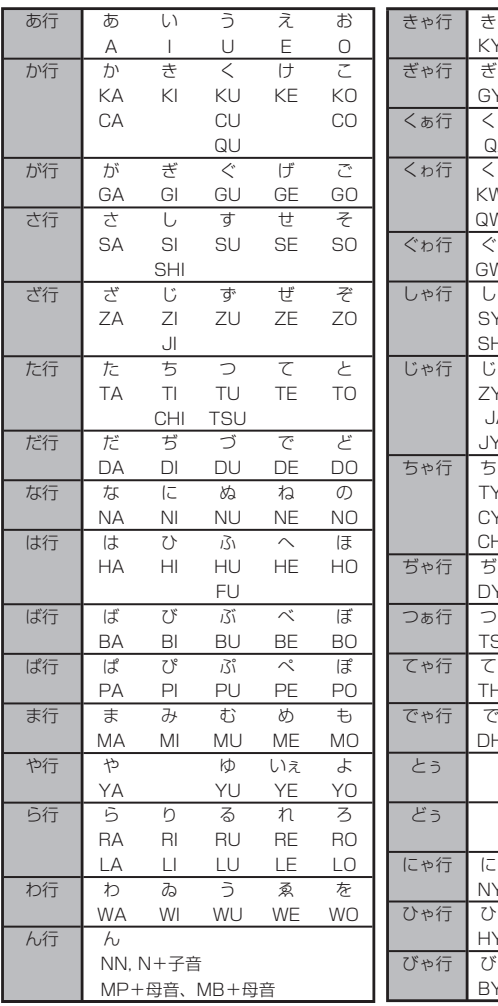

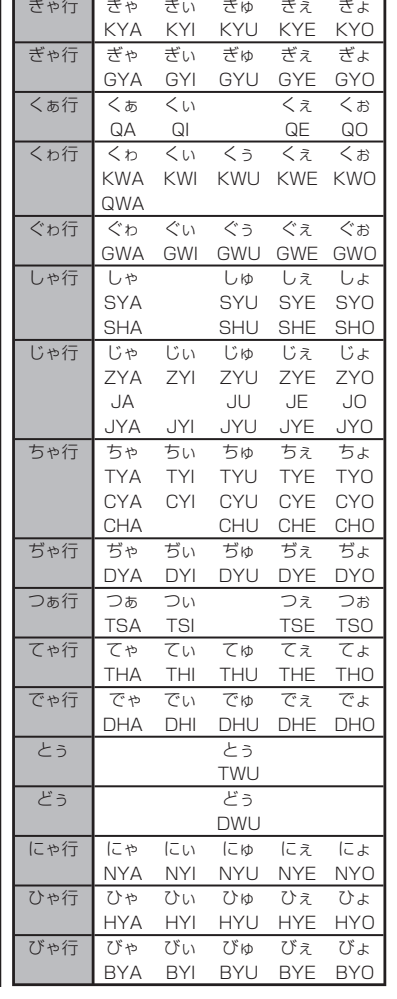

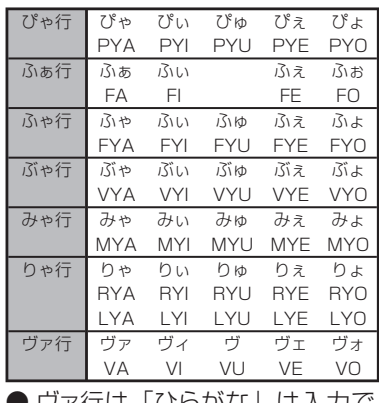

● ヴァ行は「ひらがな」は入力で きません。

### **小文字(拗音・促音)**

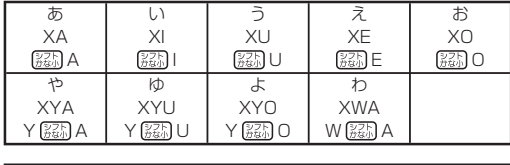

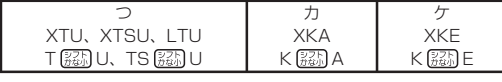

● N 以外の子音を 2 度入力しても「っ」や「ッ」になります。

### **内蔵漢字一覧**

222、223 ページにはJIS第 1 水準の漢字を、224、225 ページにはJIS第 2 水準の漢字を 一覧表として掲載しています。

JIS第 1 水準の漢字は代表的な「読み」の 50 音順に並んでいます。

JIS第 2 水準の漢字は「部首の画数」の順に並んでいます。

JIS区点コード表の部首分類のそれぞれの画数には次の部首が含まれます。

- 1画 一、|、丶、丿、乙、亅 2画 二、亠、人、儿、入、八、冂、冖、冫、几、凵、刀、力、勹、匕、匚、匸、十、卜、 卩、厂、厶、又 3画 口、口、土、士、夂、夊、夕、大、女、子、宀、寸、小、尢、尸、屮、山、巛、工、 己、巾、干、幺、广、廴、廾、弋、弓、彡、彳
- 4画 心、戈、戸、手、攴、斗、斤、方、无、日、曰、月、木、欠、止、歹、殳、毋、毛、 氏、气、水、火、爪、爻、爿、片、牛、犬 5画 玉、瓦、甘、生、用、田、疒、癶、白、皮、皿、目、矛、矢、石、示、内、禾、穴、 立 6画 竹、米、瓜、糸、缶、网、羊、羽、老、耒、耳、聿、肉、至、臼、舌、舟、艮、色、 艸、虍、虫、血、行、衣、襾
- 7画 臣、見、角、言、谷、豆、豕、豸、貝、赤、走、足、身、車、辛、邑、酉、釆、里 8画 金、門、阜、隶、隹、雨、靑、非
- 9画 面、革、韭、音、頁、風、食、首、香 10 画~馬、骨、高、髟、鬥、鬯、鬲、鬼、韋、魚、鳥、鹵、鹿、麥、麻、黃、黍、黑、黹、
	- **黽、鼓、鼠、鼻、齊、齒、龍、龜、龠**

JIS区点コードでの漢字の分類は本機で採用した部首と異なるものがあります。

上記の部首の画数の数えかたは本機で採用した数えかたと異なるものがあります。

区点コードは調べたい文字の左右の端の 2 桁の数字(区番号)と上下の 2 桁の数字(点番号)の組 み合わせで表されます。

例:「愛」は 16 区 06 点にあるので区点コードは「1606」です。

一覧表は 1 ページに収まらないため本書では次のように分割されて表記されています。

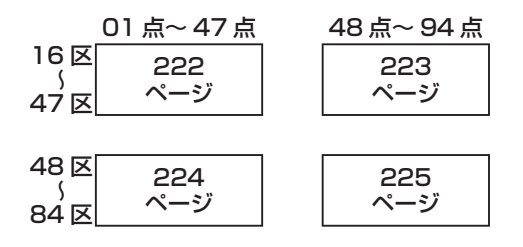

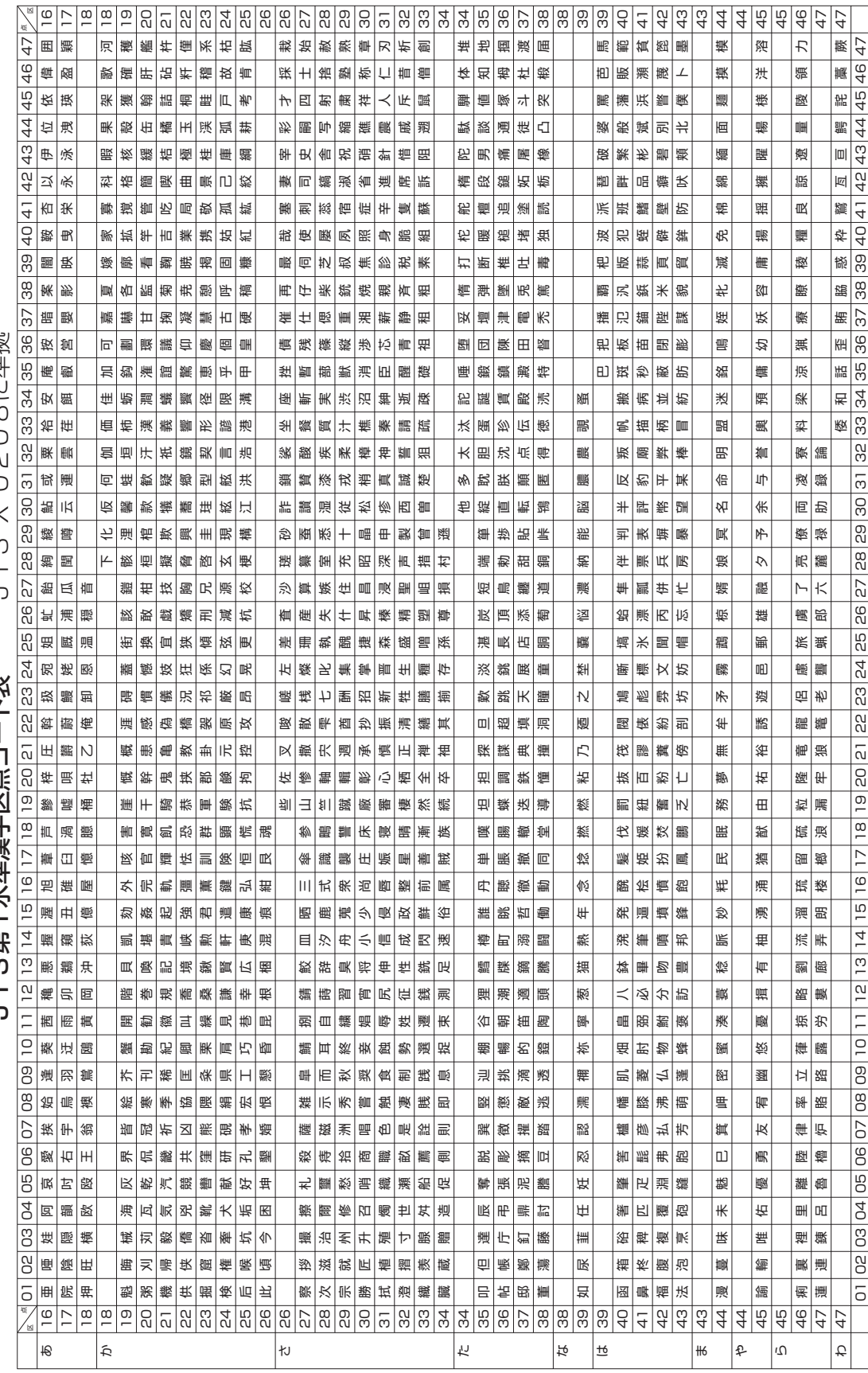

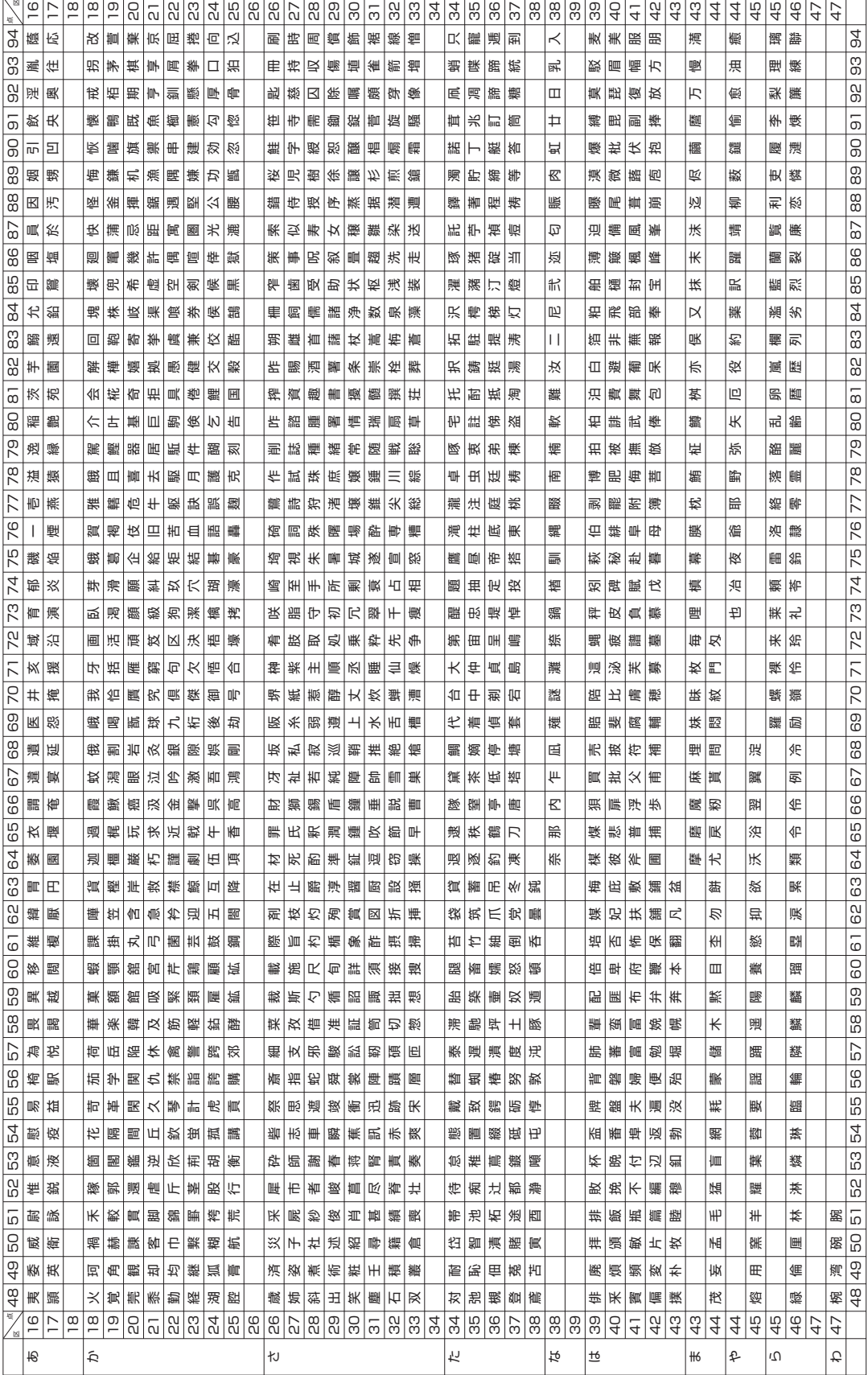

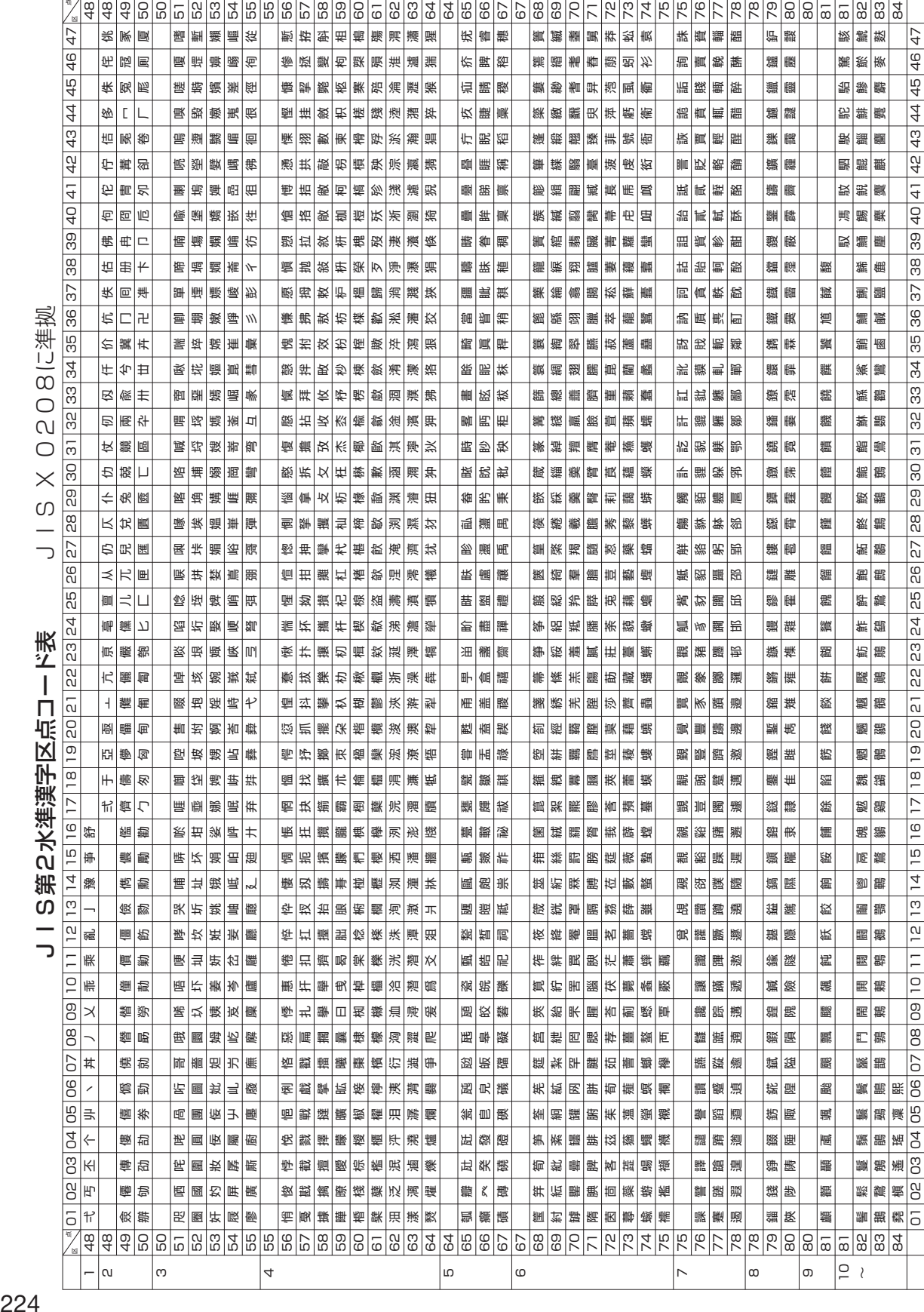

IIS X OSO Rに準拠 一一い飴ク大海通収品ロード帯

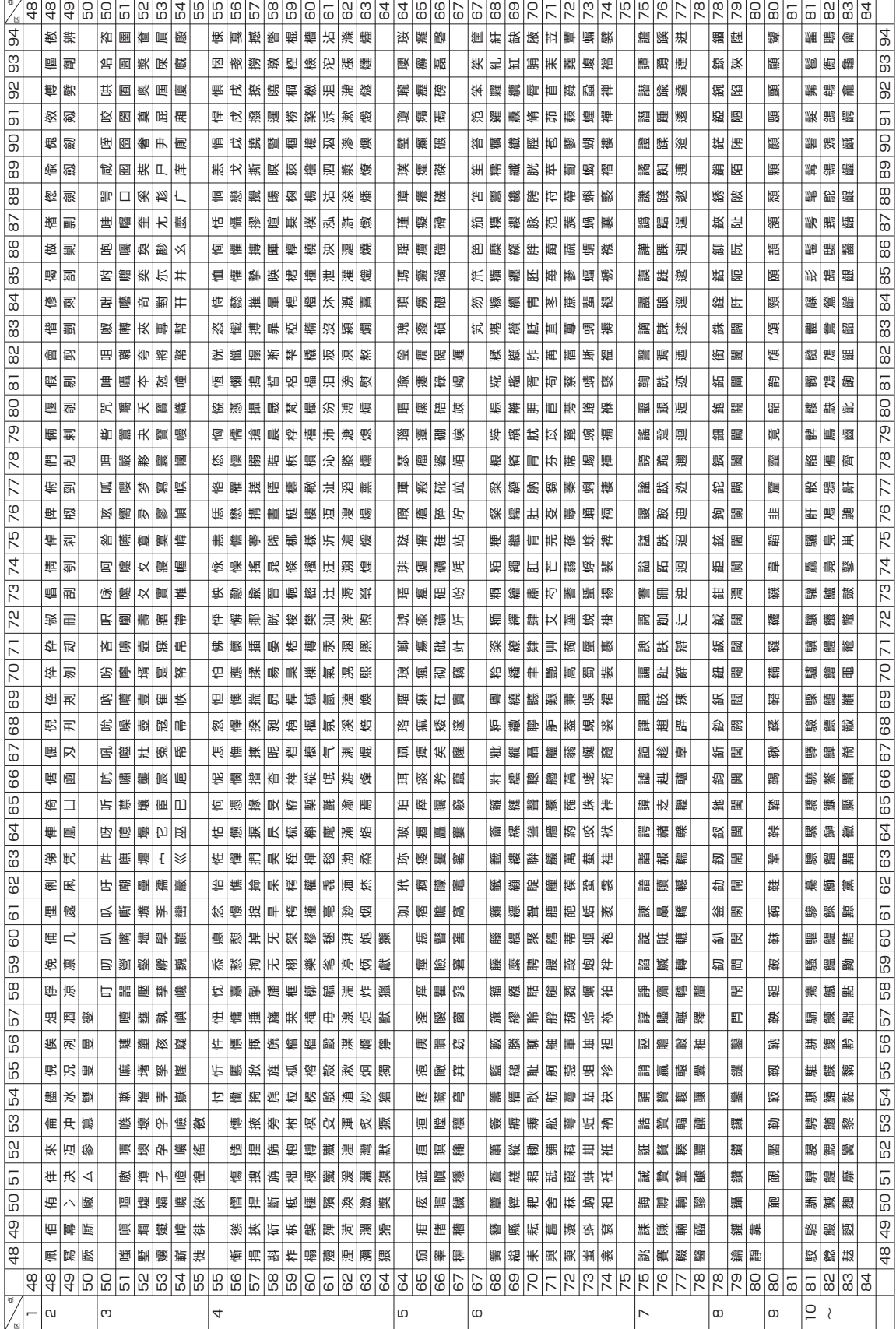

225資料集

### **仕様**

形 式:PCP-2200

#### ■入力

- ・キーボード
	- キー配列:50 音配列+数値入力用キー 入力方法:ローマ字入力、かな入力
	- 変換方式:AI 変換、単漢字変換
- ・タッチパネル
- 入力方法:手書き入力

#### ■辞書

内蔵辞書数:約 200000 語(派生語含む) 郵便番号辞書数:約 122000 件 ■漢字辞書機能

- ・読み検索
- ・総画数検索
- ・部首検索
- ・JIS 区点コード検索

### ■文字種

### 7184 文字

漢字:6546 文字

 JIS 第 1 水準:2965 文字 JIS 第 2 水準:3390 文字 JIS 外:191 文字 ひらがな:83 文字(全角) カタカナ:86 文字(全角) 数字:10 文字(全角) アルファベット:52 文字(全角) 記号:407 文字(全角) その他:外字(48 × 48 ドット)は 6 文字登録可能

#### ■表示

表示方式:横 800 ×縦 600 ドット(8 型)・TFT カラー液晶

#### ■印刷

印刷方式:インクジェット方式 解像度:最大 2400 × 1200dpi<br>印刷フォーマット:宛名面……3 種類 印刷フォーマット:宛名面……3 種類 文面(組み合わせ作成)………28 種類 書体:ゴシック体、丸ゴシック体、明朝体、毛筆流麗体、毛筆楷書体 印刷文字体:標準、白抜、影付、立体、太文字 ※毛筆流麗体は非対応 印刷文字:32 色 印刷機能:デジタル写真印刷(フチあり/ 4 辺フチなし) インデックスプリント(L 判:24 面 / はがき・A6:28 面 /10 × 15 タブ付き: 32 面/ 2L 判:45 面)、宛名印刷、文面印刷 用紙サイズ: はがき(縦 148 ×横 100mm) A6(縦 148 ×横 105mm) L 判(縦 127 ×横 89mm) 10 × 15 タブ付き(縦 164.9 ×横 101.6mm) 2L 判(縦 178 ×横 127mm) シール紙 (16 面付け) (縦 148 ×横 100mm) 印刷サイズ: はがき(縦 148 ×横 100mm) A6 (縦 148 ×横 105mm) L 判(縦 127 ×横 89mm) 10 × 15 タブ付き (縦 152 ×横 101.6mm) ※タブを切り取った後のサイズ 2L 判(縦 178 ×横 127mm) シール(縦 17 ×横 24mm) 印刷可能枚数: 印刷できる枚数は、印刷する内容によって異なります。 詳しくは 229 ページを参照してください。

■メディア入力

メモリーカード: コンパクトフラッシュ (TYPE I/TYPE II)

メモリースティック/メモリースティック PRO /メモリースティック デュオ/メモリースティック PRO デュオ

SD メモリーカード/ miniSD メモリーカード(市販のアダプターが必 要)/ microSD メモリーカード(年賀状イラスト集に付属のアダプター が必要)/ SDHC メモリーカード/ microSDHC メモリーカード(※ .<br>年賀状イラスト集に付属のアダプターが必要)/マルチメディアカード xD- ピクチャーカード/ xD- ピクチャーカード Type M / xD- ピク チャーカード Type M+

対応フォーマット: DCF Exif 2.1 (JPEG 準拠) 対応画像サイズ:最小画素数 160 × 120 ピクセル 対応ファイルサイズ:10M byte 以下 対応画像枚数: 読み込み可能枚数 9999 枚まで

### ■文面機能

・ カンタン作成:452 種類 ジャンル:11 種類(年賀状、暑中・残暑・寒中見舞い、結婚、出産、引越、クリスマス・ ハロウィン、バースデー、母の日・父の日、入学・卒業、家族のニュー ス、喪中欠礼)

- ・ 組み合わせレイアウト:28 種類 組み合わせ用イラスト:344 種類
- ・ オリジナルはがき作成:レイアウト 8 種類、文例 11 種類、イラスト背景 24 種類 ・ カードイラスト集:1000 種類

### ■住所録機能

宛名を約 1000 件登録可能

(1 件あたり、名前(姓+名)5 文字、よみ 8 文字、敬称 1 文字、郵便番号 7 文字、住所 12 文 字の場合)

- 読み込み可能な PC 宛名データ
- ・ Jアドレス

#### ・ CSV 形式 ■宛名印刷機能

印刷フォーマット……3種類(縦書き/横書き/テキスト付き横書き)

### ■デジタルカメラプリント機能

写真プリント 写真入り日記 インデックスプリント DPOF プリント コメントプリント シールプリント 写真俳句 写真カレンダー 絵画変換

#### ■登録

- ・ 宛名: 本体に約 1000 件
	- (1 件あたり、名前(姓 + 名)5 文字、よみ 8 文字、敬称 1 文字、郵便番号 7 文字、 住所 12 文字の場合)
- ・ 作成物:本体に 30 件、メモリーカードに 1000 件(シールプリントを除く)
- ・ 写真:本体に 100 件
- ・ 写真入り日記: すべての日記帳の合計で、本体に 150 ページ、メモリーカードに 1000 ページ

### ■電源・その他

動作用電源:AC100V(付属 AC アダプター:AD-3209S) 内蔵時計動作用電池寿命:約 8 年 トップメニュー画面の年月日・時刻が正しく表示されない場合は、内蔵時計動作用電池の 消耗が考えられます。 この場合は、お買い上げの販売店または最寄りの「修理サービス窓口」に修理をご依頼く ださい。(有料交換) 定格消費電流:450mA(15W) 大きさ: 幅 263mm ×奥行 164mm ×高さ 158.5mm(ゴム足含む、キャリングハンド ル部含まず) 質量:約 2.5kg 使用温度:5℃~ 40℃(使用最適温度:15℃~ 35℃) ■表示画面(液晶パネル)について 表示画面に使用されている液晶パネルは、非常に高精度な技術で作られており、99.99% 以上の有効画素がありますが、0.01%以下の画素欠けや常時点灯するものがありますので、 あらかじめご了承ください。

本機は Fingfirt 社の手書き認識機能を搭載しています。 FineArt Copyright Handwriting Recognition Engine V2.3

### **別売品一覧**

別売品の最新情報については、以下の URL をご確認ください。 http://casio.jp/d-stationery/

- ■プリントカートリッジ+L判フォト光沢用紙(20 枚) CJ-350CRP
- ■L判フォト光沢用紙(50 枚)

PO-150

■ 16 面分割光沢フォトシール (5枚) PO-165

●プリントカートリッジは、下記のものもご使用になれます。

《日本ヒューレット・パッカード株式会社製》 HP110 プリントカートリッジ 3 色カラー (CJ-350CRP に同梱のプリントカートリッジと同等品) ● L 判/ 2L 判用紙は、下記のものもご使用になれます。 《日本ヒューレット・パッカード株式会社製》

- · アドバンスフォト用紙(光沢) L 判/ 100 枚
- ·アドバンスフォト用紙(光沢) L 判/ 60 枚
- ・アドバンスフォト用紙(光沢) 2L 判/ 20 枚
- ●品切れの際は、ご容赦ください。

重 要 • 「使用できる用紙」について、詳しくは、22ページを参照してください。 • 「本機で使えるメモリーカード」については、27ページを参照してください。

### **印刷できる枚数について**

本機でご使用になれるプリントカートリッジ 1 個で印刷できる枚数の目安は下記の通りです。

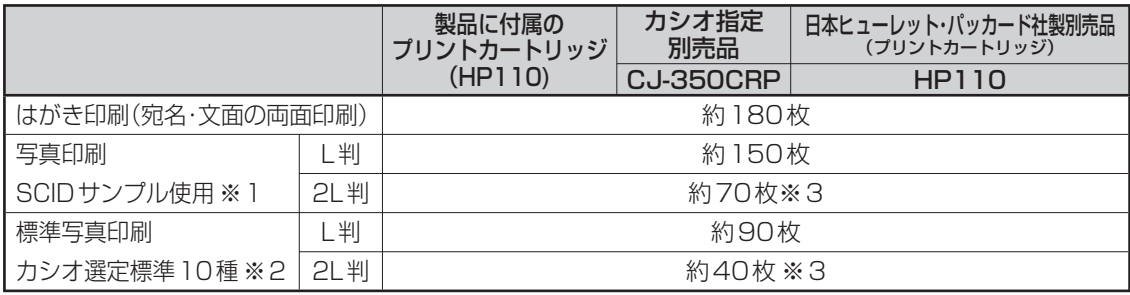

• 印刷条件

はがき印刷)

宛名:名前 5 文字(敬称含む)、郵便番号 7 桁、住所 14 文字

 差出人:名前 4 文字、郵便番号 7 桁、住所 14 文字 文面:「カンタン作成」で「008 番」を使用

写真印刷)

※ 1 日本規格協会 SCID サンプルN5を印刷した場合

※ 2 カシオで選定したデジタルカメラ標準画像 10 種類を印刷した場合

上記の印刷できる枚数は、新しいプリントカートリッジを使用して、画面に「インク消耗」のメッセージが表示され るまでの目安です。

印刷できる枚数は、印刷する内容によって異なります。

本プリントカートリッジは、3 色カラーのインクで構成されているため、1 色のインクがなくなると他の 2 色のイン クが残っていても「インク消耗メッセージ」が表示されます。

そのため、1 色だけの偏った配色の文字や画像を繰り返して印刷したときは、極端に印刷枚数が減る場合があります。 また、夜景など暗い部分の多い文字や画像を印刷したときも、インクを多く消費するため極端に印刷枚数が減る場合 があります。

※ 3 「2L 判サイズ」の用紙に印刷した場合は、印刷する画像によっては「インク消耗メッセージ」が表示される直前 にインクが消耗し、きれいに印刷できない場合があります。

#### ■プリントカートリッジ(1 個)で印刷できる枚数の目安例

文面レイアウト/宛名フォーマット・写真の内容によって印刷枚数が異なります。

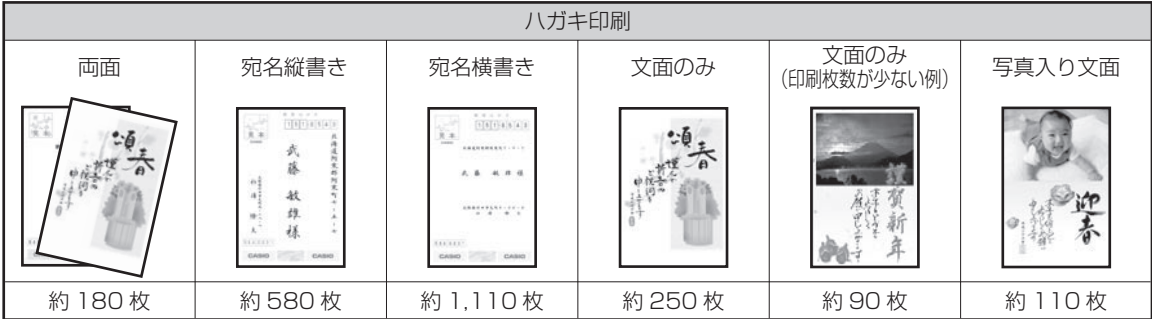

●宛名: 名前 5 文字 (敬称含む)、郵便番号 7 桁、住所 14 文字 ●差出人:名前 4 文字、郵便番号 7 桁、住所 14 文字

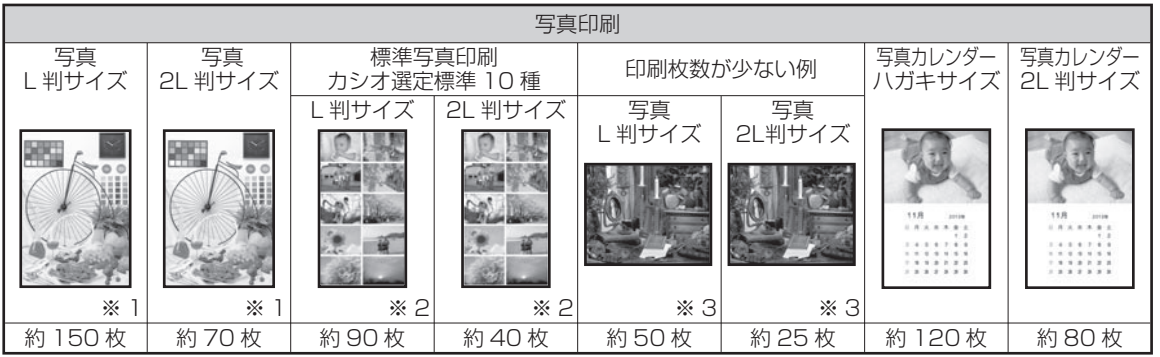

※ 1 日本規格協会 SCID サンプル N5 を使用して測定。

※ 2 カシオで選定したデジタルカメラ標準画像 10 種類を印刷した場合。

※ 3 日本規格協会 SCID サンプル N8 を使用して測定。

## **索引**

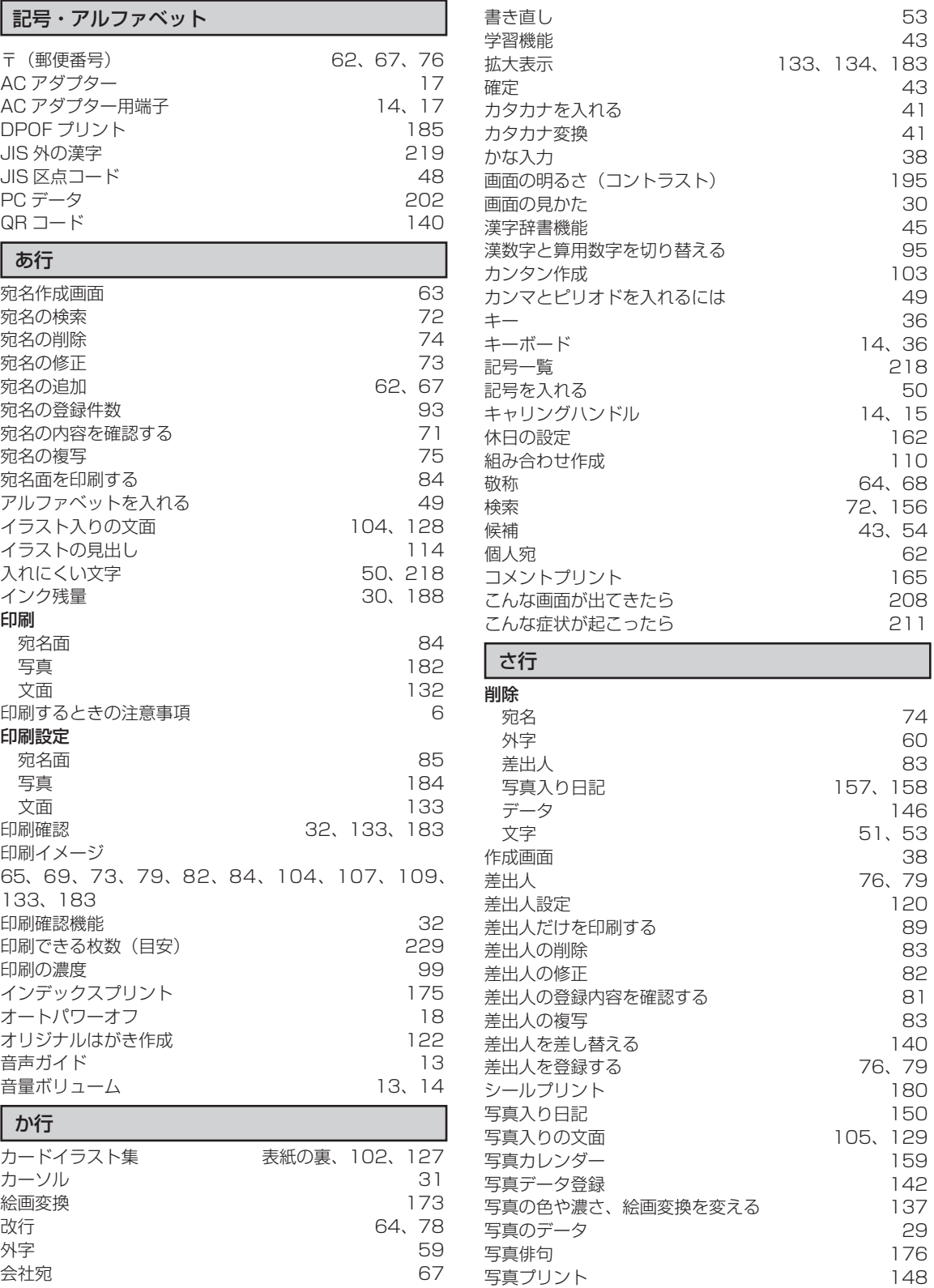

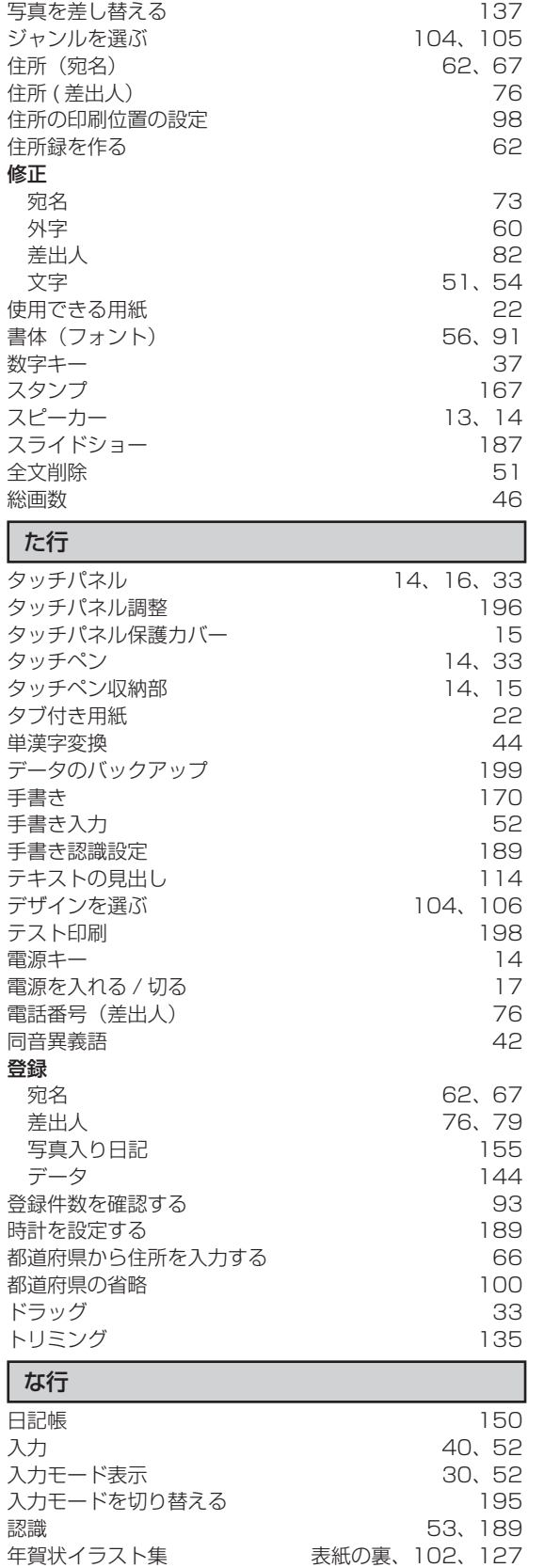

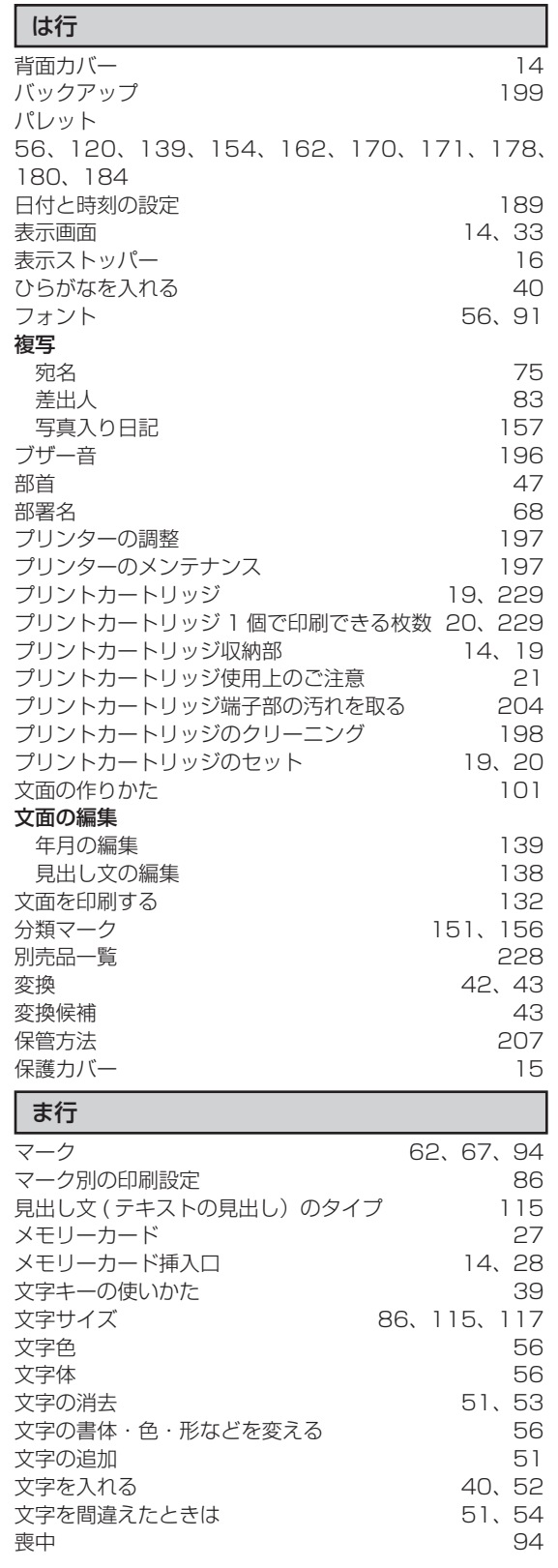

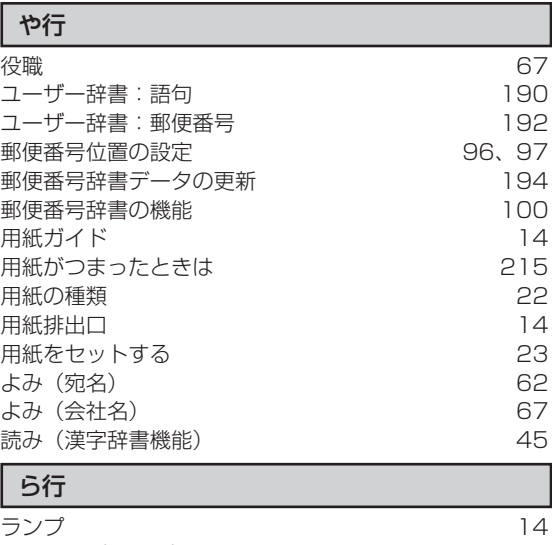

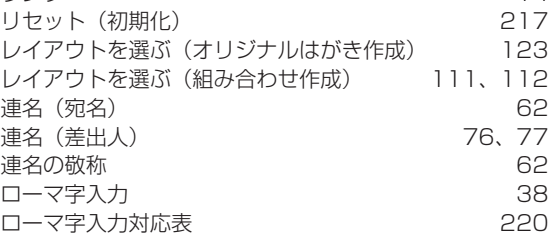